| 1.1 main picture tools use                       | 7  |
|--------------------------------------------------|----|
| 2.Basic Concept                                  | 8  |
| 2.1 Principle of HMI                             | 8  |
| 2.2 Project                                      | 9  |
| 2.3 Component                                    | 9  |
| 2.4 Vector map                                   | 10 |
| 2.5 Graphic Drawing                              | 11 |
| 2.6 Screen picture                               | 11 |
| 2.7 Buffer                                       | 11 |
| 2.9 software'S Coordinate system                 | 12 |
| 3.1 Establishing new project                     | 13 |
| 3.2 Design screen                                | 15 |
| 3.2.1 Establish new screen picture               | 15 |
| 3.2.2 Add a bit switch component                 | 17 |
| 3.2.3 Set component's type and operation address | 18 |
| 3.2.4 Change the appearances of the parts        | 19 |
| 3.2.5 Select the bitmap                          | 21 |
| 3.2.6 Add a bit status indicator lamp            | 22 |
| 3.2.7 Add text                                   | 22 |
| 3.2.8 Bits alarm's application                   | 23 |
| 3.3 Compiling and debugging                      | 24 |
| 4.1 Built a new project                          | 25 |
| 4.2 New Screen                                   | 28 |
| 4.3 Screen and sub-screen                        | 30 |
| 4.4 Delete screen                                | 31 |
| 4.5 Screen attribute                             | 31 |
| 4.6 Copy screen                                  | 32 |
| 5.1 General characteristics                      | 34 |
| 5.2 Communication parameters                     | 35 |
| 5.3 Security level                               | 37 |
| 5.4 HMI Ethernet Settings                        | 39 |
| 5.5 Installment function                         | 40 |
| 5.1 Bitmap                                       | 42 |
| 6.2 HMI bitmap                                   | 42 |
| 6.3 Bitmap Library                               | 42 |
| 6.4 New HMI bitmap                               | 44 |
| 6.5 Bitmap edit                                  | 45 |
| 6.6 Import bitmap library                        | 46 |
| 6.7 Use HMI bitmap                               | 47 |
| 7.1 Address                                      | 49 |
| 7.2 Multiple connections and multiple stations   | 50 |
| 7.3 Address editor                               | 50 |
| 7.4 Address database                             | 52 |
| 7.5 Usage of addresses                           | 54 |

| 7.6 Address preview              | 54  |
|----------------------------------|-----|
| 8.Graph Drawing                  | 56  |
| 8.1 Graph Drawing Box            | 56  |
| 8.2 Line                         | 56  |
| 8.3 Point                        | 57  |
| 8.4 Polygon                      | 57  |
| 8.5 Circle / ellipse             | 58  |
| 8.6 Arc                          | 59  |
| 8.7 Rectangle                    | 60  |
| 8.8 Text                         | 61  |
| 8.9 Polygonal line               | 62  |
| 8.10 Linear scale                | 62  |
| 8.11 Arc scale                   | 63  |
| 8.12 Bitmap                      | 64  |
| 8.13 Table                       | 65  |
| 9.1 Text lib                     | 65  |
| 9.2 Use text library             | 67  |
| 9.3 The current language         | 69  |
| 10.1 software alarm system       | 69  |
| 10.2 Bit Alarm                   | 73  |
| 10.3 Word alarm area             | 74  |
| 11.1 Bit Switch                  | 75  |
| 11.2 Word Switch                 | 78  |
| 11.3 Bit Status Indicator Light  | 80  |
| 11.4 Word Status indicator light | 81  |
| 11.5 Digital Input/Display       | 82  |
| 11.6 4 Indicator Light           | 86  |
| 11.7 List Box                    | 87  |
| 11.8 Combo Box                   | 88  |
| 11.9 Alarm Record Display        | 88  |
| 11.10 Alarm history Chart        | 90  |
| 11.11 Alarm Bar                  |     |
| 11.12 Current Alarm Chart        | 93  |
| 11.13 Recipe Transmission.       | 93  |
| 11.14 Recipe Display             | 94  |
| 11.15 XY Curve Chart             | 94  |
| 11.16 Bar graph                  | 96  |
| 11.17 Pie graph                  | 99  |
| 11.18 Can graph                  | 101 |
| 11.19 History XY Chart           | 102 |
| 11.20 History Curve Chart        | 104 |
| 11.21 Trend Chart                | 106 |
| 11.22 Data Record Display        | 108 |
| 11.23 Pointer Meter              | 109 |

| 11.24 Buttons                               | 112 |
|---------------------------------------------|-----|
| 11.25 Function switch                       | 113 |
| 11.26 Advertise Marquee                     | 115 |
| 11.27 Track flash                           | 116 |
| 11.28 Indirect screen display               | 118 |
| 11.29 Date display                          | 119 |
| 11.30 Time display                          |     |
| 11.31 Mobile graphics                       | 119 |
| 11.32 Direct screen display                 |     |
| 11.33 Static vector graphic                 |     |
| 11.34 Super combination button              |     |
| 11.35 Text Input/Display                    | 124 |
| 11.36 EventRecord                           | 127 |
| 11.37 Percentage of the trend               | 128 |
| 11.38 History disc record trend             | 132 |
| 1. Function Introduction.                   | 132 |
| 2、Property                                  | 132 |
| 3. Method of operatings                     |     |
| 11.39 Rotate Bitmap                         |     |
| 11.40 Move polygon                          |     |
| 11.41 FlowPart                              | 137 |
| 11.42 Clock                                 | 137 |
| 11.43 Sector                                | 138 |
| 11.44 Printer Parts                         | 139 |
| 11.45 Custom parts application instructions | 140 |
| 1. Brief Introduction                       | 140 |
| 2、Structure                                 | 140 |
| 3、The relation of HMI and DLL               | 141 |
| 4、Examlpe of the Custom Partsblow moulding  | 141 |
| 5. Summary                                  | 143 |
| 11.46 Video display input                   | 143 |
| 11.47 File List                             | 145 |
| 11.48 disc record plan                      | 149 |
| 11.49 Slider Switch                         | 150 |
| 11.50 The current alarm table               | 151 |
| 12.1 Summary                                | 152 |
| 12.2 Illustrate                             | 152 |
| 12.3 Recipe information                     | 153 |
| 12.4 Recipe show                            | 154 |
| 12.5 Recipe transmission                    |     |
| 12.6 The use of Recipe Transmission         | 157 |
| 12.7 Recipe data index                      | 158 |
| 13.1 Trend diagram information              | 158 |
| 13.2 History XY Chart Information           | 158 |
|                                             |     |

| 13.3 Web Sever Information                                    | 158 |
|---------------------------------------------------------------|-----|
| 13.4 Multi-motort interconnect(Multi-Link)                    | 158 |
| 13.5 Real-time disk recording graph information               |     |
| 14.1 Concepts and applications                                | 162 |
| 14.2 Safe level mode                                          | 163 |
| 14.3 Button password mode                                     | 166 |
| 15.1 Overview                                                 | 166 |
| 15.2 For the first time using a script                        | 167 |
| 15.3.1 Classification of the script                           | 169 |
| 15.3.2 Script Editor                                          | 172 |
| 15.3.3 Initialize script                                      | 173 |
| 15.3.4 Close Script                                           | 174 |
| 15.3.5 Timer script                                           | 174 |
| 15.3.6 Trigger Script                                         |     |
| 15.3.7 Global function                                        | 176 |
| 15.4 Script access to the device                              | 179 |
| 15.5.1 Grammar Check                                          |     |
| 15.5.2 Grammar Error                                          |     |
| 15.6 Some problems should be paid attention to using a script |     |
| 16.1 Compile process                                          |     |
| 16.2 A compiler error (warn)                                  |     |
| 17.1 Project download/upload                                  |     |
| 17.2 Recipe upload/download                                   |     |
| 18.1 Off-line simulation                                      |     |
| 18.2 Online simulation                                        |     |
| 19.1 Summary                                                  |     |
| 19.2 System data area (HS)                                    |     |
| 19.3 Data area (HD)                                           |     |
| 19.4 Special storage area (HP)                                |     |
| 19.5 Recipe index area (RPW)                                  |     |
| 19.6 retain registers                                         | 254 |
| 20 Communication and PLC driver                               |     |
| 20.1 RS-232 Serial interface standards                        |     |
| 20.2 The RS-422 with RS-485 serial interface standards        |     |
| 20.3 Electrical provisions                                    |     |
| 20.4 The RS-485 electrical regulations                        |     |
| 21 Font library                                               |     |
| 21.1 Add fonts                                                |     |
| 21.2 Customize font                                           |     |
| 22 Data record                                                |     |
| 22.1 Data record function                                     |     |
| 22.2 Data record area                                         |     |
| 22.3 Data records                                             |     |
| 22.4 Upload data                                              |     |
| ــــــــــــــــــــــــــــــــــــ                          | ∠0+ |

| 22.5 Read data through the card reader                      | 284 |
|-------------------------------------------------------------|-----|
| 22.6 Record data printing                                   | 284 |
| 23 pass through                                             |     |
| 24 Common problems                                          |     |
| 25 move and zoom patrs                                      |     |
| 26 opencan                                                  |     |
| 27 1939 can                                                 |     |
| 28 Modbus all fuction drive documentation                   | 302 |
| 29 set etherner ip by internaladdress                       | 302 |
| 30. the internal HDX.address about Modbus RTUmaster Mapping | 304 |
| 31. ABB PLC address editor                                  | 304 |
| 32. user-defined protocol                                   | 310 |
| 33. the overview of address mapping function                | 313 |
| 34. function of the address mapping                         | 315 |
|                                                             |     |

# 1.1 main picture tools use

The main picture will show "welcome to use". In the picture, there are six options on the right side: project de-compile, project upload/download, project simulation, help option, software setting, u-disk upgrade.

- 1. Project decompile: the ".hmt" file upload from HMI need to be decompiled. Then can open it.
- (1).HMT project address: open HMT file. Decompile it. And then open ".hmp" file to open the project.
- (2). Saving path: the path from where the decompiled project be saved.
- (3). Project password: the designer password set in the security level option of the original project.
- 2. Project upload/download: upload/download project file, recipe file or mirroring file directly. No need to open them.
- (1). PC port: choose the port through which the file be transferred from PC to HMI.
- (2). Baud rate: acquiesce in 115200, don't need to modify.
- (3). File type: choose the file to be downloaded, such as project file, recipe file and mirroring file. The suffix name for project file is ".hmt". And ".rcp" for recipe file, ".osf" for mirroring file.
- (4). Password: needed when upload. It's the designer password in "security level and password option" in "project parameter".
- (5). Detection update canceled: if it's not chosen, when download project, the system will check if there's new mirroring file in update folder under installing catalogue. If it does, the system will update the mirroring file first and then download project.
- (6). HMI-->PC: upload project file toe PC.
- (7). PC-->HMI: download project file, recipe file or mirroring file to HMI.
- (8). update HMI time: update the HMI's system time as the PC time.
- 3. Project simulating: browse ".hmt" file. Simulate it online or offline.
- 4. Software setting: choose how the properties of the parts are shown. Properties bar or dialog box. You can even choose both of them. If so, when single click the part, its properties will be shown in the property bar in the left screen. When double click it, the dialog box will jump out.
- 5. U-disk update: copy the project file or mirroring file to U-disk. Then transfer them to HMI through COPY PROJECT or UPDATE.OSF in factory test picture.
- (1). The way entering into factory test picture is to press the top right corner of HMI for three or four seconds. Then the screen will enter into black and white factory test pictures.
- (2). U-disk update project file/mirroring file: choose the file to be copied to U-disk, HMI project file or osf mirror file.

# 2.Basic Concept

Before using, you need to know some simple basic concepts, many of which are commonly applied in HMI.

### 2.1 Principle of HMI

HMI is the abbreviation for Human Machine Interface, which provides a friendly interface between human and machine for PLC control, I/O modules or other control system. It exchanges data and signals with control system through protocol RS232, RS485, MODBUS and CAN BUS. Because of its real-time exchange, it makes the following key functions available.

- 1. Monitor running of PLC and I/O module real-time and display it on HMI
- 2. Operator can send control signal to equipment from HMI in order to make the equipment run according to operator's intent.

Typical application of HMI is shown in figure 2-1

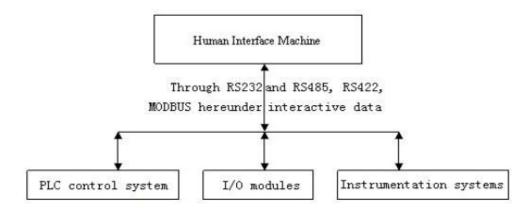

Figure 2-1 HMI typical application

The area where HMI applied asks for the following characteristics of HMI:

- 1. HMI must have the ability to exchange data with the equipment, which requires HMI to integrate various communication protocols for PLC, I/O module and other automatic control equipment.
- 2. HMI should offer software so that the users can develop relevant application based on specific control system.

3. HMI has to be industrial grade product and be able to adapt to industrial application envir onment with reliable quality and excellent performance

### 2.2 Project

The application created by user is called "project", each of which contains necessary basic elements.

#### ·Project configuration

Control system type of PLC (or instrument) in project application, HMI type, initial system parameter and initial screen number when the project is open.

#### ·Screen page

User customizes the screen pages according to actual needs. It contains monitor component and so on. The screen page can display the control system action visualized and send control instructions to monitored system.

#### · Resource library

Resources used when making screen page.

Address mark library is to gather address resource of current project

Project bitmap library is to gather bitmap resource of current project

Text library is to gather text resource of current project

Font library is to support all windows vector font of the current project

#### ·Data record

Including word alarm area, bit alarm area, history XY chart information, XY chart information, trend information, data record area and so on

User can compile project to ".hmt" file after editing, and then simulates offline or dow nload it HMI to operate.

## 2.3 Component

Component is the basic element of forming screen page. The monitor and control of PLC depend on companents. It contains 3 classes:

#### ·Control component

These components not only display status of PLC but also write data to PLC. There are bit s witch, word switch, super combination switch, numerical input / display switch, character input / display switch and recipe transfer switch.

#### · Display component

These components are used to display data or status of PLC, including various indicator lights, instruments, animation, alarm display, event display, trend figure, history XY chart.

#### · Special component

These components are for special functions. Including printing component, flower style preview figure component, round disk record component, history round disk record component and so on.

### 2.4 Vector map

Vector map is the primary appearance of component. It's concise and vivid geometric figure which imitate the situation of industrial spot. Especially its dynamic display has more appearances than bitmap.

There are many vector maps corresponding to every component of software. In every component property setting, user can select appropriate vector map in vector map list as shown in figure 2-2

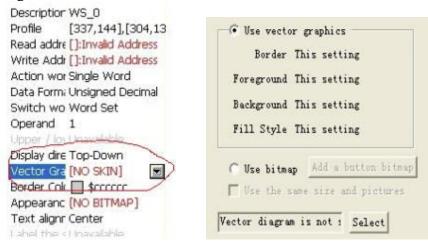

Figure 2-2 vector map property

Pressing the down button, a vector map list corresponding with component will popup as shown in figure 2-3

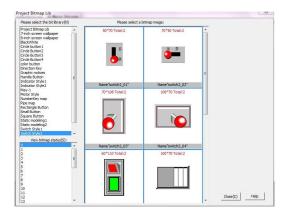

Figure 2-3 vector appearance selection

A vector map is divided into two parts. One part is static, which can not change its status and could not be set. Another part is transformable, which can change display effect based on changing of the value of PLC register

## 2.5 Graphic Drawing

User can draw the pictures based on requirement. It won't have any relate with data exchange to PLC. It is displayed in static state which can make the design more beautiful and vivid. It has components such as rectangle, arc, pie, circle/ellipse, plotlines, straight line, and text and so on.

## 2.6 Screen picture

Screen picture, a basic element of project, is also a basic concept of HMI. The concept of screen picture of softwareis the same to other products. Any display or operation in HMI must be done in screen picture. Screen picture is divided into basic screen picture and sub screen picture, whose differences are:

- · If a screen picture is displayed independently then it is basic screen picture, else, if displayed depend on displaying component, it is sub screen picture. The components which can call up sub screen pictures are direct screen picture display component and alarm picture component.
- The most important distinguish is that basic screen picture size is the screen's size while sub screen picture's size can be specified.

#### 2.7 Buffer

Buffer appointed by user do not depend on monitor area of specific screen picture. There are 3 kinds of buffers:

Bit alarm information buffer area: input and save bit alarm information

Word alarm information buffer area: input and save word alarm information

Data record area: input and save data record area

Real time record curve buffer area: input and save trend picture's information

History XY chart buffer area: input and save history XY chart

Web server data record area: input and save the data related with Web server

Multi-link data area: input and save Multi-link data

The operation of buffer is not dependent on screen picture. When the project is running on simulator or software, system begin to monitor data according to the buffer set and record the real time data to the reserved buffer area on simulator or software. When the data's more than the buffer's capacity, system will deal with it according to the FIFO principle

Monitored data saved in buffer can be displayed by display component. For example:

- 1. To display alarm information must choose alarm display component such as alarm bar, current alarm chart, history alarm chart.
- 2. To display XY chart must choose XY chart displaying component.
- 3. To display trend chart must choose trend chart displaying component or percentage trend displaying component.
- 4. To display data recorded can choose data record displaying component or history curve chart displaying component. You can even read them by superior computer through specified tools.

To know the operation of Web server data recorded area check the chapter of Web server please.

To know the operation of Multi-link data areas check the chapter of Multi-link instruction please.

## 2.8 Compile

If you want to simulate the project in PLC or download the project to software screen, you should compile it into HMT files. Compiling is a global optimization process which can make the project run efficiently on software screen or simulator. Compiling can also discover the faults in the project and report them so that the user can modify them.

After compiling, software Studios will generate a HMT file of the project automatically.

### 2.9 software'S Coordinate system

software's coordinate origin is on the top left corner of touch screen. The unit of coordinates is pixel. The coordinate of software development system and software screen coordinate system are consistent. As shown in Figure 2-4:

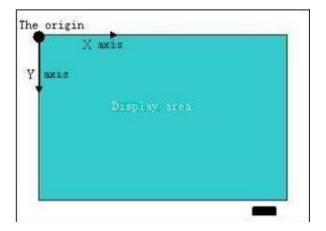

# 3.1 Establishing new project

Opensoftware. We can create a new project through menu or shortcut in tool bar. The steps are:

Choosing "project/new project" in project management or click (create new project) button in the tool column. It will pop up a "project attribute" dialog box. As shown in figure 3-1.

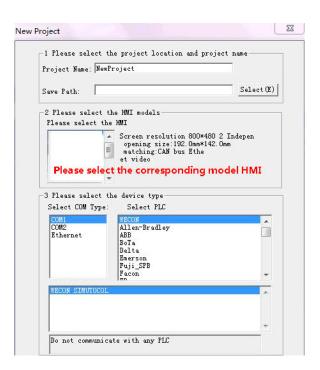

Figure 3-1 new project window

As shown in the figure, the default project name is "New Project". Choosing a saving path and selecting PLC and HMI type, click "next" button to enter into template selecting dialog box. As shown in figure 3-2 shows:

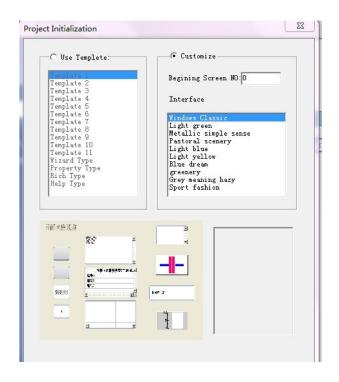

Figure 3-2 project initialization

You can choose the project initialization way here. If choose "use template", software will create project on the template. In order to comprehensively and clearly show how to create a project, we select "customize" here. That is we need an initial screen picture and some build-in style only.

Click "finish" to close the dialog box. The basic project configuration will be shown in "project configuration" column. As shown in figure 3-3

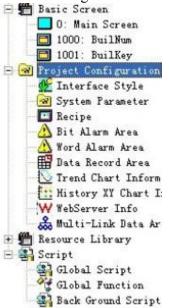

Figure 3-3 project configuration column

In project configuration column, we can see three branches in the tree form control column. They are "Basic screen", "project configuration" and "resource library". And we can see a main screen on the right. In "project configuration" we can set the parameters that is used in the whole project such as "system parameter", "recipe", "bit alarm area", "trend chart information", and "history XY chart information". In the "resource library", we can set "address ID library", "project bit chart library" and "font library". For more operate information, please consult related content in other chapters.

So far, the new project is established. Before continuing to make the project, we need to set the display form for component properties. Choose "tool" > "software Settings". You can select "dialog box" mode or "attributes column" mode. More than one should be selected.

establishing new project support return to choose model:

## 3.2 Design screen

software is a integrated project editor which has project management and screen design functions. After establishing the project, we can design new screen picture.

In this example we will use bit switch and digital input/display components.

## 3.2.1 Establish new screen picture

We can choose "new screen" in "view" option of menu column or click "new screen" button in tool bar to establish a new screen picture. Then a "new screen" dialog box wills popup. As shown in figure 3-4.

The basic new screen picture information such as "screen NO." and "screen name" should be input. The screen number can't be reduplicated. When establishing a new screen picture, the screen NO. will be added automatically by project editor according to the last screen number. For example, we set the screen number 1 here. And keep the screen name blank.

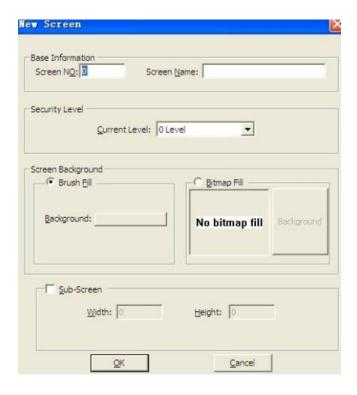

Figure 3-4 new screen

We can set current security level as 1 in "current level" and set "background" "foreground" color and bitmap fill. Because the picture is basic picture, the sub-screen can't be selected.

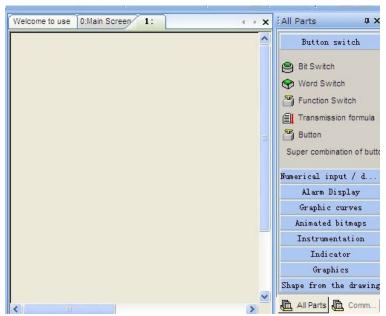

Figure 3-5 window layout

As shown in figure 3-5, there's an edit area as big as the screen picture in the middle of the window. Above the screen there's a tab volume for screen switching. It's automatically

added into the basic picture in project management. The components and figure box in the left become available. So far, we have successfully created a new basic picture.

## 3.2.2 Add a bit switch component

After establishing a new screen, we can add the components we need to satisfy different application. There's an example on bit switch and word switch indicator lamp.

Click "bit switch" in the right components box. Move it into the edit area. Left click the point where the top left corners of the switch wanna be placed. Then a black zoomable rectangle frame will appear. Draw it to the size we need. Then click mouse left again. We get a bit switch component on the right place we need. We can add other components in the same way. After placing the component, the window is as the figure shown below.

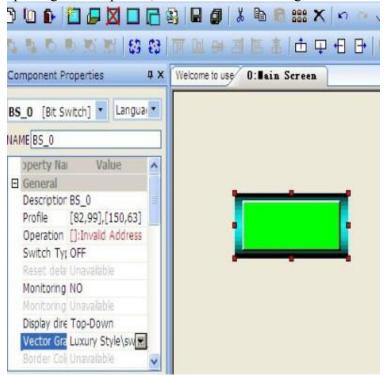

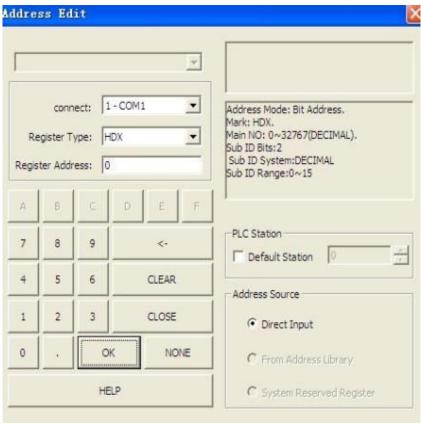

Figure 3-6 add a component in the screen picture

In figure 3-6, we can see a rectangular vector map of bit switch component. Left of the screen switch to the attribute of the component window automatically. We can set the properties of the component in this window.

### 3.2.3 Set component's type and operation address

We can modify the component's attribute in the attribute column. The attributes setting are all in the attribute column in the left screen. But if you choose dialog box type for attribute displaying, when you double click the component, the attribute dialog box will pop up. There are differences between different components. In all the attributes, the most important are the ones related to operating address. This set decides if the component can achieve its function. And other can be adjusted according to our interest. The next will show you how to set operating address.

First we choose "ON" in switch type's drop-down window. That means to operate the switch is to write the address which it connects to as 1. We will use other switch type later on. Operating address can be input directly or edited through the address editor which can be open through pressing the button on the right. The popup address editor is shown as figure 3-7.

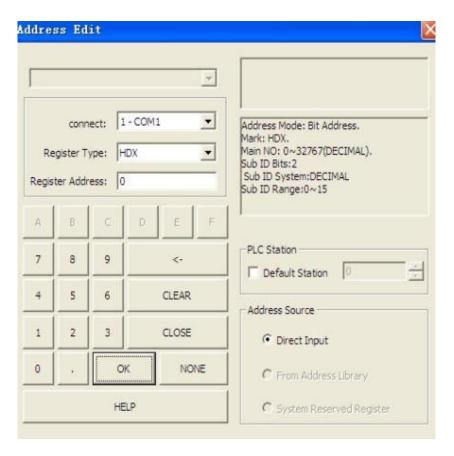

Figure 3-7 address editor

Choose HDX address type in the address editor. Address value is 0.0. The meaning of this address is the zero bit of the zero word.

Set "monitor" function as "YES" in attribute column and set the "monitor address" as "HDX0.0". Then the status of the register whose address is HDX0.0 will be shown through different display of the switch

## 3.2.4 Change the appearances of the parts

We have set a bit switch's type and address. But in the actual application, we may need different appearance. For this, we can choose different "display directions", "vector graphics", "frame colors", "bitmaps" and "text alignments".

"Display direction" determines the display direction of the appearance of the component, including vector graphics and text. Test alignment determines the place where the text displayed.

Left clicking vector graphic attribute drop-down button, the picture as shown in figure 3-8 will pop up. Choose an appropriate appearance.

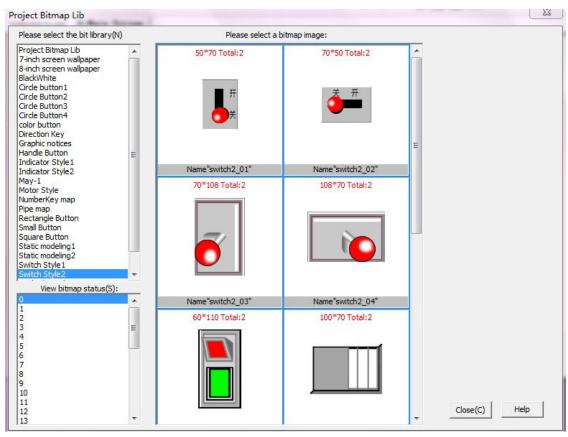

Figure 3-8 appearance selection

We choose a more suitable one who has ON/OFF indicator. Then we will see the screen one will appears as the picture shown in figure 3-9.

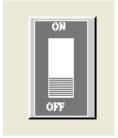

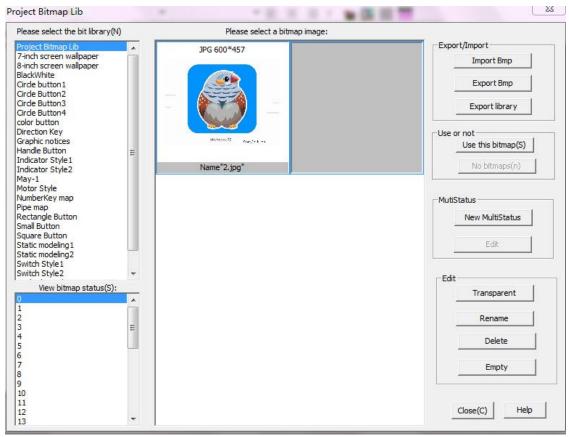

Figure 3-9 change the bit switch appearance

# 3.2.5 Select the bitmap

Left click "bitmap" attribute drop-down button. The picture shown in figure 3-10 will pop up. Choose one bitmap as its appearance. Click the status to check every bitmap related to the status. Click "ok" button to confirm the choice

Figure 3-10 bitmap appearance selection

After choosing the bitmap, the picture of screen 1 is shown as figure 3-11.

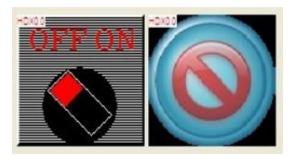

Figure 3-11 bit switch with bitmap appearance

# 3.2.6 Add a bit status indicator lamp

According to steps mentioned above, we can add a bit status indicator lamp beside the switch. Set its monitor address the same as the switch. Keep the vector graphic blank. Choose the bitmap "lamb" as its appearance. Then the screen is shown as figure 3-12.

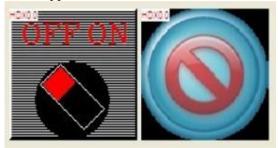

Figure 3-12 status indicator lamp added

#### **3.2.7** Add text

After completing the design above, in order to distinguish it with other bit switch, we can add an "ON switch test" text to note it.

The "text" component is in the "graphic drawing" column. Click "text" button and then click on appropriate point in edit area. It will show "no text". Then input "ON switch test" into "text content" in the attribute column. The system acquiescent word color is black. Modify it. And the next time you use the "text" component, the acquiescent word type will be the one you set the last time. Refer to figure 3-13.

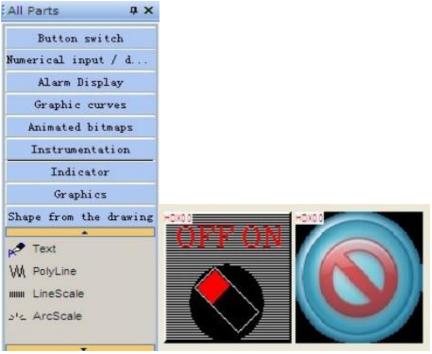

Figure 3-13 texts

## 3.2.8 Bits alarm's application

We have completed a design of bit switch. Then we need to add its alarm function.

Choose the "alarm area" in the "project configuration" column. As shown in figure 5-14. Click "add". Input bit address HDX0.0 into the popup dialog box. Set the trigger condition as "alarm when on". Fill the alarm "text". When "record" is selected, the alarm record will be record into CF card (we must choose "CF card" as record memory in project parameter set first). If an alarm picture's required, "alarm view" must be selected (the alarm picture must be sub screen picture).

Then put a "alarm bar" to the screen picture. Choose "transparent" as "yes" so that the alarm bar won't display background color. The finished picture's shown as figure 3-15.

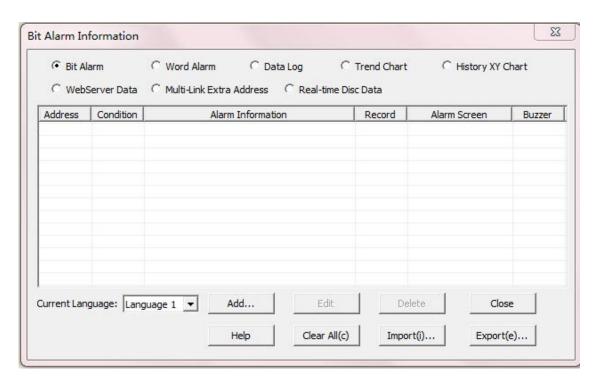

2011/01/28 HDX0.0=1 Figure 3-15

## 3.3 Compiling and debugging

After the screen picture designing, the project can be compiled. If there's no error occurred, we can simulate test it offline. Choose "tool/project compile" in menu or click the compiling shortcut key or press "F9" on keyboard to compile the project. The compiling window's shown as figure 3-16.

Each screen picture's compiling information's record in the compiling window. Double click the warning or error record. The correspondent component will be highlighted. Then we can modify it according to the error or warning message.

```
Processing project files...

Bit alarm address sorting
Processing ScreenMain Screen
Processing ScreenBuilNum
Processing ScreenBuilKey
Checking global function...
Packaging...
Processing bitmap library...
Compile Complete!

O---Warning(s), O---Error(s)

Successfully compiled., it can download or simulation run!
```

Figure 3-16 compiling information

After successfully compiling the project, we can test it by offline simulator. The result's shown as figure 3-17.

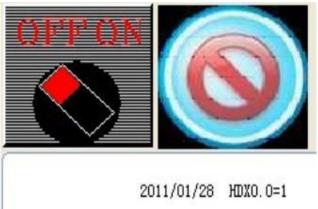

Figure 3-17 off-line simulation

# 4.1 Built a new project

Choose "new project" in "file" menu. As shown in figure 4-1

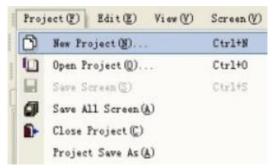

Figure 4-1 establish a new project from menu

Or click the shortcut key in tool bar as shown in figure 4-2

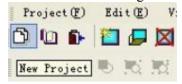

Figure 4-2 establish a new project from tool bar

Click "new project", a dialog box will pop up as shown in figure 4-3. It contains all the initialization information for creating a new project.

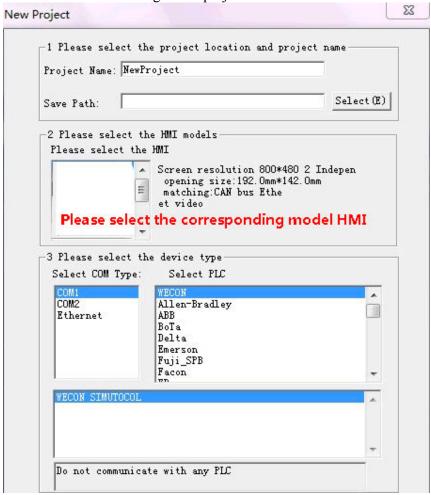

Figure 4-3 initialize a new project

The meaning of the elements In figure 4-3 are as follows:

**Project name:** the name of the project. It must be consisted of legitimate character or Chinese word.

**Path:** the direction where the project stored.

**PLC type:** the type of PLC which is connected to HMI.

**HMI type:** the human-machine interface type

Click next. Enter into project template dialog box. The user can initialize new project here. softwarestudio has some built-in project templates. The efficiency can be highly promoted if use them. And the customers will be familiar with them.

As shown in figure 4-4, the meanings of the options are:

Use template: use the template to initialize the project.

**Templates list:** the list of all built-in project templates in softwareStudio.

**Preview window:** the rendering picture of selected template. **The static text:** the illustrating text of the selected template. **Customize:** don't use built-in template to initialize the project.

Beginning screen number: designate the start number of the screen pictures.

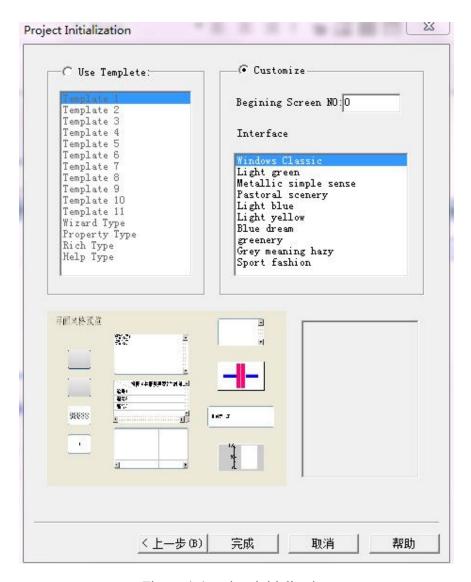

Figure 4-4 project initialization

Click finish. The project's built. All the new pictures can be check in project view.

### 4.2 New Screen

software offers several methods for creating new pictures. At the menu "view"→"new screen" as shown in figure 4-5.

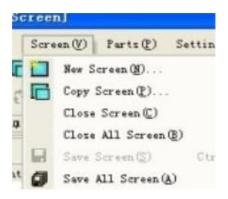

Figure 4-5 create new screen picture from menu

Or select from a toolbar, as shown in figure 4-6 below.

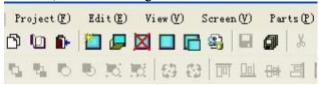

Figure 4-5 create new screen picture from toolbar

We can even click the shortcut button in project configuration column to create a new screen picture as shown in figure 4-7.

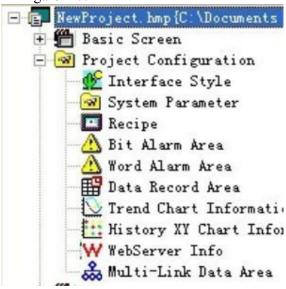

Figure 4-7 create a new screen picture from project configuration

New screen picture dialog box as shown in figure 4-8.

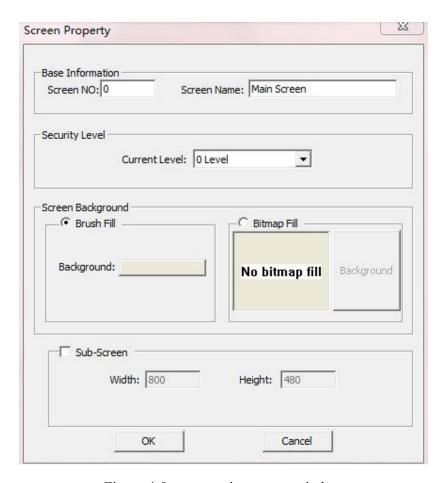

Figure 4-8 new creating screen window

The meanings of the elements in the windows are as follows:

**Screen NO.:** picture ID number. It is an unsigned integer. The number is unique and different picture have different ID number.

**Screen name:** the introduction of the screen.

**Security level:** designate the security level of the screen. Only when the customer input the same or higher level password, the screen picture can be visited.

**Screen background:** fill the picture's foreground, back ground, filling picture or bitmap fill

**Sub-screen:** the width and height of the sub-screen can be specified.

#### 4.3 Screen and sub-screen

The screen picture can be independently displayed on HMI while the sub-screen has to rely on direct/indirect picture display components or popup dialog box in function switch. The basic screen pictures can be switched by function switch. And the screens pictures that function switch can switch are basic screen pictures only.

A basic screen picture can display several sub-screen pictures at the same time. That depends on how many screen picture display components are placed in the basic picture. The

use of sub-screen brings great flexibility to softwareproject.

Sub-screen can nest another sub-screen.

The operation of clicking screen is effective to the most topside screen picture. It can't be effective to the second or third layer screen picture.

The differences between screen picture and sub-screen picture are shown in table 4-1.

Table 4-1 screen picture and sub-screen picture comparison

| Compar                  |                                                                                                    | Sub-screen picture                                                                                 |
|-------------------------|----------------------------------------------------------------------------------------------------|----------------------------------------------------------------------------------------------------|
| e<br>categor            | Basic screen picture                                                                               |                                                                                                    |
| y                       |                                                                                                    |                                                                                                    |
| display                 | Can show independently, switched<br>by function switch. Can be<br>designated as the starting frame | Rely on direct/indirect pictures display components to display                                     |
| size                    | Touch screen's actual size                                                                         | The size can be specified. Related to the actual size of the picture display component             |
| message<br>s            | This picture processing user's operation                                                           | The topmost sub-screen picture processing user's operation                                         |
| Display<br>sequenc<br>e | The basic frame can directly display in software                                                   | The display sequence of sub-screen pictures depends on the sequence of picture display components. |
| parts                   | Can use all parts                                                                                  | Can use all parts                                                                                  |

#### 4.4 Delete screen

Delete the picture in edit area. And it's not recoverable. As shown in figure 4-11.

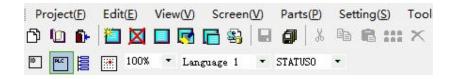

Figure 4-11 delete picture

### 4.5 Screen attribute

Open the picture attribute dialog box in workplace area and adjust it. As shown in figure 4-12.

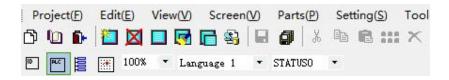

Figure 4-12 picture attribute

Screen number, screen name, filling style and is/or not sub-screen picture are all adjustable. But the screen number can't be repeated. The picture attribute dialog box is consistent with the new create picture dialog box.

## 4.6 Copy screen

Copying screen is to copy a picture from system, other project or current project to current project. This function avoids repetitive labor and improves the efficiency of project making. Only if the pictures are similar, it can be copied. The copy screen dialog box can be opened from the tool bar shown below.

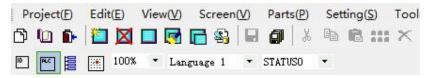

Figure 4-13 picture copy toolbar

Copying pictures dialog box shown in figure 4-14.

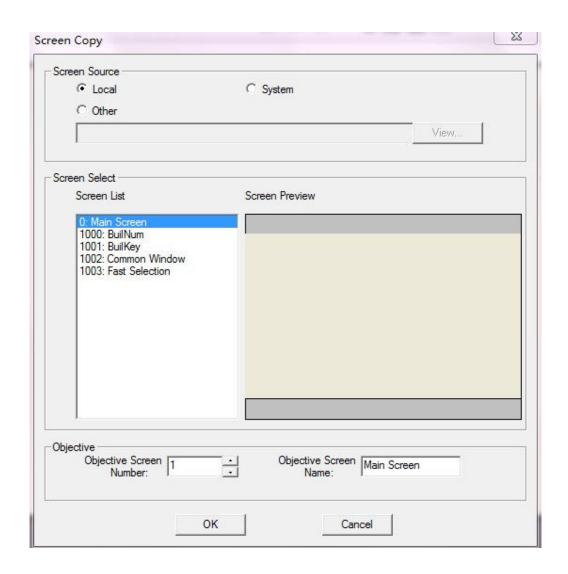

Figure 4-14 picture copy

The meanings of the elements in the windows are shown as below.

Table 6-3 picture copying Windows interface element instructions

| element        | explain                                                                                                    |
|----------------|----------------------------------------------------------------------------------------------------|
| local          | The copied picture is from local project                                                                                                    |
| system         | The copied picture is from system. software has some built-in basic screen pictures such as keyboard picture, guide picture and so on. Users can quote these pictures to save time. |
| other          | Copied pictures come from other projects which can be found by browsing other projects.                                                                                             |
| Screen list    | All the pictures that can be copied in the original project. Its format is: [screen number]:[screen name]                                                                           |
| Screen preview | Display the selected picture's brief map                                                                                                    |

| Objective     | The screen number of the picture which is copied to the project. It   |
|---------------|-----------------------------------------------------------------------|
| screen number | can't be consistent with other picture numbers in the project. Or the |
|               | copying will be fail.                                                 |
| Objective     | The screen picture name of copied picture                             |
| screen name   |                                                                       |
| ok            | Confirm to copy the picture and close the dialog box                  |
| cancel        | Cancel this copy.                                                     |

### 5.1 General characteristics

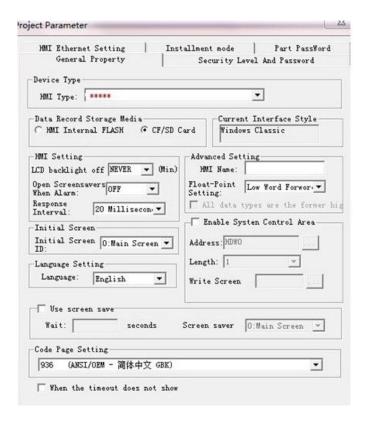

Figure 5-1 general attributes

Table 5-1 general attributes description

| elements      | explain                                                                   |
|---------------|---------------------------------------------------------------------------|
| HMI type      | HMI's type                                                                |
| Data record   | Choose the memory in which the data recorded.                             |
| storage       |                                                                           |
| media         |                                                                           |
| LCD           | HMI will turn off the backlight if there's no operation in a designated   |
| backlight off | time. When there's a click or alarm, the backlight turn on automatically. |
| Open          | When "LCD backlight off" is available, if choose this option "off", then  |

| screensavers<br>when alarm | even alarm occurring, the LCD backlight won't turn on.                |
|----------------------------|-----------------------------------------------------------------------|
| Response                   | The most short time that the screen can distinguish two clicks and    |
| interval                   | operate.                                                              |
| Compiler                   | The language in which the project be compiled.                        |
| language                   |                                                                       |
| float-point                | When dealing with float-point data, choose low bit or high bit in the |
| Settings                   | front.                                                                |
| Initial screen             | The first screen picture shown when project running. It must be basic |
| ID                         | screen picture.                                                       |
| Enable                     | Enable PLC program to control HMI program.                            |
| system                     | Address: internal or external address. Used to switch screen picture. |
| control area               | Length: set as 1.                                                     |
|                            | Screen number input: internal or external address. Used to display    |
|                            | current screen picture number.                                        |

# **5.2 Communication parameters**

Start from "Setting"—"Communication port settings" to enter into communication port setting dialog.

Communication parameter is the necessary parameters that HMI communicate with PLC. It includes hardware parameter set and communicates overtime set. As shown in figure 5-2.

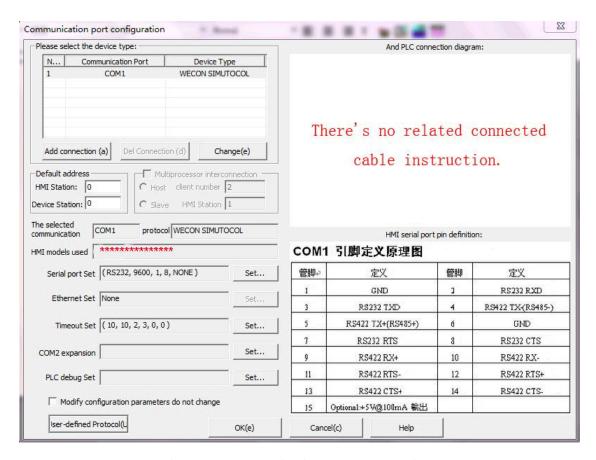

Figure 5-2 communication parameter Settings

The meaning of each input value is shown as below.

Table 5-2 the instruction of communication parameter set

| elements        | explain                                                          |
|-----------------|------------------------------------------------------------------|
| HMI station     | The station number of HMI when communicate with device or        |
|                 | equipment. Default value is 0                                    |
| PLC station     | PLC's address Numbers. If the address of part is not filled, the |
|                 | part won't visit this PLC.                                       |
| Serial port set | This setting should be the same with the communication           |
|                 | parameter of PLC.                                                |
|                 | Connection mode: RS232, RS485, RS422 (com2 do not support        |
|                 | RS422)                                                           |
|                 | Parity: EVEN, ODD, SPACE, NONE;                                  |
| Ethernet set    | Setting Ethernet communication parameters                        |
|                 | Network type: TCP_Client_2N: TCP protocol can connect several    |
|                 | PLC.                                                             |
|                 | UDP_Client_2N: UDP protocol can connect                          |
|                 | several PLC.                                                     |
|                 | TCP_Server: TCP protocol, choose HMI as server.                  |
| Timeout Set     | Wait timeout (ms): HMI waiting for PLC response time.            |
|                 | Receive timeout (ms): the longest time that HMI wait to receive  |

|                                                   | the next character.  Retries: the times that HMI try to communicate with PLC when there's no response.  Retry timeout: when the communication's no response between PLC and HMI, HMI won't visit PLC during this time.  Communication delay time: the speed that HMI communicate with device. |
|---------------------------------------------------|----------------------------------------------------------------------------------------------------|
|                                                   | Tonal length(0 default): if the address interval between two addresses is smaller then the setting value, HMI will read or write them continual, otherwise, separately.                                                                                                    |
| Com2 expansion                                    | Connect with printer or keyboard.  The parameter setting should be the same with Printer parameter setting.                                                                                                    |
| PLC debug set                                     | Set pass-through communication parameters. Refer to chapter 23 the application of pass-through.                                                                                                    |
| Modify<br>configuration<br>Unchanged<br>parameter | When you choose this , parameter will unchanged if modify the configuration                                                                                                    |
| User-defined agreement                            | Though this option edit information when project use user-defined agreement                                                                                                    |

## 5.3 Security level

If the project available the "security level" function, the user have to input password to visit the protected screen picture or key. This function can protect the device from misoperation or unauthorized operation.

software provides two safety protection ways: the picture password protection and key password protection.

#### Picture password protection

Each picture has its own security level. Only entering the right password can visit the picture and the same security level picture. For example, if you entering the level 1 password, you can only visit level 1 pictures. You can't visit level 2 or above level pictures.

#### **Key password protection**

The screen will lock up if there's no operation on it in a set time. If you want to operate the screen again, press the function switch to enter the password into the popup dialog to activate the screen.

If you don't use security level function, when the project running on HMI anyone can operate on it. That's not security for the devices.

#### Part level password

After use part level password, use that part only when you input the right password.

(Level to be automatic reduce in part password means:

If choose "yes":for example: if the level of precent part is level 2,after input the password, operate other part whose level is more than 1,need input the password again.

If choose "no":for example: if the level of precent part is level 2, after input the password, operate other part whose level is more than 3, need input the password again, if less than 2 do not need input password. If click this part again, need the level 2 password.)

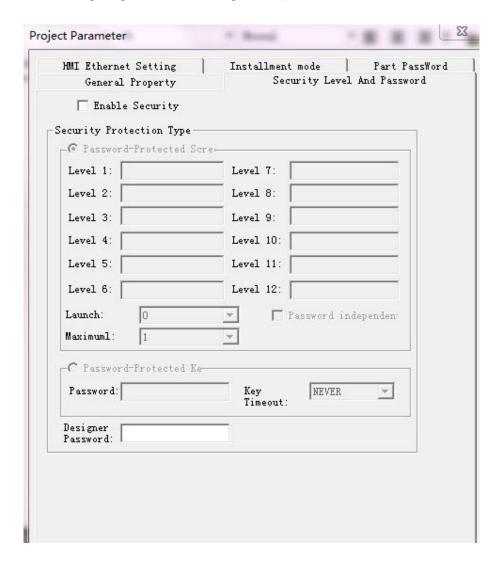

Figure 5-3 security level setting

Table 5-3 security level introduction table

| elements   | Explain |
|------------|---------|
| Cicincines | Zapimin |

| Enable security            | Enable security level function in the project. The default's not chosen.                                                                                                    |  |
|----------------------------|----------------------------------------------------------------------------------------------------|--|
| Password-protec ted screen | Choose screen security level function to protect the project.                                                                                                    |  |
| Level 1                    | Security level 1 password, stored in the system address HSW404 ~ HSW407, altogether 8 words.                                                                                                    |  |
| Level 2                    | Security level 2 password, stored in the system address HSW408 ~ HSW411, altogether 8 words.                                                                                                    |  |
| Level 3                    | Security level 3 password, stored in the system address HSW412 ~ HSW415, altogether 8 words. (the address of other security password is by parity of reasoning.)                                                                        |  |
| launch                     | The default security level when the project's running.                                                                                                    |  |
| Password independent       | Choose it: the security levels are independent. Have to input password when enter different level screen.  Don't choose it: after inputting the higher level security password, you can visit the same and lower level security screen. |  |
| Password-protec ted key    | Set the protecting password of HMI.                                                                                                    |  |
| password                   | Key protection password.                                                                                                    |  |
| Key timeout                | Beyond the setting time, then HMI will lock up.                                                                                                    |  |
| Designer password          | When upload the project from HMI, the designer passwords needed.                                                                                                    |  |

# **5.4 HMI Ethernet Settings**

Click "settings"—"project parameters" to enter into Ethernet parameter setting. As shown in figure 5-5.

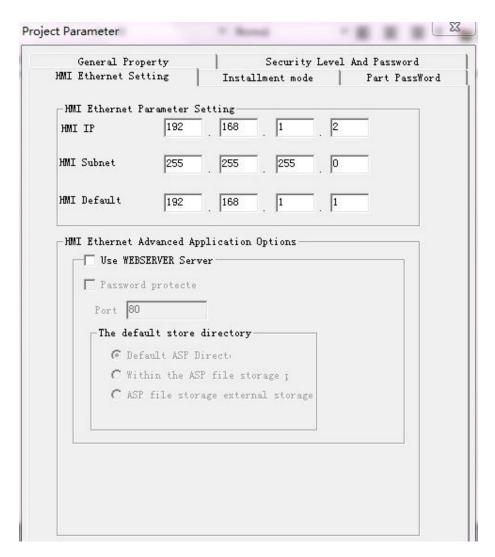

Figure 5-5 HMI Ethernet Settings

Table 5-4 HMI Ethernet Settings instructions

| Interface element | explain                                                              |
|-------------------|----------------------------------------------------------------------|
| Use Web server    | Choose it to use web server function.                                |
| Use Web server    | Choose this option to add password to web server. If someone want to |
| password          | visit this HMI through internet explore, he will have to enter the   |
| protector         | password.                                                            |
| The default       | Choose where to store the pages.                                     |
| store directory   |                                                                      |

#### 5.5 Installment function

When HMI system time surpasses the installment setting time, installment password input

dialog will pop up. Only after entering the right password, the HMI can work again. Or it will stay at the password required page. The setting of installment function is in the "project parameter" as shown in figure 5-5. We can also set the function in HMI. The path is "function switch"—"function option"—"installment".

The expired time is judged by the HMI's system time. Installment setting page and password input page are built-in and can't be modified by the user.

| General Property     |                   | vel And Password |
|----------------------|-------------------|------------------|
| HMI Ethernet Setting | Installment mode  | Part PassWord    |
| ☐ Installment mode e | max  <br>Period:  | 1                |
| Super                | Date Format:      | 2010-07-01       |
| Phase 1:             | Maturity Date:    |                  |
| Phase 2:             | Maturity Date:    |                  |
| Phase 3:             | Maturity Date:    |                  |
| Phase 4:             | Maturity Date:    |                  |
| Phase 5:             | Maturity Date:    |                  |
| Phase 6:             | Maturity Date:    |                  |
| Phase 7:             | Maturity Date:    |                  |
| Phase 8:             | Maturity Date:    |                  |
| Phase 9:             | Maturity Date:    |                  |
| Phase 10:            | Maturity Date:    |                  |
| Phase 11:            | Maturity Date:    |                  |
| Phase 12:            | Maturity Date:    |                  |
| Turn off password so | reen bit address: | Edit Address     |
| Turn on password scr | een bit address:  | Edit Address     |

Figure 5-5 installment payment setting dialog

Table 5-5 installment setting instruction

| Tuble 5 5 installment setting instruction |                                                                   |  |
|-------------------------------------------|-------------------------------------------------------------------|--|
| elements                                  | explain                                                           |  |
| Max period                                | How many times the fund be separated to pay.                      |  |
| Super                                     | Super password is applicable to every installment.                |  |
| Turn off                                  | After closing the installment page, set the trigger bit as 1. The |  |
| password screen                           | specific function can be achieved by script instruction.          |  |

| bit address     |                                                                   |
|-----------------|-------------------------------------------------------------------|
| Turn on         | After opening the installment page, set the trigger bit as 1. The |
| password screen | specific function can be achieved by script instruction.          |
| bit address     |                                                                   |

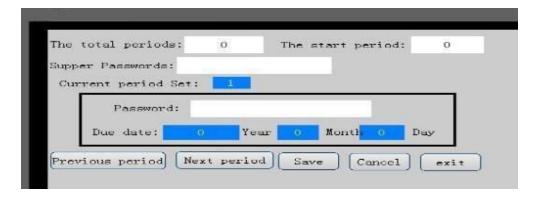

Figure 5-7 installment setting page in HMI

#### 6.1 Bitmap

More fancy pictures can be designed according to bitmap. software not only supports static bitmap, but also bitmap having status which used to multi status of component, such as bit switch, word switch, bit status indicator light, word status indicator light

All bitmap used in project is quoted from project bitmap storage.

## 6.2 HMI bitmap

Bitmap of software is not the same with general bitmap. Their difference is that HMI bitmap is composed of more than one. It can have many statuses in a HMI bitmap which can be as much as 32 statuses, each of which relates to a general bitmap.

### 6.3 Bitmap Library

Bitmap is divided into local library and system library. When a new project is created, local library default is empty and bitmap appended by user will display here. System library with fancy library can be imported to local library or used directly. System library is classified and each library is a kind of library that shape and characteristic is similar.

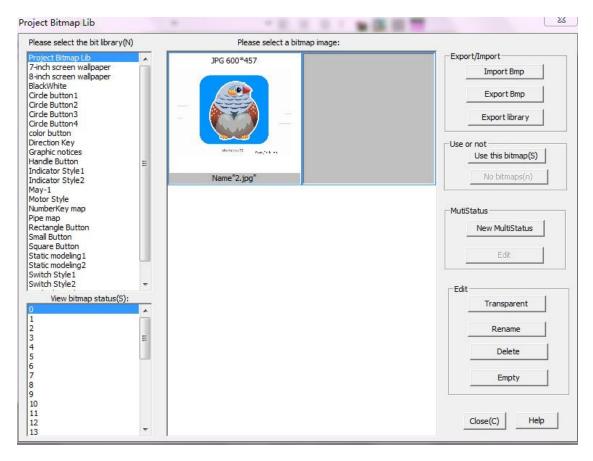

Figure 6-1 bitmap library editor window

As shown in figure 6-1, bitmap library can be operated through the window ,specific description of every element is shown in list 6-1

List 6-1 bitmap library window description

| elements      | Description                                                         |
|---------------|---------------------------------------------------------------------|
| Input bitmap  | Input one or more HMI bitmap                                        |
| Output bitmap | Save the bitmap to another paoject file                             |
| Export        | Save the bitmaps in current project to another bitmap library file. |
| library       |                                                                     |
| Multimode     | Edit multimode bitmap:make the bitmap that have need status number  |
| bitmap        |                                                                     |
| Use/Unuse     | Use or unuse an bitmap                                              |
| Transparency  | Edit bitmap,clean the color you want                                |
| Rename bitmap | Rename the selected HMI bitmap, whose name is unique and not        |
|               | repeated                                                            |
| Delete bitmap | Delete selected bitmap                                              |
| Empty         | delete all images in local library                                  |
| Close         | Save operation done to bitmap and close library dialog              |

## 6.4 New HMI bitmap

HMI bitmap is made up of many superposition general bitmaps, each of which relate to a status.software provides a guide to lead to create new bitmap. Click "setting"—"bitmap lib"--"New Bitmap". A dialog box appeared as shown in figure 6-2.

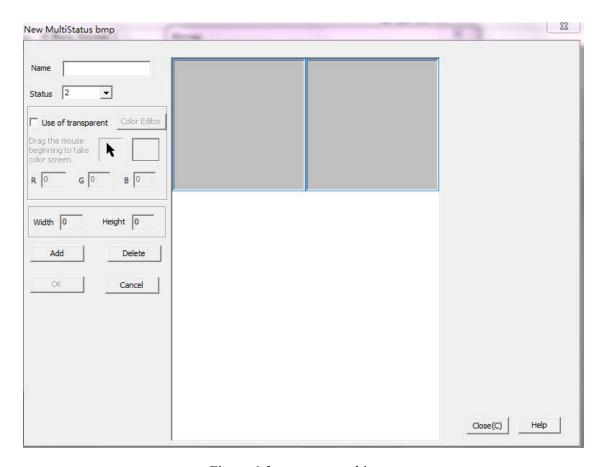

Figure 6-2 create a new bitmap

Specific description of each element in the window of figure 6-2 is shown in list 6-2

List 6-2 create new bitmap window description

| elements      | Description                                                   |
|---------------|---------------------------------------------------------------|
| Name          | Name of new bitmap                                            |
| Number of     | Sum of status of new bitmap. Can have as much as 32 statuses. |
| states        |                                                               |
| Import bitmap | BMP, JPG, PNG these pictures are static images                |
| type of HMI   | GIF picture are dynamic images                                |
| Use of        | Bitmap display transparently                                  |

| transparent   |                                                     |  |
|---------------|-----------------------------------------------------|--|
| RGB           | Value of transparent color                          |  |
| Width/Height  | Set the width and height you need                   |  |
| Replace       | Replace undesired bitmap into other bitmap you need |  |
| Delete bitmap | Delete the undesired bitmap                         |  |
| Add bitmap    | Add the desired bitmap into bitmap library          |  |

## 6.5 Bitmap edit

Through bitmap editor we can change the bitmap of appointed status or modify its transparent parameter. Click "setting"—"bitmap lib"—"bitmap editor" to open the bitmap editor dialog box. As shown in figure 6-4.

Note: GIF images can't use transparent color. Only BMP images can set transparent color.

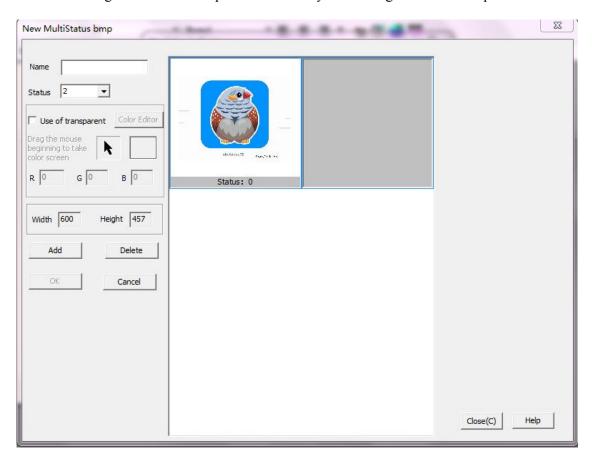

Figure 6-4 bitmap editor

Bitmap editor window in figure 6-4 is explained in detail by table 6-4

List 6-4 new bitmap window descriptions

| alamanta | Description |  |
|----------|-------------|--|
| elements | Description |  |

| Use transparent   | Choose to use transparent color                          |
|-------------------|----------------------------------------------------------|
| Bitmap replace    | Select appropriate transparent color                     |
| Drag the mouse    | Click and drag the black cursor to the color you need on |
| beginning to take | the computer screen to set it as transparent color       |
| color screen      |                                                          |
| Status            | Current browsing status                                  |
| Add image         | Replace current status bitmap                            |
| Delete image      | Delete current status bitmap                             |
| OK                | Close dialog box and save the modification               |
| cencel            | Close dialog box and cencel the modification             |

## 6.6 Import bitmap library

To import a new bitmap library to current project can also import some bitmap of other library to the project. Click "setting"—"bitmap lib"—"import library/bitmap" to enter into the bitmap importing dialog. As shown in figure 6-4.

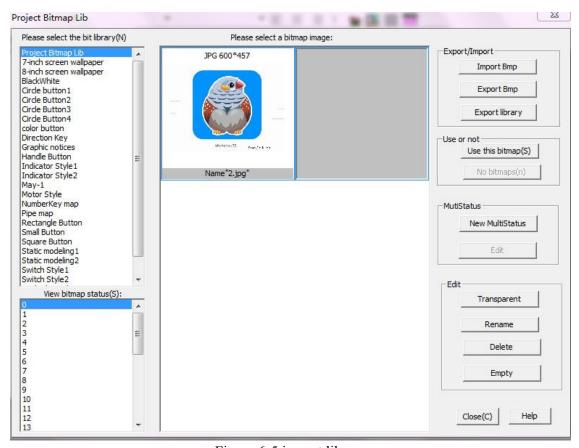

Figure 6-5 import library software can import various color depth of bitmap or gray image.

### 6.7 Use HMI bitmap

Only if the component has the attribute of "the appearance of the bitmap", it can use bitmap. It's quoted from the bitmap library.

In software, vector diagram and bitmap can coexist. When components adopt bitmap and vector diagram, the system will first depict the component's vector diagram and then display its bitmap.

In software, vector diagram can be stretched freely without distortion.

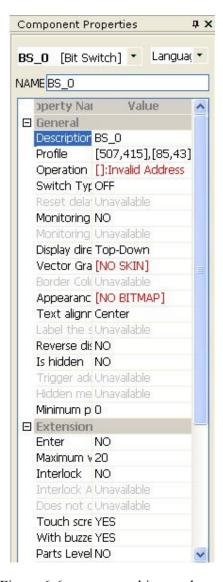

Figure 6-6 appearance bitmap choose

Take bit switch component as an example. The value of "appearance of the bitmap" is the bitmap's name. Click it. There will be a pull-down button. And click the button. The dialog will show as below.

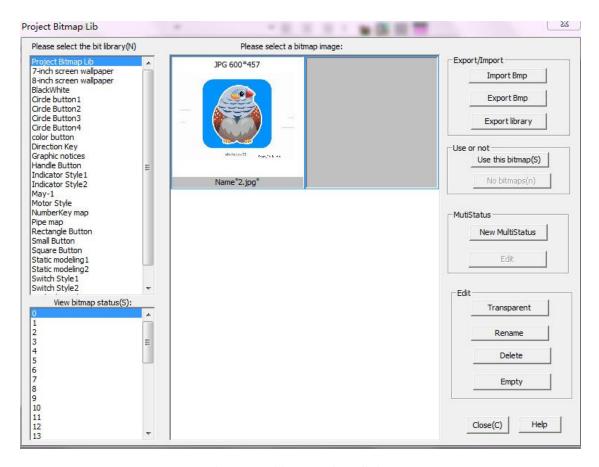

Figure 6-7 bitmap select dialog

Table 6-6 is the instruction of figure 6-7.

Table 6-6 import bitmap window instructions

| elements    | explain                                                                                          |
|-------------|--------------------------------------------------------------------------------------------------|
| nput/Output | Input bitmap:input the bitmap into bitmap library                                                |
|             | Output bitmap:output the desired bitmap to <u>assigned address</u>                               |
|             | Output the library:output all bitmap in the library,the output file is blb format                |
| Jse/Nonuse  | Use this bitmap:Use the selected bitmap as the appearance of the component.                      |
|             | Nonuse this bitmap:Use the selected bitmap as the appearance of the component.                   |
| Edit        | Transparent processing: transparent the bitmap engaged, process the background color of pictures |
|             | Rename: rename the bitmap                                                                        |
|             | Delete bitmap: delete the undesired bitmap                                                       |
|             | Empty the library:empty the bitmap library                                                       |

When the HMI bitmap's chosen, softwarewill convert its color depth to the system acceptable one.

If the selected bitmap is not in local bitmap library, software will import the bitmap into local bitmap library and then convert it to the matching color depth.

Figure 6-8 shows a 16 classes gray level picture which is applied in HMI bitmap.

Figure 6-8 bitmap sample

If you want to check different status' bitmap, select different statuses in component properties.

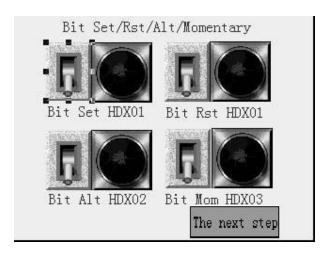

#### 7.1 Address

All components insoftware communicate with device through addresses. The addresses and control type are different according to different machines. Address is the basic element for component to read/write data to PLC.

In PLC application, the ladder diagram program should be programmed according to the addresses that are related to the HMI. Most addresses of PLC have the structures shown as below.

| <b>Device type (For</b> | Device        | If it's a bit address, there may be a |
|-------------------------|---------------|---------------------------------------|
| example I, IW)          | address(For   | bit number.                           |
|                         | example 0, 1) |                                       |

software provides two accesses to PLC register data: bit address and word address. All components insoftware are communicating with PLC no more than through bit address or word address.

In addition, for easily programming, software reserves a set of register. Its address types are consistent with general structures of PLC which has four classes: HS, HP, HD and RP. The marks HSX, HPX and HDX stands for bit address while HSW, HPW, HDW and RPW stands for word address. The instruction of their use please refers to chapter 19.

Thesesoftware reserved registers are overlapped, such as HSW000001 is a word, and its 16 bits can be expressed as HSX0.0, HSX0.2, ~ until HSX0.15. Other reserve registers are the same.

The coding of bit address has double ways: directly code and indirectly code. Indirectly code means to index the bit address by word address. For example, HSX0.0 stands for the zero bit of the zero word. In this situation, they must be separated by decimal point. And directly code is to index the bit directly. For example, I18 means the 18<sup>th</sup> bit of I register.

The style of bit addresses coding need to refer to the related PLC instruction.software supports the same coding style with PLC.

As a character string, beside HSX and so on marks, address can have as much as 32 characters. But usually, PLC has 6 characters. Its specific number relate to the specific device and model

Different manufacturers of PLC have different coding styles and address regulations.software integrated all the address regulations. And according to these regulations, the device can identify the input of customers.

### 7.2 Multiple connections and multiple stations

The new version software support multiple communication ports connect to multiple PLCs at the same time. Even one port can connect with multiple same type devices. At this situation, the address string rules are as follow:

Connection # station number: address.

**Connection**: to choose which communication port to communicate. Value: 1 or 2. (If there's no connection and mark symbol "#", it will acquiesce in NO.1 connection to communicate).

**Station number:** Equipments' station numbers, ranging from 0 to 255. (If there's no connection and mark symbol ":", it will acquiesce in communicating as per pre-set station number in "default address" of "communication port configuration" dialog box.

address: Address string

Connection and station number can be omitted. For example, "A#B" means connection A visit the data in address B whose station number's omitted. And "A:B" means connection 1 visit the data in address B whose station number's A.

#### 7.3 Address editor

Address editor is used for generating address string. The address of component is making up from the following elements: Connection, device station number, device type and address value.

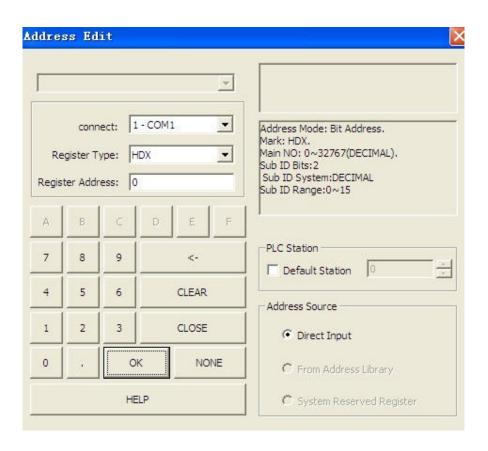

Figure 7-1 address editor

Table 7-1 is the instruction of figure 7-1.

Table 7-1 address editor window instructions

| elements     | explain                                                               |
|--------------|-----------------------------------------------------------------------|
| Direct input | The address is not from address library. It is an address string.     |
| From address | The address comes from address library. If there's no data in address |
| library      | library, this option will not be available.                           |
| name         | Show the list of the library. The selected clause is the component's  |
|              | address.                                                              |
| Connect      | The PLC type chosen in the project.                                   |
| PLC station  | Set the device station number. If choose default station, it would be |
|              | the preset station number in "communication port settings".           |
| Device type  | The register's type of the PLC.                                       |
| Address edit | For address inputting.                                                |
| box          |                                                                       |
| A-F, 0-9     | soft keyboard, mouse click to input address value.                    |
| clear        | clear address editing box.                                            |
| delete       | Delete the last character in address edit box.                        |
| close        | Closed address editor, don't save the modification.                   |

| sure | Closed address editor, and save edit results; If choose from address library, then modify results will save to the related address library clause. |
|------|----------------------------------------------------------------------------------------------------|
|      | If choose customize, the modified results will saved into the address attribute of the component.                                                  |

The content in the static box is the introduction of the selected value. To different device type, the introductions are different. Table 7-2 shows its explanation.

Table 7-2 address editor introduction

| elements     | explain                                                                  |
|--------------|--------------------------------------------------------------------------|
| Address mode | That represents the current address is word address or bit address;      |
| mark         | The selected equipment type;                                             |
| Main Number  | Some PLC address is coded by indirect coding. That needs main            |
|              | coding number and sub coding number. The range and numerical             |
|              | system of the main coding number are indicated here.                     |
| Sub-number   | If the sub coding numbers digit's zero, it means the address is directly |
| digit        | code.                                                                    |
| Sub-number   | The numerical system of sub coding number (the data behind decimal       |
| numerical    | point, owned only by indirect code)                                      |
| system       |                                                                          |
| Sub-number   | The range of sub coding number (the data behind decimal point,           |
| range        | owned only by indirect code)                                             |

#### 7.4 Address database

Address database is a set of preset address. Click "settings"—"address lib" to open address database. As shown in figure 7-2.

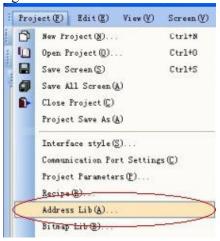

Figure 7-2 the path of address library

Double-click the clause to open the edit dialog box as shown in figure 7-3.

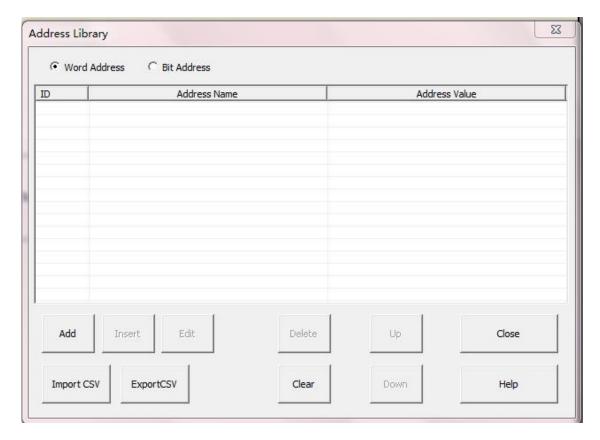

Figure 7-3 address library

Table 7-3 is the instruction to the elements in Figure 7-3.

Table 7-3 address library dialog elements introduction

| Elements     | Help                                                                        |
|--------------|-----------------------------------------------------------------------------|
| Word address | If the word address's selected, all the word addresses in the address       |
|              | library will be listed.                                                     |
| Bit address  | If the bit address's selected, all the bit addresses in the address library |
|              | will be listed.                                                             |
| List box     | There are three columns in the list box. ID is the index number             |
|              | generated by the system. Address name is designed by customer for           |
|              | easy remembering the address. Address value is the real value of the        |
|              | address.                                                                    |
| Add          | Add address to library                                                      |
| Insert       | Insert an address before the selected one.                                  |
| Edit         | Edit the selected clause.                                                   |
| Delete       | Delete the selected address (if there is component used this address,       |
|              | the component will unavailable).                                            |

| Clear | Clear all the address.          |
|-------|---------------------------------|
| Up    | Move up the selected address.   |
| Down  | Move down the selected address. |
| Close | Close the dialog box.           |

### 7.5 Usage of addresses

In software, the address are usually used in bit address, word address, monitor address and operate address. Assume that we set a word switch in the screen picture, the component attributes will show as figure 7-4.

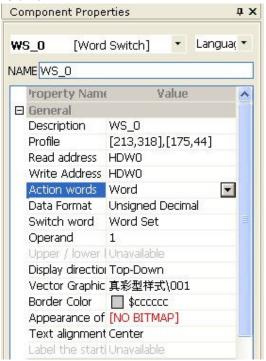

Figure 7-4 attributes of word switch

If the attribute "word address" is in editing state, there would be a pull-down button and editing column. In editing column the word address can be input directly such as IW000000. Or enter the word address name in the library.

The user can also click the pull-down button to edit the address in address editor. There would be some hint for address inputting. We can also quote the clause in address library.

If the input's incorrect, the attribute column will point out "invalid address".

The edit of other addresses are the same with word switch.

### 7.6 Address preview

Studio provides a convenient tool to view the addresses of current project or the components related to one address. Choose the icon on view toolbar as shown in figure 7-5.

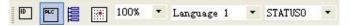

Figure 7-5 address preview toolbar

Then the address list will pop up in the editing area shown as figure 7-6.

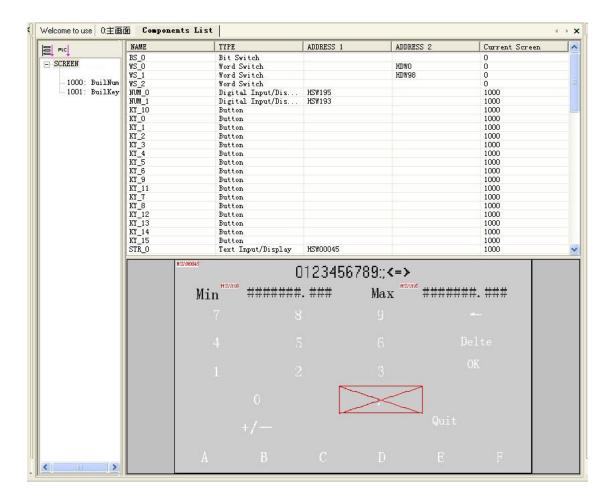

Figure 7-6 components list

This tool can show you clearly all the address resources in current project and know one address is shared by which components.

# 8. Graph Drawing

Graphic drawing can greatly enhance the expression effect of picture screen. software can support the components such as point, direct line, arc, pie chart, rectangle, fold line, polygon, circle, static text, arc scale, straight line scale, bitmap and so on. The edit and modify of these components in software is convenient.

## 8.1 Graph Drawing Box

Click "parts"—"drawing part" to choose the right component you need as shown in figure 8-1.

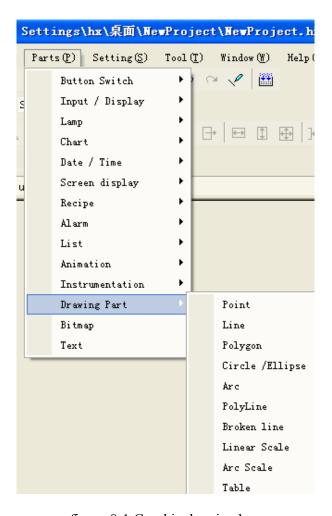

figure 8-1 Graphic drawing box

#### **8.2** Line

Table 8-1 Line attributes list

| Attribute names    | meaning            | Can edit or not |
|--------------------|--------------------|-----------------|
| Boarder color      | Line's color       | yes             |
| Line type          | Line's type        | yes             |
| Starting point     | Line's start point | yes             |
| end                | The end of line    | yes             |
| Automatic vertical | Unit: pixel        | yes             |

The start and end points of line can be drawn to the spot you need.

## 8.3 Point

Table 8-2 point attribute list

| Attribute names   | meaning                    | Can edit or not |
|-------------------|----------------------------|-----------------|
| foreground        | Color of the point         | yes             |
| Point type        | The size of the point, can | yes             |
|                   | choose 1, 2, 3, 4 and 5    |                 |
| Point coordinates | Said o 'clock position     | yes             |

Point can be drawn to the spot you need.

# 8.4 Polygon

Table 8-3 Polygon attributes list

| Attributes name  | meaning                       | Can edit or not               |
|------------------|-------------------------------|-------------------------------|
|                  | The quantity of vertex        |                               |
|                  | point in Polygon.             | Can edit the coordinate value |
| Vertex set       | software Support 50 point's   | of each vertex point          |
|                  | polygon.                      |                               |
| Line type        | Polygon's line type,          | yes                           |
|                  | software provides twelve      |                               |
|                  | types                         |                               |
| Border color     | The color of polygons         | yes                           |
|                  | Polygon's filling pattern. If |                               |
| Filling pattern  | choose blank, then the        | yes                           |
|                  | polygon is transparent.       |                               |
| Foreground color | Filling pattern used on the   | yes                           |
|                  | foreground                    |                               |
| background color | Filling pattern used on the   | yes                           |
|                  | foreground                    |                               |

In polygon creating, we right click the mouse to set the last point. And then if you want to change the coordinate of any point, we can left click the polygon to make it selected like figure 8-2.

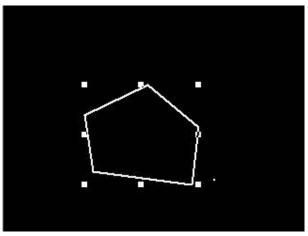

Figure 8-2 selected polygon

Then left click any point of the polygon to make it editable as shown in figure 8-3.

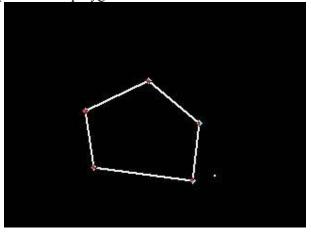

Figure 8-3 editable polygon

Every point of the polygon can be dragged to the need spot by mouse.

## 8.5 Circle / ellipse

Table8-4 circle/ellipse attributes list

| Attribute names | meaning                       | Can edit or not |
|-----------------|-------------------------------|-----------------|
| Line type       | Polygon's line type, software | yes             |
|                 | provides twelve types         |                 |

| Border color     | The color of polygon            | yes |
|------------------|---------------------------------|-----|
| Filling pattern  | Polygon's filling pattern, if   | yes |
|                  | choose "blank", polygon is      |     |
|                  | transparent.                    |     |
| Foreground color | Filling pattern used on the     | yes |
|                  | foreground                      |     |
| background color | Filling pattern by use on the   | yes |
|                  | background                      |     |
|                  | The length of X axle. If X axle | yes |
| X Axle           | length equals to Y axle length, |     |
|                  | it's a circle.                  |     |
|                  | The length of Y axle. If X axle | yes |
| Y Axle           | length equals to Y axle length, |     |
|                  | it's a circle.                  |     |
| center           | The ellipse center point        | yes |
|                  | coordinates                     |     |

Ellipse center point coordinates can be dragged by mouse to modify.

## 8.6 Arc

Table 8-5 is Arc attributes instruction list

| Attribute names  | meaning                                                                                           | Can edit or not |
|------------------|---------------------------------------------------------------------------------------------------|-----------------|
| Profile          | The rectangular area of the arc.                                                                  | YES             |
| Border color     | Arc border's color                                                                                | YES             |
| Pie              | If the arc's sealed up, it becomes pie chart.                                                     | YES             |
| Filling pattern  | Only when the arc becomes pie chart, this option's available. The padding style.                  | YES             |
| foreground color | Only when the arc becomes pie chart, this option's available. Foreground color of padding style.  | YES             |
| background color | Only when the arc becomes pie chart, this option's available.  Background color of padding style. | YES             |
| Starting point   | Arc's starting point coordinates                                                                  | YES             |
| end              | Arc's end point coordinates                                                                       | YES             |

Choose the "arc" component button and left click in editing area to set the center of the arc.

Then left click again to determine the shape and semi diameter of the ellipse in which the arc will be. Move mouse to the start point you need and left click to set it. And then move to the end point and left click again. The arc will be anticlockwise from start point to end point. And the two points can be modified by dragging them. If you want to drag the point, choose it first. As shown in figure 9-5.

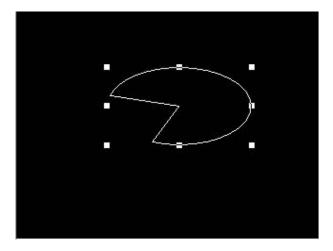

Figure 8-4 select the arc

Then left click again on the arc to make it internal selected. As shown in figure 8-6.

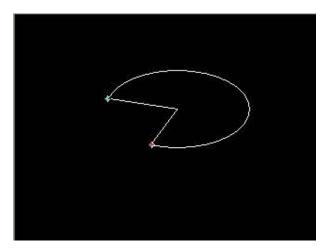

Figure 8-5 the start and end point of the arc

At this time, the start and end point can be dragged.

## 8.7 Rectangle

Table 8-6 Rectangular attributes list

| Attribute names meanin | g Can edit or not |
|------------------------|-------------------|
|------------------------|-------------------|

| Profile          | The rectangle size                                                                   | YES |
|------------------|--------------------------------------------------------------------------------------|-----|
| Line type        | The line type of rectangle edge                                                      | YES |
| Border color     | The color of rectangle edge                                                          | YES |
| Fill pattern     | The fill pattern of rectangle. If choose "no filling", then rectangle is transparent | YES |
| foreground color | Foreground color used by fill pattern                                                | YES |
| background color | Background color used by fill pattern                                                | YES |

## **8.8** Text

Table 8-7 Static text attributes list

| Attribute names   | meaning                                                                                                    | Can edit or not     |
|-------------------|----------------------------------------------------------------------------------------------------|---------------------|
| text              | Text content<br>software static text can<br>support 128 characters or<br>64 Chinese characters                                                                                                    | YES                 |
| text color        | The color of text                                                                                                    | YES                 |
| display direction | The display direction of the text. have up down left and right four directions                                                                                                    | YES                 |
| font              | the font of the text                                                                                                    | YES                 |
| Starting point    | Start point of the text If the direction id from top to bottom, starting point in top left corner of text; If the direction id from left to right, starting point in bottom right corner of text; If the direction id from bottom to top, starting point in bottom left corner of text; If the direction id from right to left, starting point in top right corner of text. | Though drag to edit |

## 8.9 Polygonal line

Table 8-8 Polygonal line attributes list

| Attribute names | meaning                                                                     | Can edit or not |
|-----------------|-----------------------------------------------------------------------------|-----------------|
| Vertex set      | Polygonal line number which most is 50 and set the coordinate of each point | YES             |
| Line type       | Polygonal line type. software provides twelve kind of line                  | YES             |
| Border color    | Polygonal line's color                                                      | YES             |

Polygonal line consists of connected direct lines. The operation on it is the same with polygon which can drag every point to change its coordinate.

## 8.10 Linear scale

Table 8-9 linear scale attributes list

| Attribute names     | meaning                                                                                          | Can edit or not |
|---------------------|--------------------------------------------------------------------------------------------------|-----------------|
| profile             | The rectangle around the polygonal line                                                          | YES             |
| display direction   | The scale's direction. There are four choices: top-down left to right bottom-up right to left    | YES             |
| Line type           | The line type of linear scale                                                                    | YES             |
| Border color        | Linear scale's color                                                                             | YES             |
| Main scale          | The number of main scale in the linear scale area                                                | YES             |
| Number of sub-scale | The number of sub-scale between two main scales. The sub-scale line's half as long as main scale | YES             |

Linear scale is direct line scale. It's divided equally into appoint parts. And the instruction of the scale can be shown by static text.

#### 8.11 Arc scale

Scale shows in the designated arc area. It needs a circle center. The internal and external circles determine the scale's displaying area and scale length. The starting angle and ending angle specific the scale area in which the scale's in anti-clockwise.

Table 8-10 Arc scale attributes list

| Attribute names     | meaning                                                                                          | Can edit or not |
|---------------------|--------------------------------------------------------------------------------------------------|-----------------|
| Line type           | Scale line type                                                                                  | YES             |
| Border color        | Scale line color                                                                                 | YES             |
| center              | Center point coordinates of the arc scale                                                        | YES             |
| outside diameter    | Determine the external circle of the scale                                                       | YES             |
| Bore                | Determine the inner circle of the scale                                                          | YES             |
| Starting point      | start angle of the scale related to the X axis                                                   | YES             |
| Termination point   | Ending angle of the scale related to the X axis                                                  | YES             |
| Main scale          | Number of the main scale.<br>The default value is six                                            | YES             |
| Number of sub-scale | Number of sub-scale<br>between two main scales.<br>Its length is half as long as<br>main scales. | YES             |

If you want to change the internal diameter, external diameter, start angle and termination point, make the scale under selected state as shown in figure 8-7.

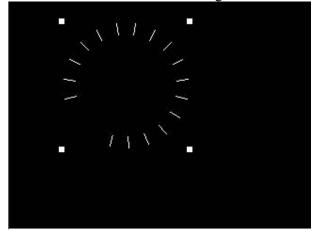

Figure 8-6 selected arc scale

And left click again in the scale to enter into the editing state as shown in figure 8-8.

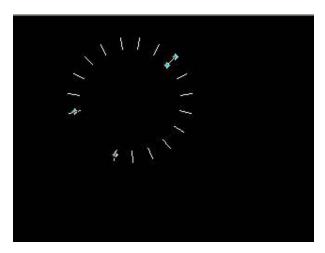

Figure 8-7 selected arc scale in editing state

There would be four points in the editing state. They are used for changing internal diameter, external diameter, and start angle and termination point.

## 8.12 Bitmap

Table 8-11 Bitmap attributes list

| Attribute names           | meaning                                                                                | Can edit or not |
|---------------------------|----------------------------------------------------------------------------------------|-----------------|
| description               | The bitmap description                                                                 | YES             |
| Starting point            | Starting point coordinates of the bitmap                                               | YES             |
| Appearance                | Bitmap name                                                                            | YES             |
| apprearance of the bitmap | support bmp. gif                                                                       |                 |
| GIF trigger               | 1.unavailable, 2.trigger once the bit address is 0 3 trigger once the bit address is 1 |                 |
| trigger bit address       | the address that control the GIF picture                                               |                 |

To use bitmap in a project you should download the picture into the bitmap library first. Or you can use the build-in bitmap of the system directly.

After downloading the picture, software STUDIO will change its color depth into the one which match HMI system. For example, in software 908T series HMI, the picture will be changed into 16bits true color bitmap.

software STUDIO support any size of bitmap zooming. (bitmap support static bitmap as well as gif picture.)

#### **8.13** Table

8-12 instruction of table attributes

| Attributes name     | Meaning                                         | Can edit or not |
|---------------------|-------------------------------------------------|-----------------|
| Transparent         | Set the table transparent or not                | YES             |
| Header interleaving | Set the table head interleaving or not          | YES             |
| Form mixed          | Set the table column or row interleaving or not | YES             |
| Mixed color         | Set the interleaving spot color                 | YES             |

The number of column and row can be set in the attribute column. The background color, line type and so on can be set here too. The space of row and column must be the same.

#### 9.1 Text lib

Choose "setting"—"text lib" to enter into the current project's text library as shown in figure 9-1.

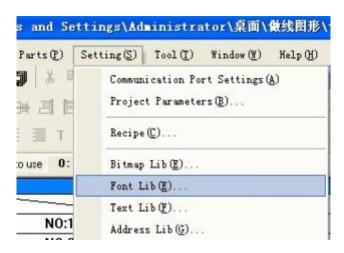

Figure 9-1 text library in

Click "text lib" to enter into text library editor as shown in figure 9-2.

Figure 9-2 text lib editor

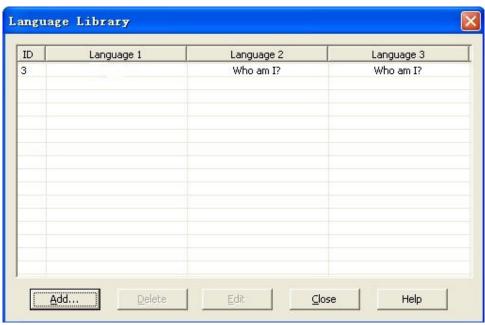

Chart 9-1 explanation for elements in text library

| elements   | explanation                                    |
|------------|------------------------------------------------|
| ID         | Index number generated by system for each text |
| Language 1 | The first language content for the text        |
| Language 2 | The second language content for the text       |
| Language 3 | The third language content for the text        |
| add        | Add new text into text library                 |
| delete     | Delete the selected text                       |
| edit       | Edit the selected text                         |
| close      | Close the dialog                               |

Click "add" or "edit" to enter into text editor as shown in figure 9-3.

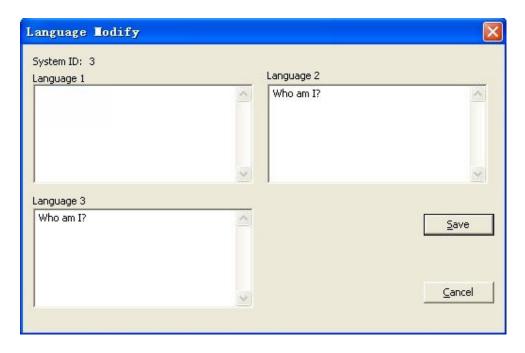

Figure 9-3 text editor

Chart 9-2 is the instruction to the elements in figure 9-3.

Chart 9-2 text editor elements instructions

| Elements     | explanation                                                       |
|--------------|-------------------------------------------------------------------|
| systemic     | Index number automatic generated by system                        |
| I amaya aa 1 | To input the first language content. Support line-change and 256  |
| Language 1   | characters or 128 double bytes characters                         |
| Languaga     | To input the second language content. Support line-change and 256 |
| Language 2   | characters or 128 double bytes characters                         |
| Languaga 2   | To input the third language content. Support line-change and 256  |
| Language 3   | characters or 128 double bytes characters                         |
| save         | To save the modification                                          |
| cancel       | Cancel the modification and return to the text library            |

## 9.2 Use text library

In software, the text content of "bitmap", component's state text, alarm component can quote text library directly.

Take press key for example as shown in figure 9-4.

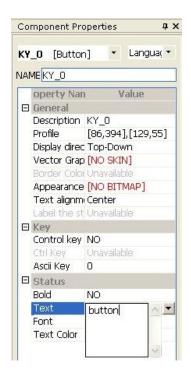

Figure 9-4 press key component attributes

When the text content edit bar selected, there will be an editing column and pull-down button. Multiple lines can be input directly. The column support line feed operation.

If the column has cited text library, then the clause in the library of current language is under editing. If there's other component cite this clause too, it will be changed also.

Click the drop-down button to choose the text from the library as shown in figure 9-5.

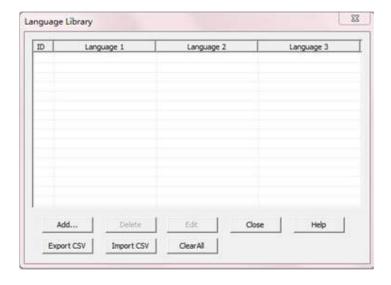

Figure 9-5 text selection

Chart 9-3 is the instruction of the elements in figure 9-5.

Chart 9-3 text choose window elements instructions

| Elements              | explain                                                                                                    |
|-----------------------|----------------------------------------------------------------------------------------------------|
| ID                    | The ID number of the clause                                                                                                  |
| Current language      | The language the project used currently                                                                                      |
| Select                | Set the selected clause as the text content of the component                                                                 |
| Clear                 | If the text content is from text library, click this to cancel the select.  And we can input the content to the bar directly |
| cancel                | Cancel modification and close the dialog box                                                                                 |
| language<br>libraries | Open text library and edit it                                                                                                |

## 9.3 The current language

The current language is the screen picture display language. When the current language changed, the text content will change accordingly (if the content quotes the library). And if it doesn't quote the library, it will have no effect.

Check figure 9-6 to see how to change current language.

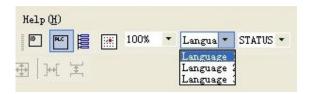

Figure 9-6 current language selection

#### 10.1 software alarm system

When download project to HMI, the preset alarm information will be downloaded too. Then system will keep monitoring the data. If it matches the alarm condition, the alarm information will be recorded into the buffer. If the buffer's full, system will deal the information according to FIFO principles.

New version software supports word alarm and bit alarm. The alarm record can be saved in CF card, SD card or U disk for permanent preservation.

Modbus TCP supports upload alarm information though enternet network to PC. When alarm, HMI will send the alarm information though enternet network to PC.

- Project setting
- 1. choose the modbus TCP Slave <u>agreement</u> as the <u>agreement</u> to upload data

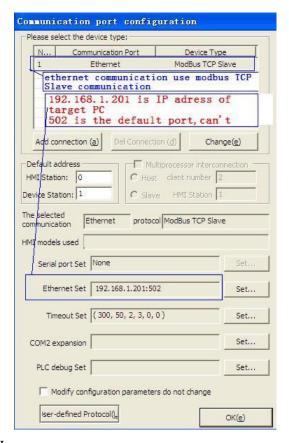

#### 2. set the name of HMI

[Setting] / [Project Options] / [General properties] / [Advanced Settings] / [name of HMI] Attention: the name must unique in the all uploading alarm record, the length can not more than 30 bites.

When alarming, there has alarm data upload when the data uploading,' name of HMI' will show on the upload address which is designated.

Name of HMI: name of HMI & time & alarm information send to the designated address

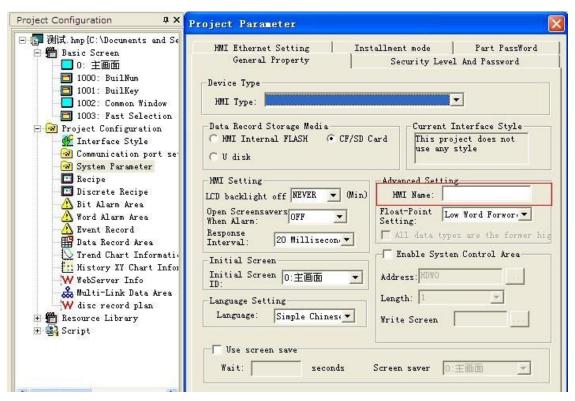

#### 3. Set a need to alarm

#### [Project Configuration] / [Bit/Word Alarm Recipe]

In the dialoge box of new or modify at Bit/Word Alarm Recipe, choose the upload, input the upload address (this address must word address of modbus TCP).

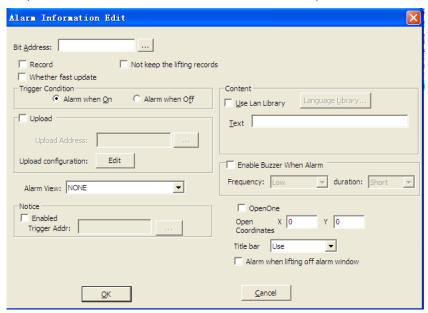

The demo about set the name of HMI

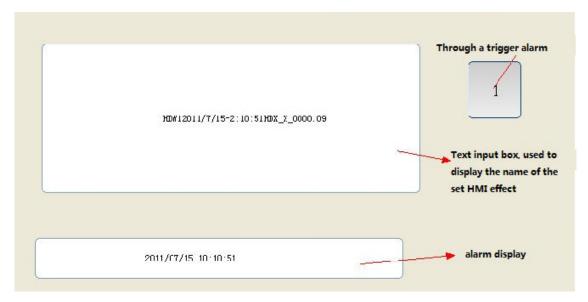

= explain of PC port alarm check (the alarm data of SD card and CF card)

When you want check the alarm data of SD card and CF card, double click the (attention: the alarm data can not upload to PC port when you close the <u>software</u>)

The alarm data put on the log folder of folder, advice you back-up the data at short intervals, then delete this folder. dat doc in the folder of Log can check with excel.

#### Check the alarm data uploaded:

Use the check the alarm data, the communication parameter setting only can use Ethernet and ModBus Tcp agreement; if you use ModBus Tcp Slave agreement to communicate, show "NC" in the monitor is nomal.

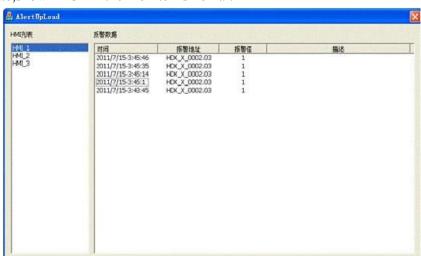

Click the name of HMI can check the alarm data.

**\(\subsection\)** When use alarm record, please check the Firewall of PC whearther support visit buy PC port. Check the 502 port wheather be taken by other program.

## 10.2 Bit Alarm

| Record Not keep the lifting records Whether fast update Trigger Condition Alarm when On Alarm when Off Upload |  |
|----------------------------------------------------------------------------------------------------|--|
| Upload Address: Upload configuration: Edit                                                                    |  |
| Content  Use Lan Ubrary  Language Ubrary  Text                                                                |  |
| Frequency: Low duration: Short                                                                                |  |
| Alarm View: NONE  Notice  Enabled  Trigger Addr:                                                              |  |
| Open X 0 Y 0 Coordinates  Title bar Use                                                                       |  |
| Alarm View: NONE  NONE 1000:BuilNum 1001:BuilKey 18:Alarm screen                                              |  |
| 2011/01/27 HDX0. 0=0N                                                                                         |  |
|                                                                                                    |  |

| Bit address       | be monitored of bit addressof                                                                                                    |  |
|-------------------|----------------------------------------------------------------------------------------------------|--|
| Wheather record   | If you chooe yes,then the alarm record will be save in CF card SD card and U-disk                                                                                                    |  |
| Wheather upload   | Upload to the assigned address                                                                                                    |  |
| Trigger condition | The condition of alarm                                                                                                    |  |
| Text              | What showed when the alarm happen                                                                                                    |  |
| Inform            | Use to mark wheather the alarm happen; if happen the inform address will change to 1, no alarm will become to 0                                                                                                    |  |
| Alarm screen      | click the <u>drop-down list</u> on the right can choose wheather jump screen of alarm,as follows(the alarm view must sub-screen)                                                                                                    |  |
| Spacing interval  | If the alarm not be release, you close the screen of alarm, in the next time of automatic jump the alarm screen. if you choose jump once, then the spacing interval will not work. After you close the alarm screen, will not jump out. |  |

#### The step of make bit alarm:

- 1. enter into alarm editor
- 2. set the information like bit address, trigger conditions, Content, Alarm view
- 3. put the alarm parts you want:like:alarm record alarm bar alarm chart;then put the trigger button to trigger alarm.

If "alarm view" is chosen and the project's running, when the trigger condition's satisfied, there will be a sub-screen jump out as shown in figure below.

#### 10.3 Word alarm area

The new version software supports word alarm. That is to monitor a word address of the device. If the alarm condition's satisfied, the alarm occurs. The types of word alarm are:

**Upper limit alarm:** if the data's larger than the set constant or the data in a register, the alarm occurs

**Lower limit alarm:** if the data's smaller than the set constant or the data in a register, the alarm occurs

**Range alarm:** if the data's out of the range than the set constant or the data in a register, the alarm occurs

As shown in figure 10-4 shows:

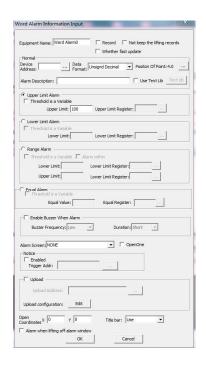

Figure 10-4 words alarm information input

Equipment name: alarm item name

**Record:** whether record to CF card, if choose "yes", then HMI must be equipped with CF

card is valid

Device address: alarm on equipment word address, can use the address library

Data format: can be unsigned, symbols, BCD, if threshold is variable, then it is according to

the consistent data format to compare.

**Position of point:** the data shows the decimal point position.

Alarm description: alarm text description

**Upper limit alarm:** need to input limit threshold or threshold in registers.

Lower limit alarm: need to input lower limit threshold or threshold in registers.

**Range alarm:** alarm condition is range alarm, and requires input relevant alarm conditions.

**Alarem scren:** the function can consult '10.2 bits of inputting and editors' alarm.

**Inform:** use to sign wheather the alarm happened if happened the address of inform writed 1;

Instead it is 1

#### 11.1 Bit Switch

- 1. "Bit Switch" is in "buttons switch" of "all parts"
- 2. Functions of Bit Switch:

To operate, monitor and display the special bit-address of PLC or HMI. The value will be changed as the type of switch when the button pressed.

The state of the Bit Switch displayed is the state of bit which the Operation Address pointed when the monitor is available. For example, if the value is '1' the Bit Switch will display the states in ON of label, bitmap and vector graphics or will display the states in OFF of label, bitmap and vector graphics.

3. Types of Bit Switch:

OFF: to set the value of the Operation Address pointed as 0;

ON: to set the value of the Operation Address pointed as 0;

Reset: to set the value of the Operation Address pointed as 1 when pressed and be 0 when pop up;

Switching: the value of the Operation Address will be reset when pressed each time(switching between 0 and 1).

4. Properties of Bit Switch:

| Property<br>Name     | Property Classify                                                                                                    | Instructions                                                                                                    |
|----------------------|----------------------------------------------------------------------------------------------------|----------------------------------------------------------------------------------------------------|
| Operation<br>Address | Internal registers' address of PLC or HMI                                                                                                    | Internal registers' address of PLC or HMI operated by Bit Switch                                                                                                    |
| Switch Type          | OFF type<br>ON type<br>Reset type<br>Switching type                                                                                                    | OF: to set the value of the Operation Address pointed be 0; ON: to set the value of the Operation Address pointed be 1; Reset: to set the value of the Operation Address pointed be 1 when pressed and be 0 when pop up; Switching: the value of the Operation Address will be reset when pressed each time(switching between 0 and 1).                                                                                                    |
| Reset Delay (ms)     | It's available when the Bit Switch is Reset type                                                                                                    | To reset after waiting for the time of the 'Reset Delay' set if the 'Reset Delay' is available.(for instance: It will reset after 5ms if the value of 'Reset Delay' is 5ms)                                                                                                    |
| Trigger<br>Types     | No Trigger Trigger After Write Trigger Before Write Trigger After Write And Reset Trigger Before Write And Reset Trigger Before Write And Rest After Write | There are six types of trigger: No Trigger: No trigger.  Trigger After Write: to set the trigger be 1 after input value is input  Trigger Before Write: to set the trigger be 1 when the first value is input  Trigger After Write And Reset: to set the trigger be 1 after inputted and then reset the trigger to 0  Trigger Before Write And Reset: to set the trigger be 1 when the first value is inputted and then reset the trigger be 1 when the first value is inputted and then reset the trigger to 0  Trigger Before Write And Rest After Write: to set the trigger be 1 when input and then reset it to 0 after user input 'enter'. |
| Monitoring           | yes<br>no                                                                                                    | yes: Bit Switch has the function of monitor (Bit Switch will monitor the bit pointed by Monitor Address); the shows 0f Bit Switch will reflect the status of Monitor Address pointed no: no monitored function;                                                                                                    |

| Monitor location          | It's available when 'Monitor' is 'yes'         | The status of Bit Switch will depend on bit pointed by Monitor Address (the address can be the same with Operation Address or not)                                                                                                    |
|---------------------------|------------------------------------------------|----------------------------------------------------------------------------------------------------|
|                           | It's available when the 'Text's not null       | The alignment of label text Center: display tag in the center of component Left: display tag in the left of component Right: display tag in the right of component Customized: display tag by dragging The set is valid to tags of all status |
| Starting Point<br>Of Tags | null                                           | It's available only when 'Text Alignment' is 'Customized', Tags can determine the display position by dragging                                                                                                    |
| Show<br>Reverse Or<br>Not | no<br>yes                                      | no: it will display normally cause "no" is defaulted yes: display the state-diagram and text of components reversely                                                                                                    |
| Hide Or Not               |                                                | no: the "no" is default value yes: hide the component                                                                                                    |
|                           | It's available when the 'Hide Or Not' is 'yes' |                                                                                                    |
| Hiding Types              |                                                | no: It's hidden when the 'Hide Or Not' is 0 yes: It's hidden when the 'Hide Or Not' is 1                                                                                                    |
| Confirm Or<br>Not         | no<br>yes                                      | yes: HMI will pop the confirm-window when the Confirm Or Not is clicked and HMI will change the value of Bit Switch pointed after user's confirmation no: No confirmation, change directly                                                    |
| Longest<br>Waiting Time   | It's available when the 'Confirm Or            | It's available when the Confirm Or Not ' is 'ves'                                                                                                    |
| Inter Lock                |                                                | yes: use the Inter Lock Address yes: don't use the Inter Lock Address                                                                                                    |
| Inter Lock<br>Address     | It's available when 'Inter Lock' is 'yes'      | If the Inter Lock Address is used the Bit Switch will be available when the value of the Inter Lock Address pointed is '1'                                                                                                    |
| Touch Screen              | ,                                              | yes: It's available when touching                                                                                                    |
| use Buzzer                | yes<br>no                                      | no: It's unavailable when touching yes: It will beep when touching no: It will not beep when touching                                                                                                    |
| Text                      | the content displayed                          | To enter the text of current language and state. For multi-language, multi-state displaying needs to changing the language and the state, and then to set the text                                                                            |

#### 11.2 Word Switch

- 1. Word Switch is in "buttons switch" of "all part".
- 2. Functions of Word Switch:

The value of Word Address pointed will change based on the type of Word Switch when the user operates the Word Switch.

3. Classifies of Word Switch:

Word set: to set value of word pointed by Word Address to constant;

Ascending: value of word pointed by Word Address will be ascended when the button pressed and the amplitude is the value of Operated Number

Descending: Value of word pointed by Word Address will be descended when the button pressed and the amplitude is the value of Operated Number

4. Properties of Word Switch:

Part properties of Word Switch is on the follow table

| Property<br>Name                | Property Classify                                                                                                    | Instructions                                                                                                    |
|---------------------------------|----------------------------------------------------------------------------------------------------|----------------------------------------------------------------------------------------------------|
| (Read/Write)<br>Word<br>Address | null                                                                                                    | Internal registers' address of PLC or HMI monitored by Word Switch                                                                                                    |
| Word Num                        | word<br>double word                                                                                                    | Word: to operate one word only double word: to operate double words                                                                                                    |
| Data Format                     | unsigned decimal<br>decimal<br>BCD                                                                                        | unsigned decimal: to display or write data in unsigned BIN code; decimal: to display or write data in BIN code; BCD: to display or write data in BCD code;                                                                                                    |
| Word Switch<br>Type             | Descending<br>Ascending<br>Set Word                                                                                       | Types of Word Switch: Set Word: to set value of word pointed by Word Address to constant; Ascending: value of word pointed by Word Address will be ascended when the button pressed and the amplitude is the value of Operated Number; Descending: value of word pointed by Word Address will be descended when the button pressed and the amplitude is the value of Operated Number; |
| Trigger<br>Types                | No Trigger<br>Trigger After Write<br>Trigger Before Write<br>Trigger After Write And<br>Reset<br>Trigger Before Write And | Trigger Before Write: to set the trigger be 1 when the                                                                                                    |

|                   | <b>D</b> .                                         | TD 1 40 XX 1 4 X X D                                                                                               |
|-------------------|----------------------------------------------------|----------------------------------------------------------------------------------------------------|
|                   | Reset<br>Trigger Before Write And                  | <b>Trigger After Write And Reset:</b> to set the trigger be 1 after inputted and then reset the trigger to 0       |
|                   | Rest After Write                                   | <b>Trigger Before Write And Reset:</b> to set the trigger be 1 when the first value is inputted and then reset the |
|                   |                                                    | trigger to 0                                                                                                    |
|                   |                                                    | Trigger Before Write And Rest After Write: to set                                                                  |
|                   |                                                    | the trigger be 1 when input and then reset it to 0 after                                                           |
|                   |                                                    | user input 'enter'.                                                                                                |
| Operated          | A constant which has different signification for   | a constant which has different signification for different types of Word Switch:                                   |
| Number            | different types of Word                            | Set Word: the constant will be wrote to Word Address Ascending: the amplitude of ascending;                        |
|                   | Switch                                             | Descending: the amplitude of descending;                                                                           |
|                   |                                                    | A constant which has different signification for                                                                   |
|                   |                                                    | different types of Word Switch                                                                                     |
|                   | It's available only when the                       | It's available only when the 'Word Switch Type' is                                                                 |
| Upper/Lower       | "Word Switch Type" is                              |                                                                                                    |
| Limit             | "Word Switch Type" is "Descending" or 'Ascending'  | The constant is Upper Limit if the type of switch is                                                               |
|                   | It's used to set the max and                       | Ascending;                                                                                                    |
|                   | min                                                | the constant is Lower Limit if the type of switch is                                                               |
|                   |                                                    | Descending.                                                                                                    |
| Diaplay           | The reality direction of                           | There are four direction:                                                                                          |
| Display Direction | The reality direction of vector diagram and label. | Top-down From left to Right Bottom-up, From right                                                                  |
| Direction         | vector diagram and label.                          | to left                                                                                                    |
| Extend            | null                                               | to set the extended functions                                                                                      |
|                   |                                                    | yes: HMI will pop up the confirm-window when user                                                                  |
| Confirm Or        | no                                                 | operates the Word Switch and HMI will change the                                                                   |
| Not               | yes                                                | value and write it to PLC.                                                                                         |
|                   |                                                    | no: no confirmation and write it to PLC directly.                                                                  |
| Longest           | It's available when the                            | It's available when the 'Confirm Or Not' is 'yes'                                                                  |
| Waiting           | Confirm Or Not ' is 'yes'                          | unit: seconds, the window will disappear without user's                                                            |
| Time              | Committee 13 yes                                   | confirmation at the time.                                                                                          |
| Inter Lock        | no                                                 | yes: use the Inter Lock Address;                                                                                   |
| Intel Book        | yes                                                | no: don't use the Inter Lock Address                                                                               |
|                   |                                                    | It's available when 'Inter Lock' is 'yes';                                                                         |
|                   | It's available when 'Inter                         | If the Inter Lock Address is used the Bit Switch will be                                                           |
| Address           | Lock' is 'yes'                                     | available when the value of the Inter Lock Address                                                                 |
| T. 1              |                                                    | pointed is '1'                                                                                                    |
| Touch             | yes                                                | yes: It's allowed to use the function of setting of Bit                                                            |
| Screen Do         | no                                                 | Switch no: It's unavailable                                                                                        |
| Or Not            |                                                    |                                                                                                    |

## 11.3 Bit Status Indicator Light

- 1.Bit Status Indicator Light is in "indicators" of "all parts"
- 2. Functions of Bit Status Indicator:

Bit Status Indicator monitors the state of special bit. If the value is '1' the Bit Switch will display the status in ON bitmap, vector graphic and content of status. If it's 0, it will display the state in OFF bitmap, vector graphic and content of status.

3. Properties of Bit Status indicator light:

the detail instructions of Bit Status indicator light's properties:

| Property<br>Name       | <b>Property Classifies</b>                                                                                                    | Instructions                                                                                                    |
|------------------------|----------------------------------------------------------------------------------------------------|----------------------------------------------------------------------------------------------------|
| Monitor<br>Address     | Internal registers' address<br>of PLC or HMI                                                                                                 | Bit Address which is monitored by Bit Status Indicator                                                                                                    |
| Display<br>Direction   | The reality direction of vector diagram and label.                                                                                           | There are four direction:  Top-down, From left to Right, Bottom-up, From right to left                                                                                                    |
| Show Reverse<br>Or Not | no<br>yes                                                                                                    | no: It will display normally and "no" is default value.  yes: display the state-diagram and text of components reversely                                                                                                    |
| Flashing Or            | no                                                                                                    | no: don't flashing                                                                                                    |
| Not                    | yes                                                                                                    | yes :flashing                                                                                                    |
| Flashing Types         | It's available when "Flash<br>Or Not" is "yes":<br>No Flashing<br>Flashing-ON<br>Flashing-OFF<br>Flashing By Turn-ON<br>Flashing By Turn-OFF | No Flashing: It don't flashing Flashing-ON: Flashing when the Trigger Address is 'ON' (It's available when 'Show Reverse Or Not is 'yes', because the defaulted value is '0') Flashing-OFF: Flashing when the Trigger Address is 'OFF' Flashing By Turn-ON: Flashing by turns when the Trigger Address is 'ON' (It's available when 'Show Reverse Or Not is 'yes', because the defaulted value is '0') Flashing By Turn-OFF: Flashing by turns when the Trigger Address is 'OFF'. |

| Flash<br>Frequency<br>(100ms) | no                    | Set the flashing rate, if it's 5 the rate will be 500ms. |
|-------------------------------|-----------------------|----------------------------------------------------------|
| States                        | State OFF<br>State ON | Bit Status Indicator has two states: State OFF, State ON |

### 11.4 Word Status indicator light

- 1. Word Status Indicator Light is in "indicators" of "all parts"
- 2. Function of Word Status indicator light:

Word States Display switch to the different states based on different values

If the value is 0,the Word States Display of vector graphics, bitmap and the status text will be switched to state 0;

If the value is 1,the Word States Display of vector graphics, bitmap and the status text will be switched to state 1;

If the value is 2,the Word States Display of vector graphics, bitmap and the status text will be switched to state 2

. . . . .

3. Properties of Word States Display:

The details of Properties:

| <b>Property Name</b>   | <b>Property Classifies</b>                                           | Instructions                                                                                                    |
|------------------------|----------------------------------------------------------------------|----------------------------------------------------------------------------------------------------|
| Word Address           | Internal register's address of PLC or HMI                            | to set the monitored Word Address                                                                                             |
| Data Format            | unsigned decimal<br>BCD<br>decimal                                   | unsigned decimal: to read the data in unsigned decimal;  BCD: to read the data in BCD;  decimal: to read the data in decimal; |
| Transform<br>Automatic | Yes/no                                                               | yes: transform automatic<br>no: don't transform automatic                                                                     |
| Transform              | _                                                                    | Transform Frequency: The above state of the different                                                                         |
| Frequency              |                                                                      | word that changes the frequency settings                                                                                      |
| (100ms)                | "yes"                                                                | automatically.                                                                                                    |
| Back to End            | (It's available only when the "Transform Automatic" is "yes") yes/no | _                                                                                                    |
| Trigger                | yes/no                                                               | yes: trigger<br>no: don't trigger                                                                                             |
| Trigger Address        | Internal register's address of PLC or HMI                            | It's available only when the Trigger Address is"1"                                                                            |
| States                 | 64 states                                                            | Word Status Display supports up to 64 states                                                                                  |

### 11.5 Digital Input/Display

- 1. Digital Input/Display is in "numerical input/display" of "all parts".
- 2. Function of Digital Input/Display:

To input or display data in specified by "Digital Input/Display", display the devices data or input the data to devices and the input or output data can be scaled.

3. Instructions of the data format:

**Binary:** To display the data in binary  $(0\sim1)$ . The decimal point options are ignored, but the number of bits to display can be set.

For instance:

If the binary (110011), which shows a median of three, then the final will be shown as (011), which displays the last few bits.

Shows the median of the data input has no effect

**Octal**: To display the data in octal  $(0\sim7)$ . The decimal point options are ignored, but the number of bits to display can be set.

For instance:

If the octal (1234567), which shows a median of five, then the final will be shown as (34567), which displays the last few.

Shows the median has no effect to the data input.

**Decimal**: To display the data in decimal (0~9) and the number of bits to display can be set

Decimal point option is valid in two different situations according to different roles played:

If 'Scaling Or Not' is 'no', the displayed data will be original, for instance, the input data is 123456 and the decimal point position 2.1, then the data will eventually show 45.6

If **Scaling Or Not'** is **'yes'**, the displayed data will be the gain and offset. Recipe for computing is:

value=original\*gain + offset, It is valid only when the data is a decimal or floating-point. Convert the data for the final show based on decimal point position:

For instance, the data after convert is 1234.56 and the decimal point position is 4.1, then the data will eventually show 1234.5

For input data the decimal point will be ignored. Recipe for computing is: value=(input-offset)/gain

**Hex**: To display the data in octal  $(0\sim F)$ . The decimal point options are ignored, but the number of bits to display can be set.

For instance,

If the **hex**(ABCDEF), which shows a median of five, then the final will be shown as (BCDEF), which displays the last few.

Shows the median has no effect to the data input.

**BCD code**: It's consistent with the decimal except in accordance with the format to input or read of BCD.

**32-bit float** (float): Convert the data in Controller from the 32-bit IEEE float to decimal and displayed **32-bit float** (float) as follow figure 13-42.

| 单精度  | [浮点数格式(32位 | Ž) |         |  |
|------|------------|----|---------|--|
| S    | e[30:23]   |    | f[22:0] |  |
| 3 30 |            | 22 |         |  |
| 1 23 |            | 0  |         |  |

| 单精度位模式                | 值                                           |
|-----------------------|---------------------------------------------|
| 0< e < 255            | (-1) <sup>S</sup> x 2 e-127 x 1.f           |
| e=0 ; f != 0          | (-1) <sup>S</sup> x 2 <sup>-126</sup> x 0.f |
| e=0; f=0              | (-1) <sup>S</sup> x 0.0                     |
| s=0, e=255, f=0       | 正无穷大                                        |
| s=1; e=255; f=0       | 负无穷大                                        |
| s=0 or 1; e=255; f!=0 | 无效数                                         |

Figure 13-42: **32-bit float** instructions

**Indirect read addressing:** means its finanal address is decided by indirect read address. indirect read address can have three at most.

For example: Numerical input display components reading address is F11.Set indirect read address:D0、E1、HDW2. the project first read the address of HDW2(if 22),then the second indirect read address E1 uodate to E23; the project will read the address of E23(if 33),then the first indirect read address D0 uodate to D33,then read the E33's address(44); the component's address from F11 update to F55,finally read-address is F55.

Indirect read address have two address, similar, the address of second Addressing address combine with first Addressing address become a new address the project will read new address and combine with the rigister of reading address, then show the new address.

If the Indirect read address have one address, .the project will read new address and combine with the rigister of reading address, then show the new address.

**Indirect write addressing:** the <u>mechanism</u> is same with the indirect read addressing, here don't make an introduction.

#### 4. Properties of Data Input/Display:

| Property<br>Name | Property Classifies                   | Instructions                     |
|------------------|---------------------------------------|----------------------------------|
| Read             | Internal registers' address of PLC or | to read data for display in here |
| Address          | HMI                                   |                                  |

| Word                           | word                                                                                                    | Word: display or input one word only                                                                                                    |
|--------------------------------|----------------------------------------------------------------------------------------------------|----------------------------------------------------------------------------------------------------|
| Number                         | double word                                                                                                    | <b>double word:</b> two word headed by the property address                                                                                                    |
| Update<br>Quickly              | yes/no                                                                                                    | A higher frequency of updating the data display device (about twice)                                                                                                    |
| Input<br>Allowed               | yes/no                                                                                                    | Yes: When the component receives the input focus pop-up keyboard screen, complete the data entry, provided that the existence of the keyboard screen.  no: The unit is only used to display data in the specified address                                                                                                    |
| Write<br>Address               | It's available only when the "Input Allowed " is "yes" Internal registers' address of PLC or HMI                           | It's available only when the "Input Allowed" is "yes" Input data will be written to this address if 'Operation Address' is null and the components are allowed to input then Operation Address is same with Read Address.                                                                                                    |
|                                | It's available only when the "Input Allowed" is "yes"                                                                      | It's available only when the 'Input Allowed' is 'yes'; Several conditions of the keyboard screen:  1. screen is presence;  2. the screen is sub-screen;  3. with key components  Built-in numeric keypad: Built-in numeric keypad is the standard numeric keypad of HMI and the keyboard can only enter the decimal or float data. |
| Pop-up<br>keyboard<br>Location | Middle; top center; intelligent;<br>down center; up left; up right;<br>center left; center right;<br>down left; down right | It's valid when the keyboard is used. It's the Position of keyboard                                                                                                    |
| Default                        | yes/not                                                                                                    | To use the default value need to modify the keyboard, in a new keyboard input "default" button, key ID:99                                                                                                    |
| Don't<br>Display               | no<br>yes                                                                                                    | no: display widget                                                                                                    |
| component                      | , 55                                                                                                    | yes: don't display widget                                                                                                    |
| High                           | no                                                                                                    | No :no zero-padding in high bit                                                                                                    |
| Zero-padding                   | yes                                                                                                    | yes: zero-padding in high bit                                                                                                    |
| Display                        | no                                                                                                    | no: display input values directly                                                                                                    |
| * Or Not                       | yes                                                                                                    | yes: display '*' to cover input values                                                                                                    |
| Flashing Or                    | no                                                                                                    | no: don't flashing                                                                                                    |
| Not                            | yes                                                                                                    | yes: flashing when the value meet the conditions                                                                                                    |
| Flashing<br>Trigger<br>Address |                                                                                                    | trigger the flashed bit-address                                                                                                    |
| Flashing<br>Types              | It's availability when "Flash<br>or Not" is "yes"<br>No Flashing                                                           | No Flashing: It doesn't flashing Flashing-ON: Flashing when the Trigger Address is 'ON'. Flashing-OFF: Flashing when the Trigger Address is                                                                                                    |

|                               | Flashing-ON                                      | 'OFF'.                                                                                                    |
|-------------------------------|--------------------------------------------------|----------------------------------------------------------------------------------------------------|
|                               | Flashing-OFF                                     | Flashing By Turn-ON: Flashing by turns when the Trigger                                                                                          |
|                               | Flashing By Turn-ON                              | Address is 'ON'.                                                                                                    |
|                               | Flashing By Turn-OFF                             | Flashing By Turn-OFF: Flashing by turns when the Trigger Address is 'OFF'.                                                                       |
| Flash<br>Frequency<br>(100ms) | null                                             | Set the flashing rate, if it's 5 the rate will be 500ms                                                                                          |
| Flash Color                   | color                                            | null                                                                                                    |
| No Display                    | yes                                              | no: display zero                                                                                                    |
| Zero                          | on                                               | yes: don't display zero                                                                                                    |
|                               |                                                  | There is six format in the integrated software                                                                                                   |
|                               | Binary                                           | <b>Binary:</b> read or write in binary                                                                                                    |
|                               | Octal                                            | Octal: read or write in octal                                                                                                    |
|                               | Unsigned decimal                                 | Unsigned decimal: read or write in unsigned decimal                                                                                              |
| Data Format                   | Hex                                              | Hex: read or write in hex                                                                                                    |
|                               | BCD code                                         | BCD code: read or write in BCD code                                                                                                    |
|                               | 32-bit float                                     | <b>32-bit float:</b> read or write in 32-bit float and the operation                                                                             |
|                               | Decimal                                          | is double word                                                                                                    |
|                               |                                                  | <b>Decimal:</b> read or write in decimal                                                                                                    |
| Decimal                       |                                                  | The decimal point is availability only when the data format                                                                                      |
| Point                         | null                                             | is float or decimal                                                                                                    |
| Position                      |                                                  | is float of decimal                                                                                                    |
| Data Range                    | null                                             | The range to display, the data out of it can't be displayed.                                                                                     |
| Scaling Or                    | no                                               | <b>no:</b> he displayed data will be the gain and offset                                                                                         |
| Not                           | yes                                              | <b>no:</b> the displayed data will be original                                                                                                   |
| Gain                          | It's availability when 'Scaling or Not' is 'yes' | It's availability when 'Scaling Or Not' is 'yes' value=PLC*gain + offset, It is valid only when the data is a decimal or float.                  |
| Offset                        | It's availability when 'Scaling or Not' is 'yes' | It's availability when 'Scaling Or Not' is 'yes' value=PLC*gain + offset, It is valid only when the data is a decimal or float.                  |
| Inter Lock                    | It's availability when 'Input Allowed 'is 'yes'  | It's availability when 'Input Allowed 'is 'yes'.  yes: It can input only when the Inter Lock Address is 'ON'.  no: Inter Lock is unavailability. |
|                               |                                                  | It's availability only when 'Input Allowed ' and 'Inter Lock'                                                                                    |
| Inter Lock<br>Address         | It's availability when 'Input Allowed            | are 'yes'.                                                                                                    |
|                               | 'is 'yes'                                        | If 'Inter Lock Address' is ON then the user can input or the input is forbidden                                                                  |
|                               | No Triogon                                       | input is forbidden.                                                                                                    |
| Types                         | No Trigger                                       | There are six types of trigger:                                                                                                    |
|                               | Trigger After Write                              | No Trigger: No trigger.                                                                                                    |
|                               | Trigger Before Write                             | Trigger After Write: to set the trigger be 1 after input                                                                                         |

|                     | Trigger After Write And Reset                              | value is input                                                                                               |
|---------------------|------------------------------------------------------------|----------------------------------------------------------------------------------------------------|
|                     | Trigger Before Write And Reset                             | <b>Trigger Before Write:</b> to set the trigger be 1 when the                                                |
|                     | Trigger Before Write And Rest                              | first value is input                                                                                         |
|                     | After Write                                                | <b>Trigger After Write And Reset:</b> to set the trigger be 1 after inputted and then reset the trigger to 0 |
|                     |                                                            | <b>Trigger Before Write And Reset:</b> to set the trigger be 1                                               |
|                     |                                                            | when the first value is inputted and then reset the trigger to 0                                             |
|                     |                                                            | Trigger Before Write And Rest After Write: to set the                                                        |
|                     |                                                            | trigger be 1 when input and then reset it to 0 after user                                                    |
|                     |                                                            | input 'enter'.                                                                                               |
| Trigger<br>Address  | Internal registers' address of PLC or HMI                  | Trigger Bit Address                                                                                          |
|                     |                                                            | There are six types of trigger:                                                                              |
|                     |                                                            | Keyboard Without Trigger: No trigger.                                                                        |
|                     |                                                            | Trigger Before Open Keyboard: to set the trigger be 1                                                        |
|                     | Keyboard Without Trigger                                   | before opening the keyboard.                                                                                 |
|                     | Trigger Before Open Keyboard Trigger Before Close Keyboard | <b>Trigger Before Close Keyboard:</b> to set the trigger be 1 before closing the keyboard.                   |
| 77 1 1              | Trigger Before Open Keyboard                               | Trigger Before Open Keyboard And Reset: to set the                                                           |
| Keyboard<br>Trigger | And Reset Trigger After Open Key board                     | trigger be 1 before opening the keyboard and then reset it to 0.                                             |
|                     | And Reset                                                  | Trigger After Open Keyboard And Reset: to set the                                                            |
|                     | Trigger Before Open Keyboard                               | trigger be 1 before closing the keyboard and then reset it to                                                |
|                     | And Reset Before Close                                     | 0.                                                                                                    |
|                     |                                                            | Trigger Before Open Keyboard And Reset Before                                                                |
|                     |                                                            | <b>Close:</b> to set the trigger be 1 when opening the keyboard                                              |
|                     |                                                            | and then reset it to 0 before closing.                                                                       |
| Trigger<br>Address  | Internal registers' address of PLC or HMI                  | Internal registers' address of PLC or HMI                                                                    |

# 11.6 4 Indicator Light

- 1. 4 Indicator Light is in "indicator" of "all part"
- 2. Functions of 4 indicator light:

It's used to monitor the two states of bit-address.

To switch the states of vector graphics, HMI bitmap and label of Four States Indicator by combining the states of bit-address which are detected as "ON" or "OFF"

3. Properties of 4 indicator light:

| Property<br>Name | <b>Property Classifies</b> | Instructions                    |
|------------------|----------------------------|---------------------------------|
| Detected         | Internal registers'        | to set the detected bit-address |

| Address1             | address of PLC or                               |                                                                                                    |
|----------------------|-------------------------------------------------|----------------------------------------------------------------------------------------------------|
|                      | HMI                                             |                                                                                                    |
| Detected<br>Address2 | Internal registers'<br>address of PLC or<br>HMI | to set the detected bit-address                                                                                                    |
| States               | Four states                                     | Four states of Four Status Indicator: 1-ON 2-ON, 1-ON 2-OFF, 1-OFF 2-ON, 1-OFF 2-OFF, to display the contents of four states.  (OFF-0,ON-1,the defaulted state is 0) |

### 11.7 List Box

- 1. List Box is in the "graphic" of "all part".
- 2. Functions of List Box:

List Box can write to word address, the values range from 0 to 31 and they are displayed in text.

3. Properties of List Box:

The detail of properties:

| Property<br>Name    | Property<br>Classifies       | Instructions                                                                                              |
|---------------------|------------------------------|----------------------------------------------------------------------------------------------------|
| Background<br>Color | null                         | to choice the background color of List Box                                                                |
| Read Address        | null                         | to read address of the List box                                                                           |
| Write Address       | null                         | to write address of the List box                                                                          |
| Data Format         | unsigned decimal BCD decimal | unsigned decimal: to write unsigned decimal value BCD: to write BCD value decimal: to write decimal value |
| Font                | null                         | to set the font of the text of each status                                                                |
| Bold                | yes/no                       | to set the font to bold or not                                                                            |
| Status              | null                         | a total of 32 status to support                                                                           |
| Content             | null                         | to set the content of the corresponding status                                                            |

#### 11.8 Combo Box

- 1. Combo Box is in "graphic" of "all part".
- 2. Functions of combo Box:

Combo Box can write the value in word and the range is 0 to 31 and the value is displayed in text. The difference with List Box is clicking the Drop down Box in the right part will display all the status and it will automatically recover after setting.

3. Properties of combo Box: the detail instruction of combo Box's properties:

| Property<br>Name    | Property<br>Classifies       | Instructions                                                                                              |
|---------------------|------------------------------|----------------------------------------------------------------------------------------------------|
| Background<br>Color | null                         | to choice the background color of Drop Down Box                                                           |
| Read Address        | null                         | to read address of the Drop Down Box                                                                      |
| Write Address       | null                         | to write address of the Drop Down Box                                                                     |
| Data Format         | unsigned decimal BCD decimal | unsigned decimal: to write unsigned decimal value BCD: to write BCD value decimal: to write decimal value |
| Font                | null                         | to set the font of the text of each status                                                                |
| Bold                | yes<br>no                    | to set the font to bold or not                                                                            |
| Status              | null                         | a total of 32 status to support                                                                           |
| Content             | null                         | to set the content of the corresponding state                                                             |

## 11.9 Alarm Record Display

- 1. The Alarm Record Display is in "alarm display" of "all parts".
- 2. The Record Display shows that the functional: for the needs of the client, for a period of all the alarm records, and then follow the order shown in tabular form. in the dynamic queries HMI set time period, and we can carry the preservation, the following figure shows:

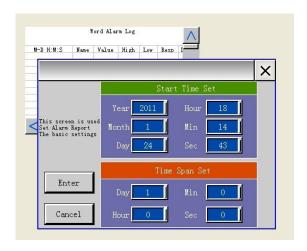

**Properties** 

| Attribute name | Property classification | explain                                                                                                    |
|----------------|-------------------------|----------------------------------------------------------------------------------------------------|
| Alarm type     | bit alarm<br>word alarm | Bit alarm: display the bit alarm record;  Word alarm: display the word alarm record                                                                                                    |
| Start Time     | NONE                    | Shows from this time began collecting data record, the time format is: year / month / day / hour / minute / second.  This time, the effective run-time components for the first time, then, HMI save user settings can dynamically query time                                                         |
| Span           | NONE                    | That part will show how much data. The longest span of 31 days, that is, drag the vertical scroll bar parts range, the format is: day / hour / minute / second. This time, the effective run-time components for the first time, then, HMI save user settings can dynamically query the span of time. |
| Query time     | NONE                    | The last set time Current time 1 hour before the current time One day before the current time                                                                                                    |

#### 3. Real Time Alerts, not show sure-button when alarm

| Freme        | [0]1.0][[111]00] |
|--------------|------------------|
| Event record | Instant          |
| Confirm way  | click            |

The result about setting as follows:

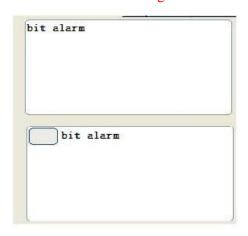

(the first picture is showed 'yes',last is 'no')

# 11.10 Alarm history Chart

- 1. The Alarm History Chart is in "Alarm display" of "all charts".
- 2. The Alarm History Chart functions:

To list all the way the display HMI the police had happened, but there was an alarm message.

3. The properties of the alarm history chart:

| Attributes name | Property classification | explain                                                                               |
|-----------------|-------------------------|---------------------------------------------------------------------------------------|
| Display date    | Yes/No                  | Yes: the alarm history list whether to display the date of alarm occurred or released |
|                 |                         | No: Not display date                                                                  |
|                 |                         | Available when "display date" is "yes". The                                           |
|                 | Available when          | display format, with the following options:                                           |
| Date format     | "display date" is       | yy/mm/dd: Year / Month / Day                                                          |
|                 | "yes".                  | mm/dd/yy: Month / Day /Year                                                           |
|                 |                         | dd/mm/yy: Day / Month /Year                                                           |
|                 |                         | <b>Yes</b> : the alarm history list whether to display the                            |
| Display time    | Yes/No                  | time of alarm occurred or released                                                    |
|                 |                         | No: Not display Time                                                                  |
| Font            | No                      | The content of the font                                                               |

#### 4. optional function:

Can set the new-happened on the first-line(as follows)

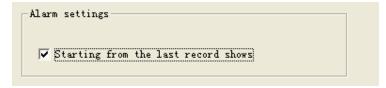

### 11.11 Alarm Bar

- 1. The Alarm Bar is in "Alarm display" of "all parts".
- 2. The alarm bar's functions:

Revolving displaying the alarm occurred and not dismissed in alarm buffer.

3. The property of alarm bar:

| Attribute name | Property classification | explain                                                                                                    |
|----------------|-------------------------|----------------------------------------------------------------------------------------------------|
| Display date   | Yes/No                  | Yes: the alarm history list whether to display the date of alarm occurred or released  No: Not display date |
| Date format    | Available when          | Available when "display date" is "yes". The                                                                 |

|                           | "display date" is   | display format, with the following options:                |
|---------------------------|---------------------|------------------------------------------------------------|
|                           | "yes".              | yy/mm/dd: Year / Month / Day                               |
|                           |                     | mm/dd/yy: Month / Day /Year                                |
|                           |                     | dd/mm/yy: Day / Month /Year                                |
|                           |                     | <b>Yes</b> : the alarm history list whether to display the |
| Display time              | Yes/No              | time of alarm occurred or released                         |
|                           |                     | No: Not display Time                                       |
| Font                      | NO                  | The font of the alarm content                              |
|                           |                     | Low: revolving door at low speed                           |
| Speed of a revolving door | High/Medium/<br>Low | Medium: revolving door at Medium speed                     |
|                           |                     | High: revolving door at High speed                         |
| T                         | Yes/No              | No: Opaque background color                                |
| Transparent               |                     | Yes: transparent background                                |

#### 4. the alarm bar support vector font

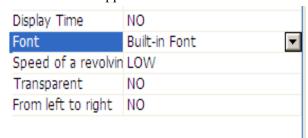

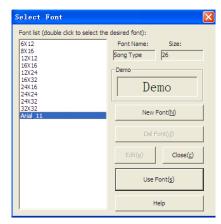

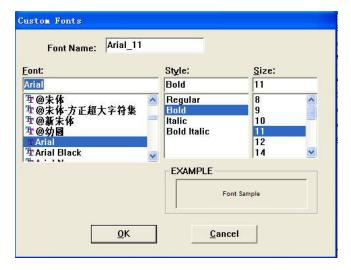

### 11.12 Current Alarm Chart

- 1. The Current Alarm Chart is in "all parts"—"Alarm display".
- 2. The Current Alarm Chart functions:

To list all the alarm information occurred and not dismissed in alarm buffer.

3. The property of alarm chart:

| Attribute name | Property classification | explain                                                                               |
|----------------|-------------------------|---------------------------------------------------------------------------------------|
| Display date   | Yes/No                  | Yes: the alarm history list whether to display the date of alarm occurred or released |
|                |                         | No: Not display date                                                                  |
|                |                         | Available when "display date" is "yes". The display                                   |
|                | Available when          | format, with the following options:                                                   |
| Date format    | "display date" is       | yy/mm/dd: Year / Month / Day                                                          |
|                | "yes".                  | mm/dd/yy: Month / Day /Year                                                           |
|                |                         | dd/mm/yy: Day / Month /Year                                                           |
|                |                         | Yes: the alarm history list whether to display the                                    |
| Display time   | Yes/No                  | time of alarm occurred or released                                                    |
|                |                         | No: Not display Time                                                                  |
| Font           | No                      | The font of the alarm content                                                         |

### 11.13 Recipe Transmission

- 1. The Recipe Transmission is in "all part"—"button switch".
- 2. The Recipe Transmission function:

Recipe Transmission component can download the recipe from HMI to PLC or upload the recipe from PLC to HMI. And save it.

Recipe transmission depends on register HPW0 in software . HPW0 indicates the current group number of the recipe. When upload the recipe data from PLC will record to this group and cover the previous data. When download the HMI download the group data to PLC.

For the project recipe editing, please refer to chapter 12.

3. The property of recipe transmission component:

| Attribute name | Property classification | explain                                                                                                    |
|----------------|-------------------------|----------------------------------------------------------------------------------------------------|
| Transmission   | Upload<br>Download      | Transmission options: Upload: upload recipe data from the PLC to the HMI,                                                                                                    |
|                |                         | and stored in the HMI on, HPW0 recorded HMI group on the current recipe, the recipe after uploading the data will be saved in the set, and overwrite the original recipe data. |
|                |                         | Download: Download the recipes from the HMI data to the recipe table PLC, HPW0 value, is to download                                                                           |

|                             |                          | the recipe to the PLC group number.                                                                                                    |
|-----------------------------|--------------------------|----------------------------------------------------------------------------------------------------|
| Parts level password        | tnis part                | Choose "yes" to set parts level password; To choose "no" will not set parts level password.                                                                                                    |
| Level<br>automatic<br>lower | Yes                      | Yes: after successfully input the password, the security level of the part will descend to level 1. You need only to input level 1 password or higher security level password on next click.  No: don't change the security level of the part |
| Components operating level  | From level 1 to level 12 | Set the password level of the component.                                                                                                    |

### 11.14 Recipe Display

- 1. Recipe Display is in "all parts"—"Graphics".
- 2. Recipe display features:

HMI can display the current project recipe data in table. If the project haven't adopt recipe, the table will be blank. Display nothing.

3. The attributes of recipe display:

| Attribute name        | Property classification                   | explain                                                  |
|-----------------------|-------------------------------------------|----------------------------------------------------------|
| Allows the input      |                                           | To choose weather the recipe data can be modified or not |
| keyboard<br>screen NO | Available when "allows the input" is yes. | Appoint the built-in keyboard for data input             |

#### 11.15 XY Curve Chart

- 1. XY Curve Chart is in "all parts" "Graphic curves".
- 2. XY Curve Chart functions:

Read a continuous registers section in PLC. Then convert them to the appointed data type and display them by XY chart.

For example, read the data in word address D of PLC registers and the points amount is m. then

Data in word address D + 0 for the first point's X coordinate

Data in word address D + 1 for the first point's Y coordinate

Data in word address D+2 for the second point's X coordinate Data in word address D+3 for the second point's Y coordinate Data in word address D+4 for the third point's X coordinate

Data in word address D + 5 for the third point's Y coordinate

. . . . .

Data in word address D + 2m-1 for the m point's Y coordinate Data in word address D + 2m for the m point's Y coordinate

#### 3. XY Curve Chart of properties:

| Attribute names    | Attribute classification | explain                                            |  |
|--------------------|--------------------------|----------------------------------------------------|--|
|                    |                          | Hash points: to hash point way of depicting XY     |  |
| XY chart           | Hash point               | graphs data                                        |  |
| pattern            | Link points              | Link points: use hidden-lines depicts the two will |  |
|                    |                          | successively connected                             |  |
|                    |                          | XY figure shows the X axis of the maximum and      |  |
| X value range      | without                  | minimum, beyond the range of coordinate point      |  |
|                    |                          | cannot normal display.                             |  |
|                    |                          | XY figure shows the Y axis of the maximum and      |  |
| Y range            | without                  | minimum, beyond the range of coordinate point      |  |
|                    |                          | cannot normal display.                             |  |
|                    | No points                | Describe XY graph the coordinates points type      |  |
|                    | 1 point                  | 1 point: A coordinates composed by a pixel         |  |
| Point type         | 2 point                  | 2 point: A coordinates by two pixels composition   |  |
|                    | 3 point                  | 3 point: A coordinates composed by 3 pixel         |  |
|                    | 5 point                  | 5 point: A coordinates composed by five pixels     |  |
| X axis calibration | without                  | Vertical grid-lined article number                 |  |
| Y axis calibration | without                  | Level grid-lined article number                    |  |
| Whether            |                          |                                                    |  |
| opening            | No:                      | No: no acquisition                                 |  |
| automatic          | yes:                     | yes: Is gathering                                  |  |
| acquisition        | <i>y</i> <b>c</b> s.     | yes. Is gaunting                                   |  |
| Collection         |                          |                                                    |  |
| period             | numerical                | Collect data during the periods of how much        |  |
| X axis             | 27                       | N C 137 1                                          |  |
| coordinates        | No:                      | No: no fixed X coordinate                          |  |
| whether fixed      | yes:                     | yes: fixed X coordinate                            |  |
| X axis             | When "X axis             |                                                    |  |
| coordinates        | coordinates              | To X axis numerical amplification                  |  |
| magnification      | whether fixed"           |                                                    |  |

|                                | for nobody effective,                                             |                                                                                               |
|--------------------------------|-------------------------------------------------------------------|-----------------------------------------------------------------------------------------------|
| Whether<br>trigger<br>sampling | No:<br>yes:                                                       | No: not trigger sampling yes: trigger sampling                                                |
| Trigger a address              | When "whether<br>trigger<br>sampling" for<br>nobody<br>effective, | When "whether trigger sampling" for nobody effective, PLC and HMI internal register addresses |
| Curve variables                | No:<br>yes:                                                       | No: curve is not as a variable yes: curve is as a variable                                    |
| Curve variable address         | PLC and HMI<br>internal register<br>addresses                     | By monitoring the address of the word                                                         |
| Whether                        | No:                                                               | No: opaque                                                                                    |
| transparent                    | yes:                                                              | yes: transparent                                                                              |
| curve                          | Curve 0-7                                                         | A XY figure parts most can display set eight curve                                            |
| enable                         |                                                                   | yes: enable this curve No: shut down this curve is displayed                                  |
| Read the address               | PLC and HMI<br>internal register<br>addresses                     | By monitoring the address of the word                                                         |

# 11.16 Bar graph

- 1. The Bar graph is in "all parts"—"Instrumentation".
- 2. The function of Bar graph:

Bar graph is through histogram way to address the value of reaction word variations.

3. Bar graph's main attributes are shown below

| Attribute names | Attribute classification                | explain                                  |
|-----------------|-----------------------------------------|------------------------------------------|
| Read address    | PLC and HMI internal register addresses | By monitoring the address of the word    |
|                 | Unsigned decimal                        | Unsigned decimal: taking unsigned BIN    |
| Data format     | With signs decimal                      | yards way readout,                       |
|                 | BCD                                     | BCD: with the way readout BCD;           |
|                 | 32-bit floating-point                   | Signs in a decimal: symbol BIN yards way |

|                 |                         | 1                                              |
|-----------------|-------------------------|------------------------------------------------|
|                 |                         | readout,                                       |
|                 |                         | 32-bit floating-point: standard floating-point |
| D               |                         | format readout                                 |
| Data range is   | yes                     | yes: data range is not constant, is variable   |
| variable        | no                      | No: data range is variable                     |
|                 |                         | When "data range is variables" no effective    |
|                 |                         | in instrument, can be shown on the data of     |
| -               |                         | components, this value scope of physical       |
| Data coverage   | -                       | instrument measuring range, equivalent is      |
|                 | effective               | below range, the meter will byte-aligned       |
|                 |                         | display; Value above measure range, the        |
|                 |                         | meter will full range display.                 |
| Vector diagram  | color                   | Instrument class components appearance         |
|                 | , ,                     | yes: Bar Graph reverse show                    |
| reverse show    | yes/not                 | ( D C 1 N 1 D: 1                               |
|                 |                         | not: Bar Graph Normal Display                  |
| D 1 1           |                         | Vector graph border color choices, if no       |
| Border color    | color                   | vector diagram or vector diagram does not      |
|                 |                         | support, this property will not be available   |
|                 |                         |                                                |
| Dial color      | color                   | Bar charts dish the background color           |
| Rendering alarm | yes                     | No: alarm when does not draw                   |
|                 |                         | Is: alarm when rendering                       |
|                 | When "drawing alarm"    | When "drawing alarm" for the coat, and         |
| Up line color   | for nobody effective    | when read value than the set value is set by   |
|                 |                         | this column display colors                     |
|                 | When "the plan" for     | When "drawing alarm" for the coat, and         |
| Referral color  | effective. Nobody alarm | when read value than setting hours with this   |
|                 |                         | column set display colors                      |
| Data range is   | Yes/no                  | yes: data range is not constant, is variable   |
| variable        | 1 65/110                | No: data range is variable                     |
|                 |                         | When "data range is variables" no effective    |
|                 |                         | in instrument, can be shown on the data of     |
| Data coverage   | When "data range is     | components, this value scope of physical       |
|                 | variables" no effective | instrument measuring range, equivalent is      |
|                 | variables no effective  | below range, the meter will byte-aligned       |
|                 |                         | display; Value above measure range, the        |
|                 |                         | meter will full range display.                 |
|                 |                         | When "data range is variables", and            |
|                 |                         | maximum registers for nobody effective         |
| Cap registers   |                         | means great figure measurement range is        |
|                 | effective               | PLC or HMI internal registers of an internal   |
|                 |                         | variables                                      |

| Floor registers               |                                                     | When "data range is variable" brings effective, lower limit for registers refers to stick figure measurement range is PLC or HMI internal registers of an internal variables               |
|-------------------------------|-----------------------------------------------------|----------------------------------------------------------------------------------------------------|
| The upper limit value address | When "data range is variables" for nobody effective |                                                                                                    |
| Lower address                 | When "data range is variables" for nobody effective |                                                                                                    |
| chart                         | NONE                                                | With respective chart displays the current state                                                                                                    |
| Filling pattern               | color                                               | Stick figure activity area of filling pattern When vector the graph is empty or chosen vector diagram does not support the foreground color, this will not be available                    |
| foreground                    | color                                               | Stick figure activity area filling used by the foreground color, When vector the graph is empty or chosen vector diagram does not support the foreground color, this will not be available |
| The background color          | color                                               | Stick figure activity area filling used by the foreground color, When vector the graph is empty or chosen vector diagram does not support the foreground color, this will not be available |
| Display scale value           | Yes/no                                              | Is: display scale text scale No: don't show the calibration markings                                                                                                    |
| Scale-free color              | color                                               | Calibration markings, only when the text color display scale value is are effective.                                                                                                    |
| Scale range                   | without                                             | Scale of scope, only when the display scale value is effective.                                                                                                    |
| Decimal digits                | Display scale value for is effective,numerical      | Scale the decimal point position, only when<br>the display scale is effective, used to value<br>set scale online numerical small digital<br>digits                                         |
| Display scale line            | yes<br>no                                           | yes: in bar chart shows the calibration No: don't show scale line                                                                                                    |

|             | Display scale value for is effective numerical | The number of main scale only when display scale line for nobody effective, used to set each big cell span                                                                                        |
|-------------|------------------------------------------------|----------------------------------------------------------------------------------------------------|
|             | Display scale value for is effective,numerical | Between adjacent Lord scale, the number of sub prime scale, its scale line length scale of half, mainly used to set each of small grid span Only when the display scale line for time effectively |
| Scale color | color                                          | The calibration of color, only when the display scale line for time effectively                                                                                                    |

a typical bar graph as follows:

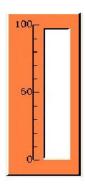

The size of active area response the change of word address

# 11.17 Pie graph

- 1. The Pie graph is in part--Instrumentation.
- 2. The Pie graph function:

Pie graph is through cake shape the graph way to reflect the change of address value word.

3. The Pie graph of properties:

Pie graph the main attributes are shown below:

| Attribute names | Attribute classification                      | explain                                                                                                    |
|-----------------|-----------------------------------------------|----------------------------------------------------------------------------------------------------|
| Read address    | PLC and HMI<br>internal register<br>addresses | By monitoring the word address                                                                                                    |
| Data format     | 32-bit floating-point With signs decimal      | Unsigned decimal: taking unsigned BIN yards way readout, BCD: with the way readout BCD; Signs in a decimal: symbol BIN yards way readout, 32-bit floating-point: standard floating-point format readout |

| Data coverage      | numerical         | The meter can be shown on the data of components, this value scope of physical instrument measuring range, equivalent is below range, the meter will not show, Value above measure range, the meter will full range display |
|--------------------|-------------------|----------------------------------------------------------------------------------------------------|
| Vector diagram     | without           | Watches components appearance                                                                                                    |
| Dials color        | color             | Cake chart dish the background color                                                                                                    |
| Times scale number | for is effective, | Between adjacent Lord scale, the number of sub prime scale, its scale line length scale of half, mainly used to set each of small grid span Only when the display scale line for time effectively                           |
| Scale color        | color             | The calibration of color, only when the display scale line for time effectively                                                                                                    |

Below is a typical pie chart. Each partial attributes as noted in:

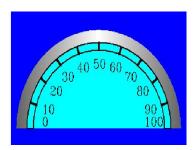

Figure 11-3 pie chart attribute meaning

The size of the fan area shows word refers to the value of the address changes.

## 11.18 Can graph

- 1. The Can graph is in part--Instrumentation. •
- 2. The function of Can graph:

Can graph is through cans shape the graph way to respond to changes in the value of the word address

3. Can graph of properties:

| Attribute names | Attribute classification | explain                                         |
|-----------------|--------------------------|-------------------------------------------------|
|                 | PLC and HMI              |                                                 |
| Read address    | internal register        | By monitoring the word address                  |
|                 | addresses                |                                                 |
|                 | BCD                      | Unsigned decimal: taking unsigned BIN yards way |
| Data format     | 32-bit                   | readout,                                        |
|                 | floating-point           | BCD: with the way readout BCD;                  |

|                           | With signs<br>decimal<br>Unsigned<br>decimal             | Signs in a decimal: symbol BIN yards way readout, 32-bit floating-point: standard floating-point format readout                                                                                                    |
|---------------------------|----------------------------------------------------------|----------------------------------------------------------------------------------------------------|
| Data coverage             | numerical                                                | The meter can be shown on the data of components, this value scope of physical instrument measuring range, equivalent is below range, the meter will not show, Value above measure range, the meter will full range display |
| Vector<br>diagram         | without                                                  | Watches components appearance                                                                                                    |
| Dials color               | color                                                    | Cake chart dish the background color                                                                                                    |
| Can<br>Backgrond<br>color | color                                                    | The Backgrond color of can                                                                                                    |
| Times scale number        | Display scale<br>value for is<br>effective,<br>numerical | Between adjacent Lord scale, the number of sub prime scale, its scale line length scale of half, mainly used to set each of small grid span Only when the display scale line for time effectively                           |
| Scale color               | color                                                    | The calibration of color, only when the display scale line for time effectively                                                                                                    |

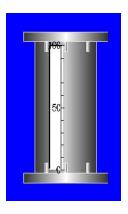

Below is a typical cans figure. Each partial attributes as noted in:

## 11.19 History XY Chart

- 1. History chart is in part -- Graphic curve.
- 2. The function of history XY Chart:

History is continuous curve XY chart or hashing points in the way of displaying HMI XY figure buffer content.

History and trend diagram XY figure buffer that different places is buffer for each address, XY figure continuous read two words come up, the first word as X axis (the horizontal axis),

the second word as the Y axis (longitudinal axis), to determine whether a point coordinates. Historical figure components only responsible for XY dynamic curve way of displaying HMI XY figure buffer data, on the monitor the PLC address data in the engineering manager a project any graph input information in configuration to monitor address information Relevant historical XY graphs detailed implementation, and historical XY chart in the actual HMI behavior, please refer to the trend diagram and the historical XY figure chapter 3. History XY Chart attributes:

| Attribute names        | Attribute classification                                  | explain                                                                                                    |
|------------------------|-----------------------------------------------------------|----------------------------------------------------------------------------------------------------|
| XY chart pattern       | Hash point<br>Link points                                 | Hash points: to hash point way of depicting XY graphs data Link points: use hidden-lines depicts the two will successively connected                                                        |
| Data range is variable | yes<br>no                                                 | yes: data range is not constant, is variable No: data range is variable                                                                                                    |
| X value range          |                                                           | XY figure shows the X axis of the maximum and minimum, beyond the range of points will not display properly.                                                                                |
| X cap registers        | When "data range is<br>variables" for<br>nobody effective | When "data range is variables", and maximum registers for nobody effective means great figure measurement range is PLC or HMI internal registers of an internal variables                   |
| X floor registers      | variables"for nobody effective,                           | When "data range is variable" brings effective, lower limit for registers refers to stick figure measurement range is PLC or HMI internal registers of an internal variables                |
| Y range                | When "data range is variables"no effective,               | XY figure shows the Y axis of the maximum and minimum, beyond the range of points will not display properly.                                                                                |
| Y cap registers        | When "data range is variables" for nobody effective,      | When "data range is variables", and maximum registers for nobody effective means great figure measurement range is PLC or HMI internal registers of an internal variables                   |
| Y floor<br>registers   | When "data range is variables" for nobody effective,      | When "data range is variable" brings effective, lower limit for registers refers to stick figure measurement range is PLC or HMI internal registers of an internal variables                |
| Point type             | 1 point 2 point 3 point 5 point No points                 | Describe XY graph the coordinates points type 1 point: a coordinates by a pixel composition 2 points: one coordinates by two pixels composition 3 points: a coordinates composed by 3 pixel |

|                           |                                         | 5 points: coordinates composed by five pixels                    |
|---------------------------|-----------------------------------------|------------------------------------------------------------------|
| X axis calibration        | without                                 | Vertical grid-lined article number                               |
| Y axis calibration        | without                                 | Level grid-lined article number                                  |
| Curve                     | no                                      | No: curve is not as a variable                                   |
| variables                 | yes                                     | yes: curve is as a variable                                      |
| Curve variable address    | PLC and HMI internal register addresses | By monitoring the address of the word                            |
| curve                     | Curve 0-8                               | A XY figure parts most can display has 8 curve                   |
| enable                    | no<br>yes                               | yes: Display curve<br>No: don't show the curve                   |
| Clear whether the trigger | Yes<br>no                               | yes: trigger a bit address to clear the current data No: Disable |
| XY curve<br>Numbers       | without                                 | Curve in trend diagram buffer Numbers                            |

#### 4. History XY Chart support trigger clear curve

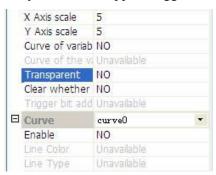

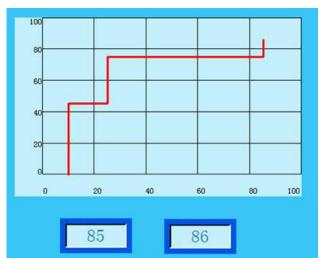

### 11.20 History Curve Chart

- 1. The History Curve Chart is in part -- Graphic curve.
- 2. History Curve Chart function:

History Curve Chart in time the horizontal axis, the data for the vertical axis, represented by way of displaying HMI history buffer data.

## 3. History Curve Chart of properties:

| Attribute                                | Attribute                                                 | explain                                                                                                    |
|------------------------------------------|-----------------------------------------------------------|----------------------------------------------------------------------------------------------------|
| names                                    | classification                                            | -                                                                                                    |
| Data range is variable                   | yes<br>no                                                 | Trend chart displays data range is variable Are: data range is variable, from designated equipment registers reads No: data range is constant |
| Cap<br>registers                         | When"data range is variables" for nobody effective        | When data range is the variable is nobody effective, Trend chart displays range of cap registers                                              |
| Floor<br>registers                       | When "data range<br>is variables" for<br>nobody effective | When data range is the variable is nobody effective,  Trend diagram display range limits registers                                            |
| X axis calibration                       | without                                                   | X axis - time axis (the horizontal axis) scale number                                                                                         |
| The Y axis calibration                   | without                                                   | The Y axis - data shaft (longitudinal axis) scale number                                                                                      |
| Starting time                            | without                                                   | Check the start time of set data                                                                                                    |
| span                                     | without                                                   | To view data range                                                                                                    |
| Translation al degree                    | without                                                   | Click the "left" or "right" arrow of time, moving range                                                                                       |
| Record group,                            | without                                                   | Choose to view the record set number                                                                                                    |
| Curve, variable                          | without                                                   | Can dynamically display different curve number                                                                                                |
| Channel<br>number<br>starting<br>address | When "data range<br>is variables" for<br>nobody effective | To amend this address, can display different curve                                                                                            |
| Query time                               | without                                                   | Query start-time Settings                                                                                                    |
| curve                                    | Curve 0-3                                                 | A trend diagram parts most can display the four curve                                                                                         |
| enable                                   | yes                                                       | yes: enable this curve                                                                                                    |
| Channel number                           | without                                                   | No: shut down this curve is displayed  Different groups of default channel                                                                    |
| Line color                               | without                                                   | Describe curve in the use of the color                                                                                                    |
| Line type                                | without                                                   | Describe curve in the use of the linear                                                                                                    |

Historical trend diagram components responsible for only with static displays the HMI data buffer data, monitor the PLC address data in the engineering manager - engineering configuration - trend diagram information input to monitor the address information.

Curve number variables Settings: If curve, set to variables, can accord register of data, dynamic display different curve. For example: curve 0: start, curve 1: start, curve 2: start, curve number is variable, the channel number starting address: HDW0, then HDW0, HDW1, HDW2 three register separately can dynamically change 3 curves.

| Read the address several | 4 words                        |
|--------------------------|--------------------------------|
| Read the address         | Curve 0 variable registers     |
| Read address + 1         | Curve of variable registers. 1 |
| Read address +2          | Curve of variable registers. 2 |
| Read address + 3         | Curve of variable registers. 3 |

#### 11.21 Trend Chart

- 1. Trend Chart in column chart curve components.
- 2. Trend Chart function:

Trend Chart in time the horizontal axis, the data for the vertical axis, represented by way of displaying HMI trend diagram buffer data.

Trend Chart components responsible for only with dynamic curve way of displaying HMI trend diagram buffer data; monitor the PLC address data in the engineering manager project configuration information in a trend diagram to monitor the address inputting information. The detailed implementation of relevant trend diagram, and trend diagram in the terminal behavior, please refer to the trend diagram and XY figure chapter.

3. Trend Chart of properties:

| Attribute names        | Attribute classification                                    | explain                                                  |
|------------------------|-------------------------------------------------------------|----------------------------------------------------------|
| Display scale          | yes                                                         | is: Display scale                                        |
| value                  | no                                                          | No: don't show scale                                     |
| X axis calibration     | When "show<br>calibration<br>value" for time<br>effectively | X axis — time axis (the horizontal axis) scale number    |
| The Y axis calibration | When "show                                                  | The Y axis - data shaft (longitudinal axis) scale number |
| Full screen points     | without                                                     | Trend diagram each screen sampling points                |

| Curve number is variable  | yes<br>no                                              | No: curve, not variables Is this: if curve number is variable, then by the curve number registers to decide display trend diagram buffer that a group of curve                                                                                                    |
|---------------------------|--------------------------------------------------------|----------------------------------------------------------------------------------------------------|
| buffer num<br>Numbers var |                                                        | Only when the "curve number is variables" no effective, trend diagram buffer Numbers                                                                                                    |
| Curve, register van       | en "curve<br>mber is<br>riables" for<br>pody effective | Only when the "curve number is variables" for nobody effective, trend diagram of curves will display parts by the register setting to decide, data formats and trend diagram is consistent, if curve number in trend diagram buffer did not exist, would be unable to display properly. |
| display<br>scrollbar      | yes<br>no                                              | When data is: full screen appears when the<br>scroll bar<br>No: data full screen also won't appear<br>scroll bars, directly to the front of the<br>data buffer display.                                                                                                    |
| Draw alarm area           | yes<br>no                                              | Is this: in trend diagram to draw on upper<br>limit alarm and floor level alarm area<br>No: no trend diagram to draw on alarm area                                                                                                    |
| Upper limit address       | PLC and HMI<br>internal<br>register<br>addresses       | Alarm area where the upper address to read<br>it, draw limit alarm line                                                                                                    |
| Cap linear                | linear                                                 | Upper limit alarm line drawing adopted by<br>linear                                                                                                    |
| Cap line color            | color                                                  | Draw cap line by color                                                                                                    |
| Lower address             | PLC and HMI<br>internal<br>register<br>addresses       | Alarm area where the lower limit of address<br>to read it, draw limit alarm line                                                                                                    |
| Floor linear              | linear                                                 | Limit alarm line drawing adopted by linear                                                                                                    |
| Upper thread color        | color                                                  | Lower line drawing adopted color                                                                                                    |
| target<br>address         | PLC and HMI<br>internal<br>register<br>addresses       | Target curve of value from where to read it,<br>draw goal line                                                                                                    |
| Goal line linear          | linear                                                 | Goal line drawing adopted by linear                                                                                                    |
| Goal line color           | color                                                  | Goal line drawing adopted color                                                                                                    |

| Clear whether the trigger | Yes<br>no | yes: trigger a bit address to clear the current data<br>No: Disable |
|---------------------------|-----------|---------------------------------------------------------------------|
| Y-axis                    | no        | No: don't show the Y-axis calibration value                         |
| Does not show             | yes       | Yes: Display the Y axis calibration value                           |
| епавте                    | no        | No: don't show the curve                                            |
| enable                    | yes       | Display curve is:                                                   |
|                           | Curve 7   |                                                                     |
|                           | Curve 6   |                                                                     |
|                           | Curve 5   |                                                                     |
| curve                     | Curve 4   | four curve                                                          |
| OTTANTO                   | Curve 3   | A trend diagram parts most can display the                          |
|                           | Curve 2   |                                                                     |
|                           | Curve 1   |                                                                     |
|                           | Curve 0   |                                                                     |

### 11.22 Data Record Display

- 1. Data Record Display is in part -- Graphic curve.
- 2. Data Record Display function:

According to customer needs, inquires the some time between all records data, and to form the way displayed, if works without editing data record area or no historical data does not exist, data records show that will not have any content.

In the HMI can dynamically setting inquires the time periods, and can realize power lost preserved, as below:

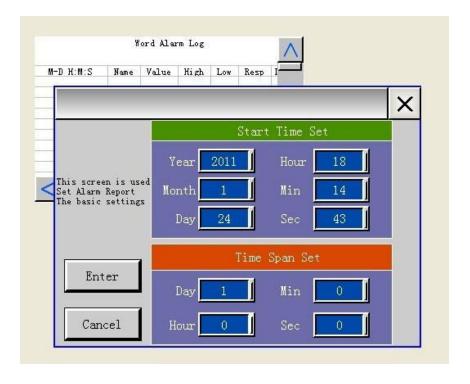

#### 3. Data Record Display's attributes:

:

| Attribute names | Attribute classification | explain                                              |
|-----------------|--------------------------|------------------------------------------------------|
|                 |                          | From this time that parts show later data, this time |
|                 |                          | format is: year/month/day/when/min/SEC               |
| Starting time   | without                  | This time at the component first runtime effective,  |
|                 |                          | after and HMI can dynamically to save the user       |
|                 |                          | Settings inquires the segments                       |
|                 | without                  | Say how many parts will display the data. Longest    |
|                 |                          | span 31 days, namely components vertical scroll      |
| cnon            |                          | bar drag range, format is: day/when/min/SEC          |
| span            |                          | This time at the component first runtime effective,  |
|                 |                          | after and HMI can dynamically to save the user       |
|                 |                          | Settings span inquires segments                      |
|                 | without                  | The last set of time                                 |
| Query time      |                          | The current time                                     |
|                 |                          | The current time forward 1 hour                      |
|                 |                          | The current time 1 day ahead                         |

### 11.23 Pointer Meter

- 1 Pointer Meter is in part--Instrumentation.
- 2 Pointer Meter features:

Instrument is through dial and hands way to address the value of the reaction referred to in the word of changes of instrument in appearance and practical instrument alike

3. The instrument of properties:

| Attribute names | Attribute classification                      | explain                                                                                                    |
|-----------------|-----------------------------------------------|----------------------------------------------------------------------------------------------------|
| Word address    | PLC and HMI<br>internal register<br>addresses | By monitoring the address of the word                                                                                                    |
| Data format     | With signs decimal Unsigned                   | Unsigned decimal: taking unsigned BIN yards way readout, BCD: with the way readout BCD; Signs in a decimal: symbol BIN yards way readout, 32-bit floating-point: standard floating-point format readout |
| Data coverage   | the variable is:                              | The meter can be shown on the data of components, this value scope of physical instrument measuring range, equivalent is below range, the meter will not                                                |

|                                 | effective                                                    | show, Value above measure range, the meter will full                                                                                                    |
|---------------------------------|--------------------------------------------------------------|----------------------------------------------------------------------------------------------------|
|                                 |                                                              | range display                                                                                                    |
| Y cap registers                 | Data range is the variable is: "is" effective                | Y cap register addresses                                                                                                    |
| Y floor<br>registers            | Data range is<br>the variable is:<br>"is" effective          | Y upper register addresses                                                                                                    |
| Instrument reverse display      | no<br>yes                                                    | No: just don't reverse display<br>yes: is reverse display                                                                                                    |
| Instrument direction            |                                                              | Pointer rotation direction: clockwise and counterclockwise                                                                                                    |
| Display pointer                 | no<br>yes                                                    | Activity area filling used by the foreground color,<br>When vector the graph is empty or chosen vector<br>diagram does not support the foreground color, this<br>will not be available                  |
| Pointer color                   | When the "display pointer" no effective,                     | Instrument pointer color                                                                                                    |
| Display scale value             | no<br>yes                                                    | yes: display scale No: don't show the calibration markings                                                                                                    |
| Lord scale number               | When "show calibration                                       | The number of main scale only when "show scale value" for nobody effective, sets the grid of every large span                                                                                           |
| Times scale number              | When "show calibration value" for time effectively numerical | Between adjacent Lord scale, the number of sub prime scale, its scale line length scale of half, mainly used to set each of small grid span Only when the "show calibration value" for time effectively |
| Scale color                     | When "show calibration value" as is effective                | The text color of the calibration markings, only when the "show scale value" as is effective.                                                                                                    |
| display<br>Calibration<br>value | no<br>yes                                                    | yes: display scale text scale No: don't show the calibration markings                                                                                                    |
| Scale range is variable         | no<br>yes                                                    | Is: enable scale range of scope No: without enabling scale range of scope                                                                                                    |
| Scale range                     | -                                                            | Scale of scope, when "scale range" no valid at the                                                                                                    |

|                                     | range" no valid                                                                             | time                                                                                     |
|-------------------------------------|---------------------------------------------------------------------------------------------|------------------------------------------------------------------------------------------|
|                                     | at the time                                                                                 |                                                                                          |
| Scale range                         | When the "scale range" no effective,                                                        | When the "scale range" no effective, PLC and HMI                                         |
| online address                      | PLC and HMI internal register addresses                                                     | when internal register addresses                                                         |
| Scale range<br>downlinks<br>address | When the "scale<br>range" no<br>effective,<br>PLC and HMI<br>internal register<br>addresses | "The scale range" no effective, PLC and HMI when internal register addresses             |
| Decimal digits                      | When "show calibration value" as is effective                                               | Scale the decimal point position, only when the display scale value is effective.        |
| Display scale                       | no                                                                                          | yes: in bar chart shows the calibration                                                  |
| line                                | yes                                                                                         | No: don't show scale line                                                                |
| Abnormal display                    | no<br>yes                                                                                   | yes: in the dashboard airstrip anomaly area No: no dashboard airstrip anomaly area       |
| Normal range                        | When "abnormal display" effective                                                           | Instrument normal realistic data range, only when an exception shows as nobody effective |
| Low area color                      | When "abnormal display" effective                                                           | Below normal range dials color, only when an exception shows as nobody effective         |
| High area color                     | When "abnormal display" effective                                                           | Higher than normal range dials color, only when an exception shows as nobody effective   |

Below is a typical instrument chart  ${\mbox{\tiny o}}$  The partial attributes as shown in the  ${\mbox{\scriptsize bid}} {\mbox{\tiny :}}$ 

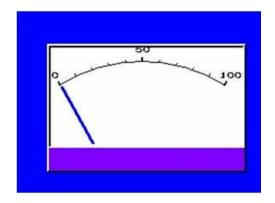

4 Meter component support 360 point of the instrument appearance

The Social Travel Revolution

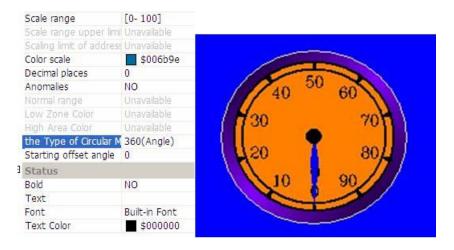

## 11.24 Buttons

- 1. Buttons in Parts-- button switch.
- 2. The key features:

Keys is a kind of special component, input parts of input must rely on the keyboard and screen keyboard pictures must have buttons components can input data.

3. Key attributes:

| Attribute names | Attribute classification | explain                                     |
|-----------------|--------------------------|---------------------------------------------|
| Control key     | yes                      | yes: The key input is control characters    |
| Control key     | no                       | no: The key input is ASCII characters       |
|                 | Control keys for         |                                             |
| keys            | nobody effective         | ENTER: Confirm that enters, closed keyboard |
|                 | There are four types:    | picture                                     |
|                 | ENTER                    | DELETE: Equivalent to DEL keys, delete the  |

|                       |                         | 1                                              |
|-----------------------|-------------------------|------------------------------------------------|
|                       | DELETE                  | cursor before characters,                      |
|                       | ESCAPE                  | CLEAR: Empty HSW45 word, this is the           |
|                       | CLEAR                   | content inside the input buffer,               |
|                       |                         | ESCAPE: Cancel the current keyboard input,     |
|                       |                         | shut off the picture                           |
|                       | Control key no valid at | Key value can either be a ASCII characters     |
|                       | the time                |                                                |
|                       | yes: need to input      | Yes:set Parts level password                   |
| Parts level           | password to just can be | No: don't Set Parts level password             |
| password              | used                    | _                                              |
|                       | No: normal use          |                                                |
|                       |                         | Yes: After the success of the input password,  |
| Level to be           |                         | password down to a level; Click again on the,  |
| automatic             | no                      | the input level or higher level of a password  |
| reduce                |                         | can                                            |
|                       |                         | No: Don't change parts password level          |
| D. A.                 |                         | Set Parts level password. Parts password of in |
| Parts operation level |                         | engineering parameters under option set level  |
|                       |                         | password                                       |
| 1                     | I                       | į.                                             |

# 11.25 Function switch

- 1. Function switch is in "all part"—"buttons switch".
- 2. Function switch: function used to toggle switch on the basic frame.
- 3. Function switch attributes list

| Attribute names | Attribute classification | explain                                 |
|-----------------|--------------------------|-----------------------------------------|
| No designated   | yes                      | yes: Switch to the designated picture   |
| picture         | no                       | no: Choose specific option              |
|                 |                          | There are six types of trigger:         |
|                 |                          | No Trigger: No trigger.                 |
|                 | No Trigger               | Trigger After Write: to set the trigger |
|                 | Trigger After Write      | be 1 after input value is input         |
|                 | Trigger Before Write     | Trigger Before Write: to set the        |
|                 | Trigger After Write And  | trigger be 1 when the first value is    |
| Trigger Types   | Reset                    | input                                   |
|                 | Trigger Before Write And | Trigger After Write And Reset: to set   |
|                 | Reset                    | the trigger be 1 after inputted and     |
|                 | Trigger Before Write And | then reset the trigger to 0             |
|                 | Rest After Write         | Trigger Before Write And Reset: to      |
|                 |                          | set the trigger be 1 when the first     |
|                 |                          | value is inputted and then reset the    |

|                   |                                                                                                    | trigger to 0                                                                                                    |
|-------------------|----------------------------------------------------------------------------------------------------|----------------------------------------------------------------------------------------------------|
|                   |                                                                                                    | Trigger Before Write And Rest After Write: to set the trigger be 1 when input and then reset it to 0 after user                                                                                                    |
|                   |                                                                                                    | input 'enter'.                                                                                                    |
| Functional choice | When specifying the number is no picture, effective, A picture Next picture Password protection Data archiving installments Return on page FLASH archived U disk | input 'enter'.  When specifying the number is no picture, effective A picture: in the basic picture list of adjacent on a screen The next picture: in the basic picture list of adjacent next picture (special instructions, switch picture only for basic picture effective) Password protection: the engineering protection way choice for buttons for input password protection, password, to solve the screen saver. Data archived: will be stored in CF card or CD card data archiving to U disk Installment: press function keys to jump to input installment password picture Return on page: return to its original picture FLASH archived U dish: will |
|                   |                                                                                                    | preserve in FLASH data archiving to U disk                                                                                                    |
| Picture Numbers   | When specifying the picture number is effective. Nobody                                                                                                    | When specifying the picture number is this effective Switch to switch to the basic function of picture number (note that the Numbers represent images in this part cannot be picture, otherwise will not be able to switch)                                                                                                    |
| Whether hidden    | yes                                                                                                    | No: "no" to the default                                                                                                    |
| T 1.1             | no                                                                                                    | yes: Hide this component                                                                                                    |
| Trigger address   | At present the "hidden" whether is "yes", the only available;                                                                                                    | Fill in triggering hidden bits address                                                                                                    |
| Hidden way        | At present the "hidden" whether is "yes", the only available;                                                                                                    | No: hidden trigger a 0 hidden yes: the hidden trigger a 1 hidden                                                                                                    |

| interlock                                    | no<br>yes                                                       | No: hidden trigger a 0 hidden No: don't use the interlock                                                                                                    |
|----------------------------------------------|-----------------------------------------------------------------|----------------------------------------------------------------------------------------------------|
| Interlock address                            | When the interlock address for time effectively                 | When the interlock for nobody effective; f use interlock address, only when the interlock bits address value is 1, a switch to available                                             |
| Whether does not<br>display "lock"<br>figure | no<br>yes                                                       | yes: no padlock icon is displayed No: padlock icon is displayed                                                                                                    |
| Parts level password                         | yes: need to input password to just can be used  No: normal use | Yes: set Parts level password  No: no: don't Set Parts level password                                                                                                    |
| Level to be automatic reduce                 | yes<br>no                                                       | Yes: After the success of the input password, password down to a level; Click again on the, the input level or higher level of a password can  No: Don't change parts password level |
| POP-UP window                                | Screen/title/open<br>coordinate/off                             | POP-UP Screen, whether use title off: no close/father close                                                                                                    |
| Parts operation level                        |                                                                 | Set Parts level password. Parts password of in engineering parameters under option set level password                                                                                |

# 11.26 Advertise Marquee

- 1. Advertise Marquee is in "all Parts"—"Graphics".
- 2. Advertise Marquee functions:

Advertise Marquee in way of displaying text information, advertising regimes in a specific speed has its own right and left Gun Bing displays text, round and round, not affected by other conditions

3. Properties of advertise marquee:

| Attribute names | Attribute classification | explain                                |
|-----------------|--------------------------|----------------------------------------|
| regimes         | low                      | Low: regimes water flow rate low speed |
| speed           | middle                   | Middle: sands speed regimes speed flow |

|       | high | High: regimes of running water speed high speed flow |
|-------|------|------------------------------------------------------|
| trend |      | Left to Right                                        |
|       |      | Right to Left                                        |
| text  |      | Three languages of text display                      |

## 11.27 Track flash

- 1. Track flash is in "all part"—"animated bitmap".
- 2. Track flash features:

Track flash is HMI bitmap according to screen the preset contrail movement, by PLC to decide HMI bitmap in which track points, and display the display on which state the bitmap.

- 3. Add trajectory animation processes:
  - 1. On the picture selecting a suitable location and size placed the components;
  - 2. On screen, mouse and move the mouse. In the picture will leave a series of dots 0 (1, 2, 3...). These dots are beforehand, establish good track points. Can choose designated track points, point 0 for the first track points, point 1 for a second track points, ordinal analogy, software support maximum 50 track points,
  - 3. Right-click, completes to track points of input,
  - 4. Track points after completion, if want to input, can change a certain path through the following measures:
    - 1. Direct the dependency box edge several modified designated point coordinates.
    - 2. In Track flash in the selected track condition, once again, mouse the left key to drag point, when graphics enter in-house selected state, that is, can drag track points to the desired location.

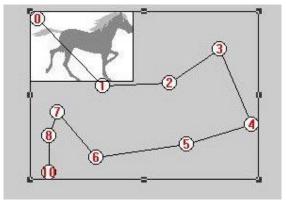

Figure 13-36 trajectory animation examples

According to the word that setting value, address trajectory animation need read continuous two words come up, this two word of functions and effects such as table 13-25.

Exhibit 13-25 read address instructions

| Read the address several | 2 word                                       |
|--------------------------|----------------------------------------------|
| Read address             | Quantity and graph or bitmap                 |
| Read the address + 1     | The default path way position on the Numbers |

### 4. Track flash attributes:

| Attribute names                  | Attribute classification                           | explain                                                        |
|----------------------------------|----------------------------------------------------|----------------------------------------------------------------|
| Word address                     | PLC and HMI internal register addresses            | Mobile graphic monitoring the first address                    |
| Vertex set                       | no                                                 | Track graphics preset track points number                      |
| According to the time mobile     | no<br>yes                                          | No: not specified time to move yes: the specified time to move |
| Mobile frequency (100ms)         | When "by moving time" set to coat effective        | Move machine speed                                             |
| Automatic<br>transform           | When "by moving time" set to coat effective no yes | No: not transform yes: Transformation                          |
| Transformation frequency (100ms) | When "by moving time" set to coat effective        | Conversion speed setting                                       |
| End return                       | When "by moving time" set to coat effective no yes | No: no return yes: Return                                      |
| Whether trigger                  | When "by moving time" set to coat effective no yes | No: not trigger yes: trigger                                   |
| state                            | Status 0-31                                        | Track animation most support 32 state                          |

# 11.28 Indirect screen display

- 1. Indirect screen display is in "all parts"—"Graphics".
- 2. Indirect screen display features:

Indirect screen display to display screen, its word son value is to show the address of the

picture Numbers, if Numbers for this picture doesn't exist, it is worth indirect pictures showed what also don't show. For example, if the words of the value of 10, but engineering are not present in the Numbers for 10 pictures, the indirect pictures showed what also don't show, conversely, can indicate the number 10 sub images picture. Indirect screen has the following features:

- 1. The picture should be shown pictures is the son, if not the son, the picture may not display properly;
- 2. If the picture number does not exist, then what also don't show, (the equivalent pictures show closed);
- 3. Eventually display screen size and position, and indirect pictures showed parts outsourcing rectangle is consistent.

### 3. Indirect screen display of properties:

| Attribute names   | Attribute classification                      | explain                                                                                                    |
|-------------------|-----------------------------------------------|----------------------------------------------------------------------------------------------------|
| Trigger a address | PLC and HMI<br>internal register<br>addresses | PLC and HMI internal register addresses                                                                                                    |
| outline           | without                                       | The smallest parts outsourcing rectangular location, size                                                                                                    |
| Show for window   | no<br>yes                                     | Whether by way of displaying POPUP window Is: the user can drag window position, also will be closed display window, But differ location value, this kind of display turned OFF looks like a Windows of the dialog box No: just display function, to close the window should be made by triggering a address control; |

## 11.29 Date display

- 1. Date display in "all parts"—"Graphics".
- 2. Date display function:

To display HMI system date

3. Date display of properties:

| Attribute names | Attribute classification         | explain                                                                 |
|-----------------|----------------------------------|-------------------------------------------------------------------------|
| Display format  | To display the date Display week | To display the date: to display the date Display week: display all week |

|             | When "show       | Date displays format     |
|-------------|------------------|--------------------------|
| Data farmet | format" set to   | Yy/mm/dd: year/month/day |
| Date format | display the date | Mm/dd/yy: month/day/year |
|             | When effective   | Dd/mm/yy: day/month/year |
| Week format | When "show       | Chinese style 1          |
|             | format" set to   | English style 1          |
|             | display week     | Chinese style 2          |
|             | effective        | English style 2          |

# 11.30 Time display

- 1. Time display is in "all part"—"graphics".
- 2. Time display function:

To display HMI current system time

# 11.31 Mobile graphics

- 1. Mobile graphics in "all parts"—"animated bitmap".
- 2. Mobile graphics functions:

Mobile graphics can be used to put an HMI bitmap (vector chart) placed on the screen the location specified., graphic state and absolutely positioned by PLC and HMI registers for three consecutive words address registers provide, generally speaking, the first registers control component state, the first two control level coordinates (X), the first three control vertical coordinates (Y).

3. Mobile graphics classification:

Mobile graphics have 32 kind different state.

Mobile graphics position is relative to the original initial position concerned. (X axis said abscissa denotes, Y axis said y-coordinate), specific instructions, see table 13-19 °

Exhibit 13-22 mobile explains

| Move pattern                   | X axis movement | Y axis movement | XY axis movement    |  |
|--------------------------------|-----------------|-----------------|---------------------|--|
| Read address                   | 2 word          | 2 word          | Three words         |  |
| several                        | 2 Word          | 2 Word          |                     |  |
| Read address                   | Bitmap state    | Bitmap state    | Bitmap state        |  |
| Read the address               | X axis          | The Y axis      | V avia dianta amant |  |
| + 1) * ratio gain displacement |                 | displacement    | X axis displacement |  |

| (read address + 2) |  | V avia disula asmant |
|--------------------|--|----------------------|
| * ratio gain       |  | Y axis displacement  |

Movement type specification table 13-20 .

Exhibit 13-23 movement type that table

| action type                 | explain                                                             |
|-----------------------------|---------------------------------------------------------------------|
| Along the X axis horizontal | Mobile graphical widgets just do the X axis horizontal direction,   |
| movement                    | the first registers storage components state, the second word value |
|                             | multiplied by percentage gain is X axis displacement.               |
| Along the Y axis vertical   | Mobile graphical widgets just do the Y axis vertical movement,      |
| movement axis vertical      | the first registers deposit, the second word parts state value      |
| movement                    | multiplied by percentage gain is the Y axis displacement.           |
|                             | Moving parts do X and Y axis movement, the first registers          |
| Along the X and Y axis      | deposit, the second word parts state value multiplied by percentage |
| movement                    | gain is X axis displacement, the third word value multiplied by     |
|                             | percentage gain is the Y axis displacement.                         |

If read from equipment components obtained value beyond the scope of data, if data range is [0, 100] (X range is 0,100], [[Y range is 0,100]), when reading value is less than zero, the graphics will display is larger than 100 initial position, if, then graphics placed in 100 \* ratio gain position. This data to X, Y axis displacement are equivalent.

### 4. Mobile graphic attributes:

| Attribute names   | Attribute classification | explain                                                                        |  |
|-------------------|--------------------------|--------------------------------------------------------------------------------|--|
| Read the          | PLC and HMI internal     | Mobile graphics monitoring two (or three)                                      |  |
| address           | register addresses       | consecutive words address of the first address                                 |  |
| Appearance bitmap | without                  | Parts of HMI bitmap, from bits atlas choice                                    |  |
|                   | X axis movement,         | Mobile graphic five movement type:  X axis and Y axis movement, mobile XY axis |  |
| Movement type     | The Y axis movement,     |                                                                                |  |
|                   | XY axis movement         | movement                                                                       |  |
| Data coverage     | without                  | Mobile graphics can display data range                                         |  |
| Percentage        | NONE                     | Mahila graphic calculation proportion                                          |  |
| gain              | NONE                     | Mobile graphic calculation proportion                                          |  |
| state             | Status 0-31              | Mobile graphics most 32 state                                                  |  |

# 11.32 Direct screen display

- 1. Direct screen display is in "all parts"—"Graphics".
- 2. Direct screen display features:

Direct screen display used to pop up a designated son screen, if trigger a address to a bit for the child, then pop up ON the screen, otherwise, then close the son of display. Picture Direct pictures showed several features:

- 1. Direct screen display components can be used to display the son, if used for general picture images, then may not be able to display properly.
- 2. Indicates whether or not the son of screen, entirely by triggering a address to a location value control, ON display screen, the son is closed OFF son picture.
- 3. Direct screen display the size and position, and parts of outsourcing is rectangular consistent.

#### 4. Direct screen display of properties:

| Attribute names       | Attribute classification | explain                                                                                                    |  |
|-----------------------|--------------------------|----------------------------------------------------------------------------------------------------|--|
| Trigger a             | PLC and HMI              |                                                                                                    |  |
| address               | internal register        | PLC and HMI internal register addresses                                                                                                    |  |
| address               | addresses                |                                                                                                    |  |
| outline               | without                  | The smallest parts outsourcing rectangular location, size                                                                                                    |  |
| Picture Numbers       | without                  | To display picture directly picture Numbers<br>Numbers represent images should be son picture,<br>if basic picture, and may not be shown correctly                                                                                                    |  |
| For window<br>display | no<br>yes                | Whether by way of displaying POPUP window Is: the user can drag window position, also will be closed display window, But differ location value, this kind of display turned OFF looks like a Windows of the dialog box No: just display function, to close the window should be made by triggering a address control; |  |

## 11.33 Static vector graphic

- 1. Static vector graphic is in "all part"—"graphics".
- 2. Static vector graphic function:

Static vector graphic simply display vector diagram that don't address has relations.

3. Static vector graphic of properties:

To display on the configuration of a static bitmap, First turn on the bitmap into a gallery of engineering, of course, system comes with bitmap can be directly quoted.

Bitmap import, the software will automatically will bitmap color depth into and HMI matching bitmap, like in the 705 G, a figure will convert to level 256 grayscale bitmap; For the 705 C, bitmap will translate for 256 color bitmap, for 908 T, bitmap will convert to 16 truecolor bitmap.

Configuration support any size bitmap zoom.

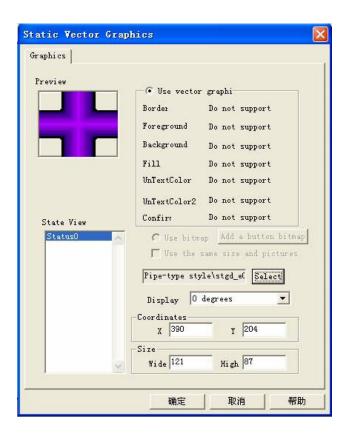

| Attribute names | Attribute classification                                           | explain                                                                                                    |
|-----------------|--------------------------------------------------------------------|----------------------------------------------------------------------------------------------------|
| outline         |                                                                    | Setting vector diagram size and location.                                                                                                    |
| Show direction  | top-down<br>From left to right<br>bottom-up<br>From right and left | Top-down: display properly vector of vector diagram. Atlas From left to right: vector diagram left rotates 90 degrees display. Bottom-up: vector diagram left rotate for 1800 display. From right and left: vector diagram to right rotates 90 degrees display. |
| Vector          |                                                                    | Choose the vector diagram vector atlas.                                                                                                    |
| diagram         |                                                                    |                                                                                                    |

# 11.34 Super combination button

- 1. Super combination button is in "all part"—"button switch".
- 2. Super combination button function: Super combination button will multiple operating integrated into a switch to trigger. Specific functions include a buy, reset, a switch, coil copy, the picture jump, set data, register copy, upload and download formula do simple arithmetic.
- 3. Super combination button function setting

| Function name         | explain                                                                                                    |  |
|-----------------------|----------------------------------------------------------------------------------------------------|--|
| Setting coil          | Set the data of appointed address as 1                                                                                                    |  |
| Resetting coil        | Set the data of appointed address as 0                                                                                                    |  |
| Coil take reverse     | Specifies a address take reverse                                                                                                    |  |
| Coil copy             | Will address the value of the source bitmap write target of address                                                                                                    |  |
| Picture jump          | Picture jump to designated picture                                                                                                    |  |
| Set data              | For the goal the word address written numerical                                                                                                    |  |
| Registers copy        | Will specified length registers the source address of each value is copied to target address                                                                                                    |  |
| Download recipe       | Recipe download                                                                                                    |  |
| Upload recipe         | Recipe upload                                                                                                    |  |
| operations            | Add: operating address value (constant) plus being operation address value (constant) results assigning target address Reduced the value: operating address minus (constant) by the operating address value (constant) results assigning target address Take: operating address value (constant) multiplied by the operating address value (constant) results assigning target address Except: operating address value (constant) divided by the operating address value (constant) results assigning target address For more than the value of the operating address (constant) divided by the operating address value (constant) the remainder of assigning target address Sc: operating address value (constant) for accommodations, by the operating address value (constant) for number, get exponent of the results is assigned to target address |  |
| Parts level           | Yes: set Parts level password                                                                                                    |  |
| password              | no: don't Set Parts level password                                                                                                    |  |
|                       | No: Don't change parts password level                                                                                                    |  |
| Parts operation level | Set Parts level password. Parts password of in engineering parameters under option set level password                                                                                                    |  |

| Timing set Bit   | At specified time for a specified address write 1                  |
|------------------|--------------------------------------------------------------------|
| Timing Reset Bit | At specified time for a specified address write 0                  |
| Timing Trigger   | At specified time of the specified word address operation, such as |
| word             | the word write value specified address.                            |

## 11.35 Text Input/Display

- 1. Text Input/Display is in "numerical input/display" of "all parts".
- 2. Text Input/Display will display (write) data of PLC in ASCII characters' format. It can display (write) one-word data or number of consecutive words data.

For a word, the presence of low-byte character code shown on the left, the presence of high byte is displayed on the right side is the same as the text input; If you allow component input, you must specify a keyboard screen components;

On screen keyboard, refer to the chapter screen keyboard.

Addressing indirect read: Refers to the part of the final read by indirect read address addressing address to determine the indirect read addressing address at up to three. Start with an example here to illustrate.

Text input display parts for read address: F11. Set indirect read addressing address three, D0 respectively, E1, HDW2 system read HDW2 address values, such as its value for 22, the second indirect read addressing address E1 updates for electronics, then the system again read the address of electronics value, such as its value of 33, the first indirect read addressing address D0 updated for the D33. Then read the value of the D33 address for 44, the components of the F11 updates for read address F55, finally the read address for F55.

Indirect read addressing address for two, is similar, the second addressing address of the value and the first addressing address register combination into a new address, read the new address of the system and read the address of the value to register generating new combination address, read the address of the value displayed.

Addressing indirect write: mechanism and indirect read the addressed mechanism, so that no longer do is introduced.

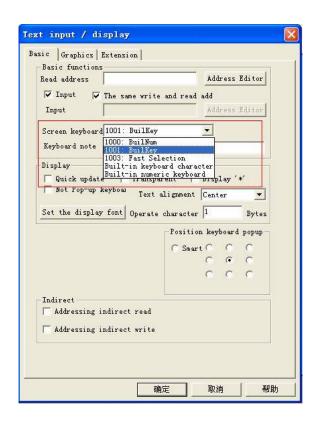

## 3. The property sheet of Text Input/Display

| Property Name       | Instructions                                                                                                    |                                                                                                    |
|---------------------|----------------------------------------------------------------------------------------------------|----------------------------------------------------------------------------------------------------|
| General             | the general property                                                                                                    |                                                                                                    |
| Describing          | Notes of the compon                                                                                                    | ents                                                                                                    |
| Profile             | Outsourcing parts of                                                                                                    | the smallest rectangle location, size                                                                     |
| Read Address        | to read the first addre                                                                                                    | ess of the text data                                                                                      |
| Operation Num       | It's number of words supported of 32 chara                                                                                                    | displayed or written in Text Input/Display, it's acters.                                                  |
| Update Quickly      | A higher frequency twice)                                                                                                    | of updating the data display device (about                                                                |
| Default             | yes/not                                                                                                    | To use the default value need to modify the keyboard, in a new keyboard input "default" button, key ID:99 |
| Input Allowed       | yes: Allowed to input data no: Not allowed to input data                                                                                                    |                                                                                                    |
| Write Address       | It's available only when the 'Input Allowed' is 'yes'.  The device's address of writing text. If the Write Address is null the Write will be same with Read Address. |                                                                                                    |
| Keyboard Screen Num | It's available when Input Allowed is yes; To designate the screen number of keyboard and the keyboard screen must has a sub-screen and has the button                |                                                                                                    |

|                    | Built-in characters' keyboard: To use the built-in characters'                                                   |  |  |
|--------------------|----------------------------------------------------------------------------------------------------|--|--|
|                    | keyboard of HMI and it can enter from one to ten, a to z, A to Z of all the ASCII characters.                    |  |  |
|                    |                                                                                                    |  |  |
| Vector Graphics    | The face of Vector Graphics can be chosen from Vector Graphics' library.                                         |  |  |
| Border Color       | To choice the border's color of Vector Graphics. It's unavailable if there is not Vector Graphics.               |  |  |
| Foreground Color   | the text color displayed                                                                                         |  |  |
| Background Color   | the background color of text                                                                                     |  |  |
| Font               | to set the font of the text of each status                                                                       |  |  |
|                    | The alignment of label text                                                                                      |  |  |
| Toxt Alignment     | Middle: display tag in the center of components                                                                  |  |  |
| Text Alignment     | Left: display tag in the left of components                                                                      |  |  |
|                    | Right: display tag in the right of components                                                                    |  |  |
| Extended           | Extended Properties                                                                                              |  |  |
|                    | It's available when Input Allowed is yes;                                                                        |  |  |
| Inter Lock         | yes: The user can enter when the Inter Lock Address is 'ON'                                                      |  |  |
|                    | no: can't interlock when entering                                                                                |  |  |
|                    | It's available when the Input Allowed and Inter Lock is yes.                                                     |  |  |
| Inter Lock Address | The components can adopt input when the Inter Lock is 'ON',                                                      |  |  |
|                    | otherwise, will not accept input.                                                                                |  |  |
|                    | There are three types of trigger:                                                                                |  |  |
|                    | Trigger Before Write: set the value of trigger be 'ON' when                                                      |  |  |
| Trigger Tymas      | keyboard pop up;                                                                                                 |  |  |
| Trigger Types      | Trigger Before Write: set the value of trigger be 'ON' after writing                                             |  |  |
|                    | the data to register of PLA('ENT' clicked);                                                                      |  |  |
|                    | No Trigger: There is not any types of trigger                                                                    |  |  |
| Whether shows "*"  | YES/NO                                                                                                    |  |  |
| Trigger Address    | The address triggered. It's available when the Trigger Types is 'Trigger Before Write' or 'Trigger After Write'. |  |  |

# 11.36 EventRecord

- 1. Event Record is located in the Alarm Display of the Common parts Frame.
- 2. Event Record Function:
  It will display corresponding event according to all events seted
- 3. Event Record property:

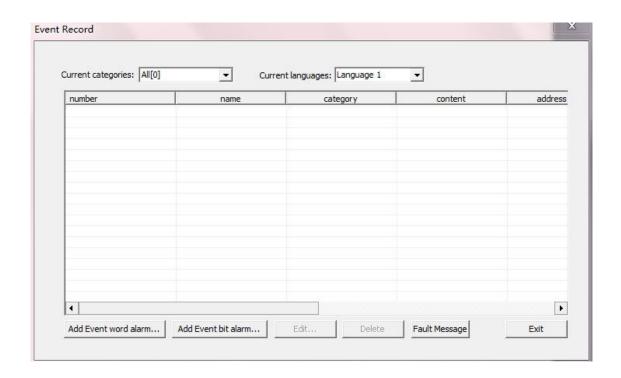

#### Event Record Main interface

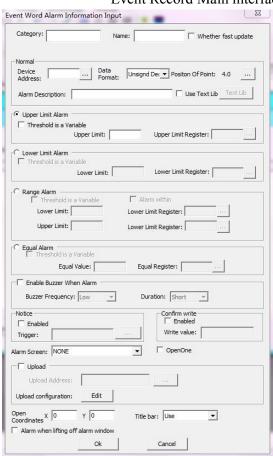

### "Word Event Record" interface

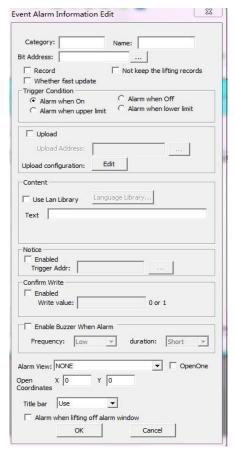

Bit Event Record interface

4. Remove color :it is divided into odd lines and even Lines.

The color discharge :it will remove alarm color in the odd lines.

Remove color2 :it will remove alarm color in the even lines.

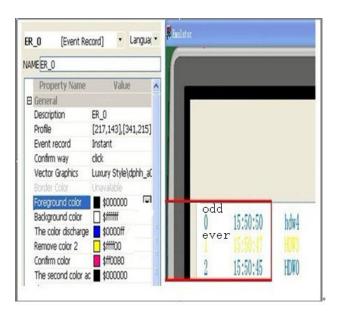

## 37. Percentage of the trend

- 1, "Percentage of the trend" is located in the Graphic curves of all parts frame.
- 2, "Percentage of the trend" Function: magnify, Lessen, up-Move, down-Move, restorable
- (1)According to set for the five consecutive register address to operator the corresponding action .

The value of the address which you input just as the percent operation.

eg.if the "Read Addr" value is seted for "HDW200", the five consecutive register after will correspond to the following action:

HDW200->"magify",HDW201->"Lessen",HDW202->"up-Move",HDW203->"down-Move",HDW204->"restorable"

if the value of the "HDW200" is "5", it mean that the value of "magify" is equal to %5.

(2)if the value of the "restorable" word Address is equal to 1,it means it will restore "Percentage of the trend" to display.

when setting the operating mode, in a general way, you can choose "Word Switch" to set the operating mode or other parts to realise.

3, "Percentage of the trend" Mainly properties:

| Property Name₽                | Property<br>classfication⊖                        | Function₽                                                                                                    |
|-------------------------------|---------------------------------------------------|----------------------------------------------------------------------------------------------------|
| Show scale values             | NO or YES₽                                        | Whether display scale or now                                                                                                    |
| Buffer number                 | NULL+2                                            | Specify the Buffer number which "Percentage of the trend" will access to #                                                                   |
| X Axis scale                  | NULL                                              | Display the scale of X Axis                                                                                                    |
| Y Axis scale₽                 | NULL+                                             | Display the scale of Y Axise                                                                                                    |
| Full screen points            | NULL₽                                             | Display the Sampling points<br>each screen in the "Percentage<br>of the trend" +                                                             |
| Read address                  | The Address of PLC<br>or HMI internal<br>register | Set the start Address of<br>"Percentage of the trend" to<br>realize five function (magnify.<br>Lessen \ up-Move \ down-Move \<br>restorable) |
| Whether to display the slider | NO or YES                                         | NO:no display the slider<br>YES:display the slider                                                                                           |
| Color slider₽                 | Color(R, G, B)₽                                   | set colore                                                                                                    |
| Display Data@                 | NO or YES                                         | NO:no display data in the parte<br>YES:display data in the parte                                                                             |
| Read data address≠            | The Address of PLC<br>or HMI internal<br>register | Read the current Data Address of<br>the slider point specified &                                                                             |
| Address access time@          | The Address of PLC<br>or HMI internal<br>register | Read the current Time Address of<br>the slider point specified                                                                               |
| Curve                         | Curve0~Curve11                                    | up to 12 curve can be displayed                                                                                                    |
| Enablee                       | NO or YES                                         | NO:no display curved<br>YES:display curved                                                                                                   |

## Read Address Function List

| Address        | Action Type |
|----------------|-------------|
| Star tAddr X   | magnify     |
| Star tAddr X+1 | Lessen      |
| Start Addr X+2 | up-Move     |
| Start Addr X+3 | down-Move   |
| Start Addr X=4 | restorable  |

# 11.38 History disc record trend

## 1. Function Introduction

History disc record trend is used to read the value of buffer address,drawing with the circle in the dis record trend.

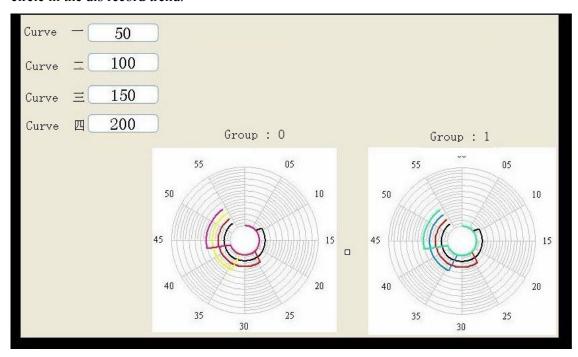

# 2. Property

| Property<br>Name          | Property classification  | Function                                                                                                    |
|---------------------------|--------------------------|----------------------------------------------------------------------------------------------------|
| Record<br>group<br>number |                          | the group number of the displayed trend                                                                                                    |
| Start<br>position         | TOP RIGHT BOTTOM<br>LEFT | TOP:Began to draw point from the zero positions;  RIGHT:Began to draw point from the three o'clock positions;  BOTTOM:Began to draw point from the six o'clock |

|                  | positions ;  LEFT:Began to draw point from the night o 'clock positions ;                                                                                     |
|------------------|----------------------------------------------------------------------------------------------------|
| Start Time       | read the data with Start time working to disc from the corresponding buffer group                                                                             |
| Rotation<br>time | painting of the data with a week long time                                                                                                    |
| Curve            | chose how much the curve will be displayed you can set<br>the scale range (from circle center to the outside) and<br>scale color . Up to four curve displayed |
| Channel number   | select the channel which will be display in the group                                                                                                    |

## 3. Method of operatings

1. Added a record group in the "Data record-area" .Each History disc record trend only record one information of record group .Edit this record group, and add the new channel.Each record group can add some channel data, but only can four channel at the same time. In other words, Each History disc record trend only draw four curve at the same time.if you want to use more than four channel at the same time ,you can be via adding the record group .

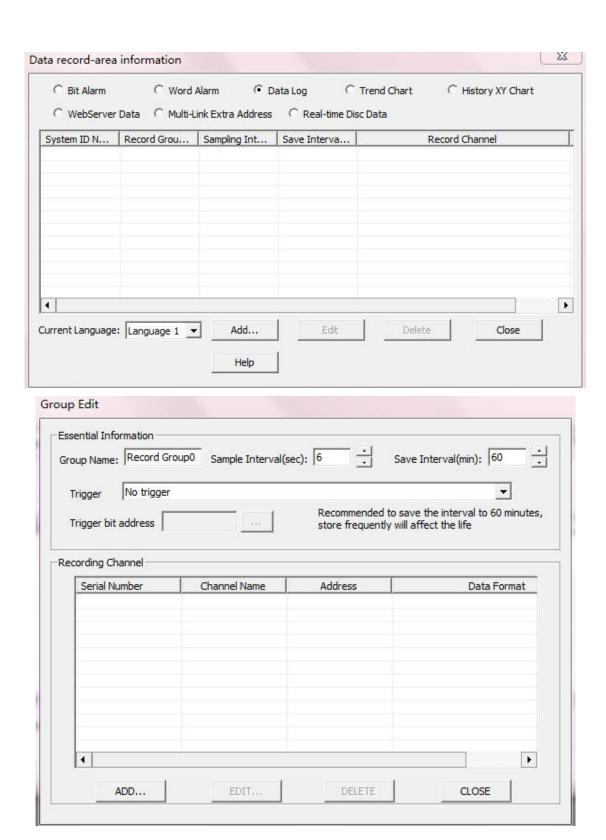

2 After the record group added, select "Graphic curves" from all parts. then "double-click" History disc record trend to set the corresponding property. Each curve displaying a corresponding status, you can enable it or no. select a record group, enable it and

set the property of channel and so on.

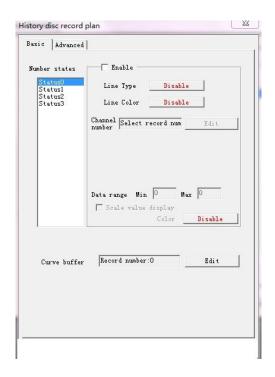

3. At this time, "History disc record trend" can work .if you want to know more about, just try it

# 11.39 Rotate Bitmap

1、"Rotate Bitmap" is located in the Animated bitmaps of All parts(Support BMP image, No support JPG pictures)

#### **Function:**

Bitmap rotated with a specified circle. The style of rotating is decided by property seted.

### The property of "Rotate Bitmap":

| Property Name          | Function                                                         |
|------------------------|------------------------------------------------------------------|
| Data Format            | unsigned decimal, BCD, signed decimal                            |
| Address rotation       | The address of PLC or HMI internal register                      |
| Data range is variable | YES or NO                                                        |
| Rotating by center     | only setting the "Data rang is variable" for NO, it is available |
| Rotation               | YES or NO                                                        |

| Rotation period               | only setting the value of "Rotation" for YES, you can operate it. Unit:100ms eg. if you fill in 10, it is equal to 1s(10*100ms=1000ms=1s) |
|-------------------------------|----------------------------------------------------------------------------------------------------|
| Rotation ratio                | fill in the size of Rotation ratio (positive integer)                                                                                     |
| Back end                      | YES or NO                                                                                                    |
| Transparent                   | YES or NO                                                                                                    |
| Clockwise or counterclockwise | YES or NO                                                                                                    |

# 11.40 Move polygon

According to the value of register, change the position and status of Polygon.

Edit property: As the following Picture

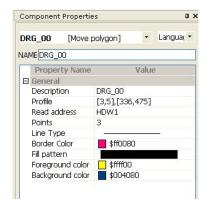

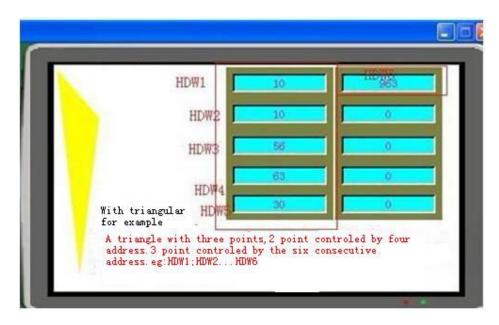

According to the start address of the N address, you can draw any Polygon which you want to draw.

## 11.41 FlowPart

- 1. The FlowPart is located in the Animated bitmaps of All Parts.
- 2. Can realize the effect of water animation type

| Line Type                | the appearance stype of Line               |
|--------------------------|--------------------------------------------|
| Border Color             | the color of Border                        |
| Fill pattern             | modify the Filling stype                   |
| Appearance of the bitmap | modify the appearance of bitmap            |
| Flow piece of frnColor   | set the fronground color of the flow piece |
| Flow piece of bkColor    | set the background color of the flow piece |
| Pipeline of the bitmap   | Custom appearance figure                   |
| Pipeline frnColor        | set the fronground color of the Pipeline   |
| Pipeline bkColor         | set the background color of the pipeline   |
| FlowNo                   | the number of the flowing piece            |
| Trigger bit address      | the bit address of FlowPart triggered      |
| Borders are transparent  | YES or NO                                  |
| Display direction        | the flowing direction of FlowPart          |
| Flow Speed               | control the speed of Flowing               |

## 11.42 Clock

- 1. The "Clock" is located in the Instrumentation of All parts
- 2. Function:
  - "Clock" display the current time via the different appearance style.
- 3. Properties

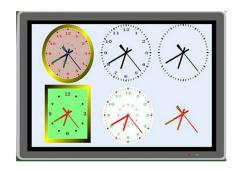

| Property Name                      | Property classification | Function                                                                  |
|------------------------------------|-------------------------|---------------------------------------------------------------------------|
| Border Color                       | color(R, G. B)          | select the color of Border                                                |
| Background-color<br>standard plate | color(R, G, B)          | select the BG-color of plate                                              |
| View Point                         | YES or NO               | whether display or no                                                     |
| Pointer Color                      | color(R, G, B)          | select the color of Pointer                                               |
| meter pointer type                 |                         | Totally 5 types, set the corresponding style according to the requirement |
| meter mark and scope<br>type       |                         | Totally 5 types, set the corresponding style according to the requirement |
| view calibration Line              | YES or NO               | whether display or no                                                     |
| color scale                        | color(R, G, B)          |                                                                           |
| Show scale value                   | YES or NO               | whether display or no                                                     |
| Color scale                        |                         |                                                                           |

# 11.43 Sector

- 1、"Sector" is located in the Instrumentation of All parts.
- 2. Function:
  - "Sector" draw the style of related sector via address.
- 3. Properties:

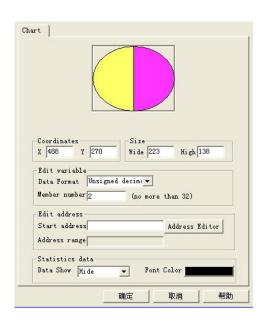

| Property Name            | Property classficatio | Function                                                                                                    |
|--------------------------|-----------------------|----------------------------------------------------------------------------------------------------|
| Coordinates              | X axis or Y axis      | Set the position of Sector according to the Coordinates                                                                                                   |
| size                     | Wide/high             | set the size of Sector according to the requirement                                                                                                    |
| Read address             |                       | Fill in the start address of Sector                                                                                                    |
| Variable<br>editor       |                       | Data Format:BCD\unsiged decimal\signed decimal\32-bit unsiged decimal\32-bit signed decimal  member number: To set up the number of composition of Sector |
| Statistical<br>numerical |                       | color style :No display/numeric/percentage font color:set the related color of font                                                                       |

## 44. Printer Parts

1, "Printer Parts" is located in the Graphics of All Parts.

**Function:** print out the selected content in the scrope of Printer Parts. The Printer Parts only print out the content which can be displayed by Screen.

Suggest:just put all the content which you will print out on the base Screen.

2. Property

| Property Name         | Function                                                                                                    |
|-----------------------|----------------------------------------------------------------------------------------------------|
| Trigger bit address   | The address of PLC or HMI internal register, triggger the bit address of printer                                                                                                    |
|                       | The address of PLC or HMI internal register, export the bit address of the printed scope of picture                                                                                                    |
| Export file directory | the exported picture saved in the specified directory. Format demand:  On-Line Simulation: the picture will be saved in the folder ("aaa") of the D disk, Format: D:\aaa\  Download to the HMI: The picture saved in the U disk. Format demand: /Udisk/  The picture savede in the SD card. Format demand: /CFDC/ |

| eg. only save for the picture, the size just as the size of the project screen    |
|-----------------------------------------------------------------------------------|
| eg.if Connect miniature embedded printer, the height will be limited by the paper |

# 11.45 Custom parts application instructions

## 1. Brief Introduction

Custom Parts provide our customers to free design the common interface of parts, and meet the definition demand of customers.

### 2. Structure

#### 1. SoftWare Property

| Property Name        | Function                                                                       |
|----------------------|--------------------------------------------------------------------------------|
| Profile              | the size of part                                                               |
| Function Address     | the value of Address as a function code, deal with the corresponding operation |
| The name of dll file | select the dll file which will be used                                         |
| use time or no       | default for no                                                                 |
| the time-out value   | if available , the scope is more than 100ms                                    |

- 2. Necessary File ---two \*\*\*. dll file and one instruction file
  - a, one \*\*\*. dll file for PC , Located in the folder-->" dll\_pc".
  - b, another \*\*\*. dll file for HMI, Located in the folder---> "dll\_hmi".
  - c, instruction file will explain the dll

### 3. The relation of HMI and DLL

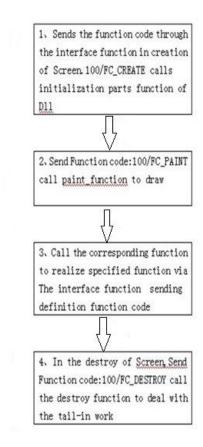

## 4. Examlpe of the Custom Parts--blow moulding

1. The introduction of blow moulding: blow moulding also called hollow blow moulding, is a rapidly developing plastic processing method.

The final product of blow moulding including multilayer composite film and all kinds of polyolefin hollow container, Can be widely used in food, medicine and cosmetics industries.

Domestic blow moulding industry mainly concentrated in guangdong dongguan, zhejiang taizhou, jiangsu zhangjiagang and Shanghai. Along with the science and technology progress and the production scale, the domestic blow moulding industry improve the trend development, from exactly copy to the self development, from the low end to the middle and high-end.

### 2. Property List--blow moulding

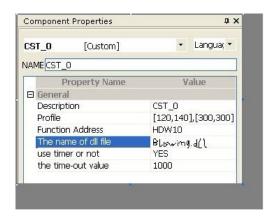

The picture of the Off-Line Emulator

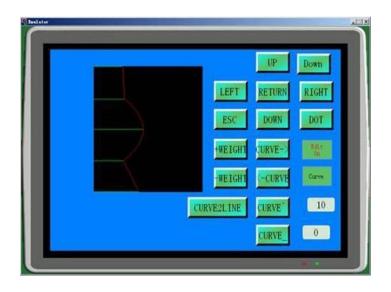

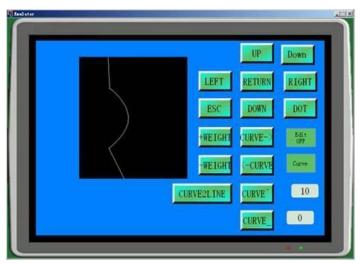

## 5. Summary

With the Cuustom parts launching, it gradually close to the customer demand, and realize the maximum customer needs, make a new window, give customer new sense. Welcome to provide valuable building

## 11.46 Video display input

## 1. Profile

To satisfy the needs of customers, introduced new function:In order to meet customers to know the current situation,realize the real-time monitoring of video.

### For Example:

Hypothesis:OperateAddr was setted for HDW100, the project setting as the follow List:

| Special register address       | valu<br>e                | Implication                                             |  |
|--------------------------------|--------------------------|---------------------------------------------------------|--|
|                                | 0                        | Suspend                                                 |  |
| HDW100                         | 1                        | Start                                                   |  |
|                                | 2                        | Stop                                                    |  |
| HDW101, HDW102, HDW103, HDW104 |                          | Coordinates parameters                                  |  |
| HDW105                         |                          | Video number setting                                    |  |
| HDW106                         |                          | Lightness setting                                       |  |
| HDW107                         | HDW107 Contrast Settings |                                                         |  |
| HDW108 Saturation setting      |                          | Saturation setting                                      |  |
| HDW109                         |                          | Tonal control                                           |  |
| HDW110                         |                          | reset and initialize the chip of "Video display input"  |  |
| HDW111                         |                          | setting Rotation Angle(0, 90, 180, 270)—(Bit Address)   |  |
| HDW112                         |                          | the color of "Reset Video display intput "(Bit Address) |  |

**Project setting:** (Read Address is setted for HDW100, then after its 13 consecution address)

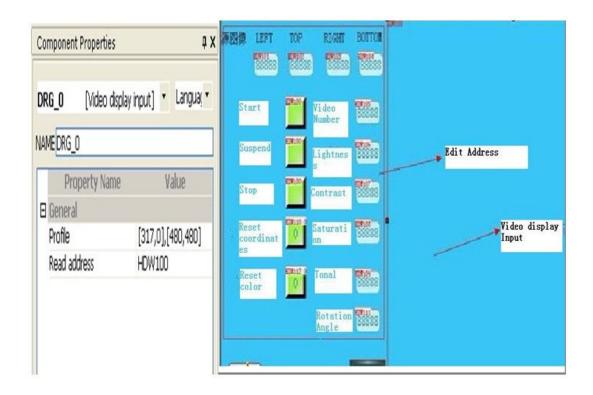

## 2. Property setting

| Lightness  | Range 0~255,0- Darkest,255-Lightest                       |
|------------|-----------------------------------------------------------|
| Contrast   | Range -128~0~127 , -128-Inverse color, 0-dark, 127-strong |
| Saturation | Range -128~0~127 , -128-Inverse color, 0-dark, 127-strong |
| Tona1      | Range $0^{\sim}255$ , $0$ -normal , $255$ -feeble color   |

Video number setting

Up to support 4 way video input (only one way is available at the same time). Range  $0^{\sim}3:0$ -first way, 1- second way, and so on.

Reset setting

when the Bit Address is inputed, it will lead to reset the setting of "Video display input" . All of the Settings for the system will recover the default

Rotation Angle setting

1. Rotation Angle Range  $0^{\sim}3$ , 0-rotate 0 angle, 1-rotate 90 angle, 2-rotate 180 angle, 3-rotate 270 angle.

- 2. The 90 angle and 270 angle will influence processing speed. Use less as far as possible.
- 3. In the vertical screen in the HMI, must set rotation Angle.if no set, it will be dealed with the default horizontal screen.

### 3. Note

- 1. The "video display input" is displayed in the tallest layer, so any pop-up keyboard, the pictures, the window, etc. Video display area will be covered
- 2. Video signals must set the display area, lightness, contrast and saturation, tonal and so on, or you will as a display abnormal. while you don't know how to set, please according to the default Settings.if you do the wrong setting, please use the reset functions.
- 3, In the type of PAL, 312 line can be maximum inputed in the video source.
- $4\sqrt{1}$  In the type of NTSC, the maximum is 256 line please set the maximum line of video with the NTSC system, using 312 line drawing, may lead to the most 56 (312-256) line of data display error.

## 11.47 File List

#### **FileList Function Introduction:**

It is used to Import/ export Recipt file.File suffix is .CSV(Specific format can consult LEVI toolbars-Recipt editor

).It can Import/export the Recipt file with SDcard、CFcard and Udisk.

Generate the new recipt file

export one new group data to the folder of the specified file

modify one group data of the specified file

delete the selected file or folder via the address(HSW505)

#### **Directory**

the CSV file in the folder (rcp) of Udisk /Udisk/rcp/
all the CSV file in the folder(Udisk) /Udisk/
the file in the folder(rcp) of SDcard or CFcard /CFDC/rcp/
all the CSV file in the root folder of SDcard or CFcard

1 Trigger address import file: eg HSX1.4,if the value of address is equal to 1,it will export

to the PLC address from specified group of the selected file.

- 2. Trigger address the export file: eg HSX2.4,if the value of address is equal to 1,it will write the specified constituent into CSV file via read the specified address of PLC.
- 3. Write Address: eg.HDW0, when the constituent of recipt is imported into the PLC address, it will writed to CSV file.
- 4、Read address: eg.HDW2000 write the specified length into CSV file, via read the start address of PLC
  - 5, import file name(Named Arabic numerals): HDW25000 (file name range 0-65535)
  - 6 export file name(Named Arabic numerals): HDW25001 (file name range 0-65535)
  - 7. Action words: word or double word
- 8. Data Format: Unsigned integer or float(if float is selected, it will be set for double word)
- 9. Import from several groups: it will indicate that the group of CSV is read, when write the recipt to PLC, reserved internal address HSW503.
- 10. Export the first of several group: it will indicate which group will be wrote to, when write the CSV file, if the default value is 0, it will write into the last group, reserved internal address HSW504.
- 11. Transfer Length: the number of constituent eg.the length of data is equal to 10.if it is double-word, each group will have five data; if it is word, each group will have 10 data.

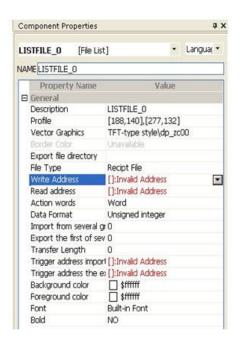

#### CSV file Format:

 ${\it 1.} \ \ {\it The first line of CSV file used to store a set parameters of the Recipe}$ 

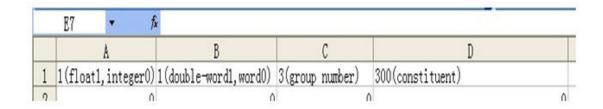

2. The file can't be more than 200000 point, and the consituent of each group can't be more than 2000.

eg. The File List have 200 group and 1000 constituent (Less than 20000)

Project case:

#### 1, Profile

File list can import/export the Recipe. At the same time file list also includes three file types: Recipe file, log files, Record files

#### 2. Project setting

three ways of Recipe editor: 1. Discrete Recipe editor 2. Manually editing Recipe file and CSV file by oneself(format must be exactly the same as the file to be open, the file opened success as the follow figure) 3. if Not set as above, directly generate Recipe file by default according to the project setting.

#### Tools---Recipe Editor, Edit discrete recipe

New Project (file list)—Set "file list" relevant information in the project. as the following figure:

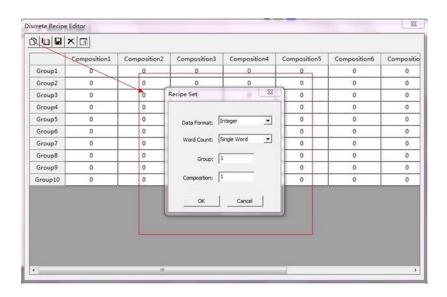

| c Graphics               |         |                            |       |                        |     |
|--------------------------|---------|----------------------------|-------|------------------------|-----|
| review                   | Size    | 14                         | Y     | 175                    |     |
|                          | Wide 35 |                            | Hi gh | 199                    |     |
| e Type                   | Export  | Directo                    | ry    |                        | -   |
| -                        | 1 1     |                            |       |                        |     |
| lvanced<br>i te<br>dress | A       | Address Editor Words       |       | ·                      |     |
| ad<br>dress              | A       | Address Editor Unsigned in |       |                        | iı▼ |
| port from several        | 0       |                            | Len   | 0                      |     |
| port to several grou     | ıps O   |                            |       |                        |     |
| Address Editor           |         |                            |       | ddress Ed<br>ddress Ed |     |
| xport Trigger            |         |                            |       |                        | 1   |
|                          |         |                            |       |                        |     |

Add the "File List" part in the project

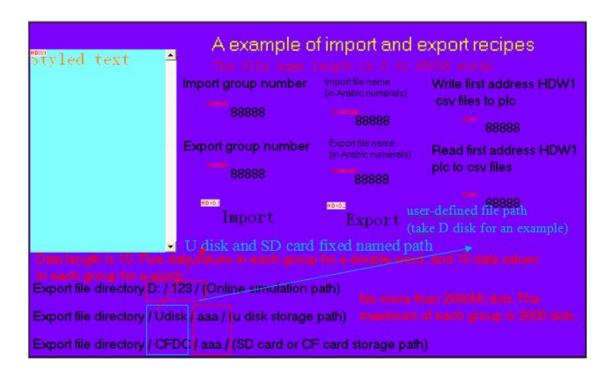

#### 3, Summary

The names of the Recipe is up to 0-65535 characters, and the file name address, group address is fixed special register address. file storage format is CSV file format. if need to check, just open directly, do not use data record

view tool. Storage directory must be written as the above provisions. Recipe can't be more than 200000 points, each constituent points maximum is 2000.

# 11.48 disc record plan

- 1. The "disc record plan" is located in the Graphic curves of All Parts
- 2. Function:

History disc record trend is used to read the value of buffer address,drawing with the circle in the dis record trend.if you want to read the address of the "disc record plan", you must record it in the "real-time disc record information" of project settings.

#### 3. Properties

| Propert<br>y Name     | Property<br>classificati<br>on | Function                                                                                                    |
|-----------------------|--------------------------------|----------------------------------------------------------------------------------------------------|
| Buffer<br>number      |                                | select the buffer group in the real-time disc record plan information                                                                                                    |
| Start<br>positio<br>n | TOP RIGHT<br>BOTTOM LEFT       | TOP:Began to draw point from the zero positions;  RIGHT:Began to draw point from the three o'clock positions;  BOTTOM:Began to draw point from the six o'clock positions;  LEFT:Began to draw point from the night o'clock positions; |
| Curve                 |                                | chose how much the curve will be displayed you can set<br>the scale range (from circle center to the outside) and<br>scale color .Up to four curve displayed                                                                          |

### 11.49 Slider Switch

1. The "Slider Switch" is located in the Button switch of All Parts.

#### 2. Function:

with pushing swich, the value of the address can be changed, and Reaction to the changes of the value of the address;

3. Format Introduction: (refer to Digital Input/Display)

Unsigned Decimal, BCD, Signed Decimal, 32-bit floating\_Point

#### 4. Properties:

| Property Name                                              | Property classification                                      | Function                                                                                           |  |
|------------------------------------------------------------|--------------------------------------------------------------|----------------------------------------------------------------------------------------------------|--|
| Operation<br>Address                                       | the address of PLC or HMI internal register                  | The monitoring of the address                                                                      |  |
| Action words                                               | Word or Double-Word                                          |                                                                                                    |  |
| Data Format                                                | unsigned decimal; BCD; signed decimal; 32-bit floating_point | the type of data                                                                                   |  |
| Decimal places                                             | constants                                                    |                                                                                                    |  |
|                                                            | 0 degrees                                                    | From Top to Bottom                                                                                 |  |
| Display                                                    | 90 degrees                                                   | From Left to Right                                                                                 |  |
| direction                                                  | 180 degrees                                                  | From Bottom to Top                                                                                 |  |
|                                                            | 270 degrees                                                  | From Right to Left                                                                                 |  |
| Minimum scale                                              | constants                                                    | set the minimum scale, if the type of data is float ,it will be unavailable                        |  |
| Data range is variable                                     | YES or NO                                                    | if be seted for No , the Data range is constants; if be seted for yes , the data range is variable |  |
| Data range                                                 | constants                                                    | 0~65535                                                                                            |  |
| The upper limit address                                    | the address of PLC or HMI internal register                  | when "Data range is variable" was setted for yes, it is available                                  |  |
| Lower limit of the address of PLC or HMI internal register |                                                              | as above                                                                                           |  |
| Scroll mode                                                | YES or NO                                                    | whether use Scroll mode or no                                                                      |  |
| Scroll value                                               |                                                              | when "Scroll mode" was seted for yes, it                                                           |  |

|                          |                | is available                                                      |  |
|--------------------------|----------------|-------------------------------------------------------------------|--|
| Show DataLimit           | YES or NO      | whether datalimit show or not                                     |  |
| Show Current<br>Value    | YES or NO      | whether Current value show or not                                 |  |
| Use Background<br>Bitmap | YES or NO      | whether use background bitmap or no                               |  |
| Background<br>Bitmap     |                | when "use background bitmap" was seted<br>for yes,it is available |  |
| use Slide Bitmap         | YES or NO      | whether use Slide Bitmap or no                                    |  |
| Side Bitmap              |                | when "use Slide bitmap" set for yes, it is available              |  |
| Borders are transparent  | YES or NO      | whether Borders are transparent or no                             |  |
| Border Color             | color(R, G, B) | the color of border                                               |  |
| Whether the background   | YES or NO      | whether use Background color or no                                |  |
| Background color         | color(R, G, B) | the color of background                                           |  |
| Color Track              | color(R, G, B) | the color of track                                                |  |
| Color block              | color(R, G, B) | the color of block                                                |  |
| Slider width             | constants      | the width of Slider switch                                        |  |

# 11.50 The current alarm table

- 1. The current alarm table in parts of alarm in that column
- 2. The current alarm table function:
  The way to list shows HMI alarm buffer all already happened, but did not remove the alarm information
- 3. The current alarm table properties

| attribute name | Qualitative<br>classification | explain                                                                                        |
|----------------|-------------------------------|------------------------------------------------------------------------------------------------|
| show date      | yes/no                        | yes: alarm history in the table that if alarming and alarm to date No: not to display the date |

| date format                                                      | When to display the<br>date for effective<br>wrote | When to display the date for effective time, date format that there are some choice Yy/mm/dd: year/month/dayMm/dd/ yy: month/day/yearDd/mm/ yy: day/month/year             |
|------------------------------------------------------------------|----------------------------------------------------|----------------------------------------------------------------------------------------------------|
| show time                                                        | yes/no                                             | yes: in alarm history in the table that if alarming or cancellation of the time No: don't show time                                                                        |
| script                                                           | no matter                                          | Alarm content of the font.                                                                                                    |
| Alarm table don't show<br>the terminated when<br>rectangular box | yes/no                                             | yes: occurrence alarm, alarm table before displaying information have rectangular frame.  No: occurrence alarm, alarm table shows no information before rectangular frame. |

# 12.1 Summary

Recipe is a set of data in which the groups have the same structure but different figure. Cause of their consistent structure, we can make up the figures as a recipe for high efficiency data transmission between PLC and HMI.

The example below is to show how to use recipe.

### 12.2 Illustrate

Under the car paint spraying cite an example, if a new manufacturing car needs painted this procedure, the need for its car top, bottom, car external three places spray on different from (red, green, blue) color paint, and provided the primitive color only red, green and blue, at this moment to spray different color need these 3 kinds of color appropriate ratio, and that different parts of gush at different times. At this moment need to adopt the realization of the function of the recipe. See table 14-1.

Table 14-1 recipe examples

| part           | Red (kg) | Green (kg) | Blue (kg) | Spraying time (in seconds) |
|----------------|----------|------------|-----------|----------------------------|
| Car top        | 2        | 2          | 1         | 30                         |
| Car<br>bottom  | 3        | 1          | 2         | 40                         |
| Car<br>outside | 2        | 3          | 3         | 20                         |

From the table look, spraying different sites, all need a group of recipe, here can build three groups of recipe, and each group recipes are four components: red, green, blue, spraying time, in the different groups of recipe, each component values are differ

According to the example we see specific recipe information setup

## 12.3 Recipe information

In order to make the recipe shows components can display recipe, must undertake the necessary information Settings. Operating as follows:

1. in the engineering manager window project in setting options you chose recipe, shown in 14-1 shows.

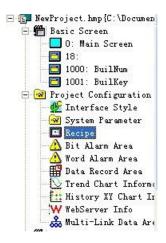

Figure 14-1 project manager of the recipe

2. Double-click the icon, the recipe figure 14-2 window.

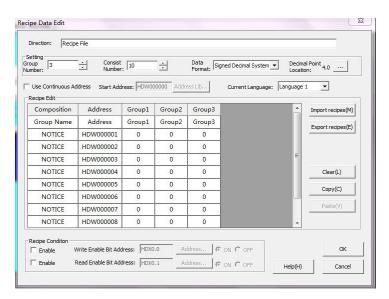

#### Figure 14-2 recipe data editing

In the example car top, car bottom, car external three groups of recipe, so choose the number of groups of three, and each group recipes are four members: red, green, blue, spraying time, so choose the number for four consecutive address, group name in order pursues as follows: group 1 - car top, group 2 - car bottom, group 3 - car outside, hypothesis starting address for HDW000000, the red - > correspondence address HDW000000, green - > correspondence address HDW000001, blue - > correspondence address HDW000002, spraying time - > correspondence address HDW000003, modified results figure 14-2 shows.

- 3. If you want to use a manual transmission recipe data, still need to set trigger conditions, from HMI to PLC transmission recipe of data, the need to install write trigger a address; If the PLC read data, the need to install recipe read trigger a address. ON or OFF said when effective, is ON effective or OFF effective.
  - 4. Setting is completed, according to defined can.
- 5. In HMI engineering, which in turn have to set only one recipe files? If you need to recipe files, can choose edit words removal, copying or paste, If you need will recipe files derivation, you can select import or export.
- 6. Data format is software will data writing equipment or from equipment read recipe data formats. Support BCD.
- 7. Tools- - Recipe editor- - discrete Recipe editor

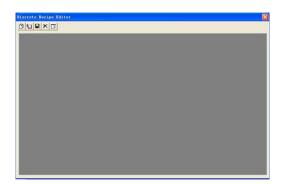

# 12.4 Recipe show

When set good recipe information after, we can use recipe shows components and transmission components to display recipe and transmission. Specific Settings again explain it in detail.

1. Click on "all parts" of the graphic display parts box of the recipe, figure 14-4.

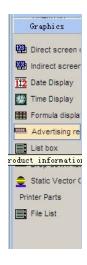

Figure 14-4 parts graphics box of the recipe shows

- 2. On the picture selecting a suitable location and size placed the components;
- 4. Double-click the parts, on the left of the attribute box fill attribute content, figure 14-5.

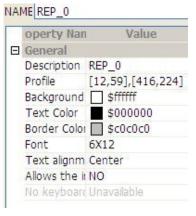

Figure 14-5 recipe shows component attributes dialog box

1. Fill in each required attribute value, and then add ones finished, the final part of the content figure 14-6 below.

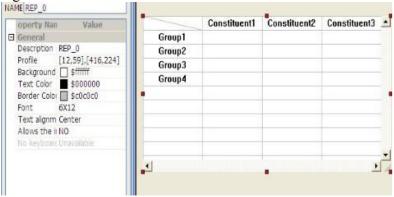

Figure 14-6 completes the reception of the sample

# 12.5 Recipe transmission

1. Click on all parts box of the recipe transmission parts icon, figure 14-7.

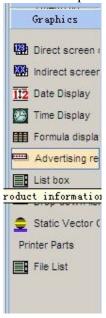

Figure 14-7 recipe transmission

- 2. On the picture selecting a suitable location and size placed the components;
- 3. Select the parts, on the left of the attribute box fill attribute content, figure 14-8.

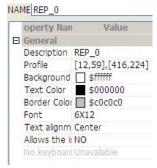

Figure 14-8 recipe transmission parts properties dialog box

4. Figure 14-8 recipe transmission parts properties dialog box.

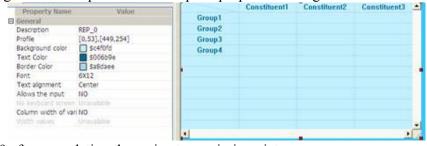

Figure 14-9 after completing the recipe transmission picture

# 12.6 The use of Recipe Transmission

Now take simulation Emulator for an example. Display of recipe is shown as figure 14-10.

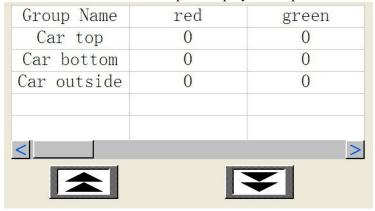

Figure 14-10 recipe show

Figure 14-10, can be in recipe shows parts click touch screen, choose the current group number, this group Numbers will be stored in group g on HPW0 recipe registers.

If is manual transmission recipe components:

- 1. First need to select recipe of group g, we first in the left column of the group name select "car top" this group, in the diagram above, the picture has a group of rectangular box.
- 2. Choose finished, click the recipe transmission components [upload] or [download] parts, in recipe data transmission direction choice:

Table 14-2 upload and download recipe

| behavior | explain                                                             |
|----------|---------------------------------------------------------------------|
|          | From PLC registers transfer to HMI, and modify the recipe files, if |
| upload   | HPW0 value for A word, then Numbers for group A recipe data will be |
|          | covered, and preserve recipe files;                                 |
| download | Will HPW0 value as a group of words from recipes document number,   |
|          | find this recipe, and download to PLC registers.                    |

If the recipe files Settings trigger a, can realize the automatic transmission recipe:

- 1. In order to make the recipe data can automatic transmission, should first meet in [recipe information literacy trigger setting] condition;
- 2. Secondly, still need to select recipe group number, in our HMI registers planning store in this recipe group size register address is HPW000000, when meet recipe transmission condition, we will HPW0 this from register value read, this value is, we must carry on the recipe data transmission operation group number.
- 3. This recipe can be carried out on the data automatically transmission operation.

# 12.7 Recipe data index

Reception of any data through the special registers to software RPW index, just use in numerical input/display or words to use this address switch part, can operate recipe documents. For details, please refer to & 21.5 recipe index area (RPW)

## 13.1 Trend diagram information

Trend diagram information for inputting and save trend diagram of relevant information, software by parts trend diagram, percentage trend diagram to load.

Add trend diagram information dialog pursues as follows:

- 1, a group of records most support acquisition 12 word address.
- 2. Can "whether a trigger to trigger the supervisor of acquisition. Record.
- 3. The sampling time units for 0.1 seconds, record the number refers to the trend diagram or percentage trend diagram shows the most data points.

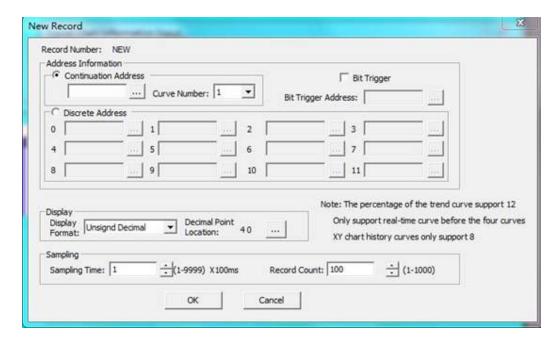

# 13.2 History XY Chart Information

XY trend diagram for historical inputting and historic preservation XY graphs related information.

Add history XY trend diagram information dialog pursues as follows:

- 1. A group of records most support acquisition 12 word address.
- 2. Can "whether a trigger to trigger the supervisor of acquisition. Record
- 3. The sampling time units for 0.1 seconds, record the number refers to the trend

diagram or percentage trend diagram shows the most data points.

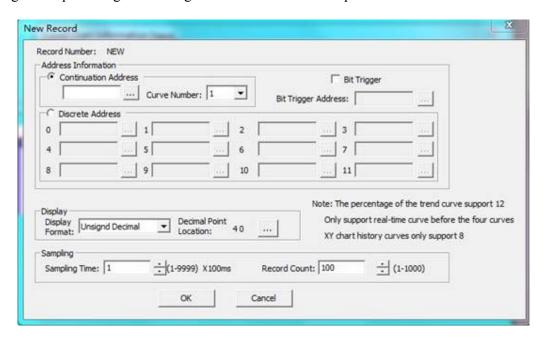

### 13.3 Web Sever Information

Web Serve data record area used to set up engineering and Web link need to set up the ASP index, as below: click on May not data record area, will the address of the page and engineering related needs to use the ASP index link up.

As HDW10 express HDW10 this address used in engineering, the address in the web through the ASP index VW0 communication link.

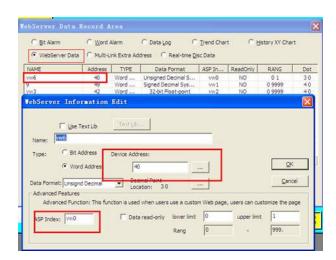

Data area set

**Project Settings** 

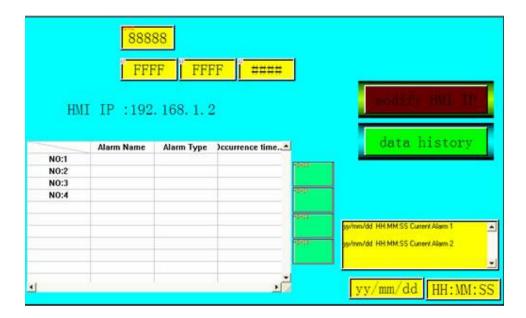

# 13.4 Multi-motor interconnection (Multi - Link) instructions

Multi-motor interconnection (Multi - link) provides a already economy and convenient solutions to make many sets of man-machine interface RS485 communication attachment to pass through. In multi-motor operation, a man-machine interconnected to host (MASTER), and the other is from machine (SLAVE). As the host of man-machine is the only with PLC, its reception from PLC all data through the host (MASTER) transmission to each from machine, so every 3p when machine should set a communication station number, make host can interact with each from machine, thus with PLC interaction.

#### 1. Connection mode

The example below is one PLC communicates with four Human-Machine Interfaces. Note: the man-machine communication between way is usually RS485, and each from machines need to be set up different communication station number. When the machine is only one from when, also can use RS232 connected.

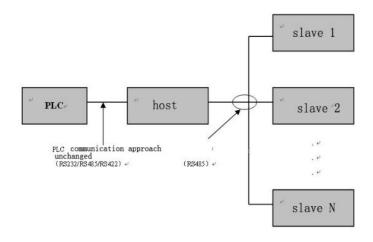

#### 2. Multi-motor interconnected communication parameter setting

Below are set multi-motor interconnected communication parameters operation step 1. Select Settings - communications mouth Settings, the page select add new connection properties dialog box select multi-motor interconnected communication interface, in "device type" select "Multi - Link Protocol" this agreement.

2. Set master-slave machine, and the corresponding from machine number and from ventilator station number, as shown in figure 13-1.

Note: the greater the number set from machine, communications speed could slower.

From the ventilator station number must start with 1 consecutive Numbers, not repeatable.

Master-slave machine interface communication parameters must as well.

Master-slave machine in choosing agreement must ensure that agreement of Numbers is same, figure 13-2.

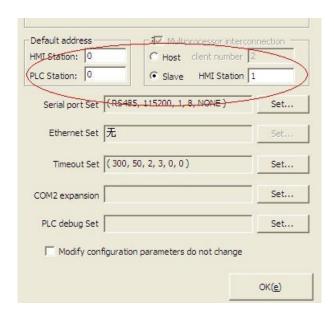

Figure 13-1

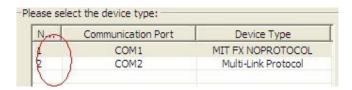

Figure 13-2

#### 3. Note

Use multiple machine interconnected, please note the following precautions:

• Please ensure that the Lord, from machine engineering content is same. Besides master-slave machine parameter set.

- In order to ensure engineering run properly, the proposal does not use scripts. If you want to use the script, scripts used in external address must be added to the Settings multistage interconnected data section.
- Master-slave machine interface communication parameters must as well.
- Master-slave machine in choosing agreement, must ensure that agreement sequence Numbers are the same
- From the ventilator station number must start with 1 consecutive Numbers, not repeatable.
- Set the greater the number, communication from machine speed could slower.
- Use multiple machine interconnected, suggest using RS485 communication mode, when only one from the unit, also can use RS232.

# 13.5 Real-time disk recording graph information

Real-time disk record graph information for inputting and save disk recording parts of relevant information, software by parts disk recording diagram, historical record chart to read disc.

Add real-time disc record figure information dialog pursues as follows:

- 1. A group of records most support acquisition four curve.
- 2. Can "whether a trigger to trigger the supervisor of acquisition. Record
- 3. The sampling time units for 0.1 seconds, cycle time refers to real-time disk recording drawing a lap time.

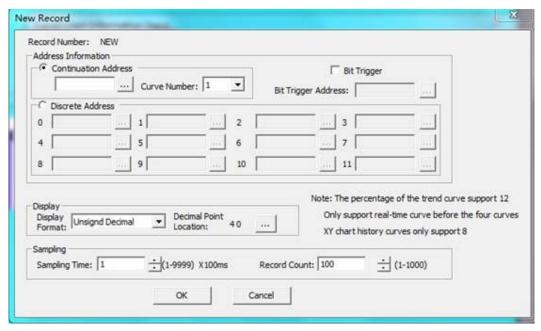

## 14.1 Concepts and applications

By default, the user can access all HMI picture, operate all parts and without any limitation, but some industrial occasion to contain sensitive data or sensitive action picture of paintings restrictions, some part of the operation to shield, make no privileges these figures, people cannot view cannot carry out some sensitive operation.

software provides two site safety protection schemes; one kind is based on screen

security level pattern. One kind is based on key password mode.

Picture security level of protection in picture as the basic unit, and each image (whether basic picture or child picture) has its own level of security. System to the default security level startup project, if want to visit high security level picture must input high-grade password.

Buttons password mode is set at a time when HMI without touching the action, click HMI components are ineffective. Only click Settings for "password protection" function switch, pop-up keyboard, a password to enter the correct password, click HMI components is valid.

Same project can only choose a safe mode, about security model selection, from setting - engineering parameters, security level and password to select the desired safety protection mode.

| General Property             | Security Lev     | el And Password |  |
|------------------------------|------------------|-----------------|--|
| HMI Ethernet Setting         | Installment mode | Part PassWord   |  |
| ☐ Installment mode enabled   | Max<br>Period:   | _               |  |
| Super                        | Date Format:2    | 010-07-01       |  |
| Phase 1:                     | Maturity Date:   |                 |  |
| Phase 2:                     | Maturity Date:   |                 |  |
| Phase 3:                     | Maturity Date:   |                 |  |
| Phase 4:                     | Maturity Date:   |                 |  |
| Phase 5:                     | Maturity Date:   |                 |  |
| Phase 6:                     | Maturity Date:   |                 |  |
| Phase 7:                     | Maturity Date:   |                 |  |
| Phase 8:                     | Maturity Date:   |                 |  |
| Phase 9:                     | Maturity Date:   |                 |  |
| Phase 10:                    | Maturity Date:   |                 |  |
| Phase 11:                    | Maturity Date:   |                 |  |
| Phase 12:                    | Maturity Date:   |                 |  |
| ☐ Turn off password screen b | it address:      | Edit Address    |  |
| Turn on password screen b    | it address:      | Edit Address    |  |

Figure 14-1 engineering level of security configuration

### 14.2 Safe level mode

software provides twelve security levels, and each level has its own password, the pictures of each have their own level of security, as below:

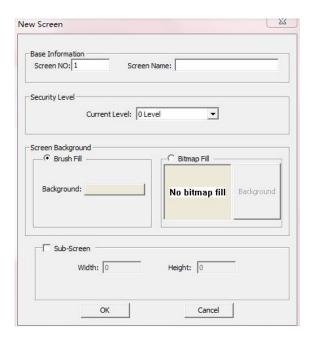

Figure 14-2 picture level of security

software level of security are divided into twelve grades, they in turn increase the safety degree of software, namely, if current access level is secondary, is this safe low grade (including the) picture is accessible, and than this level high is forbidden access.

Security level of pictures and sub-pictures are effective, software in loading any screen, will HMI current level of security and the security level retells compared, if the picture of the security rating higher than the current level, the picture (a picture) will not be displayed and HMI will pop-up keyboard, and below the current password level of all picture can display properly.

From Settings - engineering parameters, security level and password, can install engineering password and security level shown below:

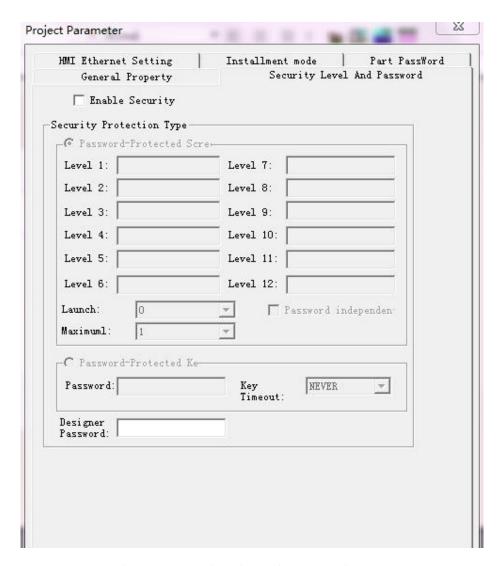

Figure 14.3 engineering safety protection

Use safety protection: enable engineering safety protection mechanism, and by default without enabling safety protection level, this kind of circumstance all the scenes can easily access;

**Picture password protection:** use screen level of security model to protect the picture **Start level:** your system when the default password level.

Various ranks independent password: if set this, so every time from lower level picture enters high screen, all need password, otherwise only need to be first enter high-grade picture input.

**Buttons password protection:** use buttons password protection mode to protect engineering **Password:** activated screen touch effective password

**Buttons timeout:** if during this time no user response, the HMI will enter a key protection condition.

**Designer's password:** users from software machine upload application should input password.

Keep in mind that this twelve grades of password not more than eight characters; most And the best differ, if there are two levels of password is same, user input the password, current security levels will be set to the low level.

### **14**.3 Button password mode

If safe mode is to select button, then set password protection in overtime time without user operations of words, touch screen will enter the screen saver state, this is click on the picture of the components is invalid, only click Settings for "password protect the function of" switch, the password from the pop-up keyboard input the correct password, touch screen components could restore the effective state.

Function switch have a specific function is used to enter the password button. Figure 14-4

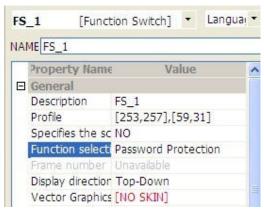

Figure 14-4 use function switch input password

### 15.1 Overview

In many engineering applications, in order to achieve complex control functions, components alone are no way to meet these needs, but the script is to use man-machine interface by means of programming the system resources to achieve these complex controls.

software provides a powerful, easy, reliable performance of the script system; software's script has the following characteristics,

#### 1. Used the similar syntax with the BASIC;

BASIC for the general public as the first high-level computer language with simple syntax, easy to use, real-time and high efficiency, BASIC in the IT community has a wide range of applications, BASIC beginners do not need to invest too much energy to be Easy to master.

#### 2. Support all the program logic control structure;

software script support the order, conditions, loops, and other three logic control structure, as can be achieved any complexity process.

#### 3. Powerful function;

software script function is divided into two categories: system functions and custom functions.

System function is that software will be made of some commonly used functions in the form of system functions can be referenced in the script at random. These functions have BIN code and BCD code conversion and more.

Defined functions are that user often called the package a program code in the form of a function; you can call all the scripts.

#### 4. Support the IEC61131 architecture;

IEC61131 is an international standard of PLC programming language, if they support this standard PLC, then his program portability and maneuverability is out of the platform. software support the IEC61131 architecture, which makes the transplant procedure possible between software script and IEC61131-based PLC.

#### 5. Supports multiple data types;

software script support integer, floating point, BCD code, character, string and other data types.

#### 6. Easy to learn, powerful and reliable performance

## 15.2 For the first time using a script

Here we adopted a very simple example to illustrate how to use the script software. This example, we keep the bit state indicator flashing.

First create a new project, PLC model select WECON SIMUTOCOL, select Custom Templates, and then put a bit state indicator on the screen, and bit state indicator monitoring address is set to hdx0.0, this is HMI's internal register address. Other properties of Bit status indicator as shown below:

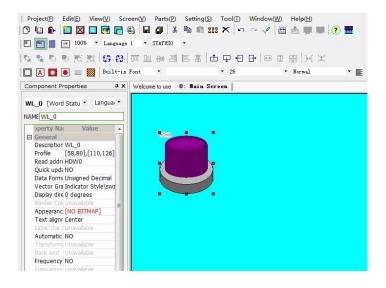

Figure 15-1 for the first time the project using a script

Then, compile, select off-line simulation, find that bit status indicator has been in the state of lamp, if the script is added, you can make lights flash up.

How to join the script? Here are several ways:

One way: Right click on the screen view, from the pop-up menu, select "picture scripts", as shown below:

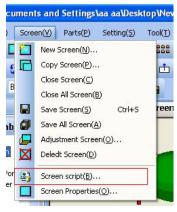

Figure 15-2 Right click pop-up menu to open the Script Editor

Option two: choose tools from the toolbar, into the current picture editor. As shown below:

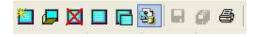

Figure 15-3 from the toolbar to open the Script Editor

Three ways: from the project manager to select the edit screen, then right click and select the image script, or the project manager "MiniTool" toolbar options, you can open the screen of the Script Editor, as shown below:

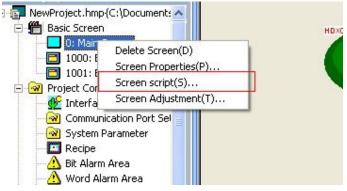

Figure 15-4 from the project manager to open the Script Editor

Into the picture editor, choose from script toolbar , add a script running by timer triggered, the trigger period is 0.5 seconds, as shown below,

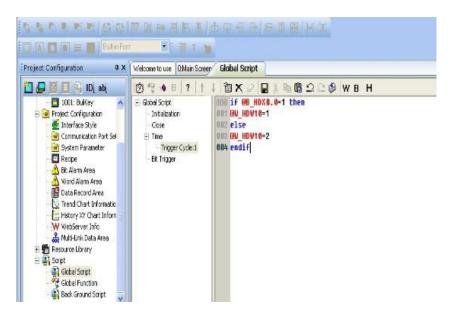

Figure 15-5 Script Editor

Then write the following code in the script view: @ is accessing HMI or the register of the device, B\_ is way to access by bit.

```
if QB_HDX0.0=1 then
QW_HDW10=1
else
QW_HDW10=2
endif
```

Figure 15-6 Timing trigger script

This script, which means that the value of the bit HDX0.0 directly in the 0 and 1 switch back and forth, how much switching frequency, depending on the frequency of the trigger script, the example here, we have adopted the script every 0.5s triggered one time.

And from the Script Editor Toolbar, selectto syntax check the script, only after syntax checking the script can be ensure correct operation on the software. Results grammar checker found no problems.

Then, save, compile, select off-line simulation, bit switching began to flash.

From this simple example, we can know, software script is running in the background picture.

# 15.3.1 Classification of the script

Script has three types: one is the background script; it has only time-trigger script, run the smallest interval is 0 that is the boot script has been running after this. One is the duration of

the project to run a script, called the global script, when software load project, the script began to run until the end of the project, it's time to run the trigger script minimum interval of 0.5 seconds; another is There on the screen during the running of the script, the script called the screen when the screen is loaded, the screen script started to run until the screen is turned off.

**Background script** only cycle the unit interval is 1 millisecond; you can set the background of running multiple timing trigger script.

To open the background of the script for editing, as long as **the project manager** from the script you can double-click the **background script**. Click on the "back" icon, add a background script, set to run intervals, you can enter the edit screen for editing the script.

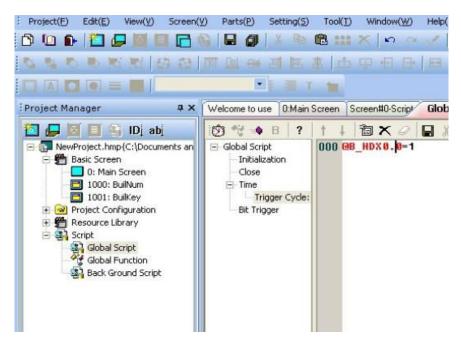

Figure 15-1 to open the background script

Global sub-script from the operating conditions, can be divided into four main categories:

**Initialization:** load the project to run, this script only works when the loading operation, and only run once:

Close: Close the project run, this script only run when the project closed, and only run once;

**Timing:** The project is running, from time to time (e.g., 0.5s) to trigger the running until the end of the project. Each project can be set to trigger the running of the overall number of regular script.

**Bit trigger:** The project is running, when the specified bit from time to time to meet the bit trigger the implementation of the script, as long as the trigger bit conditions, the script will be run repeatedly. Bit trigger has four conditions:

**TRUE:** software constantly testing the trigger bit value, as long as the value is TRUE, the script will be executed;

**FALSE:** software constantly testing the trigger bit value, as long as the value is FALSE, the script will be executed;

**Edge:** software keep testing the trigger bit value, when the value changes from FALSE

TRUE, the script will be executed;

Falling: software constantly testing the trigger bit value, when the value changes from TRUE FALSE, the script will be executed; in a project, there has also many bit trigger by global scripts.

To open a global script for editing, as long as double-click the global script from project manager.

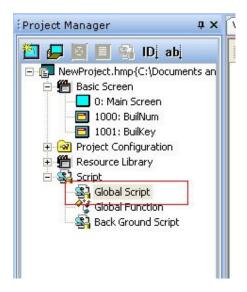

Figure 15-2 open the global script

Sub-picture script from the operating conditions can also be divided into four categories:

**Initialization:** load the screen to run, the duration of the screen, the script only once;

**Close:** Close the screen to destroy or run, the duration of the screen, the script only once;

**Time:** the duration of the screen, from time to time (such as the 0.5s) to trigger the run, until the picture destroyed or closed. Each screen can be set to run multiple timing trigger a global script.

**Bit trigger:** the duration of the screen, when the specified bits from time to time to meet the bit trigger the implementation of the script, as long as the trigger bit conditions, the script will be run repeatedly. Bit trigger has four conditions:

**TRUE:** software constantly testing the trigger bit value, as long as the value is TRUE, the script will be executed;

**FALSE:** software constantly testing the trigger bit value, as long as the value is FALSE, the script will be executed;

**Edge:** software keeps testing the trigger bit value, as long as the value changes from FALSE TRUE, the script will be executed;

**Falling:** software keeps the value of detection of the trigger bit, as long as the value changes from TRUE to FALSE, the script will be executed; in a screen, place the trigger script can run more than one.

Sub-screen picture of the script and basic classification and operating mechanism is the same.

As can be seen from the above categories, global script and the classification of the screen is the same, only difference is: the screen script only to run the duration of the screen; and global script is run the duration of the project.

# 15.3.2 Script Editor

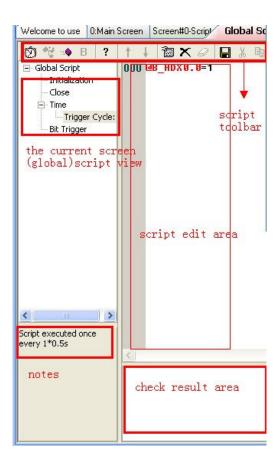

Figure 15-8 overview of the Script Editor

**Script toolbar: for** new scripts, edit the script.

The current screen (global) script Views: current picture (global) already have the script, the way a tree listed.

**Script editor:** the view script.

**Note:** When selecting a script, the script view, will appear in the comment area of the operating conditions of this script and so on.

**Results area:** on the script syntax check results will be listed here.

#### Script toolbar:

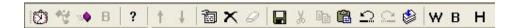

Figure 17-9 Script Editor Toolbar

2: Create a timer triggered script.

Adding a customize function, only valid in global function open.

Add a bit trigger script.

**a**: View the properties of a script.

**X**: Remove the script is selected in view of the script.

Empty the contents of the current script will not restore empty.

**Save** currently in the editing of the script.

**S**: Cut and paste the selected text to the system clipboard.

**:** Copy the selected text to the system clipboard.

**:** Copy the text from the system clipboard contents to the script editor.

: Cancel the current operation.

Redo the operation has been canceled.

Syntax check on the current script to check the results will be listed out in the results area.

W: With the address of the editor in the script editor, enter the word address.

B: With the address of the editor in the script editor, enter bit address.

H: Generate by the script to add functions to help the dialog box.

#### **Script view:**

Script lists the current screen view (global), all scripts.

**Initialization:** Engineering (screen) to run the initialization script;

**Close:** Engineering (screen) off the script to run; **Time:** trigger all the time to run the script node;

**Bit trigger:** trigger to run all the scripts by the bit node:

Double click on the script node can open and edit the script accordingly.

# 15.3.3 Initialize script

Init script in the project (screen) running initialization scripts in the project (screen) run only once during the existence of. Double-click the **initialization node** from the **script tree view**; you can open the script for editing.

If the project (screen) is initialized not want to run the initialization script, only click empty the contents of the script, and then save it.

# 15.3.4 Close Script

Close the script is in the works (screen) off the script to run in the project (screen) run only once during the existence of. Double click to close the node from the script tree view, you can open the script for editing.

If the project (screen) is closed and don't want to close the script, only to click mempty the contents of the script, and then save it.

# 15.3.5 Timer script

Timing the script is in the engineering (the screen) the duration of the time the script runs, the timer triggers the script, each screen allows a maximum of 32, the overall maximum time the script is 32.

New timer script

Click the icon from the Script Editor Toolbar<sup>(1)</sup>, The following dialog box will pop up:

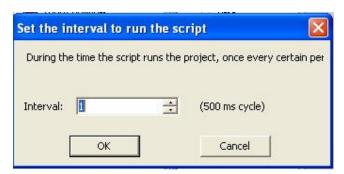

Figure 15-10 new timer script

**Interval:** how long the script runs each time the unit is: 0.5 seconds.

**OK:** Create a timer script. **Cancel:** Cancels New.

Create a timer script, the timing in **the script view** nodes listed.

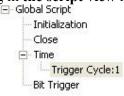

Figure 15-11 After New timer script

Remove the timer script

Select a view from the script timer script, and then select from the toolbar click Delete to delete the script will not resume after.

#### Timer script property editor

Edit the timer is to modify the script attribute refers to the interval timer, the timer from the script view, select the script, and then click from the toolbar pop up the following dialog box:

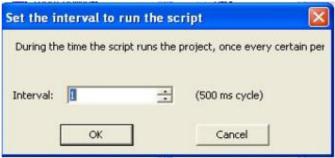

Figure 15-12 Modify timer interval

After modifying the interval time, click **OK** to change a success.

## 15.3.6 Trigger Script

Bit trigger script refers to the project (screen) duration, software about 20ms every bit will be to check whether the specified trigger condition is met, if the trigger conditions to execute the script once, so the script is triggered as long as the trigger bit conditions, Will be executed until the project (screen) to close.

Bit of each triggering the screen allows a maximum of 32 scripts, each project up to the global bit trigger script is 32.

#### New bit trigger script

Open the global (screen) of the Script Editor and then click from the toolbar, then pop into the dialog box shown below:

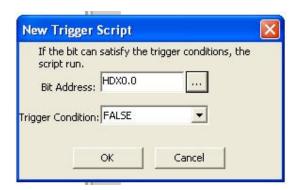

Figure 15-13 new bit trigger script dialog box

Bit address: trigger to monitor the bit.

The meaning of the trigger conditions as follows:

Table 15-1 Bit meaning of trigger conditions

| Trigger conditions                                                                                                    | Meaning                                                                                                    |  |
|----------------------------------------------------------------------------------------------------|----------------------------------------------------------------------------------------------------|--|
| TRUE                                                                                                    | software inspection and monitoring every bit of about 20ms, as long as this bit is TRUE, script execution time;                         |  |
| FALSE                                                                                                    | software inspection and monitoring every bit of about 20ms, as long as the bit value is FALSE, the script to be executed once;          |  |
| Bit change                                                                                                    | When a bit changed run once                                                                                                    |  |
| Rising edge software inspection and monitoring every about 20ms, as long as the bit value chang FALSE TRUE, script execution time; |                                                                                                    |  |
| Falling edge                                                                                                    | software inspection and monitoring every bit of about 20ms, as long as the bit value changes from TRUE to FALSE, script execution time; |  |

#### Remove bit trigger script

Select a bit trigger script view from the script, and then select from the toolbar click Delete to delete the script will not resume after.

#### **Editor-bit trigger script properties**

Edit the script attribute refers to the timer trigger conditions and monitoring changes position, select the script from the script view, and then click from the toolbar after changes, click **OK** to save.

### 15.3.7 Global function

software allows the user to make frequent use of the code in the form of a global function, the global function call in any script, as if software provides their own system functions the same.

#### Open the global function

Double-click the **global function** from **project configuration**, open global function editor. As shown below:

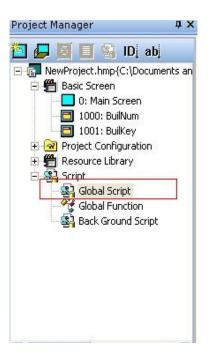

Figure 15-14 open the global function

Global function editor as shown below:

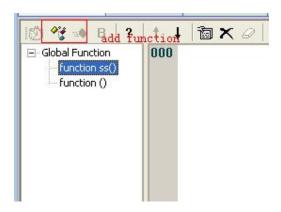

Figure 15-15 view of global function

In view, the global functions are listed.

#### New global function

From the Script Editor toolbar, click \*\*. This icon is used to add a global function, click on the mouse, then the following dialogue box appears.

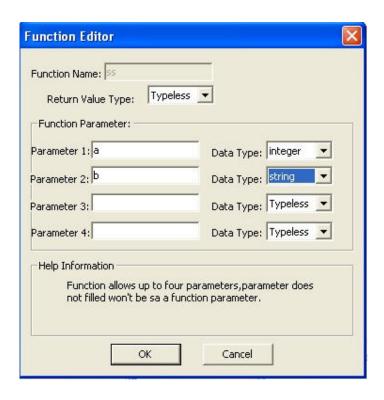

Figure 15-16 New Function dialog box

Function name: the name of global function, the function name can not have the same name

**Return value type:** the return value type, there are four options: no type, string, integer, float.

**Parameter a:** the name of parameter a.

**Data Type:** Parameter data types. There are four options: no type, string, integer, float of the rest and so on.

Note that, global function can only have four parameters, if not complete the data, then the function has no parameters, the function of the number of parameters depends on the actual number of parameters filled out. Function parameters can not duplicate names.

#### Remove global function

The view from the function (Figure 15-15), select the function you want to delete, and then, from the Script Editor Toolbar, select, you can delete the script needs to be noted that references in other scripts if this function will compile error.

#### Edit properties of global function

Property is to be a function name or function parameters to be modified. The view from the function (Figure 15-15), select the function you want to edit, then select from the toolbar a, figure 15-16 to open the dialog box, adjust the function parameters.

Note that if the function has been introduced, adjustments may be brought after the function syntax errors.

#### Call global function

And call the system function is the same.

# 15.4 Script access to the device

software -Script provides a direct and effective approach to device address, this approach is through the @ symbol to direct access to the address.

17-8 script access to the device

| WRITING                                                                               | MEANING                                                                                                    | EXAMPLE                                                                                                    |
|---------------------------------------------------------------------------------------|----------------------------------------------------------------------------------------------------|----------------------------------------------------------------------------------------------------|
| @B_;@b_;                                                                              | Access to a bit of                                                                                                    | <ul><li>@ B_I0.0: Access bit address I0.0</li><li>@ b_HDX0.0: Access bit address HDX0.</li></ul>                                                                                                    |
| @W_;@w_;                                                                              | Access to a bit of                                                                                                    | <ul><li>@ W_IW0: access to word address IW0</li><li>@ b_HDW0: access to word address HDW0</li></ul>                                                                                                    |
| @B_connection #Station<br>Number: Address<br>@W_connection#Station<br>Number: Address | When the HMI articulated a number of controlled devices, the "#" in front of that connection that equipment, ":" in front of that number to access the station.  If there is no "#" means that access to the main connection, if there is no ": " means that access to the default station number | <ul> <li>@ B_2 # 2: I0.0: connection number to access the station number 2 of 2 bit address I0.0;</li> <li>@ W_2 # 2: IW0: Access Connection No. 2 station number 2 word address IW0;</li> <li>@ B_I0.0: the default connection to access the default station number of the bit address I0.0;</li> </ul> |

Script access to the device in two ways: read and write. The specific modalities for access control equipment, depending on the analysis of the script software.

For example the following code:

```
If @B_HDX0.0 = 1 then 'The value read from the register HDX0.0 
@B_HDX0.0 = 0 'Will be 0 write to the register HDX0.0 
Else 
@B_HDX0.0 = 1 'Will be 1 write to register HDX0.0 
End if
```

The following code is not only read but also write:

 $@W_QW0 = @W_QW0 + 1 QW0$  read data start register, the number of plus 1, write to the QW0

Note that this access method for the position, it can only access a bit; for the word, it can only access a word, if you visit length greater than 1, it must be used to provide access control equipment software system function.

Access to internal registers of the HMI. No connection number and station number.

### 15.5.1 Grammar Check

Before saving each script, you should check for grammar, only by the right script can syntax check ran properly on the HMI, or HMI will not be implemented with the wrong script.

When the project is compiled, software Studio will check the syntax of each script is correct or not, the checked syntax errors will be listed.

Of course, users can also write scripts, syntax check, which would be from the script editor toolbar options, if the syntax is correct, the system will prompt there is no syntax errors, but found the syntax will be enumerated, so that users Changes.

#### 15.5.2 Grammar Error

This section lists the software - Script common grammatical mistakes. As follows: Identifier \*\*\* contains invalid characters.

Attempt to redeclare sub \*\*\*

Attempt to redeclare function \*\*\*

Attempt to use reserved word \*\*\* as identifier.

Attempt to use type \*\*\* as identifier.

Unexpected ')' while parsing the datas for function \*\*\*

cannot parse expression (one of the the datas of function \*\*\*)

```
cannot parse the datas of ***
too many the datas for function ***
not enough the datas for function ***
'(' expected after sub name ***
unecpected ')' while parsing the datas for sub ***
cannot parse expression (one of the the datas of sub ***)
cannot parse the datas of ***
too many the datas for sub/function ***
not enough the datas for sub/function ***
cannot parse expression
'(' expected after function name ***
unexpected use of sub *** as a part of expression
illegal statements preceding subs/functions declaration
unexpected end of file while looking for 'endsub'
end of line expected after 'else'.
end of line expected after 'endif'.
end of line expected after 'next'.
end of line expected after 'wend'.
'while', 'until' or end of line expected after 'do'.
cannot parse expression after 'while'.
cannot parse expression after 'until'.
'do' without 'loop'.
sub *** contains invalid character '@'.
sub *** already declared.
function *** already declared.
```

sub name expected after 'sub'. function name expected after 'function'. variable name expected the data \*\*\* contains invalid character '@'. 'integer', 'floating' or 'string' expected "',' or ')' expected 'endsub' without 'sub'. 'endfunction' without 'function'. end of line expected after 'beep'. 'dim' unexpected here. variable name expected after 'dim' 'as' expected after variable name. 'integer' 'floating' or 'string' expected after 'as'. ',' or end of line expected after type in dim statement. cannot parse expression after 'while'. end of line expected after 'while' condition. 'while' without 'wend' end of line expected after 'wend'. 'wend' without 'while' varible name expected after 'for'. '=' expected after variable name cannot parse expression after 'for' 'to' expected cannot parse expression after 'to'

cannot parse expression after 'step'

```
end of line expected
'for' without 'next'"
end of line expected after 'next'.
'next' without 'for'
cannot parse expression after 'if'.
'then' expected.
unexpected end of file while looking for 'endif'.
unexpected end of file while looking for 'else' or 'endif'.
'else' without 'if'.
'endif' without 'if'.
label name expected after 'goto'.
unexpected end of line while looking for ')' in function call.
',' expected.
missing ')'
unexpected end of line in expression.
unexpected end of file in expression.
```

# 15.6 Some problems should be paid attention to using a script

software -Script is easy to use, simple, flexible, and its performance is reliable, HMI applications are indispensable for complex real helper, HMI Script will consume a large amount of CPU time, and ultimately affect the efficiency of the whole project. software -Script should be used properly, If used improperly, Script will consume a large amount of CPU time, and ultimately affect the efficiency of the whole project. Generally, there are several issues need to be handled carefully.

- 1. Try not to use in the script too large circulation, if the script performs a loop too many times, is bound to affect the efficiency of HMI in other areas(especially the picture response and the efficiency of data collection);
- In the script, try not to frequent access to external registers(such as PLC's registers, etc), the serial communication is slower, if frequent access to external

registers, will result in seriously reduced the efficiency of the script execution. Even affect the picture response efficiency, of course, because software local register (HSX, HDX, HPX, HSW, HDW, HPW, and RPW) is the software 's memory itself, so there is no problem about efficiency.

- Although software 's each screen timer (bit trigger script)allows a maximum of 32, respectively, but the sub-screen picture can be nested, so the number may run the script far more than this number, but in order to ensure the performance and efficiency, while running the script on software there is no more than 16 is appropriate;
- 4. The maximum length of each script is 512 lines, but in actual use, the script is too long can lead to reduced efficiency.

#### A2H function

Convert a 4-digit hex number in ASCII character to a binary number. The character of the fourth digit is in word A2 and the characters of the other digits are in the words following A2 in sequence. The result will be saved in A1.

Expressio: A1 = A2H(A2)

#### Sample

PS: 1, SendNum1 a word indicates a byte, SendNum0shifted left 8bits plus the SendNum1form a word.

- 2. A2H parameters must be address.
- 3, protocol selection user agreement

#### Simulation results

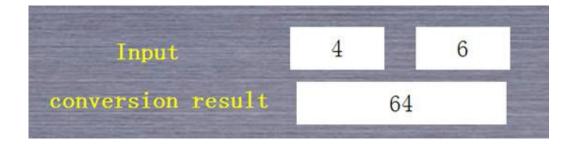

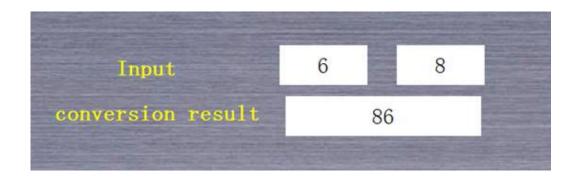

## **Abs function**

Return the absolute value of a number.

Expressio: val = **Abs**(*expr*)

## Sample

ps: function SignedIntl6function is unsigned word is transformed into a  $\ensuremath{\mathsf{symbol}}$ 

# Simulation results

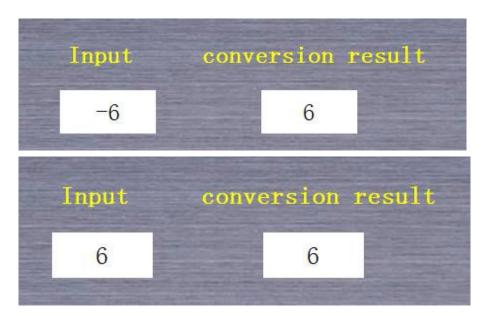

## ACos function

```
Return the arccosine of a number.
Expressio: var = ACos(expr)
```

# Sample

```
Dim a ,b as floating
    a = D2Float("@W_HDW0",a)
    b=ACos(a)
    b= RadToDeg(b)
    float2d("@W_HDW2", b)
ps: the RadToDeg function will be converted into Remarks radian angle value
```

#### Simulation results

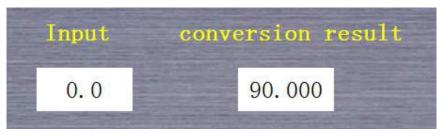

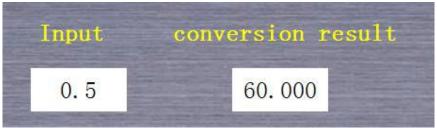

# AddrStringCompare function

Comparison of A1 and A21ength length value, if equal to1, or0. Expressio: n =AddrStringCompare(A1, A2, length)

# Sample

```
if  \begin{array}{ll} {\rm AddrStringCompare\,(''@W\_HDW10'',\,''@W\_HDW0'',\,5)=1} \ \ {\rm then} \\ {\rm @B\_HDX100.\,2=1} \\ {\rm else} \\ {\rm @B\_HDX100.\,2=0} \\ {\rm endif} \end{array}
```

## Simulation results

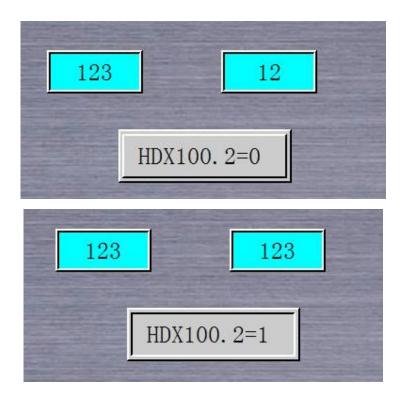

# Asc function

Return the ASCII character code corresponding to the first letter in a string.

Expressio: val = Asc(expr)

## Sample

$$a = Asc("A")$$
' return97

a = Asc("a")' return 65

a = Asc("Apple")' return 49

a = Asc(123)' return 49

 $\boldsymbol{\mathsf{PS:}}$  expr any expression, if not a string, it is converted into a string.

## Simulation results

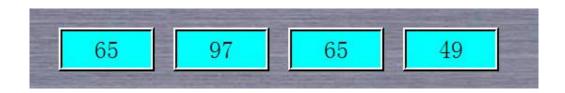

# AsFloating function

```
Convert the data to floating.

Expressio: val = AsFloating(expr)
```

#### Sample

```
dim a as integer
    a=@W_HDW0
    b= AsFloating(a)
    b=b/1.2
    Float2D("@W_HDW2", b)
```

**PS:** expr uses well defined variables. The function Float 2D B floating-point data to a floating-point type address hdw2

#### Simulation results

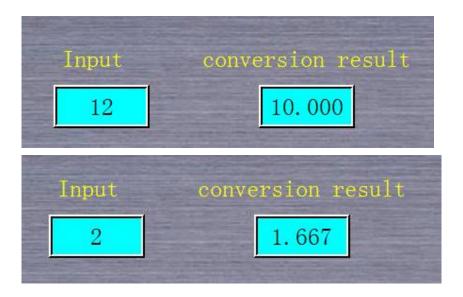

#### ASin function

```
Return the arcsine of a number.
Expressio: var = ASin(expr)
```

#### Sample

```
Dim a , b as floating
    a = D2Float("@W_HDW0", a)
    b = ASin(a)
    b = RadToDeg(b)
    float2d("@W_HDW2", b)
```

PS: The RadToDeg function will be converted into angle radian

value value

## Simulation results

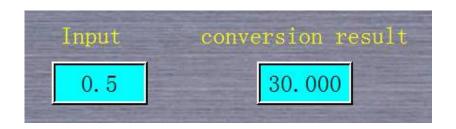

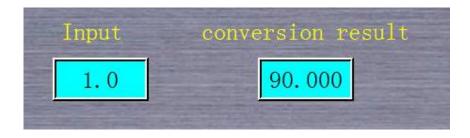

# AsInteger function

Convert the data to integer.
Expressio: val = AsInteger(expr)

# Sample

dim a as floating
 a = D2Float("@W\_HDW0", a)
 b= AsInteger(a)
 @W\_HDW112=b

PS: function Float2D b floating-point data to a floating-point type address hdw2

#### Simulation results

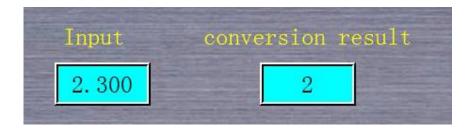

```
Input conversion result

92.068

63
```

# AsString function

```
Convert the data to string.
Expressio: val = AsString(expr)
```

## Sample

```
a=123

b=234

c= AsString(a) + AsString(b)

@W_HDW0=c

d=a+b

@W_HDW100=d

output: HDW100=357, HDW0=123234
```

## Simulation results

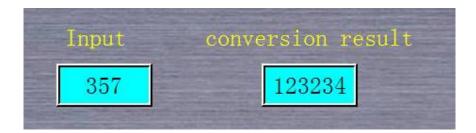

## ATan2 function

Return the arctangent of x/y. Expressio: var = ATan2(x, y)var is calculated after the value stored address or variable X can address or variable Y can address or variable

## Simulation result

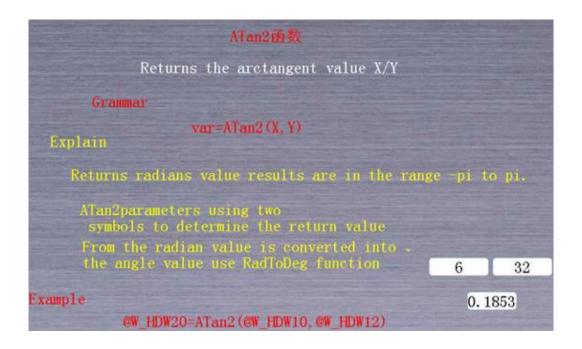

# **B2W** sub procedure

Convert a byte array starting at A2 with the size specified by A3 to a word array. The result is saved in the memory starting at A1 or PLC. The high bytes of the word array are set to 0.

#### Syntax

B2W(A1, A2, A3)

#### Remarks

It's a sub procedure, so has no return value. A1, A2 must be system addresses (such as  $@W_00002$ ) starting at the '@' character. A3 can be a system address or a declared value.

#### Sample

@W\_HDW10 =0x1234 B2W(@W\_HDW20, @W\_HDW10, 2) ' HDW21=0x12 HDW20=0x34

#### Simulation result

```
B2W subroutine

A bunch of A2 from start byte array (its size is specified by A3) is converted to a digital group. Results stored in the Alsystem or PLC address. High word group0

Grammar
B2W (A1, A2, A3)

Explain

This is a subroutine, it has no return value

A1, A2must take the '@' character begins to system memory or PLC address ( such as @W_00002)

A3system can be used for address or other types of variables

Example

3F

B2W(@W_HDW20, @HDW10, 2)

A1 CD
```

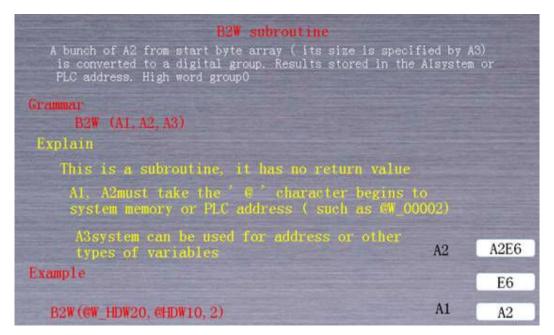

## **BCD** function

Converts A2 from a binary number to a BCD number and saves the result in A1.

#### Syntax

A1 = BCD(A2)

# Remarks

The return value is a word that its hex value is as the BCD code. A2 can

be a system address (such as  $@W_00002$ ) starting at the '@' character or be a constant value. Al can be a system address or a declared value.

## Sample

 $@W_0001 = BCD(@W_0002)$ 

If the value of  $@W_0002$  is 0x3cd, the return value will be 0x973.

#### Simulation result

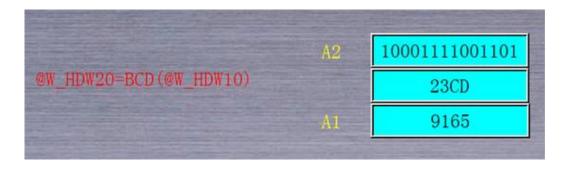

# Beep

Make a beep sound through the computer's speaker.

## Syntax

Beep

#### Remarks

Have no parameters.

## Sample

If  $B_{HDXO}$ . 1= 0 then **Beep** 

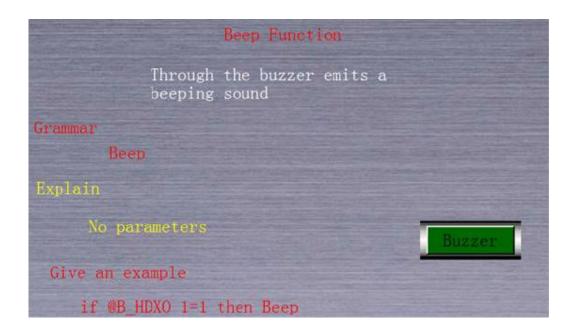

# **BMOV** sub procedure

Copies a block of data starting at A2 to the memory block starting at A1. A3 specifies the number of words to be copied.

#### Syntax

BMOV (A1, A2, A3)

#### Remarks

It's a sub procedure, so has no return value. A1, A2 must be system addresses (such as  $@W_00002$ ) starting at the '@' character. A3 can be a system address or a constant value.

# Sample

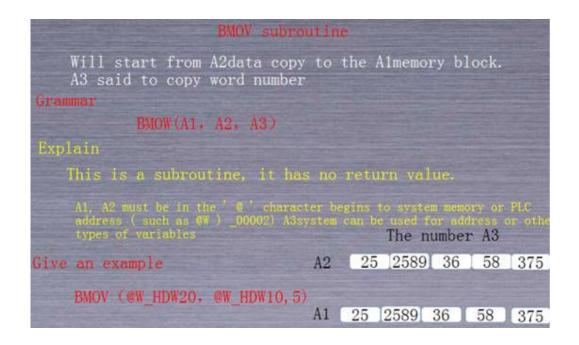

#### Chr function

Converts its parameters from integers to corresponding ASCII characters and return the string composed of these characters.

val = 
$$Chr(expr1, expr2, ...)$$

#### Syntax

exprX

Any expression. If not integer, convert to integer.

#### Remarks

This function can accept any number of parameters.

The following examples illustrate the use of the **Chr** function:

a = Chr(72) Return "H". a = Chr(72, 69, 76, 76, 79) Return "HELLO". a = Chr() Return empty string.

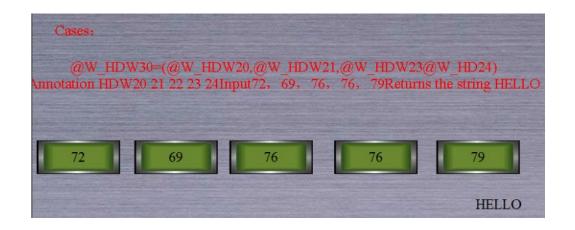

# ClrB sub procedure

Sets bit A1 to FALSE (0).

# Syntax

C1rB(A1)

# Remarks

It's a sub procedure, so has no return value. Al can be a system address (bit) or a declared value.

# Sample

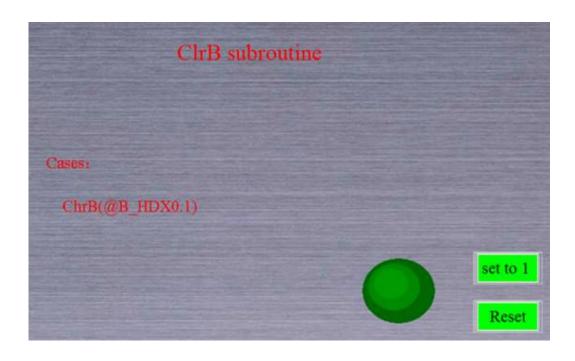

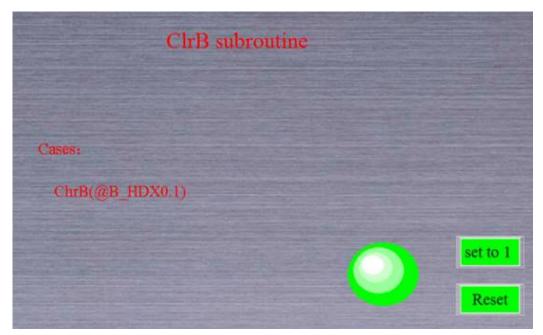

# D2F sub procedure

Convert a 32-bit integer into a 32-bit floating point number. The integer to be convert is in A2 and its following word. The conversion result will be saved in A1 and its following word.

## Syntax

D2F(A1, A2)

## Remarks

It's a sub procedure, so has no return value. A2 must be a system address (such as  $@W_00002$ ) starting at the '@' character. A1 can be a system address (Floating) or a declared value.

## Sample

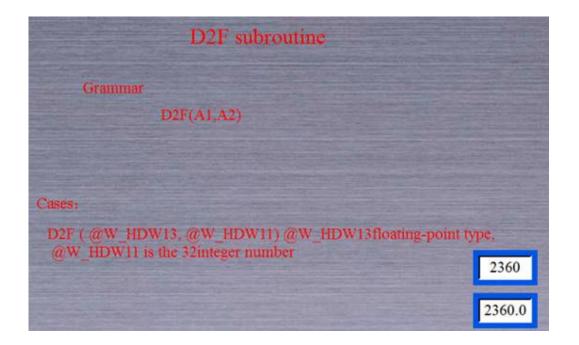

## **D2Float function**

Store floating data A1 in a floating address f.

## Syntax

f = D2Float(A1, f)

Remarks

A1:A1 can be a system address starting at '@' character or PLC address (such as @W 00002)

f :f is a floating variable.

# Sample

```
dim f as floating
dim a as floating
a=1.2
float2d("@w_hdw100", a)
f = D2Float("@w_hdw100", f)
float2d("@w_hdw102", f)----- @w_hdw102=1.2
```

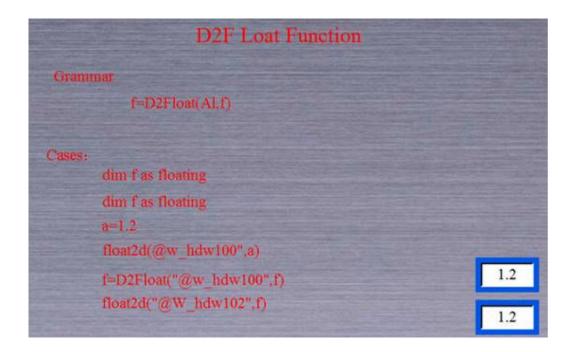

# DegToRad function

Convert degrees to radians.

var = DegToRad(expr)

The DegToRad function

From the angle of value converted to radians

Grammar

Var-DegTorad(expr)

Explain

Input / output value to floating point

Give an example

Angle 90.000

@W\_HDW50=DegToRad(@W\_60)

curvature 1.5707964

The DegToRad function

From the angle of value converted to radians

Grammar

Var=DegTorad(expr)

Explain

Input / output value to floating point

Give an example

Angle 180.000

GW\_HDW50=DegToRad(GW\_60)

curvature 3.1415927

## DIM ... AS...

Declares variable and makes its type fixed.

Dim varname1 [AS type], varname2 [AS type] ...

#### Syntax

varname

Name of the variable. See standard variable naming conventions.

type

Variable type. See types.

#### Remarks

Variable declared with **Dim** does not change its type at run-time. Consider the following examples:

```
a was not declared with dim

a = 10 a is integer and contains 10

a = 3.15 a becomes floating and contains 3.15

a = "Hello" a becomes string and contains "Hello"
```

Dim a as Integer a was declared and can be only integer a = 10 a is integer and contains 10 a = 3.15 a is integer and contains 3

a = "Hello" a is integer and contains 0

If you don't specify variable type, **Dim** statement is ignored.

You can declare only one variable per statement.

The following examples illustrate the use of the **Dim** statement:

Dim a No type specified. Ignored.

Dim a as Integer OK

Dim a, b, c as Integer Three variables in single **Dim** statement. Dim str1, str2 as String, int1, Multiple variables of different types in

int2 as Integer single **Dim** statement.

## DO ... LOOP

Repeats a block of statements while a condition is **True** or until a condition becomes **True**.

Do [While | Until condition]

# [statements]

#### Loop

Or, you can use this syntax:

#### Do

```
[statements]
```

Loop [While | Until condition]

#### The data

condition

Expression that evaluates True or False.

statements

One or more statements executed while or until condition is True.

#### Remarks

If *condition* is **True**, all statements in *statements* are executed until the **Wend** statement is encountered. Control then return to the **While** statement and *condition* is again checked. If *condition* is still **True**, the process is repeated. If it is not **True**, execution resumes with the statement following the **Wend** statement.

Unlike For, While evaluates condition on every loop pass.

The following example illustrates use of the **While...Wend** statement:

#### do

```
input "do you want to continue ", a
loop while a = "y" or a = "Y"
```

## **End statement**

Terminate execution of the script.

# Sample:

If a = 10 Then **End** 

## F2D sub procedure

Convert a 32-bit floating point number into a 32-bit signed integer. The floating point number to be converted is in A2 and its following word. The conversion result will be save in A1 and its following word.

## Syntax

F2D(A1, A2)

#### Remarks

It's a sub procedure, so has no return value. A1 must be a system address (such as  $@W_00002$ ) starting at the '@' character. A2 can be a system address (Floating) or a declared value.

#### Sample

F2D(@W 00001, @W 0002)

## F2S function

Transform floating data A1 into string and store in A2. The string format is defined by s1.

## Syntax

f = F2S(A1, A2, s1)

## Remarks

A1 A2:A1A2 can be system address starting at  $\hbox{'@'}$  character or PLC address (such as  $\hbox{@W 00002})$  .

S1: the format of string. such as: 03.03f.

# Sample

| F2S subroutine                                                      | 1000    |         |
|---------------------------------------------------------------------|---------|---------|
| The Alfloating-point into cha<br>according to S1A2format stor       | racter, |         |
| Grammar F2S(A1, A2, S1) Explain Input / output value to floating po | oint    |         |
|                                                                     | S1      | 03. 03F |
| Give an example                                                     | A1      | 3. 3256 |
| F2S("@W_HDW200", @W_HDW10", 03. 03F)                                | A2      | 3. 326  |

| F2S subroutine                                                |                 |         |
|---------------------------------------------------------------|-----------------|---------|
| The Alfloating-point into cha<br>according to S1A2format stor | racter,<br>rage |         |
| Grammar                                                       |                 |         |
| F2S (A1, A2, S1)                                              |                 |         |
| Explain                                                       |                 |         |
| Input / output value to floating p                            | oint            |         |
|                                                               | S1              | 03. 03F |
| Give an example                                               | A1              | 1. 2237 |
| F2S("@W_HDW200",@W_HDW10",03.03F)                             | A2              | 1. 224  |

# FILL

Fill a block of memory starting at A1 with the value of A2. A3 specifies the number of words to be filled.

# Syntax

FILL (A1, A2, A3)

#### Remarks

It's a sub procedure, so has no return value. All must be system address (such as  $@W_00002$ ) starting at the '@' character. A2, A3 can be a system address or a constant value.

# Sample

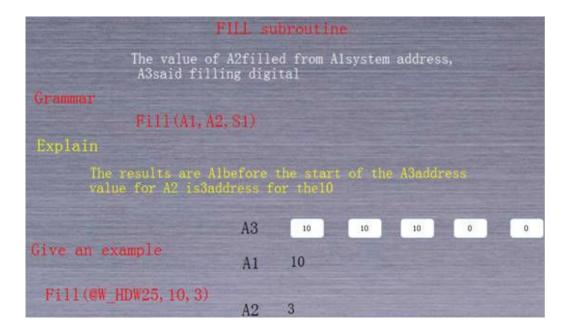

# Float2D Function

Move the float number of A2 to A1, A1 is also float.

# Syntax

**Float2D**(A1, A2)

## Remarks

**A1:**A1 can be HMI address or PLC address starting at @' (such as  $@W_00002$ ).

A2:A2 is a float variable.

# Sample

 $\dim f$  as floating f=1.1

# **Float2D**("@w\_hdw102", f) -- @w\_hdw102=1.1

| The Floar2D function                                                                                                    |
|----------------------------------------------------------------------------------------------------|
| Float (A1, A2)                                                                                                    |
| The A2floating-point passed to A1 floating-point type, A1:A1 must be in the 'G' character begins to system memory or PLC address9 as GW_00020) .A2 is a floating-point variable |
|                                                                                                    |
| Give an example                                                                                                    |
| dim fas floating                                                                                                    |
| f=1.1                                                                                                    |
| float2D("@w_HDW302DF)                                                                                                    |

# **FOR ... TO ... STEP ... NEX**

The specified number of repeated execution of a block of instructions.

**For** counter = start **To** end [**Step** step] [statements]

Next

Grammar

## counter

Used as a cycle counter of a variable.

# start

The initial value of counter.

end

Counter the last value.

step

Each loop, the change of counter value and step value, if the value of step is not specified, then take the default value for step. When start>end, step defaults to -1; while start<end, step defaults to 1.

#### statements

In For and Next between, to perform the specified number of instructions.

## Explain

When the cycle is started, and the implementation of the circulation in all instruction, step is applied to the counter. That is to say, whether of the instruction loop will be executed (depends on the circulatory conditions is satisfied), or loop exit and continues to execute the instruction after the Next, plus counter action will be executed to.

Start, end and step can be any expression or any type of variables:

By placing a For... Next cycle in another cycle, can call For... Next cycle.

Unlike While, For only on a end value.

Empty For cycle will be ignored, not to delay action.

## Sample

dim tem as string dim a as integer for i = 333 To 325 Step -2 tem=newnoaddr("@W\_HDW104",333-i) WriteAddr(tem,i) @W\_HDW11=i Next

| FORTOS                                                                                                    | TEPNEXT                            |               |          |     |   |
|----------------------------------------------------------------------------------------------------|------------------------------------|---------------|----------|-----|---|
| The specified number execution of a block                                                                                                    |                                    |               |          |     |   |
| Grammar                                                                                                    | Example                            | t shows the e | ffect of | 333 | 0 |
| FOR Counter-star to end(st                                                                                                    | op step                            | 331           | 0        | 329 |   |
| [statements]                                                                                                    |                                    | 0             | 327      | 0   | H |
| If not specified, the default in For relies on the star and end automatically defined to live in the star and send automatically defined to live in the star and send automatically defined to live in the star an | values,<br>by counter.             | Ex            | mpls 1   | 325 |   |
| Give an example                                                                                                    |                                    |               | mple 2   | 398 |   |
| Circulatory impairment Circ                                                                                                    | ular appreci                       |               |          | 300 |   |
|                                                                                                    | for1=2 T0399<br>@W_HDW12=1<br>NEXT | Step 2        |          |     |   |

# **Function**

# Function statement

Declares the name, the datas, and code that form the body of a **Function** procedure.

Function name (arglist)

statements
name = expression
statements

# **End Function**

#### Syntax

name

Name of the Function. See standard variable naming conventions.

arglist

List of variables representing the datas that are passed to the Function

procedure when it is called. Multiple variables are separated by commas.

statements

Any group of statements to be executed within the body of the **Function** procedure.

#### Remarks

You can declare variable type within *varlist* or you can specify only variable name.

You can't define a Function procedure inside any other procedure.

You call a **Function** procedure using the procedure name followed by the the data list.

Function declaration must precede Function call.

Code execution starts with the first line after the last procedure.

To return a value from a function, assign the value to the function name. Any number of such assignments can appear anywhere within the procedure. If no value is assigned to name, the procedure return integer variable with value 0.

Functions can be recursive, that is, they can call themselves to perform a given task. However, recursion can lead to stack overflow.

The following example illustrates the use of the **Function** statement:

```
Function sincos (angle as floating)
sincos = sin(angle) + cos(angle)
End Function
......
print sincos(pi/2)
......
```

## Goto statement

Branches unconditionally to a specified line within a procedure.

# Syntax

## Goto label

A line label can be any combination of characters that starts with a letter and ends with a colon (:). Line labels are not case sensitive. Line labels must be in the beginning of the line.

#### Remarks

Goto can branch only to lines within the procedure where it appears.

## H2A function

Convert a 16-bit binary number into a 4-digit hex number in ASCII character form. The number to be converted is in A2. The character of the fourth digit will be saved in A1 and the characters of the other digits will be saved in the words following A1 in sequence.

#### Syntax

A1 = H2A(A2)

## Remarks

The return value is a string. A2 can be a system address (such as  $@W_00002$ ) starting at the '@' character or be a constant value. A1 can be a system address or a declared value.

#### Sample

| A sixteen bit be<br>characters to<br>. To convert a | indicate th        | r into ASCII<br>e4hexadecimal number 16                                                                                                    |
|-----------------------------------------------------|--------------------|----------------------------------------------------------------------------------------------------|
| Grammar<br>A1=H2A(A2)                               |                    | Note:<br>the return value is a string.                                                                                                    |
| Give an example                                     |                    | Al, A2system can be used for address or other types of variables                                                                                                    |
| @HDW_501=H2                                         | A (HOW_90)         |                                                                                                    |
|                                                     | Binary<br>10000001 |                                                                                                    |
| Mexadecimal<br>41                                   | Character          | INVASED DE LA CONTRACTOR DE LA CONTRACTOR DE LA CONTRACTO |

# Hypot function

Calculate the hypotenuse.

var = Hypot (expr1, expr2)

## Remarks

Hypot calculates the length of the hypotenuse of a right triangle, given the length of the two sides expr1 and expr2.

| The HYPOT function                                                                                                 |         |
|----------------------------------------------------------------------------------------------------|---------|
| Calculate the hypotenuse of the value                                                                              |         |
| Grammar<br>Var=Hyppot(exprt1,expr2)                                                                                |         |
| Myput calculator a hypertempts of the value, the calculator two under of the value of the value of experient cape? | 4.00    |
| A=Hypot (@W_HDW105@W_HDW108)<br>@W_HDW111=A                                                                        | 5.00    |
| If the @W_HDW105 input3input4, @W_hdw108, @W_<br>shows the results for the 5                                       | _HDW111 |

| The HYPOT function                                                                                    |        |
|----------------------------------------------------------------------------------------------------|--------|
| Calculate the hypotenuse of the value                                                                 |        |
| Grammar<br>Var=Hyppot(exprt1, expr2)                                                                  |        |
| Note: Nopet calculates a hopotennia of the value, the other two sides of the value of expression app? | 6.00   |
| live an example                                                                                       | 8.00   |
| ave an example                                                                                        | 10.00  |
| A=Hypot (@W_HDW105@W_HDW108) @W_HDW111=A                                                              |        |
| If the @W_HDW105 input3input4, @W_hdw108, @W_<br>shows the results for the 5                          | HDW111 |

IF ... THEN ... ELSE ... END IF

Conditionally executes a group of statements, depending on the value of an expression.

If condition Then statement [Else elsestatement]

Or, you can use the block form syntax:

```
If condition Then
```

statements

Else

elsestatements]

End If

#### Syntax

condition

Any expression that evalutes to True or False

statement, statements

Statement(s) executed if condition is True.

elsestatement, elsestatements

Statement(s) executed if *condition* is **False**.

#### Remarks

When executing **If**, *condition* is tested. If *condition* is **True**, the statements following **Then** are executed. If *condition* is **False**, the statements following **Else** are executed. After executing the statements following **Then** or **Else**, execution continues with the statement following **End If**.

The following example illustrates the use of the **If** statement:

```
If a = 0 Then print "OK"
If (a = 0) or (b = 0) Then c = c - 1 Else c = c + 1
if a = 0 Then
b = 0
c = 0
Else
b = 1
c = 1
End IF
```

You can nest **If** statements by placing one **If** within another:

if a = 0 Then

```
\begin{array}{ll} \textbf{If} \;\; b \; = \; 0 \;\; \textbf{Then} \\ c \; = \; 0 \\ \textbf{Else} \\ c \; = \; 1 \\ \textbf{End} \;\; \textbf{IF} \\ \textbf{End} \;\; \textbf{IF} \end{array}
```

#### case:

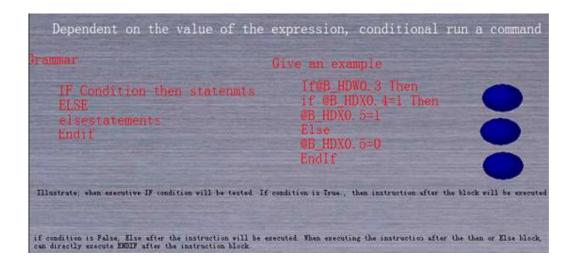

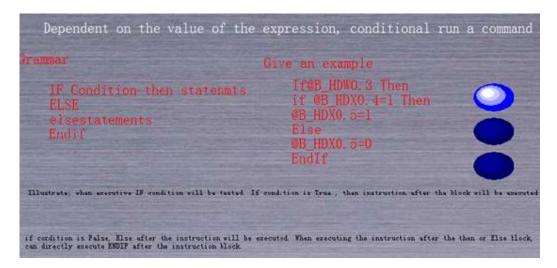

```
Dependent on the value of the expression, conditional run a command

Fammar

Give an example

IF Condition then statements

ELSE

if OB HDWO. 3 Then

if OB HDWO. 4=1 Then

OB_HDWO. 5=1

Else

OB_HDWO. 5=0

EndIf

Illustrate: when executive IF condition will be tested If condition is True, then instruction after the block will be execute

if condition is False, Else after the instruction will be executed. When executing the instruction after the then or Else block, can directly execute EMDIF after the instruction block.
```

# **IsFloating function**

Return a  $\mbox{\it TRUE}$  if the data is floating or  $\mbox{\it FALSE}$  if it is not.

val = IsFloating(expr)

## Syntax

expr

Any expression.

#### Remarks

The following examples illustrate the use of the **IsFloating** function:

```
Dim var 'var can be of any type
'you can input integer, floating
or string

if IsInteger(var) then print var, "is' check var type
integer"

if IsFloating(var) then print var, "is
floating"

if IsString(var) then print var, "is
string"
```

```
If the parameter is a floating point number, is TRUE is returned, otherwise it returns FALSE

1

We take 20.3as an example, this point is the point, so the feedback value is 1

Page up

Next page
```

# IsInteger function

Return a TRUE if the data is integer or FALSE if it is not.

val = IsInteger(expr)

#### Syntax

expr

Any expression.

#### Remarks

The following examples illustrate the use of the IsInteger function:

# LCase function

Return a string that has been converted to lowercase.

#### Syntax

expr

Any expression. If not string, convert to string.

#### Remarks

The following examples illustrate the use of the LCase function:

```
a = LCase(123) ' Return "123".
a = LCase("Hell0")' Return "hello".
```

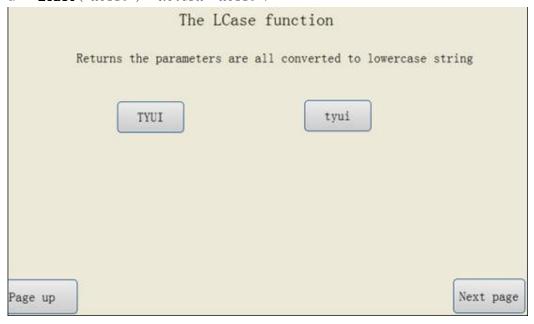

## Left function

Return a specified number of characters from the left side of a string.

## Syntax

string

Return the String from which the leftmost characters. If not string, convert to string.

*length* 

Number of the characters return. If not integer, convert to integer.

## Remarks

If length less than 1, empty string is returned.

If *length* greater than or equal to the number of character in string, the entire string is returned.

The following examples illustrate the use of the **Left** function:

```
a = Left("Hello", 3) ' Return "Hel".
a = Left("Hello", 50) ' Return "Hello".
a = Left("Hello", -50)' Return "".
```

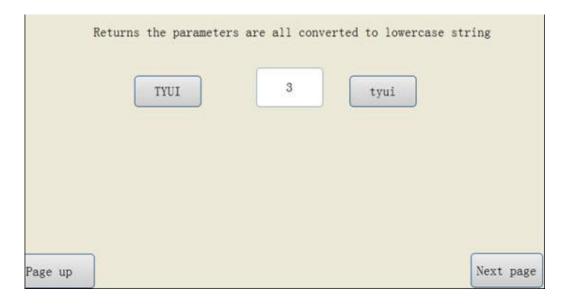

## Len function

Return the number of characters in a string.

$$val = Len(expr)$$

#### Syntax

expr

Any expression. If not string, convert to string.

# Remarks

```
The following examples illustrate the use of the Len function:
```

```
a = Len(123) 'Return 3.

a = Len("Hello")' Return 5.
```

Simulation

dim a as integer

a =Len(123) \ Returns3. \a= Len("Hello") \ Returns5.

 $@W_HDWO=a$ 

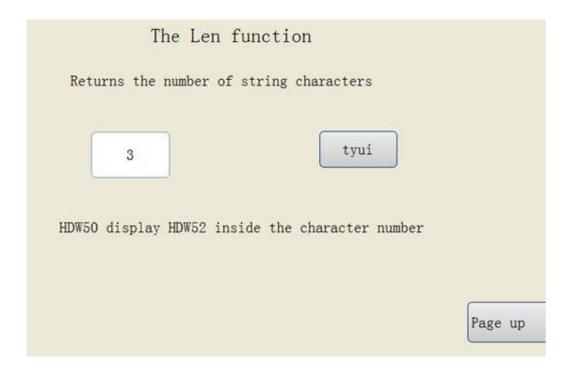

# Log function

Return the natural logarithm of a number.

$$var = Log(expr)$$

#### Syntax

expr

Any expression.

#### Remarks

You can calculate base-n logarithms for any number x by dividing the natural logarithm of x by the natural logarithm of n as follows:

$$Log n(x) = Log(x) / Log(n)$$

#### case

1, the case for the use of1bit trigger script, a" numerical input / display" components (address HDW101), a switch component (HDXO.1address) to demonstrate the function of Log. Add a trigger scripts as shown below:

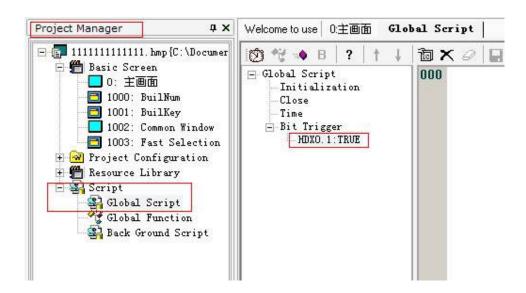

2, in the open scripting code input as shown below:

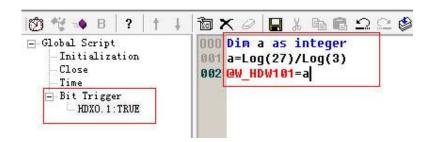

Case description: this script in order to find the value of log327, the correct output results for 3; the script first rows define an integer variable a is used to store the operational results, HDW101 uses an internal register storing variables; when the screen" switch" HDX0.1 is triggered when 1script (Note: parameters can only be an PLC address or HMI the internal address, address value transfer must by definition variable to complete).

3, in the engineering area drop1" numerical input / display" components (read address is: HDW101used to display the results of value) and 1" switch" components (read address for HDX0.1 is used to trigger a script), a switch selecting switch type, edit the project successfully, click switch, appear as shown in the following illustration interface:

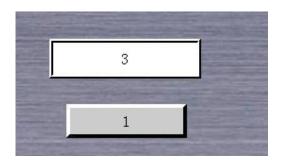

## Log10 function

Return the logarithm to the base 10.

$$var = Log10(expr)$$

#### case:

1, the case for the use of1bit trigger script, two" numerical input / display" components ( HDW101, HDW102address ), a switch component ( HDX0.2address ) to demonstrate the function of Log10. Add a trigger script steps as shown below:

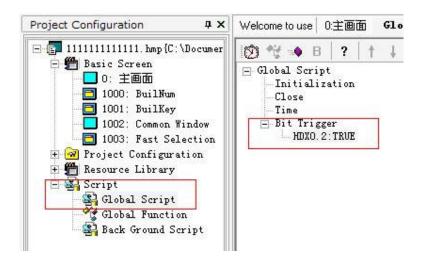

2, in the open area such as the code written script:

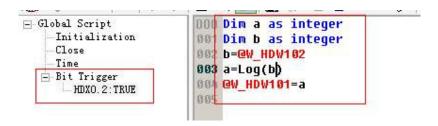

Case description: seek Log10100correct output value 2. Script first, 2 lines are respectively defined integer variable a, B, a is used to store the operational results, B as the internal address HDW102value transfer of intermediate variables; HDW101used to store the display variable, HDW102 is used to input the expression value of X; HDX0. 2as script trigger position, when the screen switch HDX0. 21when the trigger script (Note: parameters can only be PLC address or HMI internal address, address value transfer must by definition variable to complete).

3, in the engineering area drop2" numerical input / display" part and 1" switch" components, respectively, to address HDW101, HDW102and HDX0.1, a switch selecting switch type, edit the project after the success of 2", displaying the result of calculation simulation will appear as shown in the following illustration interface:

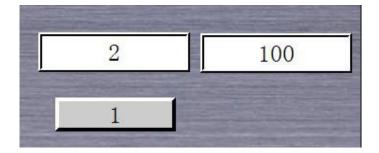

### LTrim function

Return a copy of the string without leading spaces.

$$val = LTrim(str)$$

## Syntax

str

String being truncated. If not string, convert to string.

### Remarks

The following example illustrates the use of the LTrim function:

$$a = LTrim("-Hello-")$$
 Return "-Hello-".

### case:

1, by adopting the comparative method: using two bit trigger script, two" text input / display" components ( HDW104, HDW110address ), two switch components ( HDX10. 3, HDX10. 4address ) to contrast DEMO LTrim function. Add a trigger scripts as shown below:

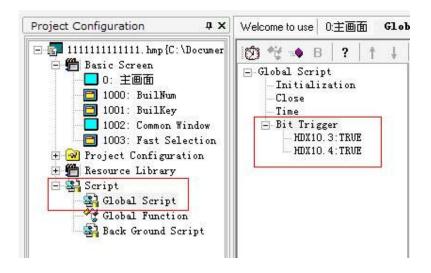

2, in the open scripting code input as shown below:

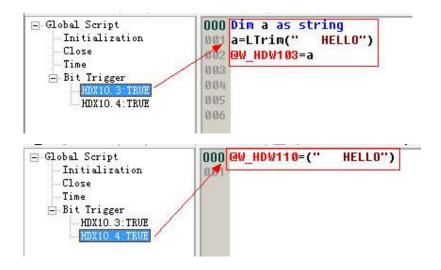

Case description: using two bit trigger scripts were compared, the two script trigger the same string string.

HDX10.3trigger script meaning: when HDX10.3is set to 1scripts to be triggered, LTrim function is executed, the text input / display unit will display the function after processing the string; HDX10.4trigger script meaning: when HDX10.3is set to 1scripts to be triggered, address HDW110text input / display unit will display the assignment after processing string.

3, in the engineering area drop two" text input / display" part and 2" switch" components, respectively, to address HDW103, HDW110and HDX10.3, HDX10.4, a switch selecting switch type, edit the project after the

success of the off-line simulation, click a switch will appear as shown in the following illustration interface:

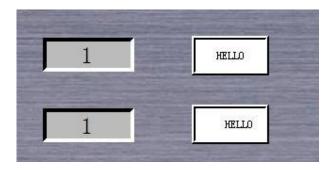

#### MAX function

Set A1 as the larger value in A2 and A3.

#### Syntax

A1 = MAX(A2, A3)

#### Remarks

The return value is a integer. A2 and A3 can be system addresses (such as  $@W_00002$ ) starting at the '@' character or be a constant value, A1 can be a system address or a declared value.

### Sample

 $@W_0001 = MAX(@W_0002, @W_0003)$ 

## case:

1, the case for the use ofltrigger script, 1'' text input / display" components (address HDW105-107), a switch component (HDX10.5address) to demonstrate the function of Mid. Add a trigger scripts as shown below:

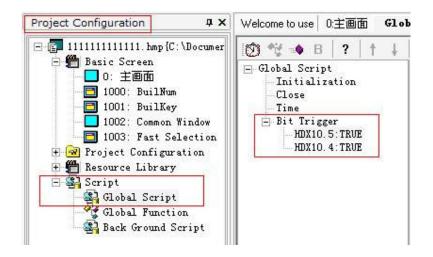

2, in the open scripting code input as shown below:

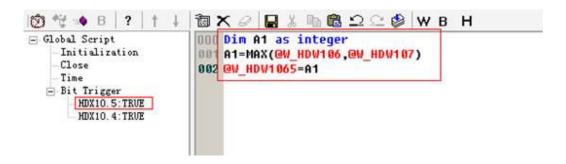

Script: adopt a trigger trigger script, HDX10.6, in the script to define a 1string variable a as intermediate variable temporary interception result, when position 1trigger script; from the second character in the string (" e") began to intercept2 characters, then the word address display intercepting results" ( EL").

3, in the engineering area drop1" text input / display" part and 1" switch" components, respectively, to address  $HDW105\ HDW106\ HDW107$  and HDX10.5, a switch selecting switch type, edit the project after the success of the off-line simulation, click on the switch, the output results as below:

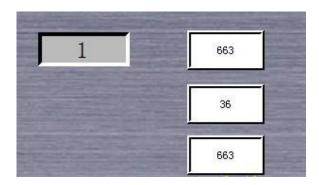

### Mid function

Return a specified number of characters from a string.

```
val = Mid(string, start, length)
```

#### Syntax

string

String from which characters are returned. If not string, convert to string.

start

Character position in string at which the part to be taken begins. If not integer, convert to integer.

*length* 

Number of characters to return. If not integer, convert to integer.

#### Remarks

The following examples illustrate the use of the **Mid** function:

```
a = Mid("software -Script", 5, 3) ' Return "Scr".
a = Mid("software -Script", 5, 30) ' Return "Script".
a = Mid("software -Script", -10, 30)' Return "software -Script".
```

#### case:

1, the case for the use of ltrigger script, 1'' text input / display" components (address HDW111), a switch component (HDX10.6address) to demonstrate the function of Mid. Add a trigger scripts as shown below:

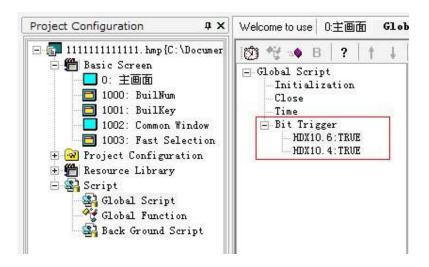

2, in the open scripting code input as shown below:

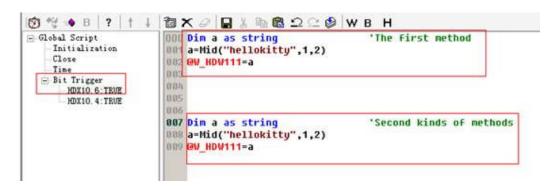

Script: adopt a trigger trigger script, HDX10.6, in the script to define a 1string variable a as intermediate variable temporary interception result, when position 1trigger script; from the second character in the string ("e") began to intercept2 characters, then the word address display intercepting results" (EL").

3, in the engineering area drop1" text input / display" part and 1" switch" components, respectively, to address HDW111 and HDX10.6, a switch selecting switch type, edit the project after the success of the off-line simulation, click on the switch, the output results as below:

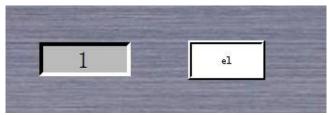

### **MSeconds function**

Return the current milliseconds of the system.

var = MSeconds()

#### Syntax

It has no parameter.

#### case:

1, the case for the use of ltrigger script, 1" numerical input / display" components (address HDW120), a switch component (HDX10.8address) to demonstrate the function of MSeconds. Add a trigger scripts as shown below:

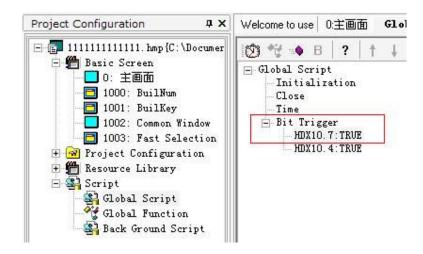

2, in the open scripting code input as shown below:

HDW120=MSeconds()

Script: script function display current system s value. Definition 1floating-point variable a as a storage medium; in 1 words address to display value.

3, in the engineering area drop1" numerical input / display" part and 1" switch" components, respectively, to address HDW120 and HDX10.8, a switch selecting switch type, edit the project after the success, off-line simulation click switch, results as shown below:

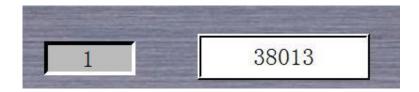

#### NewNoAddr

Move address of Al back or front by length offset.

## **Syntax**

string = **NewNoAddr**(A1, length)

#### Remarks

A1:A1 should be HMI address or PLC address begin with '@' (such as @W 00002).

**Length**: the length of offset. it should be transform into integer if it is not integer.

### Sample

#### case:

1, using 1bit trigger script, 1" text input / display" components (address HDW110), 1switch components (address HDX0.8) to demonstrate the function of NewNoAddr. Add a trigger scripts as shown below:

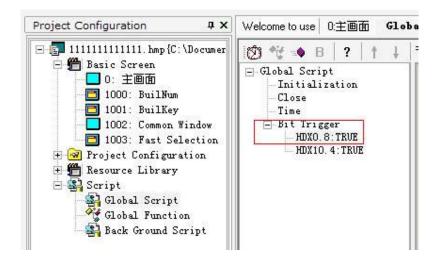

2, in the open scripting code input as shown below:

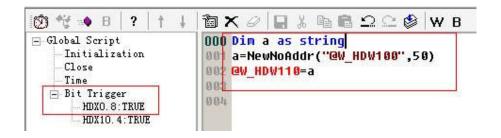

Note: script with HDXO. 8 set to 1 to trigger the script to run, to define a 1string variable a to store after offset address; use 1 words address HDW110 display offset address; HDW100 to offset the original address; the script to run after the actual operation address into HDW150.

3, in the engineering area drop1" text input / display ("components to display the address offset) and a 1" switch" components, respectively, to address HDW110 and HDX0.8, a switch selecting switch type, edit the project after the success of the off-line simulation, click a switch interface, appear as shown below:

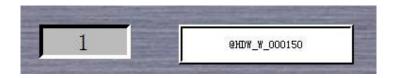

#### NStringCompare Function

Compare the length of A1 and A2. If equals, return 1. Else, return 0.

#### Syntax

n = **NStringCompare**(A1, A2, length)

#### Remarks

A1 A2:A1 can be system address starting at  $\mbox{'@'}$  character or PLC address (such as  $\mbox{@W }00002)$  .

A2:A2 is string variable.

Length: the length of compare data.

## Sample

'parameter1 "@W\_HDW0"—the first address of data; "123456"—string; 6—:6 bytes.

```
if NStringCompare("@W_HDW0", "87654321", 8) = 1 then
@B_HDX100.0=1
else
@B_HDX100.0=0
endif
```

#### case:

1, the case for the use ofltrigger script, 1" text input / display" components (address HDW150), two switch components (HDX0.9, HDX180.0address) to demonstrate the function. Add a trigger script steps as shown below:

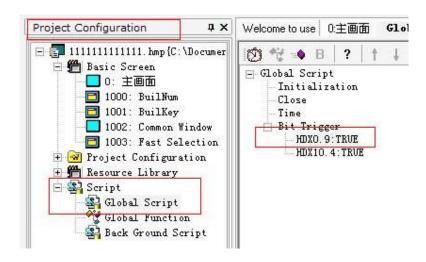

2, in the open scripting code input as shown below:

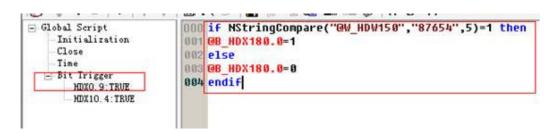

Script: if HDW150input string and the string "87654" is equal, HDX180.01; HDX180.00 is not equal.

3, in the engineering area drop1" text input / display" components (for input to compare strings) and 2" switch" components, respectively, to address HDW150 and HDX0.9 (used to trigger script), HDX180.0 (used to show the comparison results), a switch is a switching type, edit project successfully, click a switch HDX0.9, appear as shown below:

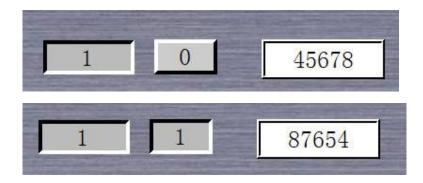

## **Operators**

+

result = expression1 + expression2

Sums two variables.

| expression1 | expression2 | result   |
|-------------|-------------|----------|
| integer     | integer     | integer  |
| floating    | floating    | floating |
| string      | string      | string   |
| integer     | floating    | floating |
| integer     | string      | string   |
| floating    | integer     | floating |
| floating    | string      | string   |
| string      | integer     | string   |
| string      | floating    | string   |

\_

result = expression1 - expression2

Finds the difference between two numbers.

expression1 expression2 result integer integer integer floating floating floating string string floating integer floating floating floating string floating string floating string floating string floating string floating string floating floating floating floating floating floating floating floating floating

\*

result = expression1 \* expression2

Multiplies two numbers.

expression1 expression2 result integer integer integer floating floating floating string string floating integer floating floating floating string floating string floating string floating string floating string floating string floating floating floating floating floating floating floating floating floating

```
/
```

```
result = expression1 / expression2
```

Divides two numbers.

expression1 expression2 result integer integer floating floating floating floating string string floating integer floating floating floating string floating string floating string floating string floating string floating floating floating floating floating floating floating floating floating floating floating

<<

```
result = expression1 << expression2
```

Moves the value of expression1 left bits by the value of expression2, and return the moved value.

### **>>**

```
result = expression1 >> expression2
```

Moves the value of expression1 right bits by the value of expression2, and return the moved value

~

```
result = ~expression
```

Performs bits inversion on an expression. Type of the result is always integer.

## mod (%)

```
result = expression1 mod expression2
```

```
result = expression1 % expression2
```

Divides the value of one expression by the value of another, and return the remainder.

Type of result is always integer.

## or (|)

result = expression1 **or** expression2

Performs a logical disjunction on two expressions.

Type of result is always integer.

## and (&)

result = expression1 and expression2

Performs a logical conjunction on two expressions.

Type of result is always integer.

### not (!)

result = **not** expression

Performs logical negation on an expression.

Type of result is always integer.

## xor (^)

result = expression1 **xor** expression2

result = expression1 ^ expression2

Performs logical Exclusive OR on tow expressions.

Type of result is always integer.

## Right function

Return a specified number of characters from the right side of a string.

```
val = Right(string, length)
```

#### Syntax

string

String from which the rightmost characters are returned. If not string, convert to string.

1ength

Number of characters to return. If not integer, convert to integer.

#### Remarks

If *length* less than 1, empty string is returned.

If *length* greater than or equal to the number of characters in string, the entire string is returned.

The following examples illustrate the use of the Right function:

```
a = Right("Hello", 3) ' Return "110"
a = Right("Hello", 50) ' Return "Hello"
a = Right("Hello", -50)' Return ""
```

## SetB sub procedure

```
Sets bit A1 to TRUE (1).
```

## Syntax

SetB(A1)

#### Remarks

It's a sub procedure, so has no return value. Al can be a system address (bit) or a declared value.

#### Sample

SetB(@B\_00001)

## SignedInt16function

| function function                                           |                                     |  |  |
|-------------------------------------------------------------|-------------------------------------|--|--|
| Unsigned word is transformed into a symbol                  |                                     |  |  |
| Expression                                                  | Expression val = SignedInt16 (expr) |  |  |
| case                                                        |                                     |  |  |
| dim a as integer a = SignedInt16("@W_HDW0") @W_HDW2=a       |                                     |  |  |
| output when a is negative when the value of HDW2is negative |                                     |  |  |

## Sin function

Return the sine of an angle.

### Syntax

expr

Any expression that expresses an angle in radians.

### Remarks

To convert angle from degrees to radians use **DegToRad** function.

## Sqr function

Return the square root of a number.

var = Sqr(expression)

#### Remarks

If expression is a negative number,  $\mathbf{Sqr}$  return square root of its absolute value.

The following examples illustrate the use of the Sqr function:

```
a = Sqr(4) 'Return 2.
```

$$a = Sqr(0)$$
 'Return 0.

$$a = Sqr(-4)$$
 'Return 2.

#### **Sub statement**

Declares the name, the datas, and code that form the body of a **Sub** procedure.

```
Sub name (arglist) statements
End Sub
```

#### Syntax

name

Name of the Sub. See standard variable naming conventions.

arglist

List of variables representing the datas that are passed to the **Sub** procedure when it is called. Multiple variables are separated by commas.

statements

Any group of statements to be executed within the body of the **Sub** procedure.

#### Remarks

You can declare variable type within *varlist* or you can specify only variable name.

You can't define a **Sub** procedure inside any other procedure.

You call a **Sub** procedure using the procedure name followed by the the data list.

Sub declaration must precede Sub call.

Code execution starts with the first line after the last procedure.

The following example illustrates the use of the Sub:

## SWAP sub procedure

Swaps the low byte and high byte of each word of a memory block starting at A1 A2 specifies the size of the memory block in words.

### Syntax

SWAP(A1, A2)

### Remarks

It's a sub procedure, so has no return value. All must be a system address (such as  $@W_00002$ ) starting at the '@' character. All can be a system address or a declared value.

## Sample

SWAP (@W\_00001, 12)

```
@WHD103 is 16hexadecimal values input / output

@WHD104 is 16hexadecimal values input / output

@WHD105 is 16hexadecimal values input / output

@WHD106 is 16hexadecimal values input / output

Engineering script

@WHD103=OX1237

@WHD104=OX2345

@WHD105=OX3456

@WHD106=OX4567

SWAP (@W_HDW103, 4)
```

### Tan function

Return the tangent of an angle.

$$var = Tan(expr)$$

#### Syntax

expr

Any expression that expresses an angle in radians.

#### Remarks

To convert angle from degrees to radians use DegToRad function.

```
Engineering script

dim a as floating
a=Tan(pi/3)
@W_HDW=a
1.732
```

### Trim function

Return a copy of a string without leading and trailing spaces.

```
val = Trim(str)
```

#### Syntax

str

String being truncated. If not string, convert to string.

#### Remarks

The following example illustrates the use of the RTrim function:

```
a = Trim(" -Hello-")' Return "-Hello-".
```

### UCase function

Return a string that has been convert to uppercase.

```
val = UCase(expr)
```

#### Syntax

expr

Any expression. If not string, convert to string.

### Remarks

The following examples illustrate the use of the UCase function:

```
a = UCase(123) ' Return "123".
a = UCase("Hello")' Return "HELLO".
```

#### **Variables**

Variable is a named storage location that can contain data that can be modified during program execution. Each variable has a name that uniquely identifies it within its level of scope.

Variable names:

- Must begin with an alphabetic character.
- Must be no longer than MAX NAME LENGTH characters.

Variable can contain data of the following types:

string floating integer

Variable declared with <u>Dim</u> statement cannot change contents type, while non-declared variable can change type of its contents during execution.

## W2B sub procedure

Convert a word array starting at A2 with the size specified by A3 to a byte array. The result will be saved in the memory starting at A1. The conversion will discard the high bytes of the word array.

## Syntax

W2B(A1, A2, A3)

## Remarks

It's a sub procedure, so has no return value. A1, A2 must be system addresses (such as  $@W_00002$ ) starting at the '@' character. A3 can be a system address or a declared value.

### Sample

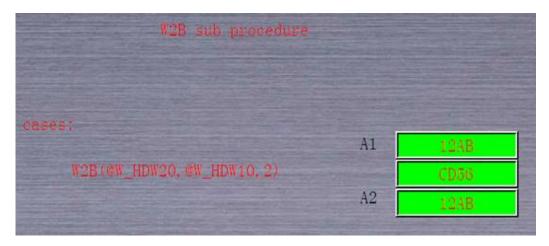

## W2D sub procedure

Converts A2 from a single-word number to a double-word number and saves the result in A1.

### Syntax

W2D(A1, A2)

### Remarks

It's a sub procedure, so has no return value. Al must be a system address (such as  $@W_00002$ ) starting at the '@' character. All can be a system address (word) or a declared value.

### Sample

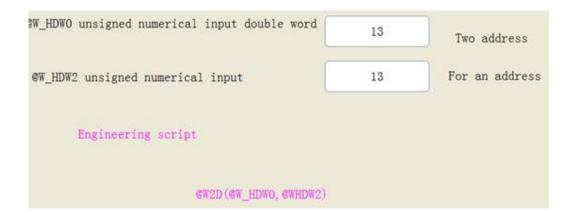

## **W2F** function

Converts a 16-bit signed integer into a 32-bit floating point number.

The integer to be convert is in A2. The conversion result will be saved in A1 and its following word.

#### Syntax

A1 = W2F(A2)

### Remarks

The return value is a floating number. A2 can be a system address (such as  $@W_00002$ ) starting at the '@' character or be a declared value. A1 can be a system address (Floating) or a declared value.

#### Sample

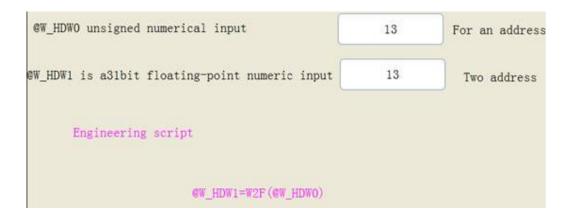

### **W2S** function

Transform integer data A1 into string and store in A2. The string format is defined by s1.

## **Symtax**

**W2S** (A1, A2, S1)

#### Remarks

A1 A2:A1A2 can be system address starting at  $\hbox{'@'}$  character or PLC address (such as  $\hbox{@W\_00002})$  .

S1: the format of string such as: 08d.

## Sample

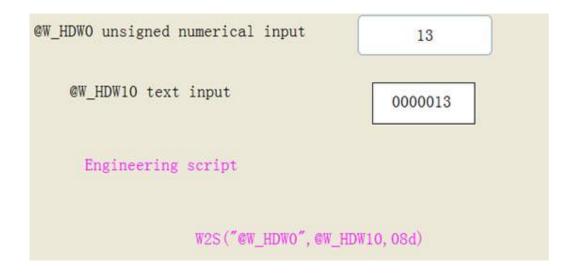

## WHILE ... WEND

Executes a series of statements as long as a given condition is True.

**While** condition statements

Wend

#### The datas

condition

Expression that evaluate **True** or **False**.

statements

One or more statements executed while condition is True.

#### Remarks

If *condition* is **True**, all statements in *statements* are executed until the **Wend** statement is encountered. Control then return to the **While** statement and *condition* is again checked. If *condition* is still **True**, the process is repeated. If it is not **True**, execution resumes with the statement following the **Wend** statement.

Unlike For, While evaluates condition on every loop pass.

The following example illustrates use of the **While...Wend** statement:

While a > 0

```
print "a = ", a a = a - 1 Wend
```

## WriteAddr function

copy A2 to A1

#### Syntax

WriteAddr(A1, A2)

#### Remarks

A1:A1 can be system address starting at  $^{\prime}\text{@}^{\prime}$  character or PLC address (such as @W 00002).

A2:A2 can be system address (floating) or other format variables.

## Sample

```
@W_HDWOunsigned decimal input / output 13

Engineering script

dim a as integer

a=13

WriteAddr("@W_HDWO"A)
```

# 16.1 Compile process

After editing, the project needs to be compiled to simulate or downloaded to the operating device. software Studio of compile process mainly completes work as follows:

Inspection pictures or engineering could exist in user errors or warning;

Optimization disposal repository, the picture can faster speed running on the HMI, According to the engineering parameters compiler language setting, the link text library text resources, about compiler language, please refer to the text library chapter;

Treatment engineering use Windows font;

Engineering and frames are packed into HMI document for download to run on HMI.

From the menu to compile tools - engineering can be completed in compiler action, also can from the toolbar icon to compile the project, in before compilation, software Studio will traverse all has opened the picture, save modifications.

# 16.2 A compiler error (warn)

Compile process, software will instruct picture that errors or warning, table 16-1 enumerated the most common error warning, and its treatment methods.

table16-1 errors editing list

| Serial<br>number | content                                                                                               | type    | cause and effect                                                                                                    |
|------------------|----------------------------------------------------------------------------------------------------|---------|----------------------------------------------------------------------------------------------------|
| 1                | Operating address (or trigger address, monitoring address) format is wrong                            | warning | Parts of the written form and engineering correspondence address of PLC address format is not consistent, or the current PLC type can't identify the address, Or components quoted by address library entry has been deleted may cause components can't correctly communication with PLC. |
| 2                | Designated picture, switch function does not exist                                                    | warning | What point to the picture number does not exist, or has been deleted, May cause function switch cannot switch to designated picture number                                                                                                    |
| 3                | To a keyboard picture does not exist                                                                  | warning | Digital input, a string to a keyboard input image does not exist, or has been deleted, May lead to cannot enter components can't correctly pop-up Windows                                                                                                    |
| 4                | Direct pictures showed what point to the picture number does not exist                                | warning | Direct pictures showed components to a picture number does not exist, or picture has been deleted, May cause direct pictures showed parts not show designated picture.                                                                                                    |
| 5                | Digital input parts (or components) character input specified keyboard picture is not the son picture | warning | Keyboard picture number to a picture is not the son images; May cause keyboard picture cannot normal display.                                                                                                    |
| 6                | What point to the picture is not the son picture                                                      | warning | Pictures showed classes components or<br>keyboard picture is not the son, may<br>lead to a picture on the screen at<br>software not normal display.                                                                                                    |

| 7 | Starting picture does not exist                            | warning | Starting picture has been deleted or became son screen, such projects in the HMI admiral cannot booting normally. |
|---|------------------------------------------------------------|---------|----------------------------------------------------------------------------------------------------|
| 8 | Formulation of trigger address, starting the right address | warning | With 1                                                                                                    |
| 9 | Alarm triggers address format is wrong                     | warning | With 1                                                                                                    |

# 17.1 Project download/upload

"Download" is to download the ".hmt" file which's compiled from original projects to HMI through serial port or USB.

The download process is as follows:

- 1. Download before program; we first need to use a serial port connections will HMI debugging mouth (COM2) and PC of serial connecting;
- 2. Serial connection, HMI automatically enter download state;
- 3. from the menu tools/download project, as shown in figure 17-1

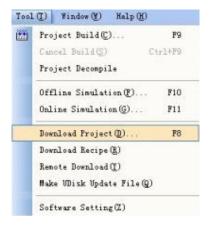

Figure 17-1 download engineering

4. Can also from software Studio in the installation directory to the download interface, as shown in figure 17-2 shows

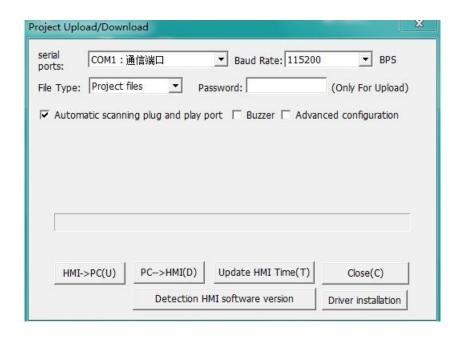

Figure 17-2 upload/download interface

Exhibit 17-1 upload/download interface specifications

| Attribute names | explain                                                                      |  |
|-----------------|------------------------------------------------------------------------------|--|
| serial          | PC download a serial port choice                                             |  |
| Baud rate       | PC serial port and HMI communicate baud rate, baud rate default is 115200bps |  |
| The file type   | To transfer files is formula or compiled HMT files                           |  |
| HMI->PC         | From HMI upload files needed for to PC preservation                          |  |
| PC->HMI         | From the PC download engineering or formula to HMI                           |  |
| close           | To close the dialog                                                          |  |

- 5. Engineering after the download is complete, need to restart software, can let the new HMT files on operation;
- 6. If download process error, the program will give some hints and HMI on the original HMT files will keep.
- 9 needles download line of the connection mode for

9 needles female head 9 needle female head

- 2 3 3 2 5 5
- 2. Use USB download line to download need to install USB driver first.

When first time use USB connection line to connect WECON equipment with your computer, a dialog box will pop up as shown in figure below.

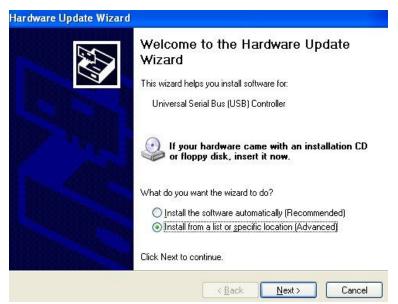

At that time, please select "from the list or the location specified installation (advanced)" option, and click "next", then, you will see a new picture shown below:

At that time, please select "in that position on search best driver (S)", and then select "in search of including the position (0)", and click "browse button, when the emergence of a folder choose window shown below:

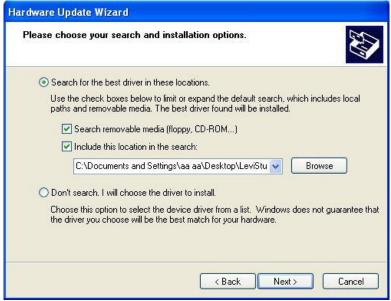

Please select installation directory of software USB driver this folder, and click ok. The selected drive, click the "next" button, then appeared new picture shown below:

Select the most the following version, and click "next" and then appeared new picture shown below:

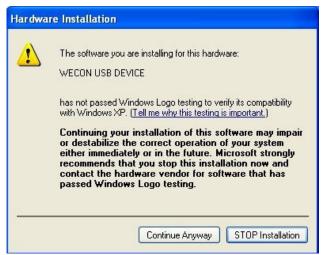

Click the "continue to wait for a while," slightly, dimension control USB driver namely installation success, picture appear as follows:

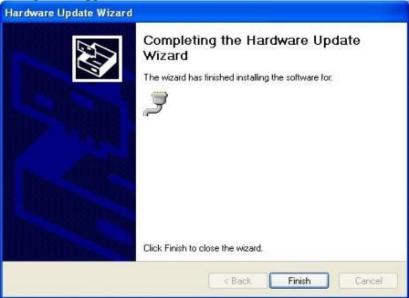

Click "finish" button, then your computer has been successfully installed dimension control USB device driver.

Finish installing USB drivers, "serial interface in download" choose USB port can. Other operations and serial interface down

## 17.2 Recipe upload/download

Formula of the upload/download and engineering is the same, recipe file download success will cover the formulation of the original document; will upload the PC formula HMI up preservation.

## 18.1 Off-line simulation

Off-line simulation is in PC RS232 mouth not pick up PLC equipment is simulated, the simulation may cause some need to communicate and PLC parts cannot pass through off-line simulation to reflect the operation conditions.

## 18.2 Online simulation

Online simulation is on the PC RS232 interface has connected the corresponding PLC equipment, and PLC have preset good ladder-diagram procedures, the model can well reflect engineering in HMI and in practical engineering environment the running status.

Use online simulation can test engineering and PLC is normal or not. Online simulation if communication is not, the reason is probably communication parameter setting error; please check all parameters of the communication mouth setting whether already and PLC communications identical parameters.

## 19.1 Summary

In order to write engineering conveniencely, software offers several kinds of internal memory, the user can put them as program temporary variables used, use method and access PLC registers is consistent with the way, and also through the way to refer to the address, and software total provides three such memories.

System data area (HS): be system defined special registers;

Data storage area (HD): user store user data,

Special storage area (HP): software retains registers;

Formula index area (RPW): formula file index registers.

Note: HP, HS some registers has been reserved software, every word may own special purposes, such use already reserved for software.

HDW users generally can literally as a temporary variable use.

# 19.2 System data area (HS)

software system data area (HS) is used to store data in the system, can with two ways to access:

- 1. By the way, prefix access word for HSW, Numbers scope is: the HSW0 HSW2047, which is the way to access the decimal. For instance: the HSW0 stands for the zeroth word in system data area and HSW1 stands for the first word in system data area.
- 2. In a way to access, prefix is HSX, Numbers scope is: the HSX0.0 HSX2047.15, "."in front of the Numbers is word Numbers (range 0-2047), and then the is a Numbers (range 0-15).比如 HSX1020.12, For example HSX1020.12, its meaning is to bits mode access to system data area, the exact location is the first 1020 a word of the 12th.

Note that the HSW and HSX visit space is overlap, For example, HSX1020.12 is to visit a word first 1020 12th, and this bit values and through HSW001020 access to get a word, this word of 12th actually HSX1020.12 is same with place.

If a HSW has been reserved, then HSX visit this word a bit values is meaningless.

## 19.3 Data area (HD)

software system storage area (HD) used to preserve engineering data, can temporarily in two ways to access:

- 1. By the way, prefix access word for HDW, Numbers scope is: the HDW0 HDW8191, which is the way to access the decimal. For example: HDW0 said system data area 0 a word, HDW01 said system data of the first word.
- 2. In a way to access, prefix is HDX, Numbers scope is: the HDX0.0 HDX8191.15, "said." in front of the number of Numbers, then the word number is of the word, the two Numbers a Numbers are decimal. For example HDX1020.12, its meaning is to bits mode access to system data area, the exact location is the first 1020 a word of the 12th.

Note that the HDX HDW and visit space is overlap, i.e. HDX1020.12 is to visit a word first 1020 12th, and through HDW1020 access to get a word, this word of the 12th and HDX1020.12 is consistent.

The use of programming is especially open, software generally not within this region preset retains registers, and users can be at ease use. HDW8000 above address for power maintain area.

## 19.4 Special storage area (HP)

software 's special storage area (HP) is used to store system of special data, can in two ways to access:

- 1. By the way, prefix access word for HPW and Numbers scope is: the HPW0 HPW8191, which is the way to access the decimal. For instance: the HPW0 said system data the zeroth word, HPW1 said system data of the first word.
- 2. In a way to access, prefix is HPX, Numbers scope is: the HPX0 HPX8191.15, "said." the preceding digit word Numbers (range: 0-8191), then the two digits of the word is a Numbers (range: 0-15), the two Numbers are decimal. For example HPX1020.12, its meaning is to bits mode access to system data area, the exact location is the first 1020 a word of the 12th.

Users need special attention is, HPW and HPX visit space is overlap, i.e. HPX1020.12 is to visit a word first 1020 12th, and this bit values and through HPW1020 access to get a word, this word of 12th is consistent.

If HP (HPX, HPW) be reserved,

# 19.5 Recipe index area (RPW)

software provides a flexible way to index formula files formula data, this makes for using numeric inputs/show parts, word switch to modify/show formula files. The formulation of the data

RPW usage as follows:

RPW \* \* # # #, four Numbers, the first two \* \* said what, # # # group said is which components. six components, such as: RPW01002 says the first group formula of the first two components. And RPW11002 said 11 groups blending the first two component; If be indexed group number or components number does not exist, then RPW values, such as default zero RPW11011 represents the first 11 groups blending the first 11 composition, if there is no, then visit RPW11011 return value of zero, and went to RPW11011 write threshold, will not write files.

You need to be aware that as long as RPW \* \* # # # exist, then either components on HPW \* \* # # # writing will be saved to formula file.

RPW did not provide bits of the access method, because this doesn't make any sense.

From RPW \* \* # # # coding method, it is known that RPW range from RPW00000 - RPW501000, including group size range is 0-49, and ingredients range is 0-1000.

# 19.6 retain registers

Table 19-1 special storage area (HP) reserves registers

| Reserved word address | meaning                            | use                                                                                                    |
|-----------------------|------------------------------------|----------------------------------------------------------------------------------------------------|
| HPW0                  | HMI formula group number registers | For download, when formula transmission components are users touch, software will get from HPW0000000 formula group number and will download to this formula terminal. For uploading, when formula transmission components are users touch, software will get from HPW000000 formula group number and will upload formula into the PLC rent location preservation; supervisor of the original formula data will be overwritten. |

System storage area (HS) reserves registers

| Reserved word address | meaning                           | use                                                                                |
|-----------------------|-----------------------------------|------------------------------------------------------------------------------------|
| HSW000000             | Saving preferences                | When HSW000000 value is 1, the system will save engineering parameter modification |
| HSW000001             | Cancel parameter Settings         | Cancel do save software to HSW0000000 and HSW000001 are mutually exclusive         |
| HSW000002             | HMI station #                     | reserved                                                                           |
| HSW000003             | PLC station #                     | reserved                                                                           |
| HSW000004             | COM1 agreement link types         | 0: RS232<br>1: RS485<br>2: RS422                                                   |
| HSW000005             | The communication with PLC socket | 0: COM1<br>1: COM2                                                                 |
| HSW000006             | COM1 baud rate (BPS)              | 0: 2400<br>1: 4800<br>2: 9600<br>3: 19200<br>4: 38400<br>5: 57600<br>6: 115200     |
| HSW000007             | COM1 data bits                    | 0: 7<br>1: 8                                                                       |
| HSW000008             | COM1 of parity                    | 0: none<br>1: odd<br>2: even<br>3:SPACE                                            |
| HSW000009             | COM1 stop bit                     | 0: 1 Bit<br>1: 2 Bit                                                               |

| HSW000010 | COM1 of flow control method            | 0: No flow control<br>1:Soft flow control<br>2:Hard flow control                                                                                  |
|-----------|----------------------------------------|----------------------------------------------------------------------------------------------------|
| HSW000011 | COM1 connection failure<br>retry count |                                                                                                    |
| HSW000012 | COM1 of serial waiting for overtime    | Ms unit                                                                                                    |
| HSW000013 | COM1 of serial receiving data timeout  | Ms unit                                                                                                    |
| HSW000014 | Splash screen number                   | The initial screen number. Engineering                                                                                                    |
| HSW000015 | Language types                         | In engineering set up different language, can show different font and HMI support three languages, 0:language one 1:Language two 2:Language three |
| HSW000016 | Font types                             | reserves                                                                                                    |
| HSW000017 | Font size                              | reserves                                                                                                    |
| HSW000018 | Font quality                           | reserves                                                                                                    |
| HSW000019 | Touch buzz                             | 0: No bees<br>1: bees                                                                                                    |
| HSW000020 | Touch input methods                    | 0:Little touch 1:Two-point touch This parameter is read-only                                                                                      |
| HSW000021 | Whether reversed color LCD display     | 0: Display properly 1: Reversed color display                                                                                                    |
| HSW000024 | Whether reboot the HMI                 | 0: Without enabling<br>1: enable                                                                                                    |
| HSW000025 | Script whether to read through         | 0: Without enabling<br>1: enable                                                                                                    |
| HSW000026 | Printer type                           | reserve                                                                                                    |
| HSW000027 | Print port                             | reserve                                                                                                    |
| HSW000028 | Local time in                          | RMS range 0-999 (reserved, read and write)                                                                                                    |

| HSW000031   Local time day   write                                                                                                    | HSW000029 | Local time year    | RMS 01-12 (range reserved, read and write)                        |
|----------------------------------------------------------------------------------------------------|-----------|--------------------|-------------------------------------------------------------------|
| HSW000031   Local time hours   write                                                                                                    | HSW000030 | Local time day     | RMS 01-31 (range reserved, read and write)                        |
| HSW000032   Local time minute   write                                                                                                    | HSW000031 | Local time hours   | RMS range 0-23 (reserved, read and write)                         |
| HSW000034                                                                                                    | HSW000032 | Local time minute  | RMS range 0-59 (reserved, read and write)                         |
| HSW000035   Download a program   1: Download (reserved, read and write)                                                                                                    | HSW000033 | Local time seconds | RMS range 0-59 (reserved, read and write)                         |
| HSW000036 COM2 link types 0: RS232 1: RS485 0: 2400 1: 4800 2: 9600 3: 9600 4: 19200 5: 38400 6: 57600 7: 115200  HSW000038 COM2 data bits 0: 7 1: 8 0: none 1: odd 2: even 3: SPACE  HSW000040 COM2 stop 0: No flow control HSW000041 COM2 of flow control T: Soft flow control 1: Soft flow control 1: Soft flow control 1: Soft flow control                                                                                                    | HSW000034 | Upload programs    | 1: Upload (reserved, read and write)                              |
| HSW000036 COM2 link types 1: RS485  0: 2400 1: 4800 2: 9600 3: 9600 4: 19200 5: 38400 6: 57600 7: 115200  HSW000038 COM2 data bits 0: 7 1: 8 0: none 1: odd 2: even 3: SPACE  HSW000040 COM2 stop 0: 1 Bit 1: 2 Bit  COM2 of flow control method 0: No flow control 1: Soft flow control 1: Soft flow control                                                                                                    | HSW000035 | Download a program | 1: Download (reserved, read and write)                            |
| 1: 4800   2: 9600   3: 9600   4: 19200   5: 38400   6: 57600   7: 115200     HSW000038                                                                                                    | HSW000036 | COM2 link types    |                                                                   |
| HSW000038   COM2 data bits   1: 8                                                                                                    | HSW000037 | COM2 baud rates    | 1: 4800<br>2: 9600<br>3: 9600<br>4: 19200<br>5: 38400<br>6: 57600 |
| 1: odd   2: even   3: SPACE     1: 2 Bit     1: 2 Bit     2: 2 Bit     2: 2 Bit     3: 5 Bit     3: 5 Bit   3: 5 Bit     3: 5 Bit     3: 5 Bit     3: 5 Bit     3: 5 Bit     3: 5 Bit     3: 5 Bit     3: 5 Bit     3: 5 Bit     3: 5 Bit   3: 5 Bit     3: 5 Bit     3: 5 Bit     3: 5 Bit     3: 5 Bit     3: 5 Bit     3: 5 Bit     3: 5 Bit     3: 5 Bit     3: 5 Bit   3: 5 Bit     3: 5 Bit     3: 5 Bit     3: 5 Bit     3: 5 Bit     3: 5 Bit     3: 5 Bit     3: 5 Bit     3: 5 Bit     3: 5 Bit   3: 5 Bit     3: 5 Bit     3: 5 Bit     3: 5 Bit     3: 5 Bit     3: 5 Bit     3: 5 Bit     3: 5 Bit     3: 5 Bit     3: 5 Bit   3: 5 Bit     3: 5 Bit     3: 5 Bit     3: 5 Bit     3: 5 Bit     3: 5 Bit     3: 5 Bit     3: 5 Bit     3: 5 Bit     3: 5 Bit   3: 5 Bit     3: 5 Bit     3: 5 Bit     3: 5 Bit     3: 5 Bit     3: 5 Bit     3: 5 Bit     3: 5 Bit     3: 5 Bit     3: 5 Bit   3: 5 Bit     3: 5 Bit     3: 5 Bit     3: 5 Bit     3: 5 Bit     3: 5 Bit     3: 5 Bit     3: 5 Bit     3: 5 Bit     3: 5 Bit   3: 5 Bit     3: 5 Bit     3: 5 Bit     3: 5 Bit     3: 5 Bit | HSW000038 | COM2 data bits     | Part Nation                                                       |
| HSW000040 COM2 stop 1: 2 Bit  COM2 of flow control 1: Soft flow control 1: Soft flow control                                                                                                    | HSW000039 | COM2 of parity     | 1: odd<br>2: even                                                 |
| HSW000041 COM2 of flow control 1: Soft flow control                                                                                                    | HSW000040 | COM2 stop          |                                                                   |
| 2: Hard flow control                                                                                                    | HSW000041 |                    |                                                                   |

| HSW000042  | COM2 failure connection<br>retry count   |                                                                                                    |
|------------|------------------------------------------|----------------------------------------------------------------------------------------------------|
| HSW000043  | COM2 wait for overtime                   | Ms unit                                                                                                    |
| HSW000044  | COM2 receiving data timeout              | Ms unit                                                                                                    |
| HSW000045  | Keyboard input string display cache area | Keyboard input image cache area                                                                                                    |
| HSW0000112 | Whether opening security protection      | When HSW000112 value is 1, the system will enable security level Settings                                                                                                    |
| HSW000113  | The default security level               | Default security level. When HSW000113 value for the following value meaning:  1: 1level 2: 2level 3: 3level                                                                                                   |
| HSW000114  | The current safety level                 | The current safety level. When HSW000114 value for the following value meaning:  1: 1level 2: 2level 3: 3level 4: 4level 5: 5level 6: 6level 7: 7level 8: 8level 9: 9level 10: 10level 11: 11level 12: 12level |
| HSW125     | set LCD contrast<br>Settings             |                                                                                                    |

| HSW126 | week                                                                          | 0: Sunday 1: Monday 2: Tuesday 3:Wednesday 4: Thursday 5: Friday 6: Friday              |
|--------|-------------------------------------------------------------------------------|-----------------------------------------------------------------------------------------|
| HSW127 | Control BEEP rang<br>the bell                                                 | 0: normal rang the bell 1: has been ring the bell (Don't save power. The default is 0 ) |
| HSW128 | Run script unit<br>cycle value                                                |                                                                                         |
| HSW129 | Run script unit<br>period whether as a<br>variable value                      |                                                                                         |
| HSW130 | Monitoring address<br>Timer intervals unit<br>cycle value                     |                                                                                         |
| HSW131 | Monitoring address Timer intervals unit period whether as a variable value    |                                                                                         |
| HSW132 | PLC reading and<br>writing cache update<br>time interval                      |                                                                                         |
| HSW133 | PLC cache update<br>time interval is<br>reading and writing<br>for a variable |                                                                                         |
| HSW136 | The IP address of<br>the machine HMI 1<br>(from left to right)                |                                                                                         |

| HSW137 | The IP address of<br>the machine HMI 2<br>(from left to right)             |  |
|--------|----------------------------------------------------------------------------|--|
| HSW138 | The IP address of<br>the machine HMI 3<br>(from left to right)             |  |
| HSW139 | The IP address of<br>the machine HMI 4<br>(from left to right)             |  |
| HSW140 | This machine is of<br>HMI subnet mask<br>address 1 (from left<br>to right) |  |
| HSW141 | This machine is of<br>HMI subnet mask<br>address 2 (from left<br>to right) |  |
| HSW142 | This machine is of<br>HMI subnet mask<br>address 3 (from left<br>to right) |  |
| HSW143 | This machine is of<br>HMI subnet mask<br>address 4 (from left<br>to right) |  |
| HSW144 | The local gateway<br>machine HMI address<br>1 (from left to<br>right)      |  |
| HSW145 | The local gateway<br>machine HMI address<br>2 (from left to<br>right)      |  |

| HSW146    | The local gateway machine HMI address 3 (from left to right)          |                                                                                                    |
|-----------|-----------------------------------------------------------------------|----------------------------------------------------------------------------------------------------|
| HSW147    | The local gateway machine HMI address 4 (from left to right)          |                                                                                                    |
| HSW148    | HMI local port                                                        |                                                                                                    |
| HSW000157 | Security level mutual independence                                    | 0-Not independent<br>1-independent                                                                    |
| HSW000160 | At present the password of user input                                 | Obligate HSW000160 ~ HSW000163,<br>altogether four words, most input 8<br>characters password         |
| HSW000168 | The current password security level to low switch register number     | The current safety level. When HSW000168 value for the following value meaning:  1: 1level  2: 2level |
| HSW000169 | A serial port 1 retrial overtime                                      | 0~65535                                                                                               |
| HSW000170 | Serial 2 retry overtime                                               | 0~65535                                                                                               |
| HSW000173 | A serial port 1 waiting IO<br>delay, reading, speaking and<br>writing | 0~65535                                                                                               |
| HSW000174 | Serial 2 wait IO delay,<br>reading, speaking and writing              | 0~65535                                                                                               |
| HSW000175 | Serial 3 waiting IO delay,<br>reading, speaking and writing           | 0~65535                                                                                               |
| HSW000176 | Heavy clear history<br>painting XY figure                             | 0: not heavy painting empty 1: heavy painting empty                                                   |

| HSW000189     | Whether display an error                      | 0: Don't display |
|---------------|-----------------------------------------------|------------------|
| 115 W 000109  | message box ticket z device                   | 1: display       |
| 11033000101   | F                                             | 0: false         |
| HSW000191     | Empty record data files,                      | 1: true          |
| 110111000102  | F                                             | 0: false         |
| HSW000192     | Empty system setup files,                     | 1: true          |
| HSW000193~194 | Keyboard input minimum range, double word     | 0~0xFFFFFFF      |
| HSW000195~196 | The maximum range keyboard input, double word | 0~0xFFFFFFF      |
| HSW000200     | The current the number of Bit alarm           |                  |
| HSW000201     | The current the number of word alarm          |                  |
| HSW000202     | Empty bits alarm historical data              | 1=true 0-false   |
| HSW000203     | Empty words alarm<br>historical data          | 1=true 0-false   |

|           |                      | 1-delete \ \ Flash \ \ Data<br>partition all files,                              |
|-----------|----------------------|----------------------------------------------------------------------------------|
|           |                      | 2-delete \ \ Flash \ \Data \<br>\ DL under all documents Data<br>records         |
|           |                      | 3-delete \ \ Flash \ \ Data \<br>\ AL record of all documents<br>under the alarm |
|           | Empty \ Flash \ Data | 4-delete \ \ CFDC \ \ Data<br>partition of all files,                            |
| HSW000205 | partition of all     | 5delete \ \ CFDC \ \Data \<br>\ DL Data record all of the<br>files               |
|           |                      | 6-delete \ \ CFDC \ \Data \ \<br>AL record of all documents<br>under the alarm   |
|           |                      | 7-delete \ \ Udisk \ \ Data<br>partition of all files,                           |
|           |                      | 8-delete \ \ Udisk \ \Data \<br>\ DL Data record all of the<br>files             |
|           |                      | 9-Delete \ \ Udisk \ \ Data \<br>\ AL record of all documents<br>under the alarm |

| HSW000214 | Close the popup<br>window<br>(such as alarm<br>window)                           | 1 :closed                                 |
|-----------|----------------------------------------------------------------------------------|-------------------------------------------|
| HSW000216 | Keyboard case switching                                                          | 0: capital<br>1: lowercase                |
| HSW000217 | Delete multinational language<br>system setup, revert to the<br>default language | 0: false<br>1: true                       |
| HSW000218 | Settings screen saver switch                                                     | 0: false<br>1: true                       |
| HSW000219 | Set start-time. The countdown screensaver                                        | In seconds for the unit                   |
| HSW000220 | Set the countdown time screen saver                                              | In seconds for the unit                   |
| HSW000221 | set the time of close<br>Background lamp                                         | In seconds for the unit                   |
| HSW000223 | Setting whether alarm rang<br>the bell                                           | 0-Ring the bell<br>1-Don't ring a bell    |
| HSW000224 | PROT2 mouth PLC station<br>number                                                | 0~255                                     |
| HSW000225 | Socket 2                                                                         | 1~3                                       |
| HSW000226 | PROT3 mouth PLC station<br>number                                                | 0~255                                     |
| HSW000227 | Socket 3                                                                         | 1~3                                       |
| HSW000230 | CF/SD card data<br>archived to U disk                                            | 0:no<br>1:yes                             |
| HSW000233 | Not through the<br>Cache access<br>equipment PLC etc                             | 0: through 1: not through                 |
| HSW000235 | Flash file to record<br>data restrict to U<br>disk                               | 0:no<br>1:yes                             |
| HSW000238 | A Bit warning sign                                                               | Value is 1 that took place<br>Bit warning |

| HSW000239     | A word warning sign                            | Value is 1 that took place<br>Bit warning |
|---------------|------------------------------------------------|-------------------------------------------|
| HSW000243     | The current discrete edit formula group number | 1~3                                       |
| HSW000244     | Formula uploads and downloads                  | 1=upload 2-download                       |
| HSW000245     | Remove alarm record                            | Cleared alarm record                      |
|               | 23                                             | 0: RS232                                  |
| HSW000247     | COM3 link types                                | 1: RS422                                  |
|               | 1976                                           | 2: RS485                                  |
|               | 23                                             | 0: 2400                                   |
|               |                                                | 1: 4800                                   |
|               |                                                | 2: 9600                                   |
| HSW000248     | COM3 baud rates                                | 3: 9600                                   |
| N5 W 000248   | COM3 band rates                                | 4: 19200                                  |
|               |                                                | 5: 38400                                  |
|               |                                                | 6: 57600                                  |
|               |                                                | 7: 115200                                 |
| HSW000249     | COM3 data bits                                 | 0: 7                                      |
| 113 W 000249  | CONIS data bits                                | 1: 8                                      |
|               |                                                | 0: none                                   |
| HSW000250     | COM3 of parity                                 | 1: odd                                    |
| 115 11 000250 | COMS of parity                                 | 2: even                                   |
|               |                                                | 3: SPACE                                  |
| HSW000251     | COM3 stop bit                                  | 0: 1 Bit                                  |
| HSW000231     | COM3 stop bit                                  | 1: 2 Bit                                  |
|               | COM3 of flow control                           | 0: No flow control                        |
| HSW000252     | method                                         | 1: Soft flow control                      |
|               | method                                         | 2: Hard flow control                      |
| HSW000253     | COM3 failure connection retry count            |                                           |
| HSW000254     | COM3 wait for overtime                         | Ms unit                                   |
| HSW000255     | COM3 receiving data timeout                    | Ms unit                                   |

| HSW000256 | Stage sets of data record parameter Settings Whether does not keep records This setting can power lost preservation                    | 0: save<br>1: Don't save                                                                                                    |
|-----------|----------------------------------------------------------------------------------------------------|----------------------------------------------------------------------------------------------------|
| HSW000257 | Stage sets of data record parameter Settings Data sampling interval This setting can power lost preservation                           | Seconds for the unit 0 ~ 65535                                                                                                    |
| HSW000258 | Stage sets of data record parameter Settings Autosave interval This setting can power lost preservation                                | Minutes for the unit 0 ~ 65535                                                                                                    |
| HSW000259 | Stage sets of data record parameter Settings Immediately store data records This setting can power lost preservation                   | O: According to the engineering of setup time preservation     1: Immediately storage to CF card, within the system will be reset |
| HSW000260 | The first group data record parameter Settings The first group data record parameter Settings This setting can power lost preservation | 0: save<br>1: Don't save                                                                                                    |
| HSW000261 | The first group data record parameter Settings Data sampling interval This setting can power lost preservation                         | Seconds for the unit 0 ~ 65535                                                                                                    |

| HSW000262 | The first group data record<br>parameter Settings<br>Auto save interval<br>This setting can power lost<br>preservation    | Minutes for the unit $0 \sim 65535$                                                                                               |
|-----------|----------------------------------------------------------------------------------------------------|----------------------------------------------------------------------------------------------------|
| HSW000263 | The first group data record parameter Settings Immediately store data records This setting can power lost preservation    | O: According to the engineering of setup time preservation     1: Immediately storage to CF card, within the system will be reset |
| 1222      | 9241                                                                                                    | 2001                                                                                                    |
| HSW000296 | 10 sets of data recording parameters Settings Whether does not keep records This setting can power lost preservation      | 0: save<br>1: Don't save                                                                                                    |
| HSW000297 | 10 sets of data recording<br>parameters Settings<br>Data sampling interval<br>This setting can power lost<br>preservation | Seconds for the unit 0 ~ 65535                                                                                                    |
| HSW000298 | 10 sets of data recording<br>parameters Settings<br>Auto save interval<br>This setting can power lost<br>preservation     | Minutes for the unit 0 ~ 65535                                                                                                    |
| HSW000501 | The default parts password level                                                                                          |                                                                                                    |
| HSW000502 | The current component password level                                                                                      |                                                                                                    |
| HSW000503 | File list formula import number                                                                                           |                                                                                                    |

| HSW000504                                       | File list formula    |                |
|-------------------------------------------------|----------------------|----------------|
| A736 (\$100,000,000,000,000,000,000,000,000,000 | derived no           |                |
| 100-100-000                                     | File list formula    |                |
| HDW25000                                        | into the name of the |                |
| 0                                               | document             |                |
| HDW25001                                        | File list formula    |                |
|                                                 | export file name     |                |
|                                                 | Empty the current    |                |
| HSW000506                                       | events show linked   |                |
| M. A                                            | list                 |                |
|                                                 | Empty the historical |                |
| HSW000507                                       | events of that       |                |
| er .                                            | linked list          | ,              |
| HSW000508                                       | Delete EVReg.        |                |
| 1154000000                                      | Landuse-dat files    |                |
| HSW000509                                       | Component level      | >              |
| 1124000000                                      | password independent |                |
| HSW000500                                       | Whether opening      |                |
| U2M000200                                       | parts password       |                |
|                                                 | Used to mark on the  |                |
| HSW000543                                       | touch screen when on |                |
| H2W000543                                       | the X coordinate     |                |
|                                                 | values               |                |
|                                                 | Used to mark on the  |                |
| HSW000544                                       | touch screen when on |                |
| H2M000244                                       | the Y coordinate     |                |
|                                                 | values               |                |
|                                                 | Save the print parts |                |
| TICMOOOE 4C                                     | used to sign when    | I IICME 4.C.—1 |
| HSW000546                                       | USB flash disk is    | HSW546=1       |
|                                                 | loading success      |                |

| HSW000547     | ave the print parts used to sign when U do the graphics saved successfully                                            | HSW547=1:Saving HSW547=2:Saved successfully                                                                                                    |
|---------------|----------------------------------------------------------------------------------------------------|----------------------------------------------------------------------------------------------------|
| HSW000545     | the number of Screen                                                                                                  |                                                                                                    |
| HSW000661-666 | File list                                                                                                    | The time when formula derived: year, month, day,,points, seconds                                                                                                    |
| HSW000667     | File list import export state                                                                                         | HSW667=10000:importing  HSW667=10000+group: Import success  HSW667=20000:Import failure  HSW667=30000:Exporting  HSW667=30000+group:Export success  HSW667=40000+group:Export failure |
| HSW000299     | 10 sets of data recording parameters Settings Immediately store data records This setting can power lost preservation | O: According to the engineering of setup time preservation     1: Immediately storage to CF card, within the system will be reset                                                     |

| -                       |                         | t                                                                                                    |
|-------------------------|-------------------------|----------------------------------------------------------------------------------------------------|
| HSW000744-<br>HSW001255 | Power lost save area    | Open to users with the use of the power lost preservation district, total size for 512 words, the user can will need to save power lost data placed in here.  Because the FLASH is HMI to store the data, we strongly suggest too often don't write this section, too often write operation can affect the life of FLASH.                                   |
| HSW000542               | Equal to 1              | Memory is full already                                                                                                    |
| HDW8000-HDW30000        | Power lost save area    | New power lost reserve is open to users with the use of the power lost preservation district, total size for 16 K + 2000 words, the user can will need to save power lost data placed in here.  Because the FLASH is HMI to store the data, we strongly suggest too often don't write this section, too often write operation can affect the life of FLASH. |
| Picture level           |                         |                                                                                                    |
| password                | I                       |                                                                                                    |
| HSW000404               | Safety level 1 password | Altogether 8 characters                                                                                                    |
| HSW000408               | Safety level 2 password | Altogether 8 characters                                                                                                    |
| HSW000412               | Safety level 3 password | Altogether 8 characters                                                                                                    |
| HSW000416               | Safety level 4 password | Altogether 8 characters                                                                                                    |
| HSW000420               | Safety level 5 password | Altogether 8 characters                                                                                                    |
| HSW000424               | Safety level 6 password | Altogether 8 characters                                                                                                    |
| HSW000428               | Safety level 7 password | Altogether 8 characters                                                                                                    |
| HSW000432               | Safety level 8 password | Altogether 8 characters                                                                                                    |
| HSW000436               | Safety level 9 password | Altogether 8 characters                                                                                                    |

| HSW000440                                                                 | Safety level 10 password    | Altogether 8 characters |
|---------------------------------------------------------------------------|-----------------------------|-------------------------|
| HSW000444                                                                 | Safety level 11 password    | Altogether 8 characters |
| HSW000448                                                                 | Safety level 12<br>password | Altogether 8 characters |
| Parts level passwor                                                       | rd                          |                         |
| Password using the<br>internal parts HSW<br>address words<br>address type |                             |                         |
| safety level 1                                                            | Altogether 8<br>characters  | HSW452                  |
| safety level 2                                                            | Altogether 8<br>characters  | HSW456                  |
| safety level 3                                                            | Altogether 8<br>characters  | HSW460                  |
| safety level 4                                                            | Altogether 8<br>characters  | HSW464                  |
| safety level 5                                                            | Altogether 8<br>characters  | HSW468                  |
| safety level 6                                                            | Altogether 8<br>characters  | HSW472                  |
| safety level 7                                                            | Altogether 8<br>characters  | HSW476                  |
| safety level 8                                                            | Altogether 8<br>characters  | HSW480                  |
| safety level 9                                                            | Altogether 8<br>characters  | HSW484                  |
| safety level 10                                                           | Altogether 8<br>characters  | HSW488                  |
| safety level 11                                                           | Altogether 8<br>characters  | HSW492                  |
| safety level 12                                                           | Altogether 8<br>characters  | HSW496                  |

| Whether opening parts level | HSW500                   |
|-----------------------------|--------------------------|
| password                    |                          |
| The default parts           | HSW501                   |
| The current                 |                          |
| component password          | HSW502                   |
| level                       | IIDW302                  |
| Local IP address            |                          |
|                             | HSW136                   |
| high word 1                 |                          |
| Local IP address            | HSW137                   |
| high word 2                 | 4(*) (*) (*) (*) (*) (*) |
| Local IP address            | HSW138                   |
| high word 3                 |                          |
| Local IP address            | HSW139                   |
| high word 4                 | 1511200                  |
| Local mask IP               |                          |
| address high word           | HSW140                   |
| 1                           |                          |
| Local mask IP               |                          |
| address high word           | HSW141                   |
| 2                           |                          |
| Local mask IP               |                          |
| address high word           | HSW142                   |
| 3                           |                          |
| Local mask IP               |                          |
| address high word           | HSW143                   |
| 4                           |                          |
| Local gateway IP            |                          |
| address high word           | HSW144                   |
| address High word           | IIIIIIIII                |
| Local gateway IP            |                          |
| address high word           | HSW145                   |
| address nigh word<br>2      | USM140                   |
|                             |                          |
| Local gateway IP            |                          |
| address high word           | HSW146                   |
| 3                           |                          |
| Local gateway IP            |                          |
| address high word           | HSW147                   |
| 4                           |                          |
| Local port                  | HSW148                   |
| addresses                   | 11041.40                 |
|                             |                          |

# 20 Communication and PLC driver

RS-232,RS-422 with RS-485 are serial data interface standards, initially were by electronic industries association (EIA) formulated and issued by the RS-232 released in 1962, named EIA-232-E, as industrial standard, to ensure that different manufacturer between products compatible. The RS-422 by RS-232 development, it is to make up deficiencies RS-232 proposed. For improving the RS-232 communication distance is short, the rate low shortcomings, RS-422 defines a balance communication interface, will transmit rate increased to 10Mb/s, the transmission distance extend to 4000feet (rate below 100kb/s), and allow it in a balanced bus connection a maximum of 10 receivers. The RS-422 is a stand-alone sending and receiving the multi-motor unidirectional, balanced transmission standard, was named TIA/EIA-422-A standard. For expansion application scope, EIA again in 1983 in RS-422 basis to develop the RS-485 standard, increased the multi-point, two-way communication ability, namely allows multiple transmitter connected to the same bar on the bus, but also increase the transmitter's drive ability and conflict protective properties, expands the bus after total model circumference, named TIA/EIA-485-A standard. Due to the EIA suggested standard are "RS" as a prefix, so in the communication industry, still habits will make the above standard with RS prefix appellation.

RS-232, RS-422 with RS-485 standard only docking ports, electrical characteristics make provision, and do not involve connectors, cable or agreements, and based on this, the user can build your own top communication protocols. So in video boundary, the application of many factories are established a set of high-level communication protocol, or public or manufacturer exclusive use. Such as video manufacturer of Sony and Panasonic the VCR the RS-422 control protocol is a difference, video server control protocol is more, such as Louth, Odetis protocol is open, and Pro-LINK are based on Profile.

## 20.1 RS-232 Serial interface standards

At present the RS-232 PC and communication is the most widely used in industry, a serial interface.RS-232 is defined as a kind of serial communication low speed increase communication distance one-port standards.RS-232 Take imbalance of transmission, the so-called one-port communications

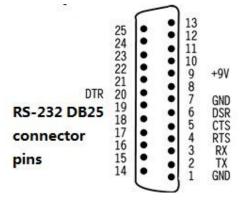

### Figure 20-1 RS-232 DB25 Connector pins

Collect, inchoation of data signals is relative to the signal ground, such as DTE equipment issued from the data in the use of DB25 connector is 2 feet 7 feet (relatively) level, signal ground DB25 each pin definition see figure 22-1. The typical RS-232 signal in positive and negative level swing between, in sending data, the sender driver output are level on  $+5\sim+15$ V,negative level in  $-5\sim-15$ V level. When numerous according to transmission line for TTL, from the beginning to the end, online data transmission from TTL level to level the RS-232 level returns to TTL level. Receiver typical working level in  $+3\sim+12$ V and  $-3\sim-12$ V. Due to send and receive level of the poor level is only about 2V 3V to, so its common-mode rejection ability is poor, plus twisted-pair cable distribution of capacitance, the transmission distance maximum about 15 meters, the highest rate for 20kb/s. RS-232 is as point-to-point (i.e. only couple received or sent equipment) communication and to design, which drives load for  $3\sim7$ k $\Omega$ . So the RS-232 of communication between the suitable for local equipment. Its relevant electric parameters see exhibit 20-1.

Table 20-1 RS232、RS422、RS485 electrical characteristics table

| provisions                                                | RS232            | RS422                | R485              |
|-----------------------------------------------------------|------------------|----------------------|-------------------|
| Working way                                               | one-port         | difference           | difference        |
| Node number                                               | 1 collect、1 hair | 1 hair 10<br>collect | 1 hair 32 collect |
| Maximum transmission cable length                         | 50 feet          | 4000 feet            | 4000 feet         |
| Maximum transmission rate                                 | 20Kb/S           | 10Mb/s               | 10Mb/s            |
| Maximum driving output voltage                            | +/-25V           | -0.25V∼<br>+6V       | -7V∼<br>+12V      |
| Driver output signal level (Load minimum) load            | +/-5V~+/-15V     | +/-2.0V              | +/-1.5V           |
| Driver output signal level no-loa (The maximum no-load) d | +/-25V           | +/-6V                | +/-6V             |
| Drive load impedance( $\Omega$ )                          | $3K\sim7K$       | 100                  | 54                |
| Pendulum rate(maximum)                                    | $30V/\mu s$      | N/A                  | N/A               |
| Receiver input voltage range                              | +/-15V           | -10V∼<br>+10V        | -7V∼<br>+12V      |
| Receiver input threshold                                  | +/-3V            | +/-200mV             | +/-200mV          |
| Receiver input resistance( $\Omega$ )                     | $3K\sim7K$       | 4K(minimu<br>m)      | ≥12K              |
| Drive common-mode voltage                                 |                  | -3V∼+3V              | $-1V\sim+3V$      |
| Receiver common-mode voltage                              |                  | -7V~+7V              | -7V∼<br>+12V      |

### 20.2 The RS-422 with RS-485 serial interface standards

The RS-422, RS-485 with RS-232 different, Data signals applied difference of transmission, also called balance transmission, it USES A pair of twisted-pair cable, which first defined as A, another first defined as B as shown in figure 20-2.

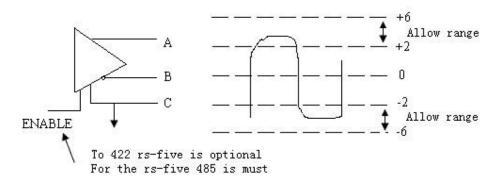

Figure 20-2 RS-422/RS-485 Line definition

Normally, send drive A and B is level between in +2~+6V, is A logical state, negative level in -2~6V, is another logic state. Another signal ground C, based on RS-485 has a "enabled" end, while in the RS-422, this is available but unused. "Enabled" side is used to control sending drive and transmission line cut off connections. When "enabled" the role, send drive at a high impedance condition, known as "third state", namely, it is distinct from logic "1" and "0" the third state.

Receiver is made with the sender relative regulation, accept, inchoation through balancing twisted-pair cable will AA and BB corresponding connected, when in the end more than  $+\,200 mV$  AB between the electricity at ordinary times, the output is logic level, less than -200 mV, the output negative logic level. Receiver receives balance online level range is usually in 200 mV to 6Vbetween. See figure  $20\text{-}3_{\,\circ}$ 

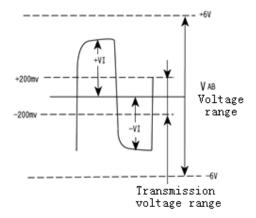

Figure 20-3 Transmission voltage range

When AB between more than +200mV electricity at ordinary times, + output is logic level, less than -200mV, the output negative logic level. Receiver receives balance online

## 20.3 Electrical provisions

The RS-422 standard full name is "balance voltage digital interface circuit of electrical properties", it defines interface characteristics of the circuit. Figure 20-4 in the diagram B is typical of RS-422 four-wire interface. Actually had a root signal ground, total 5 thread. Figure 20-4 in diagram A is its DB9 connector pins definition. Due to the receiver using high input impedance and send drive than RS232 stronger drive ability, so allow in the same lines connecting multiple receiving node, most may meet 10 node's a main device (Master) , the rest being from equipment (Salve) , from between devices cannot communication, so the RS-422 support point to more two-way communication. Receiver input impedance for 4k, reason inchoation maximum load ability is 10 by  $4k+100\Omega(\text{final meet resistance}).\text{The RS-422 four-wire interface because use separate sending and receiving channel, so don't control data direction, each device, the signal switching between any must all can according to software methods (XON/Offshore hands) or hardware way (a pair of single twisted-pair cable).$ 

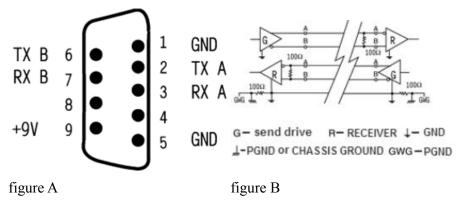

Figure 20-4 RS-422 Electrical provisions

The RS-422 of maximum transmission distance for 4000feet (about 1219 meters), the maximum transmission rate for 10Mb/s. The equilibrium twisted-pair length and transmission rate inversely proportional to, in 100kb/s rate below, is it possible to achieve maximum transmission distance. Only in a short distance to obtain the highest rate transmission. General 100 meters long twisted-pair cable on the availability of maximum transmission rate is only 1Mb/s.

The RS-422 need a eventually connect resistance, ask its resistance is about equal to the characteristic impedance transmission cable. In distance transmission torque when not be eventually meet resistance, namely is in commonly 300 meters below without end meet resistance. Finally meet resistance up in transmission cable the farthest end.

The RS-422 relevant electric parameters see RS232 and RS422 and RS485 electrical characteristics table

# 20.4 The RS-485 electrical regulations

Because the RS-485 from RS-422 based on, so the RS-485 many electrical provisions and the RS-422 similar. Like all adopt balanced transmission mode, all need to pick up on a transmission line end meet in resistor etc. The RS-485 can use second-line with four lines way, two-wire system can achieve true multi-point two-way communication, See figure 20-5 of figure C.

With four wire connection, and the RS-422 as only realize point to more communication, namely can only have one main (Master) equipment, the rest being from equipment, but it has improved than RS-422, whether four-wire or second-line connection mode bus can many received 32 equipment. See figure 20-5 of figure D.

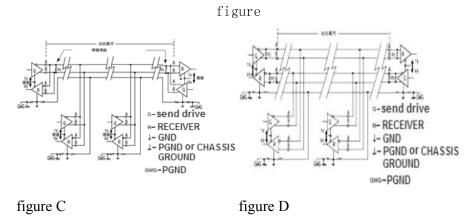

Figure 20-5 RS-485 Electrical provisions

The RS-485 RS-422 with different still lies in its common-mode voltage output is different, the RS-485-7V to +12Vis between the RS-422, while in RS-422-7V to +7V between the RS-485 receiver minimum input impedance for 12k and resistance is 4k 422;Because the RS-485 satisfy all the standard RS-422, so the RS-485 drive can be used in the RS-422 network applications.

The RS-485 relevant electrical provisions see RS232 and RS422 and RS485 electrical characteristics table.

The RS-485 RS-422 with same, its biggest transmission distance is about for 1219 meters, maximum transmission rate for 10Mb/s. The length of the balance twisted-pair cable with transmission rate inversely proportional to, in 100kb/s rate below, is it possible to use policy the longest cable length. Only in a short distance to obtain the highest rate transmission. General 100meters long twisted-pair maximum transmission rate is only 1Mb/s.

The RS-485 requires 2 end meet resistance, its resistance requirements is equal to the characteristic impedance transmission cable. In distance transmission torque when not be eventually meet resistance, namely is in commonly 300 meters below without end meet resistance. Finally meet resistance up in transmission of the bus at both ends.

# 21 Font library

software support all the Windows vector fonts, vector fonts can increase the picture show strength. Users according to their own needs may independently define various vector fonts, software most can support up to 32 custom fonts.

From the main menu bar Settings to choose font library

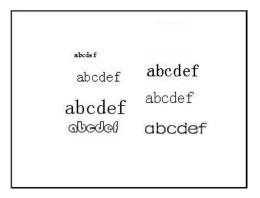

**List box**: Enumerate the current established custom font library, software built-in have font is not listed here

Font name: The currently selected the name of vector fonts

Size: the currently selected font size

Add fonts: Add new custom font, software most support 32 kinds of custom font

Delete font: delete selected font

Edit properties: Editors of selected font properties

**Closed**: To close the dialog

**Example**: Selected font the actual effect of demonstration.

## 21.1 Add fonts

Click on the FIG. 21-2 add fonts, appear below the dialog box:

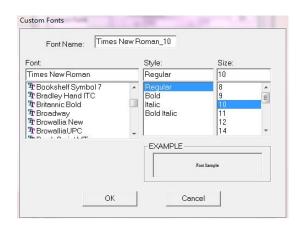

FIG. 21-3 add fonts

**Font name**: Font from define name, not repeatable. **Font**: Windows system which support vector fonts.

Style: Regular: format, Bold, Italic: italics, Bold Italic: Course italic

Size: customize the font size

Delete lines: between words, add or remove line

Underline: Files below days underlined

Paradigm: Font preview effect

## 21.2 Customize font

The following components can use custom font: Word switch, a switch, function switch, word status display, a status display, mobile graphics, static text, graphics, track four lights, buttons.

There are two ways of using custom font:

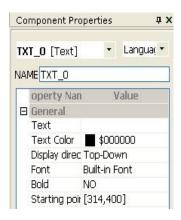

From parts of the attribute box choose font properties, as shown in figure 21-4 shows

FIG. 21-4 attribute box change font tags parts

Popup dialog boxes below:

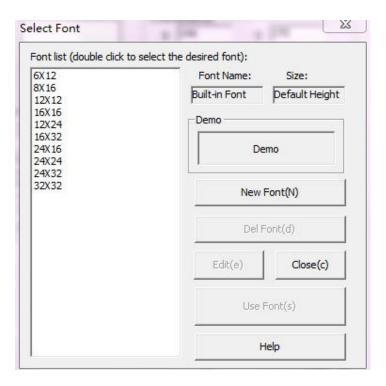

FIG. 21-5 choose font

In FIG. 21-5, in front of fonts are built-in font, behind of customize the font, font is selected to be you, then **click options**.

There's another way to choose the font size for current component which is from attribute editing bar.

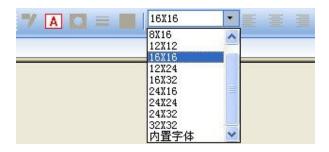

FIG. 21-6 from the tool bar choose font

# 22 Data record

As long as software equipped with a mass storage, data records of the recorded data stored in CF card, record the length of time depends on CF card capacity, record contents and sampling interval. With the capacity of 1G CF card, for example: The number of days can be stored for:

(1) 4 route data: about 1400 days

(2) 6 route data: about 1100 days
(3) 8 route data: about 900 days
(4) 12 route data: about 650 days
(5) 16 route data: about 500 days
(6) 32 route data: about 250 days

Record to CF card after data, users can through Internet or serial uploaded to PC, also can directly plucked CF card, through CF card literacy is derived data.

software log file format is CSV format, it is very common data storage formats, users can will the format data import to database or EXCEL spreadsheet data processing or preserved.

### 22.1 Data record function

software data record function is according to below to structural organization. In a project, can have multiple record groups, each record group contains multiple channels, different groups, the sampling time is different, its storage time is not the same.

Topological graph show below:

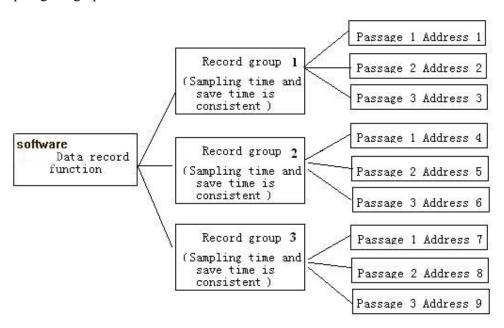

Figure 22-1 data record of topological structure

To record data in CF card on the preservation of it according to the above structure to organize.

The same record group, its sampling time and save time is consistent, in the group includes the multi-channel, sampling time arrives, each channel can according to own addresses to PLC registers data collection.

**Sampling interval**: Record group sequential sampling twice the time interval, record contents, the less will now be more accurate.

**Auto save interval**: software will be the first to receive data sampling stored in memory, every once in a while (it is), the system will save time the memory of the sampled data saved to CF card, if the system is powered down, then the man-machine will not save is still in the

data in memory.

As long as the data record function engineering use, and is to support a mass storage module of software, the system will according to set sampling interval sampled data, according to the set auto save interval preserving data.

## 22.2 Data record area

Engineering need configures good data record area can use data record function. From **Settings** -> **data record area**, open figure 22-2 shows the dialog box.

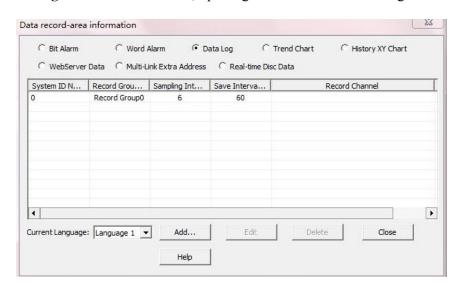

Figure 22-2 Data record area

Figure 22-2 shows the dialog enumeration current engineering records group.

Add: add a record group

**Edit**: Edit the selected record groups **Delete**: Delete the current record groups

**Closed**: To close the dialog

Click **add**, and then entered as shown in figure 22-3 illustrates the dialog box.

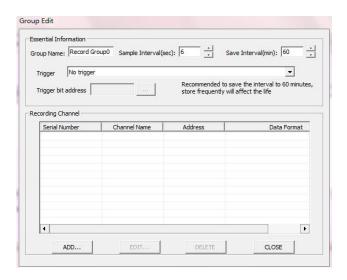

Figure 22-3 groups edit dialog box

**Group name**: Record the name of the group, the name is the only, can't name repetition.

**Sampling interval**: The record group sample interval, in seconds for the unit.

Auto save interval: The record set two successive do save operation (data from memory

write CF card) intervals to minutes for the unit.

**Determine:** Determine the change.

**Record channel**: Enumerate the record set how many records channel.

Add: Add a record channel.

**Edit**: Edit the selected record channel. **Delete**: Delete selected record channel.

**Closed**: To close the dialog

**Trigger function**: there are four available states—no trigger, trigger to record(sampled according to time), trigger to record and zero clearing trigger bit, trigger to record but not to zero clearing;

Each record group sampling interval, auto save interval, data processing, the log files are can dynamically in HMI revision, and modify the hind can power lost preservation, software retain only through the components on the register operation can be achieved, these registers in **&19.6software retain registers** section are detailed description

In figure 22-3 illustrates the group editing dialog box, click "add" to access editor:

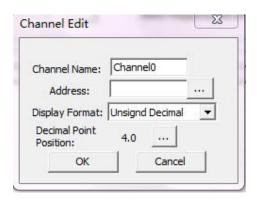

Figure 22-4 channel edit dialog box

**Channel name**: Channel's name, the name in the record in the group is the only, can't repeat. **Address**: Records of the word address, can monitor is PLC registers, also can be the HMI registers.

**Display format**: In what format conversion of data, currently supporting unsigned decimal, with signs decimal, binary, octal, 16 floating-point BCD.

**Decimal point position**: Data stored in CF card o-quinines, whether should display the decimal point, and the format of the decimal point.

### 22.3 Data records

Record in CF card of data can also be on view, as long as the HMI placed a data records show that components.

Data records show offline analog shown below; click on ICONS S, pop-up inquires the

setup dialog.

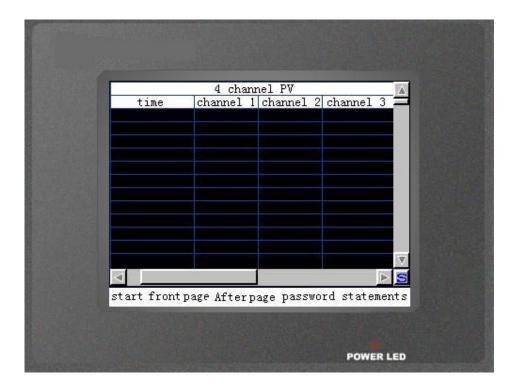

Figure 22-5 data records show

Data records show that the way to form paint composite inquires the conditions of data. Each data records show that only shows a record components group of data.

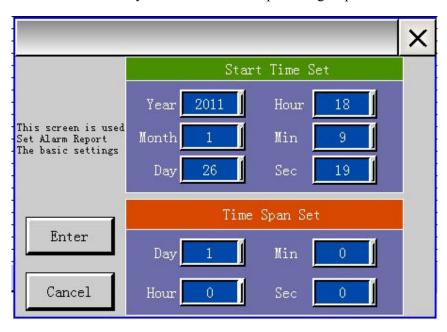

Figure 22-6 inquires the conditions set

# 22.4 Upload data

Record data can be uploaded to the PC up undertake handling, use **data record upload** (**Data Upload**) can data from HMI to the PC, file format is CSV, this software in WECON company (www.we-con.com.cn) web site have downloaded.

The software after the operation, appear below the dialog box.

Will the HMI specified COM2 mouth to mouth PC communications connection, and then run the Data Upload, appear below dialog box.

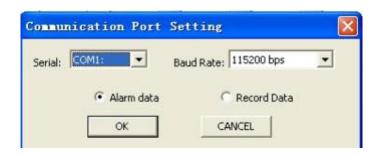

Figure 22-7 communication mouth Settings

**Serial**: Choose a PC communications mouth **Baud rate**: Communication baud rate

**Alarm data**: Upload HMI of alarm historical data **Record the data**: Upload HMI history records data

Click on the figure 22-8 shows the **determination**, and then entered as shown in figure 22-7 shows the dialog box:

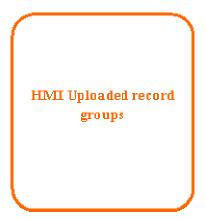

Figure 22-8 Upload data dialog box

**Buffer directory**: Upload data process, need to specify a buffer directory to buffer data **Record group**: HMI existing record group posting, must specify a record groups, one can only uploading a record groups

**Start time and end time**: Choose to upload data range

From HMI Derived data: According to the current selection from HMI upload data

Close: Cancel, do not upload data.

## 22.5 Read data through the card reader

Will CF card from HMI drew (highly recommended to pull inserted CF card closes HMI power) and HMI in CF card data is kept in through the catalogue organization. Therefore, only the familiar with the inside of the directory structure to find relevant documents.

#### Alarm data organization.

AL(alarm data directories located)0 is an alarm data directories located, 1 is word alarm data directories located 200701, 200702 these directories separately 2007 data, February 2007 data 01, 02 directory that day data inside document is some time between recorded data files.

For example, must look on October 23, 2006 the word alarm data. You must first from CF card find AL directory and find directory called AL "1" subdirectories, open this catalogue, find directory called "200610" this directory. Then find "03" this directory. This directory saved is on October 23, 2006, all the words alarm record data.

Data file is in accordance with the period to be named, such as 12-0.csv says it is twelve o 'clock data files.

#### Record the data organization

AL(Record data directories located)a Subdirectories called group of Numbers 200701,200702 these directories separately January 2007 data, February 2007 of data 01 and 02 directory that day data inside a document is some time between recorded data files.

For example, must look on October 23, 2006 the word alarm data. You must first from CF card find DL directory and found in the catalogue record DL called serial number of subdirectories of group, open this catalogue, find directory called "200610"/span> this directory. Then find "03" this directory. This directory saved is October 2006 23 all records data.

Data file is in accordance with the period for names, Such as 12-0.csv says it is twelve o 'clock data files.

# 22.6 Record data printing

After uploading data can be passed below two ways of printing:

- 1. Use of **EXCEL spreadsheet** open CSV format data files, sometimes time that a column met with "the # # # " way of displaying and this is not the time, You just put in EXCEL in column width amplification time can display the time, then from the menu and select file "print file", can print data files.
- 2. With Windows system comes with **Notepad program** open CSV format data files from the menu, then choose "document print", complete data file print.

Both printed data is same, but the former has form lines and more beautiful, the latter no form line, more compact.

### 23. Application Scenario 1:

#### Online simulation

PC online simulation, HMI open the penetration function, PLC equipment in the distant remote download plc procedures, modify the parameters of the plc procedures.

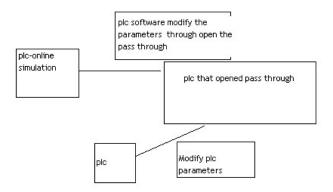

#### Project settings

Note: The interface parameter is not correct, cause can not communicate; timeout set too long or too short may lead to abnormal communication.

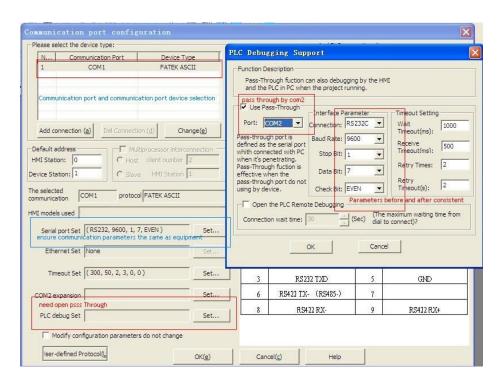

#### Application Scenario 2

Penetration functionbetween the screen

Between the 2 screen, a screen A to open the penetration function, a screen B not open to penetration. B communication, PLC by A start the corresponding operation.

Project settings

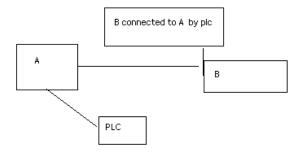

Note: The interface parameter is not correct, can cause not communicate timeout set too long or too short may lead to abnormal communication

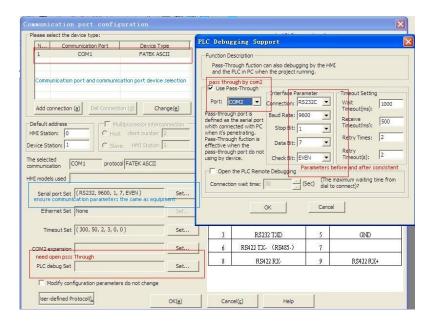

# 24. Common problems

In the first use of interface, the client often meets the following problems:

- (1) Touch screen key position inaccurate, touch screen test;
- (2) Upgrade update the engineering and kernel programs;
- (3) LCD contrast and brightness to adjust;
- (4) CF card record data uploaded;
- (5) HMI System parameter modification;
- (6) HMI factory test;

### (1) Touch screen key position is not accurate, what should I do?

Solution: hold the upper left of the screen about 3~5 seconds, appear as follows interface

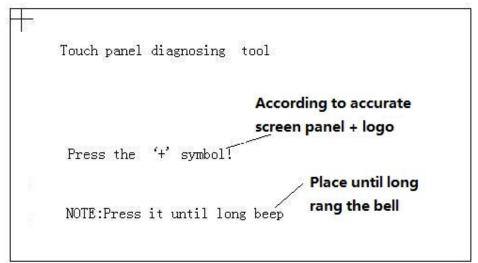

Click the top-left corner, in turn, lower the mid-point of the lower-right corner '+', restart can.

#### (2) How to enter touch screen test image?

Solution: hold the top right-hand corner of the screen about 3~5 seconds, appear as follows interface

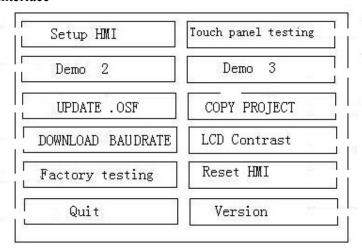

Choose "Touch panel testing", enter the Touch screen testing interface;

Need to upgrade update the engineering and kernel program, how should do? Solution: hold the upper or lower screen about 3~5 seconds, appear as follows interface:

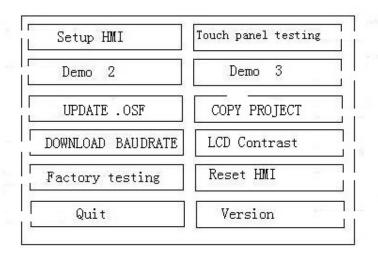

Current DOWNLOAD BaudRate is 115200, Select Baudrate or Download Project

| 9600   |  |
|--------|--|
| 19200  |  |
| 38400  |  |
| 57600  |  |
| 115200 |  |
| QUIT   |  |
|        |  |

Then, then choose corresponding engineering or the kernel file download escalation:

#### (4) How to adjust the contrast of LCD screen?

Solution: hold the top right-hand corner of the screen about 3~5 seconds, appear as follows interface

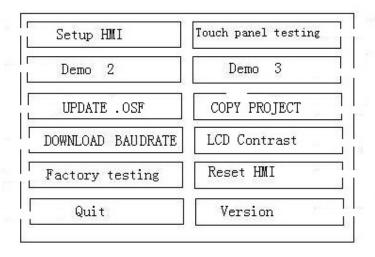

Then click "LCD Contrast" Contrast adjustment, enter setup screen regulation;

### (5) How to adjust the brightness of the LCD screen?

Solution: in the back of the screen, the supply position of above about 5cmtweeters, there is a small openings, find a cross the small screwdriver, inserted in can; fine-tune;

#### (6) CF card, record the data how to upload?

Solution: hold the lower right side of the screen about 3~5 seconds, appear as follows interface

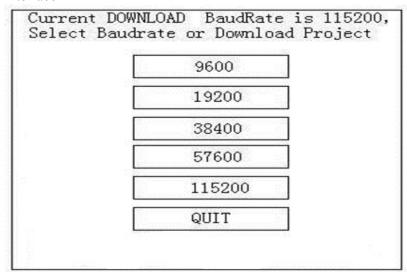

Then, on a PC uploads software, choose record operation can;

### (7) Need to modify HMI system parameter, what should I do?

Solution: hold the top right-hand corner of the screen about 3~5 seconds, appear as follows interface:

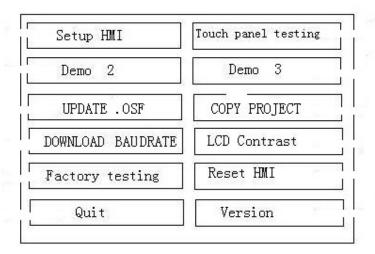

Choose "Setup HMI", enter the touch screen parameter Settings interface; Note: if not familiar with the operation of the customer, try not to literally modification, otherwise the consequence is proud.

#### (8) How to enter HMI factory test?

Solution: hold the top right-hand corner of the screen about 3~5 seconds, appear as follows interface:

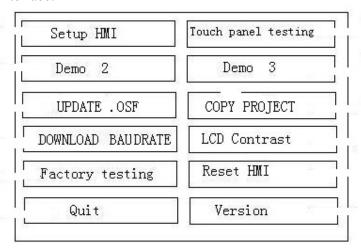

Choose "Factory testing", enter the touch screen if the Factory testing interface.

### 25. Move And Zoom Parts Added:

- 1. Bit Switch, Word Switch, Functional Switch, Super combination of buttons, Bit Status Indicator Light, Word Status Indicator Light, 4 Indicator Light, Text
- 2. Text Input/Display. Direct Screen Display. Indirect. Date Display. Time Display. Static Vector Graphic. Rectangle. Bitmap (Testing...)

#### Attribute Name Introduction

Data Range: setting the permit MinValue and MaxValue

Prop Gain: Move and Zoom change Value=Input Data\*Prop Gain + offset

Move Start Addr the start Addr of the Moving part, apply to make the part move

Zoom Start Addr the start Addr of the Zoom part, apply to make the part zoom

#### Move and Zoom Function Introduction:

1. From Parts "Left-Click" to select corresponding part, then drap and drop the part in the Screen, (as follow figure 2)

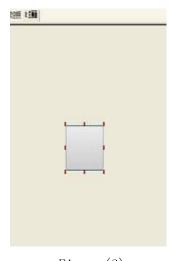

Figure (2)

- 2. "Double-Click" the part->Pop-up Frame properties ->select "Animatin", as follow figure:
- 3. Select the data format, eg. Unsigned decimal, MinValue~MaxValue=0~65535
- 4. Prop Gain can be set to any one of the number which is not equal to 0. eg. Prop Gain="1.0000000"
- 5. Input the Addr of the Moving and Zooming, and Select the corresponding Zoom type or Move type. You can set the start Addr int the Component properties, as follow: Click the following "Invalid Addr" to set the Addr

#### 6. Move Start Addr:

eg.—In order to make the Bit Switch Patr move, you need to set the "Move type adderss"

= HDW100, and then set the Digital Input/Display "Read addr"=HDW100.At this time,that you input the value to the "Read addr" just as you want to move the distance of the Bit Switch part.

Zoom start Addr: As Described Above?

(As described in chapter 15 mobile graphics zoom function article as above)

# **26.Opencan User Manual**

1 Please select the OpenCAN device type before startup

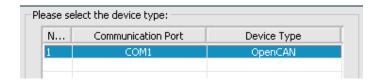

2 Start from the configuration software, via the menu "Settings'' ——> "" communication port settings "——» " "OpenCAN configuration.

The main interface

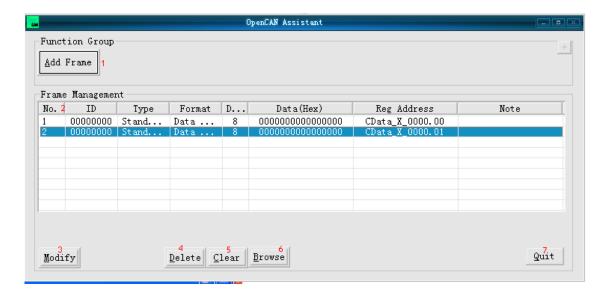

- 1 Data Access: Increase a frame which is related to register address
- 2 Frame list: The list shows some of the major parameters of every frame added by the users
- 3 Modify: Modify the new frame in the data access

- 4 Delete: Delete the selected frame in the list; If the list did not select any frame, then remove the first frame
- 5 Clear: Clear all of the frames in the list.
- 6 Browse:Display the configuration file of xml format.
- 7 Quit: Complete the frame configuration and exit the program.

Data access

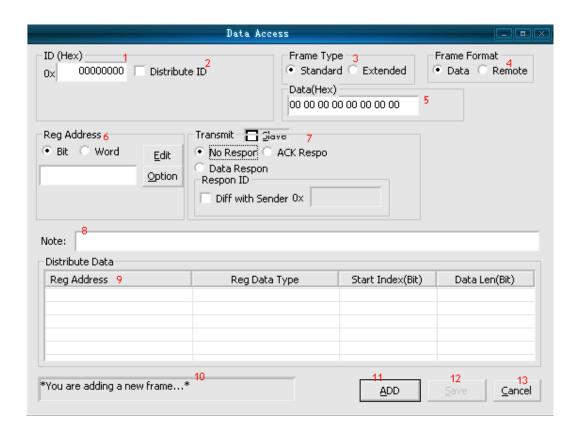

- 1 ID: Set up a CAN frame ID, the ID is hexadecimal format.
- 2 ID allocation: Set the ID by the PF, PS, and SA split.

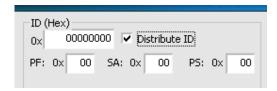

3 Frame Type: Select the section frame to be a standard frame or extension frame.

4 Frame format: Select the section frame to be a data frame or remote frame.

5 Data: Set the data portion of the CAN frame, two figures represent a hexadecimal number, and Separate then by space bar; support 8-byte data as defined in the CAN message.

6 Reg Address: Set the register address which is related to the CAN frame, The register address and register address set on the main state are One-to-one correspondence, the date in the address allocated according to tonal.

Edit: Set the address or word address bit or word address format

Option: Set the option that address and frame are associated enter the register address option "interface, to specifically, browse the following register address option" interface.

7 Transmit: The HMI has two ways to transmit: one is the HMI send the frame and the device receiving, processing and feedback; The other is the opposite, the HMI receive the frame from the device then process and feedback.

First to receive then send: when check the option the HMI will be passive that HMI first to receive then feedback. IF not selected, the interaction is the opposite.

Feedback methods: including no response, acknowledgment (ack) response and data response.

No response: device or HMI will not receive feedback.

Ack response: device or HMI will received feedback that is waited to be confirmed, can compare the data part.

Response: device or HMI will receive feedback with data, must be set to be spun off in the feedback frame data stored in the register address.

Must set the data that will be spun off from the feedback frame then stored in the register address.

Answer ID: If the address you want to receive data in the frames of the different ID, you need to set this item, check the "diff with sender", enter a different ID in the input box behind. If not proceed the setting the HMI will receive the frame the same as the sender then process the data of the frame.

Register address option interface

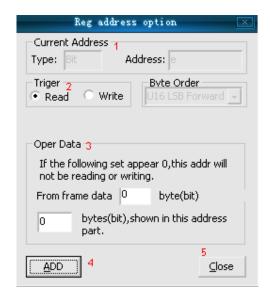

1 Current address: Display the register address and type setted in the data access interface.

2 Trigger: two modes of operation based on the screen on the register to "read" and "write."

If you select to "read", when register is reading the device's data, the read mode is send the user's frame circularly.

If you select "write", the register address conduct the screen data write to the device, the way of write is user conduct a write operating for the user, will trigger to send the frame setted by the user for one time

3 Data operations: conduct same corresponding data set to read and write operations in trigger conditions.

If the trigger conditions is the read operation, the part you need to set the current address that to obtain the location and length of the frame.

If the trigger condition is a write operation, there are two cases:

A. is not selected, the written data is added to the frame "option, when users write on the screen, sent the frame directly setted by user.

B. IF select the option that "written data is added to the frame", when users write on the screen, the program will insert the location and length of the data according to user settings, set the write data in user settingsframes and send.

Location and the input format of length:

- (1) If the register address type bit, you need to use a decimal point bit bytes, such as 1.1 is the first bit in 8 bytes of the data frame, and the unit of the length is bit and so on.
- (2) If the register address type is word, just use integer to idcicate bytes, such as 1, indicating the first bytes of the 8 data bytes in the data frame, and the length iis bytes, and so on.

4 Add: add the current settings.

5 Close: close the window.

Useing Example: the first, select the protocol.

When we created the project requires you to set the serial communications, HMI model and the device type. choose our opencan agreement in the device type there. Open the communication port settings, double-click the device type and then find opencan point and click determine.

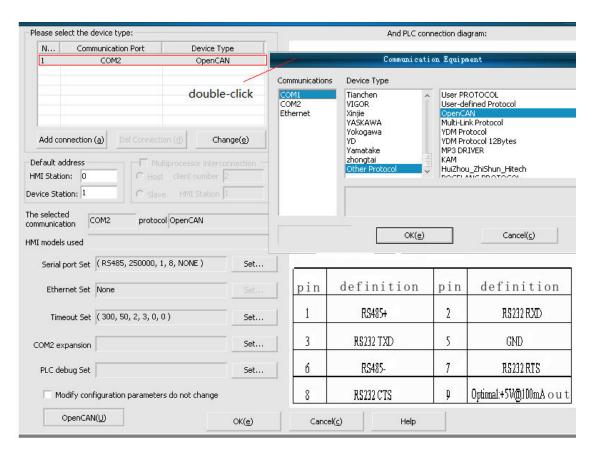

The second step, add frame instructions.

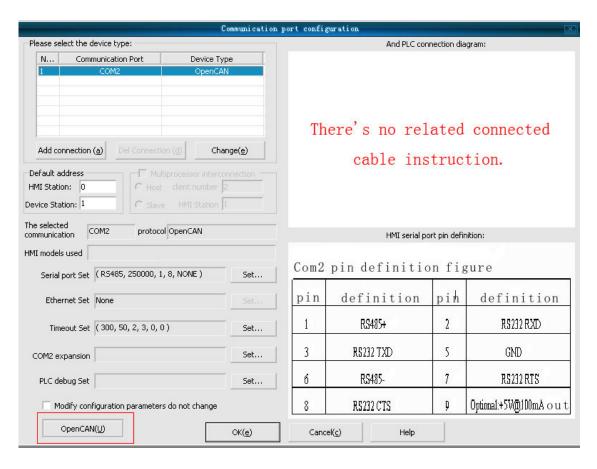

In set, then communication configuration set. And then click the bottom in left corner to go into the interface.

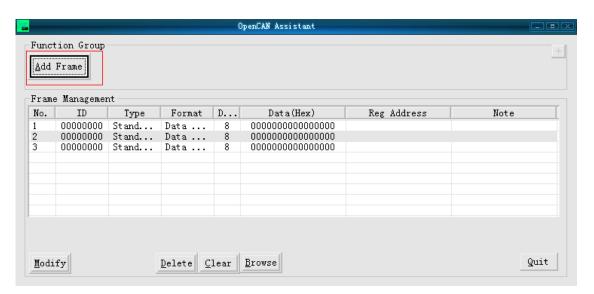

Then we click add instructions. According to the agreement, id input 0000064 h and then address is words address, click editor. We reading data are all from equipment there, so data don't fill in, then don't need to feedback, so hook

up the buttom 'slave' and 'no response'.

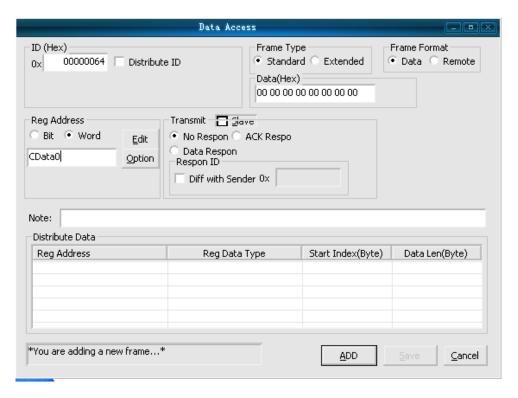

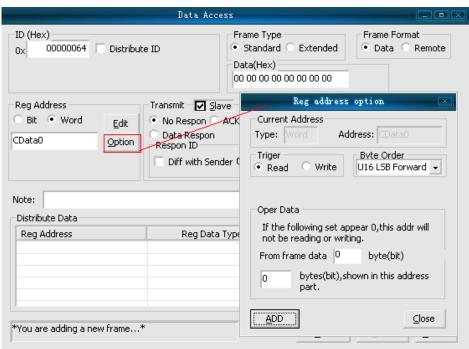

At first we are reading, so in the options click reading, and then select U8

SingleByte the units is bytes. Then click ADD is ok, and finally add the address you editor in the picture of .engineering

# 27. The introduce of CAN agreement 1939 address e ditor way.

Two hexadecimal data represent an information in the Address Editor.

For example: In this image, the hex 04 on behalf of the PF value.

Hex 30 represents the start address.

Hex 08 represents the length of the hex.

Hex 167 represents the SOURCE ADDRESS (SA).

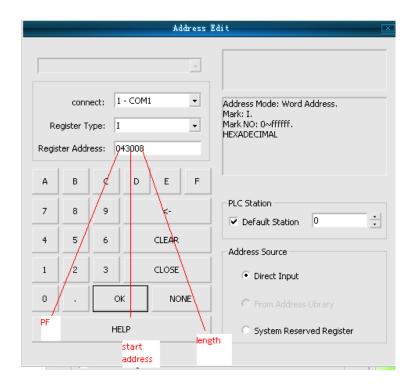

Data:0101 0101 0101 0101 0101 01.....

Such as address 010 008 PF = 0x01: start address 0x00 length 0x08 , data is 0101 0101

Data:1110 0010 1110 1110 1010 1001 0 .....

Such as the address  $320\ 703\ PF = 0x32$ : start address 0x07, length 0x03, data is 011, the subscript of the start address start from 0.

The length is calculated according to the starting address, if the length is greater than 0x10 must be set to double word, or set words, the length must not exceed 0x20.

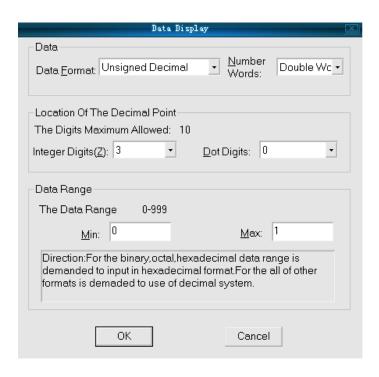

The use of Gain and offset:

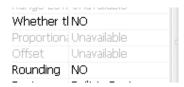

If you want to use the gain or offset, whether tl choose "Yes", input data directly If don't know the determine data of the gain and offset, you can click

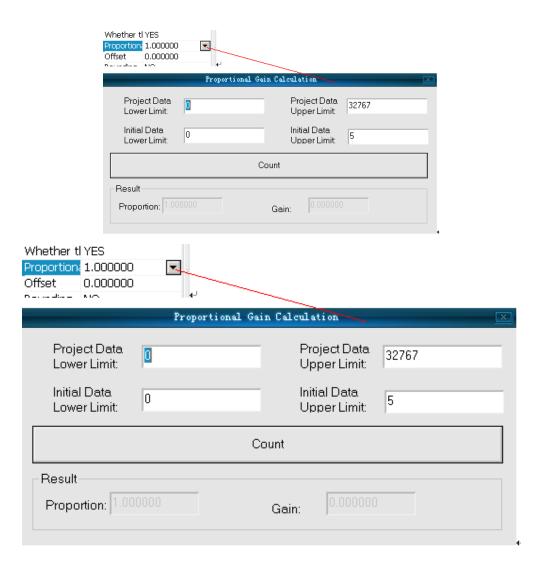

the triangular arrow on the right, it will appear this calculation tool. The following is a description of the formula:

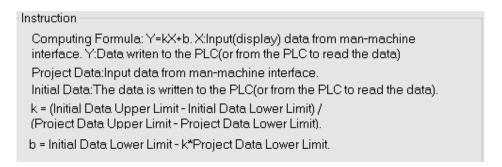

## 28. Modbus All Fuction drive documentation.

Note: Modbus protocol also adds the word to take function, you can access the address like the 100.1 and other formats, but the function code sended is the same as the word read and write!

| Register             | Function code(Hexadecimal)                                                                                                    | Access                                           | Readable              |  |
|----------------------|----------------------------------------------------------------------------------------------------|--------------------------------------------------|-----------------------|--|
| type                 |                                                                                                    | method                                           | and                   |  |
|                      |                                                                                                    |                                                  | writable?             |  |
| 3                    | 04 (read)                                                                                                    | 16-bit                                           | 4                     |  |
|                      |                                                                                                    | access                                           |                       |  |
|                      | 10(Write more)                                                                                                    |                                                  |                       |  |
| 4                    | 03 (read)                                                                                                    | 16-bit                                           | -                     |  |
|                      | 06(Write Single Register)                                                                                                    | access                                           |                       |  |
|                      | 10 (Write more)                                                                                                    |                                                  | <b>.</b>              |  |
| W6                   | 03(read)                                                                                                    | 16-bit                                           | -                     |  |
|                      | 06(Write Single Register)                                                                                                    | access                                           |                       |  |
| W-1-0                | 10 (Write more)                                                                                                    | 1010                                             | +, +                  |  |
| W16                  | 03 (read)                                                                                                    | 16-bit                                           | √                     |  |
|                      | 10(Write more)                                                                                                    | access                                           |                       |  |
|                      |                                                                                                    |                                                  |                       |  |
|                      |                                                                                                    |                                                  |                       |  |
|                      |                                                                                                    |                                                  |                       |  |
|                      |                                                                                                    |                                                  |                       |  |
| Register             | Function code(Hexadecimal)                                                                                                    | Access                                           | Readable              |  |
| Register<br>type     | Function code(Hexadecimal)                                                                                                    | Access                                           | and                   |  |
| type                 |                                                                                                    | method                                           | and<br>writable?      |  |
| -                    | 01 (read)                                                                                                    | method<br>16-bit                                 | and                   |  |
| type                 | 01(read)<br>05(Write Single Register)                                                                                                    | method<br>16-bit                                 | and<br>writable?      |  |
| type<br>O            | O1(read)<br>O5(Write Single Register)<br>OF(Write more)                                                                                               | method<br>16-bit<br>access                       | and<br>writable?<br>√ |  |
| type                 | 01(read)<br>05(Write Single Register)<br>0F(Write more)<br>02(read)                                                                                   | method<br>16-bit<br>access<br>16-bit             | and<br>writable?      |  |
| type<br>O            | O1(read) O5(Write Single Register) OF(Write more) O2(read) O5(Write Single Register)                                                                  | method<br>16-bit<br>access<br>16-bit             | and<br>writable?<br>√ |  |
| type<br>0            | O1(read) O5(Write Single Register) OF(Write more) O2(read) O5(Write Single Register) OF(Write more)                                                   | method 16-bit access 16-bit access               | and<br>writable?<br>√ |  |
| type<br>O            | 01(read) 05(Write Single Register) 0F(Write more) 02(read) 05(Write Single Register) 0F(Write more) 01(read)                                          | method 16-bit access 16-bit access 16-bit        | and<br>writable?<br>√ |  |
| type<br>0            | O1(read) O5(Write Single Register) OF(Write more) O2(read) O5(Write Single Register) OF(Write more) O1(read) O5(Write Single Register)                | method 16-bit access 16-bit access 16-bit        | and<br>writable?<br>√ |  |
| type<br>0<br>1<br>W5 | O1(read) O5(Write Single Register) OF(Write more) O2(read) O5(Write Single Register) OF(Write more) O1(read) O5(Write Single Register) OF(Write more) | method 16-bit access 16-bit access 16-bit access | and writable?         |  |
| type<br>0            | O1(read) O5(Write Single Register) OF(Write more) O2(read) O5(Write Single Register) OF(Write more) O1(read) O5(Write Single Register) OF(Write more) | method 16-bit access 16-bit access 16-bit        | and<br>writable?<br>√ |  |

# 29. Set Ethernet IP by internal address

Note: 700L don't have Ethernet capability

Set Ethernet IP by internal address

HMITERM enable internal address to set the IP address of the Ethernet, after set the IP onlt make HSWO = 1can save the new IP address, and after restart the touch screen the new IP address entered into force for communication.

Here the IP address refers to the destination address.

At present, the address opened is HSW561 ----- HSW660, every 5 be a group. Each connection is assigned the five addresses.

1 HSW561 ---- 565 is the first Ethernet. In which HSW561, HSW562, HSW563 HSW564 is IP address 192.168.1.46, HSW565 is the port number 502.

 $2~\mathrm{HSW}566~\mathrm{---}$  HSW570 is the second Ethernet address ,the first four is the IP192.168.1.201 , the fifth is the port number 500 .

As above, through the number of Ethernet in communication mouth, offset the address it is used to store its corresponding IP number.

| N<br>1<br>2<br>3                    | Communication P Ethernet Ethernet COM3 | М                                       | Device Type<br>odBus TCP Slave<br>ATEK TCP ASCII<br>ABB |
|-------------------------------------|----------------------------------------|-----------------------------------------|---------------------------------------------------------|
|                                     |                                        | Connection ( <u>d</u> )                 | Change( <u>e</u> )                                      |
| efault ad<br>MI Statio<br>vice Stat | n: 0                                   | ☐ Multiproce.  ☐ Host clien  ☐ Slave HI |                                                         |
| e selecte<br>mmunicat               |                                        | protocol ABB                            |                                                         |
| 1I models                           | used                                   |                                         |                                                         |
| Serial p                            | ort Set ( R5232, 1                     | 9200, 1, 8, EVE                         | N) Set                                                  |
|                                     |                                        |                                         |                                                         |
| Ether                               | net Set None                           |                                         | Set                                                     |
|                                     | out Set (300, 50,                      | 2, 3, 0, 0 )                            |                                                         |
|                                     | out Set (300, 50,                      | 2, 3, 0, 0 )                            | Set                                                     |
| Time                                | out Set (300, 50,                      | 2, 3, 0, 0 )                            | Set Set Set                                             |

In the communication process, if the address of HSW561 --- 660 is changed, and HSW0 = 1, then it will will save the value which has changed, restart the touch screen will use a new IP address to communicate (we can restart it by hardware or let address HSW24 = 1 by software)

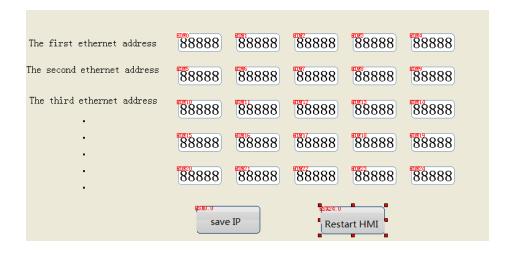

# 30. The internal HDX, HDW address about Modbus RTU master Mapping.

Bit address: HDX3000.0  $^{\sim}$  HDX3499.15 corresponding to 00 07 999, readable and writable

Word address: HDW3500  $^{\sim}$  HDW7999 corresponds to 40  $^{\sim}$  44 499 , readable and writable

# 31. AB mirologix 1200

1:AB plc register settings

Set the plc by rslogix 500

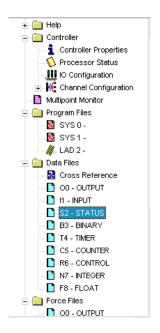

A:Set the size of the elements in the register properties by right click B3, C5 T4 R6 N7 F8 at the data file .

| Data File Properties     |
|--------------------------|
| General                  |
| File: 2                  |
|                          |
| Type: S                  |
| Name: STATUS             |
| Desc:                    |
| Elements: 83 Last: S:82  |
| Attribut                 |
| ☐ <u>D</u> ebug          |
|                          |
| Scope                    |
| € Global                 |
| C Local To File: LAD 2 - |
| Protection               |
| Constant C Static • None |
| ₩eb View Disable         |

B:Set 255 at B3 element

| Data File Properties             | × |
|----------------------------------|---|
| General                          |   |
| File: 3                          |   |
| Type: B                          |   |
| Name: BINARY                     |   |
| Desc:                            | _ |
| Elements: 255                    | - |
|                                  |   |
| Attribut                         |   |
| ☐ <u>D</u> ebug                  |   |
| Skip When Deleting Unused Memory |   |
| Scope                            |   |
| € Global                         |   |
| C Local To File: LAD 2 -         |   |
| Protection                       |   |
| Constant C Static                |   |
| Memory Module Meb View Disable   |   |
|                                  |   |

C:Set 16 at T4 element

| Data File Properties 🗵           |
|----------------------------------|
| General                          |
| File: 4                          |
| Type: T                          |
| Name: TIMER                      |
| Desc:                            |
| Elements: 16 Last: T4:0          |
| Attribut                         |
| ☐ <u>D</u> ebug                  |
| Skip When Deleting Unused Memory |
| Scope                            |
| € Global                         |
| C Local To File: LAD 2 -         |
| Protection                       |
| ○ Constant ○ Static • None       |
| Memory Module Web View Disable   |

D:Set 64 at C5 element

| Data File Properties                                          |
|---------------------------------------------------------------|
| General                                                       |
| File: 5                                                       |
| Type: C                                                       |
| Name: COUNTER                                                 |
| Desc:                                                         |
| Elements: 64 Last: C5:0                                       |
| Attribut                                                      |
| ☐ <u>Debug</u><br>☐ Skip When Deleting Unused Memory<br>Scope |
| € Global                                                      |
| C Local To File: LAD 2 -                                      |
| Protection                                                    |
| Constant CStatic • Mone                                       |
| Memory Module Meb View Disable                                |

E:Set 255 at R6 element

| Data File Properties                             | × |
|--------------------------------------------------|---|
| General                                          |   |
| File: 6                                          |   |
| Type: R                                          |   |
| Name: CONTROL                                    |   |
| Desc:                                            |   |
| Elements: 255 Last: R6:0                         |   |
| Attribut                                         |   |
| ☐ Bebug ☐ Skip When Deleting Unused Memory Scope |   |
| € Global                                         |   |
| C Local To File: LAD 2 -                         |   |
| Protection                                       |   |
| Constant C Static    ■ None                      |   |
| Memory Module Web View Disable                   |   |

F:Set 255 at N7 element

|                   | Data File Properties              | × |
|-------------------|-----------------------------------|---|
| General           |                                   |   |
| File:             | 7                                 |   |
| Type:             | n                                 |   |
| Name:             | INTEGER                           |   |
| Desc:             |                                   |   |
| Elements:         | 255 Last: N7:0                    |   |
| Attribut          |                                   |   |
| <u>Debug</u>      |                                   |   |
| Skip Whe          | n Deleting Unused Memory          |   |
| Scope             |                                   |   |
| € Global          |                                   |   |
| C Local           | To File: LAD 2 -                  |   |
| Protection        |                                   |   |
|                   |                                   |   |
| Cons <u>t</u> ant | . C <u>S</u> tatic • <u>M</u> one |   |

G:Set 255 at F8 element

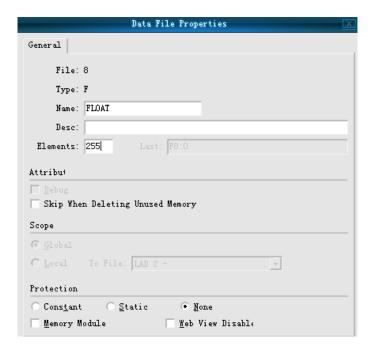

## 2:The registers

- 1: Please set F register to be 32 bit of the floating-point double-word. For example, use F register and set the data format to be double-word. So when set the address, they are F0, F1, F2 and so on.
- 2: The other registers set to be double-word. For example, if set the NO to be double-word, that the addresses are NO N2 N4 and so on.

## 31. The introduce of AB PLC Address Editor

Operational address is based on the case that an Allen-Bradley PLC connected to touch screen, if exits the expansion module or other special circumstances, please refer to the Allen-Bradley PLC instruction manual.

The following is the Allen-Bradley, the MicroLogix 1200 as an example

Bit address: address range: 0.0 to 255.15

In front of the point data from 0 to 255 is word address, the format is decimal; 0 to 15 after the decimal point is the sub-address, format is decimal.

Bit address B: Address range: 000.0  $^{\sim}$  fff.15

Pink range from 0  $^{\sim}$  f, format is hexadecimal, on behalf of the block number; The red range is 00  $^{\sim}$  ff, format is hexadecimal, on behalf of the word address; After the decimal point 0-15 on behalf of the Sub-address, the format is decimal

Word address S: address range: 0  $^{\sim}$  255 represents the word address, formatted is decimal;

Word address TS: address range 0000: ffff red 00 ff. Represents the block number format is hexadecimal;

Yellow  $00^{\circ}$  ff on behalf of word address, in hexadecimal format

Register address TP, CS, CP, N-, the F and TS address edit the same.

| PLC · 4-1          | Address               | Address:rang.               |
|--------------------|-----------------------|-----------------------------|
| bit-address type.  | format₄∍              |                             |
| I₄□                | dd.dd₄∍               | I-0.0~255.15 <sub>4</sub> - |
| O4-J               | dd.dd₄∍               | 00.0~255.15₽                |
| B₊                 | fff.dd₄∍              | B00.00~fff.15₄∍             |
| S <sub>4</sub> J   | dd.dd₄∍               | \$0.0~255.15₽               |
| N₄□                | ffff.dd₄∍             | N00.00~fff.15₄J             |
| PLC · 4-1          | Address               | Address:rang.               |
| bit-address-type₄- | format <sub>4</sub> , |                             |
| S <sub>4</sub> J   | ddd₄∍                 | S0~255₽                     |
| TS <sub>4</sub> J  | ffff₄∍                | TSO~FFFF4                   |
| TP₄∍               | ffff₄∍                | TPO~FFFF₄J                  |
| CS₄∍               | ffff₄∍                | CSO~FFFF₁                   |
| CP₄∍               | ffff₄-                | CP0~FFFF₄                   |
| N₄J                | ffff <sub>4-</sub>    | N0~FFFF₄                    |
| F₄J                | ffff <sub>4</sub> -   | F0~FFFF₄                    |

d stand for decimal, h stand for hexadecimal , different PLC may support different register , subject to the actual PLC prevail.

# 32. User-defined protocol

First: The configuration

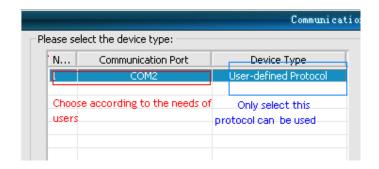

|                                       |                                     |                               | Communication                |
|---------------------------------------|-------------------------------------|-------------------------------|------------------------------|
| Please sel                            | ect the device type: —              |                               |                              |
| N                                     | Communication Por                   |                               | Device Type                  |
| 1                                     | COM1                                | User                          | -defined Protocol            |
| Add cor                               | nnection (a) Del Co                 | nnection ( <u>d</u> )         | Change(e)                    |
| Default ac                            |                                     | ed to set oces<br>Host client | sor interconnection number 2 |
| evice Stal                            | tion: 1                             |                               | I Station 1                  |
| he selecte<br>ommunical<br>IMI models | ion COM1 p                          | ,                             | lefined Protocol             |
| Serial <sub>I</sub>                   | oort Set ( RS485, 960               | D, 1, 8, NONE                 | ) Set                        |
| Ethe                                  | net Set None                        |                               | Set                          |
| Time                                  | eout Set ( 300, 50, 2,              | 3, 0, 0 )                     | Set                          |
| COM2 ex                               | pansion General set li<br>to modify | ke this ,do r                 | ot need Set                  |
| PLC de                                | bug Set                             |                               | Set                          |
| □ Мо                                  | dify configuration para             | meters do not                 | change                       |
| lser-c                                | efined Protocol(L                   |                               | OK(e)                        |

## Protocol settings:

The settings here the most important is the type of device, you must select the "user-defined protocol

Communication port, according to the needs of users to modify

Interface parameter settings:

Depending on the device to modify

The default address, station number:

Here generally do not set

Timeout setting:

as the same as picture

Second, The operation of the serial port to send data.

- 1, Fill SendNum word register, the register is to send serial data, sent the data out from the serial port, the unit is BYTE.
- $2\ \text{Set}\ \text{SendLen}\ \text{word}\ \text{register},$  the register is to sent the length of data , unit is  $\ \text{BYTE}$
- 3 Set SendFlag word register, when all data is written, then set this register be 1, then can send the data.

| The content to send                 | The lengh to send | 10         |
|-------------------------------------|-------------------|------------|
| 5 3 0 0 0 0 0 0 0 0 0 0 0 0 0 0 0 0 |                   | Start send |

From the example, the Serial port will send this data: 5 3 0 0 0 0 0 0 0

Third, the serial port to read data operation

- $1\ \mbox{We can first emptied the ReadNum register data, ReadNum register read the data from the serial port .Put into here, the unit is BYTE .$
- 2 Set ReadMaxLen bit registers, this register is to receive the length of the data from the serial port, it is the best to set a certain range of the length, otherwise it will affect the serial communication speed, that must wait for the timeout.
- 3 Set ReadFlag-bit register on after that, began to read the serial port, put the data in ReadNum registers, put the actual bytes in ActualReadLen register.
- 4 ActualReadLen bit register is the actual received data, can compare this register to determine whether the read was successful, if 0, it means did not read any data. Sample:

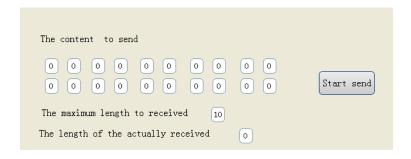

In this example, it will read 10 data from the serial port into ReadNum register.

Fourth, serial cleanup operation

The COMIO register is used to clear the serial buffer, when the bit is set, the serial data will be cleared

Five , CRC checksum to send the CRC of data.

CheckO to check4 computing the crc check of send data ,it means the checksum of sendnum register address.

CheckO: the starting address.

Check1: length

Check2: If value is 1, starting

Check3: crc checksum high Check4: crc checksum low.

Example: calculate CRC checksum from sendnum3 to sendnum10.

Check0=3

Check1=7

Check2=1

The final crc check read in the address check3 and check4.

Receive the crc check of data, from Check5 to check9

is to calculate crc check of the receive data ,it is the value checksum of register address.

Check5: the starting address.

Check6: length

Check7: If value is 1, starting

Check8: crc checksum high Check9: crc checksum low

Example: Calculate CRC checksum from readnum3 to readnum10.

Check5=3

Check6=7

Check7=1

The final crc check read in the address from check8 to check9.

# 33. The overview of address mapping function

Address mapping: the source address corresponds to the target address (can counterpart by intermediate operations). The source and destination addresses is PLC address can also be the internal address. Can come from a different serial port. LIke BMOV script. For example, the DO mapped to HDW100 mapping length is 10., DO, D1, ...... D9, the values were mapped to HDW100 HDW101 ...... HDW109.

Editing software

Project Manager: "address mapping used to edit the address needs to be mapped.

Third, the introduce of the address mapping function

3.1 Address mapping: the source address corresponds to the target address (can counterpart by intermediate operations). The source and destination addresses is PLC address can also be the internal address. Can come from a different serial port. LIke BMOV script. For example, the DO mapped to HDW100 mapping length is 10., DO, D1, ..... D9, the values were mapped to HDW100 HDW101 ...... HDW109.

When mapping is "read only", the value of the source address change; destination address value corresponding changes; when send the value of the target address after the change, the value of the corresponding source address does not change

- 3.2 When mapping is "write only", the value of the source address change ;destination address value corresponding changes; when send the value of the target address after the change, the value of the corresponding source address does not change.
- 3.3 When mapping is "read and write" when the source address value changes, the value of the target address corresponding changes; the value of the destination address is sent, the value of the corresponding source address along with change.
- 3.4 The source address can have two groups, two groups after certain operations (four arithmetic or logic operation), the result is mapped to the destination address. For example, the source address HDW100; source address is HDW200 by the sum of the mapping to the target address HDW300 mapping length is 10.

HDW300= HDW100+HDW200

HDW301 = HDW101 + HDW201

### HDW309= HDW109+HDW209

The mapping control whether or not to open the mapping function by bit address. For bit and word, a bit address to control the. A mapping block also has a bit address. Bit address mapping and word address mapping, and their respective global bit address to control; each mapping block relationship can also have their own control address, but the global control bit address priority.

3.5 The mapping can be two options: to read and write, read-only.

#### 3.5.1 read and write

The source address of the value changes, the value of the destination address along with change. The value of the destination address is changed, the value of the source address change too. For some four operations or logic operations, the operator approach is not the inverse operation, can not choose this way.

#### 3.5.2 read—only

The source address of the value changes, the value of the destination address along with change. Change of the value of the target address, source address does not change. For some four operations or logical operations can only choose this way.

Cautions

4.1 Some four computing don't have inverse operation: trigonometric functions, shift, asking, etc., there is no inverse operation can only choose "read only" mode.

For example HDW100 and HDW200 remainder then the resulting value is mapped to HDW300, so when the value of the HDW300 changes, HDW100 will not change. Because unable to calculate HDW100.

- 4.2 Each mapping block the maximum length is 65535.
- 4.3 If no control over the mapped address, the default is to open mapping. After the bit address is set, when the bit address value is 1 is not open mapping, the bit address value is 0, open mapping.
- 4.4 The update frequency of the degree means, : the update frequency of reading the device data. The default is 0
- 4.4.1 The normal read speed is 0; quick read value is 2, read through the value is 1, do not read buffer, directly read the device is 3.

## 34. Function of The Address

### mapping

Synchronous update of the destination and source addresses.

1. Choose Project Configuration.

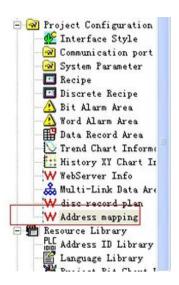

2.

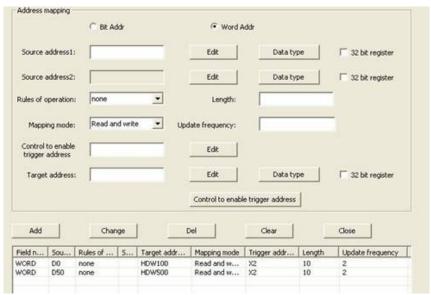

- 3.1 【Only Read】The value of the destination address as the source address value:
- 3.2 【Read and Write】Bi-directional mapping. With the update of the destination and source addresses

 $3.\,3$  . Four arithmetic or logic operation is mapped to the destination address. For example, one source address is HDW100, and another one is HDW200 . destination address is HDW300 . mapping length is 10.

HDW300= HDW100+HDW200 HDW301= HDW101+HDW201 HDW309= HDW109+HDW209

3.4

NOTE

- 4.1 Some must choose "Only read"
- 4.2 The max address len is based on the protocol.
- 4.4 Update Frequency:0 or 2